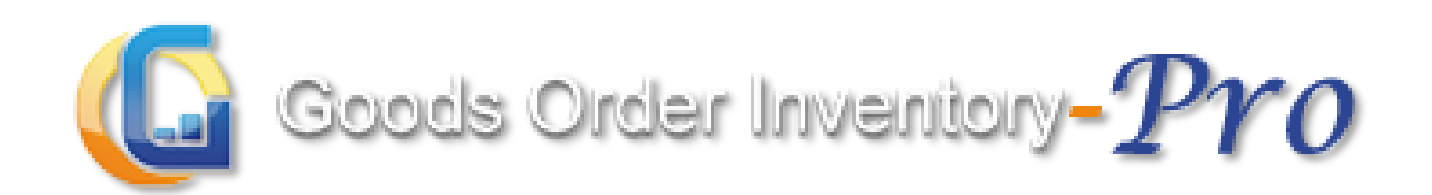

# **User Manual- Web**

# **Updated on: 12th Jan 2016**

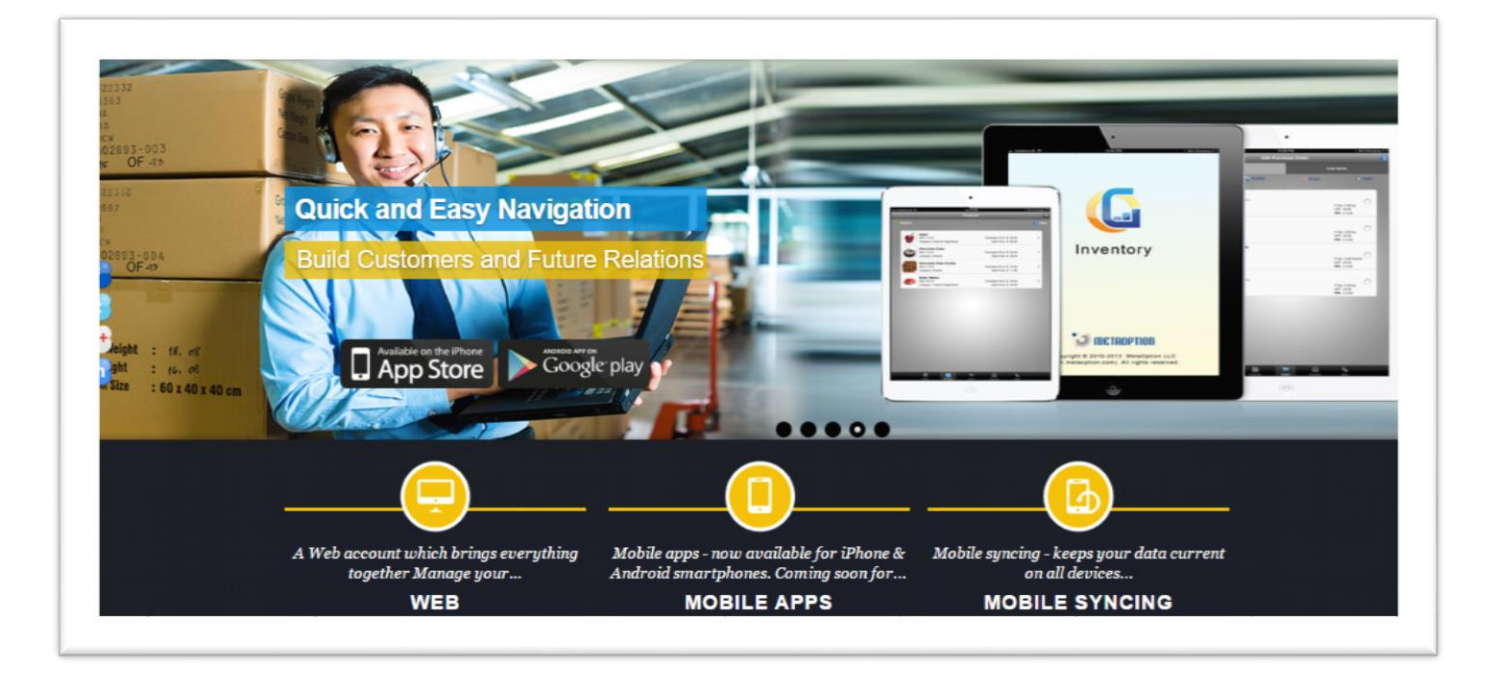

#### Contents

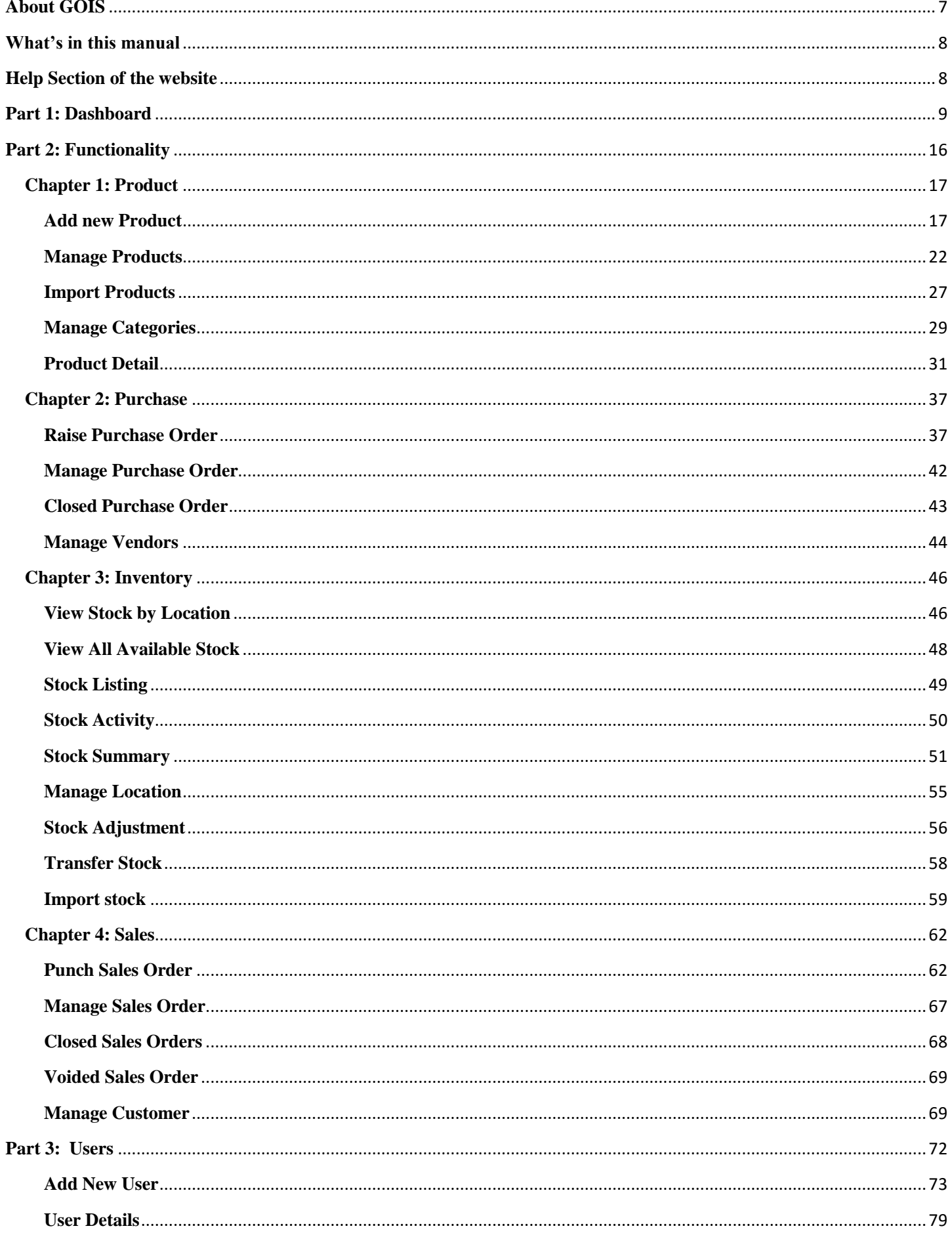

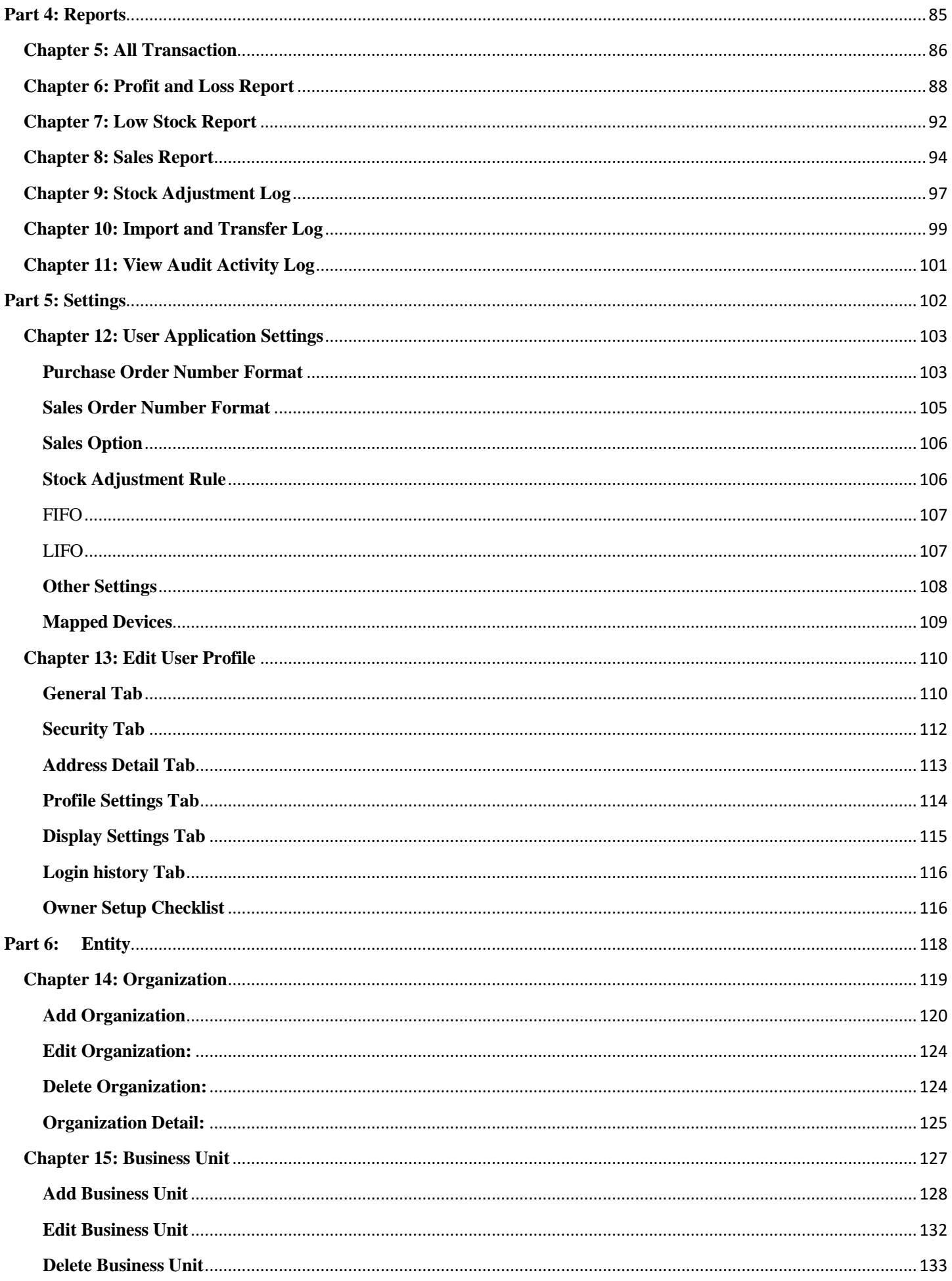

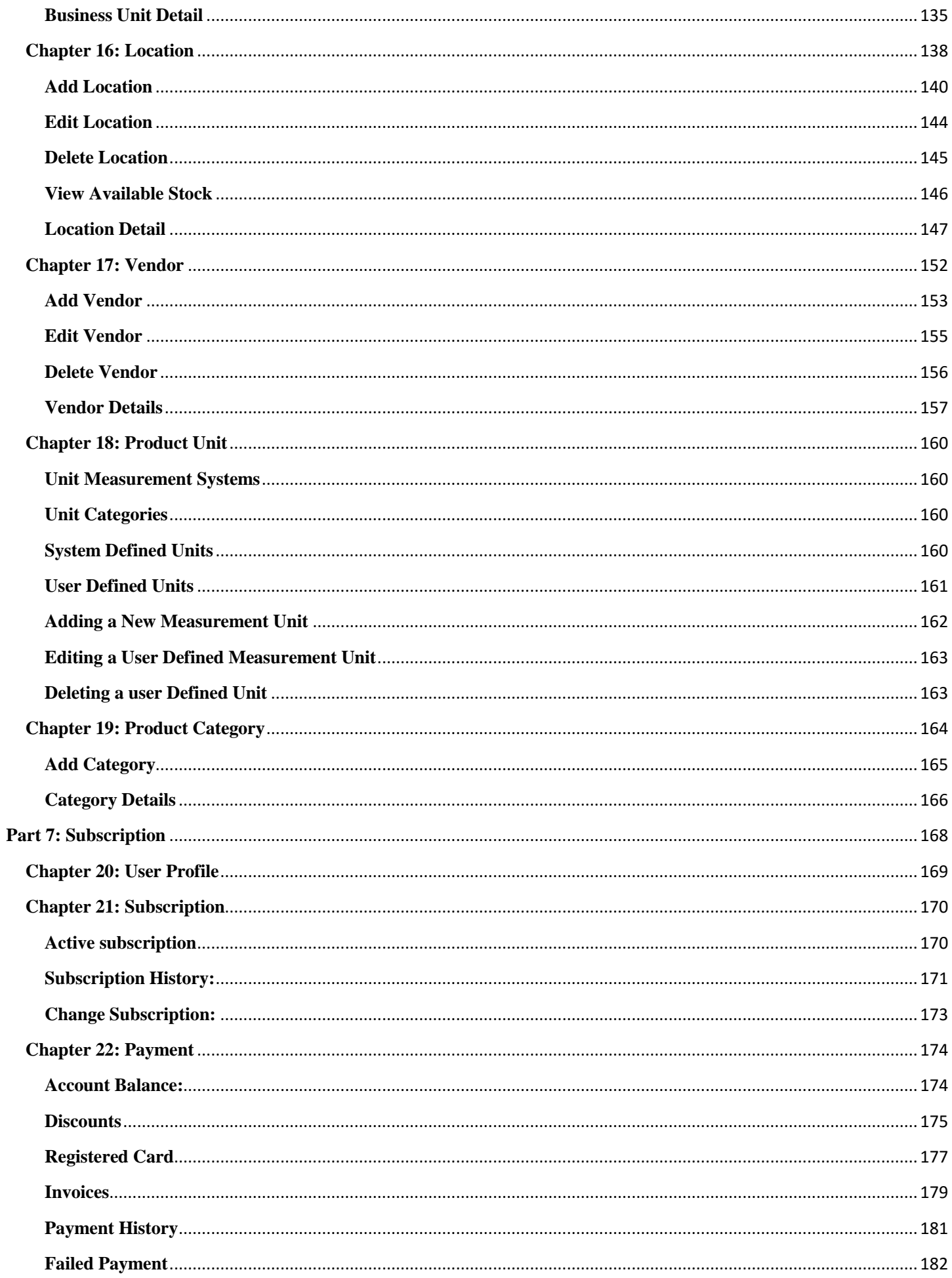

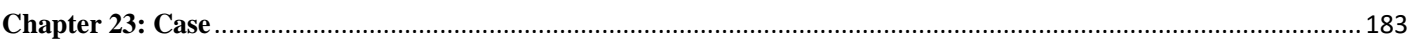

#### **Introduction**

*This user manual is designed by MetaOption LLC to give a brief account on GOIS-Pro. This guide is intended to provide information related to GOIS-PRO web system functions, account settings, account management, payment & subscription details and technical support offered by MetaOption LLC to its clients.*

*'Goods Order Inventory System' (GOIS) Pro is a highly sophisticated Web & Mobile application designed specifically to address the inventory management needs of SME moving up on the growth curve.*

*For more information on GOIS-Pro, please visit our web-site*

[www.goodsorderinventory.com](http://www.goodsorderinventory.com/)

#### <span id="page-6-0"></span>**About GOIS**

GOIS is an inventory management system where small and medium scale industry user can manage their products, purchase order, inventory, sales order etc… This application is available in the market by covering following devices.

- 1. iPhone, iPad
- 2. Android, Android Tab
- 3. BlackBerry

GOIS-PRO system is specially developed for managing business inventories and to help business owners in automating the daily inventory management activities.

GOIS-Pro is a SAAS based system and maintains all the data over central cloud which is accessible globally from anywhere and at any time with web application and mobile applications to work from.

With GOIS-PRO you can have multiple organizations, multiple business units, multiple locations as warehouse, multiple web and mobile users with real time data syncing from central cloud server, multiple products, categories, currencies, themes, time zones, customers, vendors, purchase orders, sales orders, inventory, stock transfer, stock import, stock adjustments, advanced business reports, filters, online/offline working modes and many more to make your work easier and can be managed effectively from anywhere and at any-time.

#### **GOIS-PRO system supports below platforms to work with:**

#### **1. Web Application**

GOIS-PRO web application is very handy unlike installable applications. Using a simple web browser, a user can access the system from any location globally i.e. setting up GOIS-PRO system is not a complicated and cumbersome task and it does not require any prior setup, installation and configuration. Web user interface where business owner can manage their data.

**2. Device Application**

GOIS-PRO device application allows you to work in online as well as offline mode from global locations. So even if you are in a remote location or don't have the internet connectivity, a user can continue their activities with offline mode and may sync their data once get connected with the network. GOIS-PRO device app is available on respective app store of Android and iOS devices.

- a. Android Phone, Android Tablet
- b. iPhone, iPad

#### <span id="page-7-0"></span>**What's in this manual**

This manual will provide you information about the functionalities that GOIS Pro provides to its user.

To make a best use of GOIS Pro, user must be familiar with the features; it will cover all the details about GOIS Pro that are important from the user's aspect for a better understanding.

#### <span id="page-7-1"></span>**Help Section of the website**

To have a better understanding about GOIS-PRO system functionality or to get answers on your query, a user can navigate to the Help menu of the website; it gives you the flexibility to get connected with GOIS support or to check the useful documentation to be helpful in exploring the system.

## <span id="page-8-0"></span> **Part 1: Dashboard**

When a Business owner successfully logged in, you will be redirected to a home page. This page is called as the dashboard in GOIS.

The GOIS-PRO dashboard is divided into different sections to allow a business owner to have a quick eye on all the activities performed by different users under an organization.

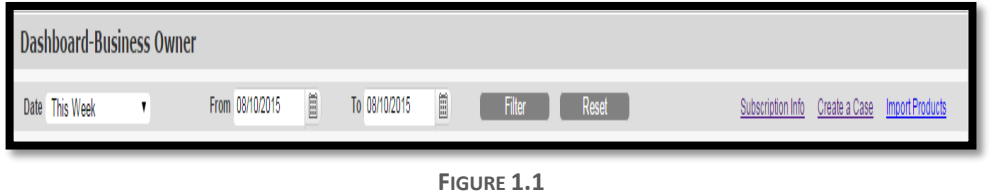

#### **Portion 1 (Filters)**

A portion of the screen has been shown in (**Figure 1.1).** In the above snapshot, fields that can be used to filter data is shown description of the fields are given in the below mentioned table.

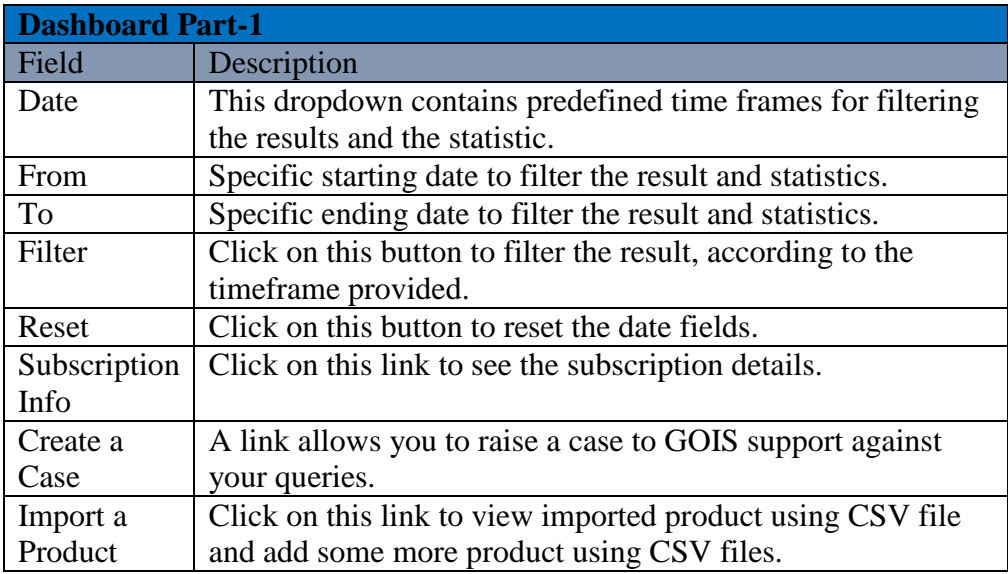

#### **Portion 2 (Summary)**

On the basis of user's activities in a given duration, a business owner can look on the summary/counts of categories, products, sales and purchase orders that have been created into the system as shown in **(Figure 1.2)**

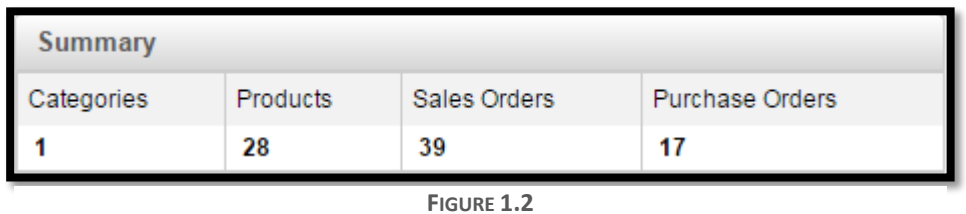

#### **Portion 3 (Top Product)**

This portion of the dashboard shows the list of Top Products with highest Profit,Sale and Purchase. Snapshot of the section is shown in **(Figure 1.3)**.

| <b>Top Products</b><br>with highest profit<br>▼ |           |                  |  |  |  |  |  |  |  |
|-------------------------------------------------|-----------|------------------|--|--|--|--|--|--|--|
| Products                                        | Profit(%) | Net Profit       |  |  |  |  |  |  |  |
| P2                                              | 9.09%     | \$268,824,850.00 |  |  |  |  |  |  |  |
| p4                                              | 8.33%     | \$25,527,250.00  |  |  |  |  |  |  |  |
| p3                                              | 11.11%    | \$2,560,580.00   |  |  |  |  |  |  |  |
| iphone                                          | 16.67%    | \$2,000,000.00   |  |  |  |  |  |  |  |
| <u>p1</u>                                       | 9.98%     | \$143,910.00     |  |  |  |  |  |  |  |
|                                                 |           |                  |  |  |  |  |  |  |  |
|                                                 |           |                  |  |  |  |  |  |  |  |

**FIGURE 1.3**

By default the product with highest profit will be shown, user can populate different set of data by using the dropdown of the Top Product. Snapshot of the dropdown is shown in **(Figure 1.4)**.

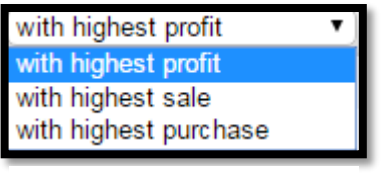

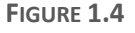

### **Portion 3 (Inventory for Top Products)**

This portion shows the inventory of the top products. User needs to click on the radio button adjacent to the name of the top product to populate their details about their inventory in this section. Snapshot of the portion is shown in **(Figure 1.5)**.

| <b>Inventory for Top Products</b> |               |              |            |            |  |  |  |  |  |  |  |
|-----------------------------------|---------------|--------------|------------|------------|--|--|--|--|--|--|--|
| Product                           | Stock on Hand | Stock Avail. | Qty booked | Cost by SP |  |  |  |  |  |  |  |
| p4                                | $0.00k$ g     | $0.00k$ g    | $0.00k$ g  | \$0.00     |  |  |  |  |  |  |  |
|                                   |               |              |            |            |  |  |  |  |  |  |  |

**FIGURE 1.5**

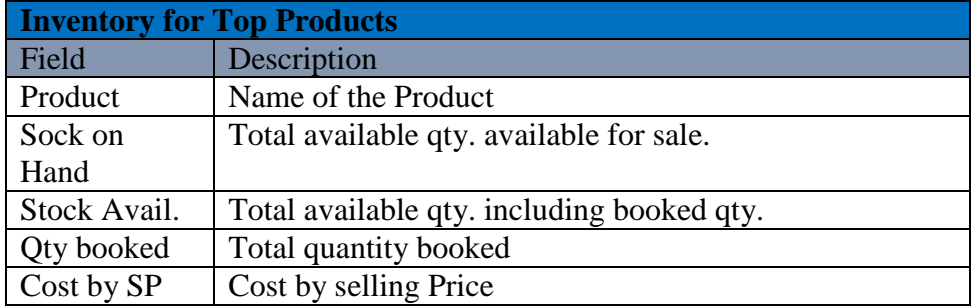

#### **Portion 4 (Low Stock)**

This section shows low stock inventory items with respect to the Business Unit and location. User can select the Location BU from the list Locations in the drop down list. Snapshot of the portion is shown below in **(Figure 1.6)**, and Snapshot of the dropdown list is shown in **(Figure 1.7).**

| ow Stock   All Locations          |                     |                     |  |  |  |  |  |  |  |  |
|-----------------------------------|---------------------|---------------------|--|--|--|--|--|--|--|--|
| Product                           | Min. Qty            | Qty on Hand         |  |  |  |  |  |  |  |  |
| <b>Gravy Bones</b>                | $0.0000$ Item $(s)$ | $0.0000$ Item $(s)$ |  |  |  |  |  |  |  |  |
| Micho Cat Food 1kg                | $0.0000$ Item $(s)$ | $0.0000$ Item $(s)$ |  |  |  |  |  |  |  |  |
| Sardine & Tuna Cat Food<br>400grm | $0.0000$ Item $(s)$ | $0.0000$ Item $(s)$ |  |  |  |  |  |  |  |  |
| Chewy Bones 2*12<br>100grams      | $0.0000$ Item $(s)$ | $0.0000$ Item $(s)$ |  |  |  |  |  |  |  |  |
|                                   | 0.0000              | 0.0000              |  |  |  |  |  |  |  |  |

**FIGURE 1.6**

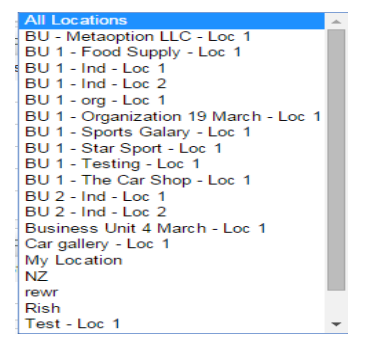

**FIGURE 1.7**

#### **Portion 5 (Account Summary)**

An Account summary portion of the dashboard section shows the GOIS-PRO account balance (wallet) details and summary of payment transactions against debit of your GOIS-PRO account balance/registered credit card or credits in the account balance against coupons/refunds. It shows the last 5 transaction details with their InvoiceID and Ref.No.

## **Portion 6 (Payment History)**

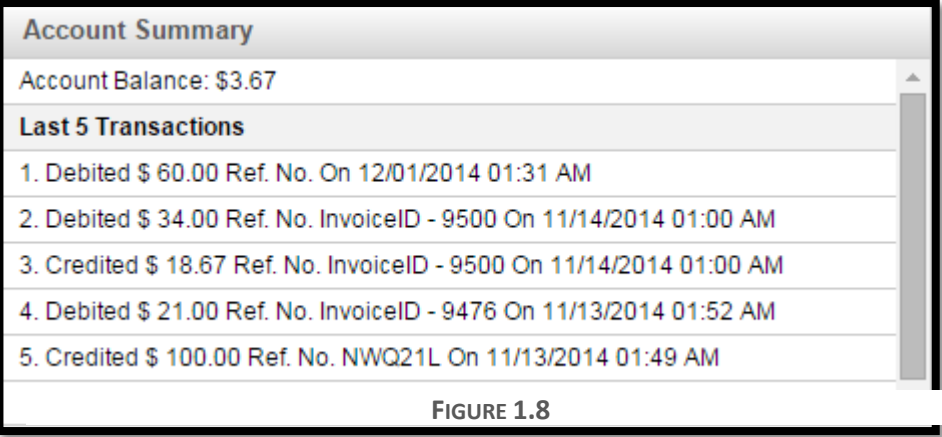

This Portion shows the details about the payment that has been made against the GOIS-Pro subscription. Snapshot of the window is shown in **(Figure 1.9)**.

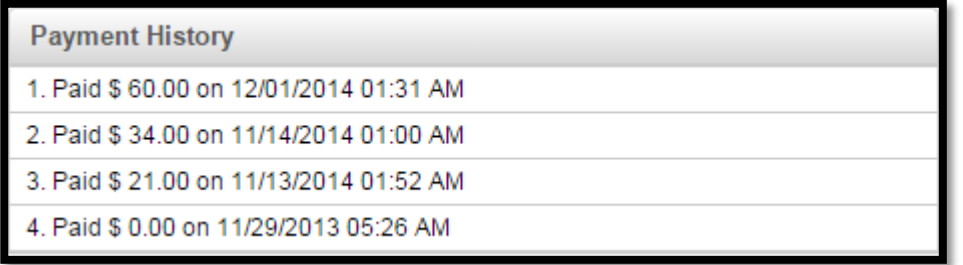

**FIGURE 1.9**

#### **Portion 7 (Notification)**

This portion shows the notification related to the system. All the notifications would be visible to business owners against different activities that has been made into the system by different users. Snapshot of the portion is shown in (**Figure 1.10)**.

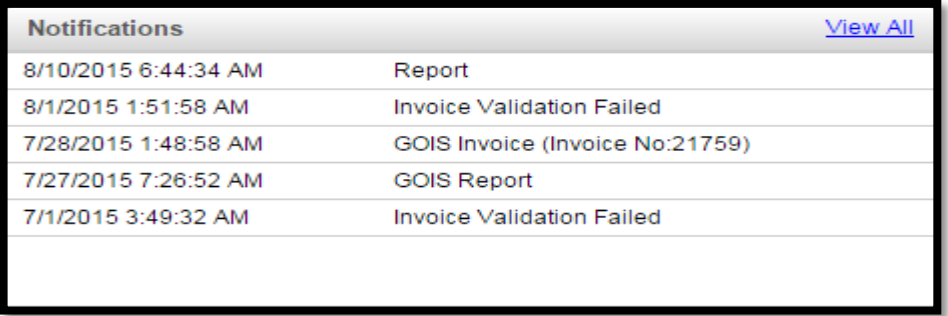

12

**FIGURE 1.10**

#### **Portion 8 (Top Sellers)**

To analyze the performance of a given business unit or organization or recurring customer, a business owner can check the total profit or sale or total number of transactions that has been made in a given time period. This portion of the dashboard shows the top seller and their details in the form of graph. The color notation is described on the right side in the given snapshot (**Figure 1.11)**.

- Red- Number of Transaction
- Green- Total Profit
- Blue- Total Sales

User can change the details by using the clicking on the radio buttons adjacent to "Business

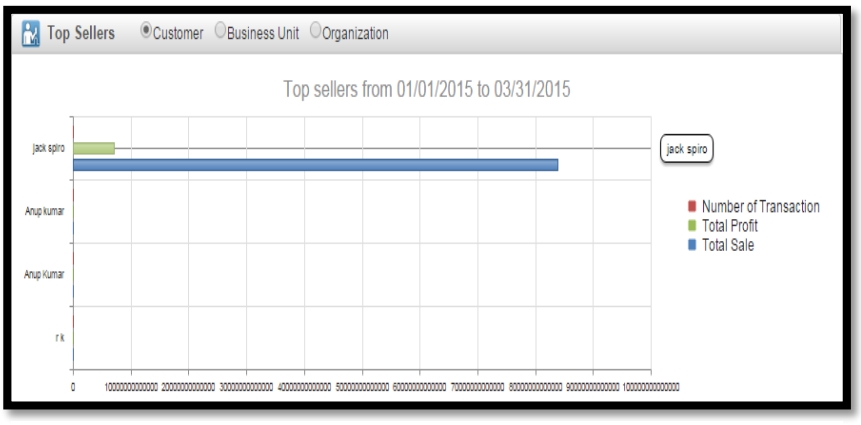

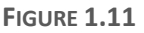

Unit" or "Organization" to see the details about these. By default Customer is selected.

#### **Portion 9 (Sales)**

This portion shows the sales report in the form of graph for the specific time frame. GOIS Pro provides different graphs to depict the data. There are three different graphs that a user can switch to see the details (Bar Chart, Area Chart and Line Chart. The description is shown in the below given snapshot. Moving the mouse pointer along the graph will show the relevant details at every point on the graph.

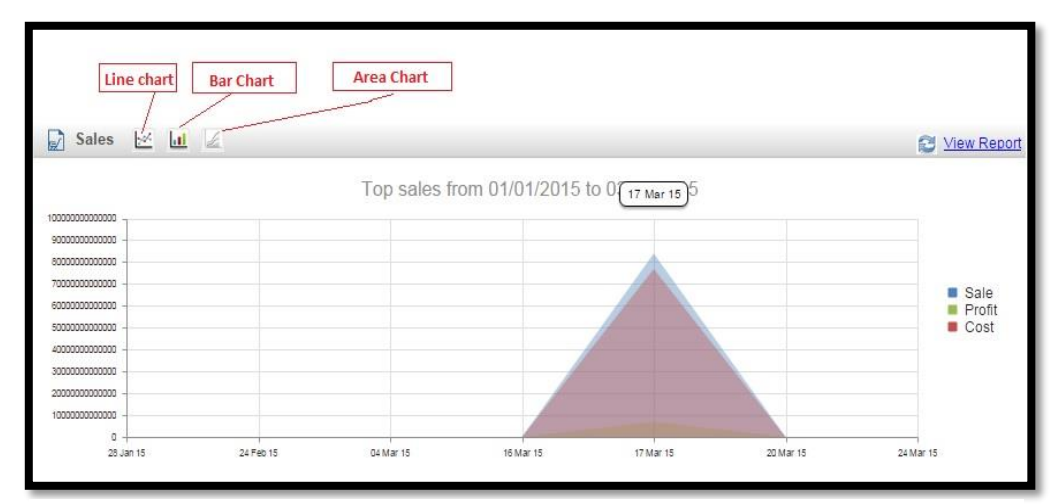

**FIGURE 1.12**

### **Portion 10 (Purchase)**

This portion of Dashboard shows the Purchase details in different graphical forms. User can select the "Line Chart", "Bar Chart", "Area Chart" according to their convenience. The description is given in the snapshot below (**Figure 1.13)**.

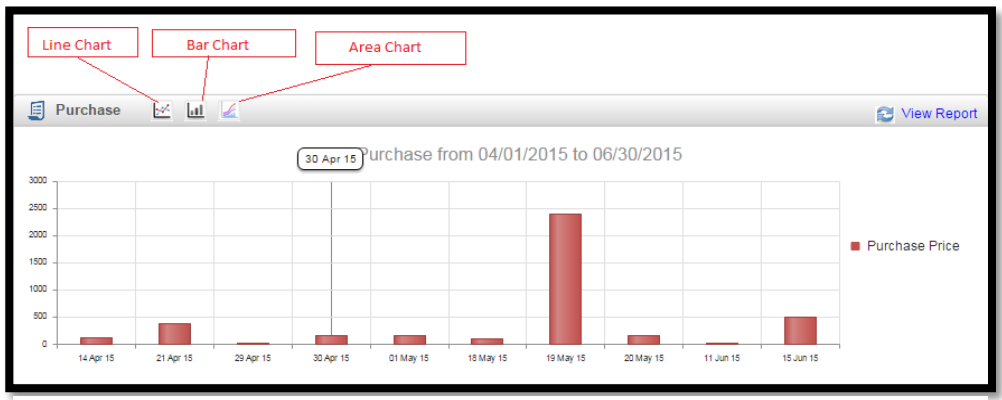

**FIGURE 1.13**

#### **Portion 11 (Recent Actions)**

This section of document provides details about the recent actions that has been performed. The snapshot of the section is given below in **(Figure 1.14)**.

| Œ                  | <b>Recent Actions</b> |               |                       |                      |              |                               |                              |                        |                     |  |  |  |  |
|--------------------|-----------------------|---------------|-----------------------|----------------------|--------------|-------------------------------|------------------------------|------------------------|---------------------|--|--|--|--|
| <b>Sales Order</b> |                       | Dispatch SO   | <b>Purchase Order</b> | <b>Fulfilled PO</b>  |              | <b>Stock Adjustment</b>       | <b>Stock Transfer</b>        |                        |                     |  |  |  |  |
| Order No.          | Amount                | Customer      | Organization          | <b>Business Unit</b> | Location     | <b>Order Date</b>             | <b>Reg. Delivery</b><br>Date | Cr.by                  | <b>Status</b>       |  |  |  |  |
| 100                | \$243.75              |               | My Organization       | My Business Unit     | My Location  | 06/10/2014 08:10<br>AM        | 06/10/2015 08:09<br>AM       | Allen<br>Greens        | New<br>Order        |  |  |  |  |
| 109                | \$300.00              |               | <b>Star Sport</b>     | <b>Test</b>          | Test - Loc 1 | 06/14/2015 07:52<br><b>PM</b> | 06/21/2015 07:52<br>PM       | Allen<br>Greens        | <b>New</b><br>Order |  |  |  |  |
| 082                | \$0.00 test it        |               | My Organization       | My Business Unit     | My Location  | 07/10/2015 07:52<br>AM        | 06/12/2015 06:09<br>AM       | Anup<br>singh<br>kumar | New<br>Order        |  |  |  |  |
| 105                | \$0.00                | Saurabh Kumar | My Organization       | My Business Unit     | My Location  | 06/12/2015 02:09              | 06/12/2015 05:51             | Allen                  | New                 |  |  |  |  |

 **FIGURE 1.14**

This section is used to provide details about the recent action related to

- Sales Order
- Dispatch Sales Order
- Purchase Order
- Fulfilled PO
- Stock Adjustment
- Stock Transfer

User needs to click on the tabs given at the top of the section to get details with respect to them. All related fields will get populated in the same window to provide the user full knowledge about the action.

## <span id="page-15-0"></span> **Part 2: Functionality**

This section of documentation includes the detail description about the functionalities that GOIS provides for inventory management. You can refer to this section for assistance on the actions to be performed on the below mentioned modules.

The functionalities that are discussed in this part are:

- **Chapter 1: "Product",** before you perform any activity related to inventory, purchase or sale, the basic unit to be used to perform the desired operation under an organization is a product. This chapter will give you detailed information about business, product list setup and the related actions to be useful in maintaining the product information across the system. This chapter will cover broad functionalities like
	- o **Add New Product**
	- o **Manage Products**
	- o **Import Products**
	- o **Manage Categories**
- **Chapter 2: "Purchase"**, Every Organization needs a track on the purchases that have been made in a given period, purchase is one of the important aspect of an inventory. This chapter will give you knowledge about
	- o **Raise Purchase Order**
	- o **Manage Purchase Order**
	- o **Closed Purchase Order**
	- o **Manage Vendor**
- **Chapter 3: "Inventory"**, this part of the document provides the knowledge about the functionalities that GOIS Pro provides in the Inventory Module. You will get to know about the stock related operations of the system after going through this section.

This chapter will broadly cover functionalities like:

- o **View All Available Stock**
- o **Stock Listing**
- o **Stock Activity**
- o **Stock Summary**
- o **Manage Location**
- Chapter 4: "Sales", this part of the document explains the functionalities related to Sales order and its management in the GOIS Pro. This Chapter will cover functionalities like:
	- o **Punch Sales Order**
	- o **Manage Sales Order**
	- o **Closed Sales Order**
	- o **Voided Sales Order**
	- o **Manage Customer**

## <span id="page-16-0"></span> **Chapter 1: Product**

This part of the documentation describes the functionalities for product related management, such as add products, manage added products, importing products by using CSV file, and managing categories of the product. A product into the GOIS-PRO system can be considered as a master item. Once you define a product in your product list, you will then be able to use the same across different sections of the GOIS system like inventory, purchase, sale, etc. Each product must be having a unique product number/SKU#/Barcode associated with it to identify it uniquely across different sections. **Example:** A product can be a **Toy Car** having some features and specifications with a unique product number. Each product can have 0 - N number of quantities into the inventory/warehouse.

The following sections are described below:

- Add new Product
- Manage Product
- Import Product
- Manage Categories

#### <span id="page-16-1"></span>**Add new Product**

To add a new product, you have to navigate to the "Add new product" section, this option can be found under the Products drop down menu. The navigation of the menu is shown below.

**To Add New Product: (**Home>>Products>>Add New Product**)**

1. Move the mouse pointer to the "Products" section on the menu bar, a drop down menu will be displayed, click on the 'Add New Product'.

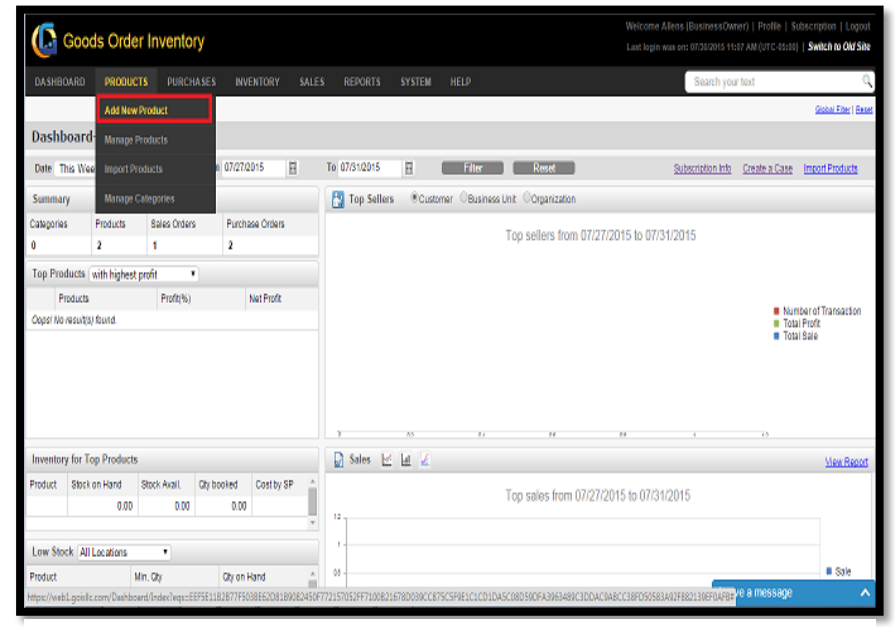

**FIGURE 2.1.1**

2. After clicking on the 'Add New Products' a popup window will be displayed. Select the organization in which you want to add the product. All the business products will be under organization level in the hierarchy of GOIS system.

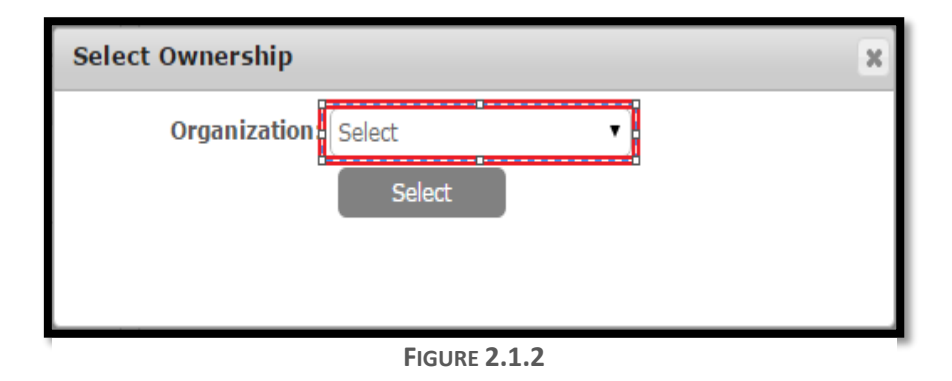

- 3. Click on the Select button; after selecting the organization, you will be redirected to the Product Info page as shown in **(Figure 2.1.3)**.
- 4. Under **Product Info** page, you have to provide all the necessary information of a product that needs to be added. Snapshot of the page and the description of the fields are given below.

## **Product Info Tab:**

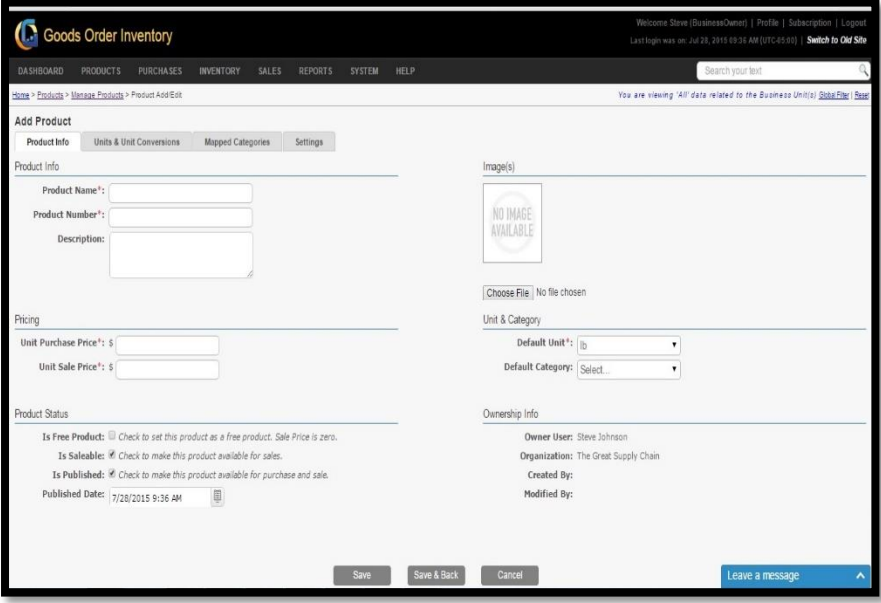

**FIGURE 2.1.3**

| Field   | Description                                            |
|---------|--------------------------------------------------------|
| Name    |                                                        |
| Product | This field specifies the name of the Product to be.    |
| Name    | defined by user (Mandatory).                           |
| Product | Product unique number/Barcode/SKU# throughout an       |
| Number  | organization. By clicking on Check Availability link   |
|         | user can check the availability of the product number. |
|         |                                                        |

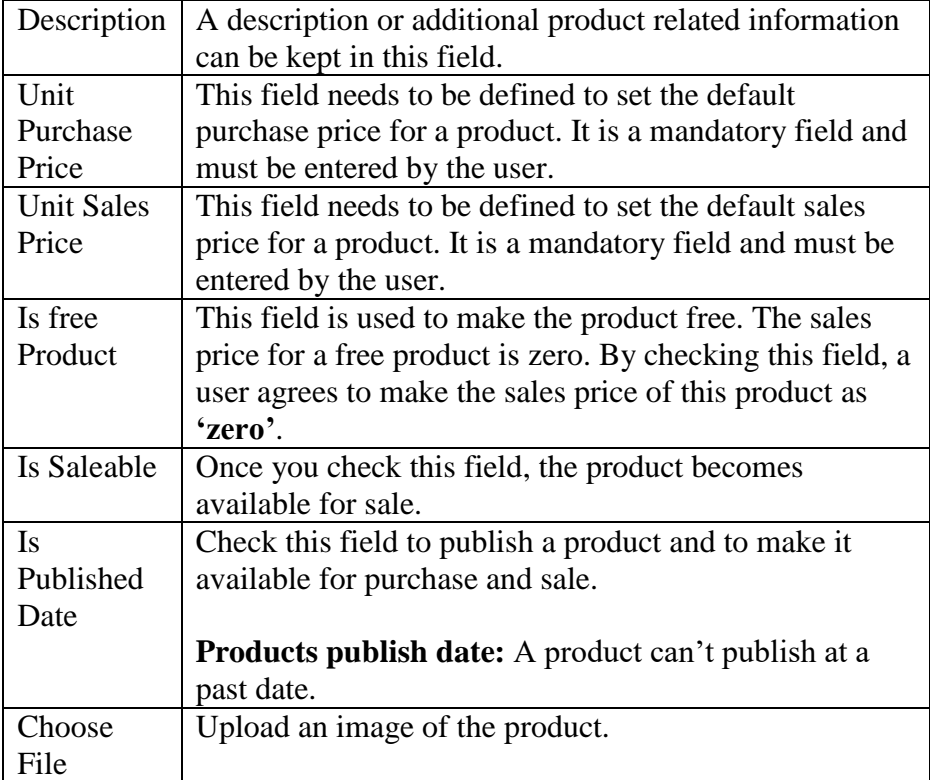

#### **Unit & Unit Conversions Tab:**

|                                                                                             | Welcome Allens (BusinessOwner)   Profile   Subscription   Logout<br><b>C</b> Goods Order Inventory<br>Last login was on: 07/31/2015 06:13 AM (UTC-05:00)   Switch to Old Site                                                                                                    |                                      |              |                |                              |                    |  |                                                                                 |                 |                             |  |  |  |
|---------------------------------------------------------------------------------------------|----------------------------------------------------------------------------------------------------|--------------------------------------|--------------|----------------|------------------------------|--------------------|--|---------------------------------------------------------------------------------|-----------------|-----------------------------|--|--|--|
| <b>DASHBOARD</b>                                                                            | <b>PRODUCTS</b>                                                                                                    | <b>PURCHASES</b><br><b>INVENTORY</b> | <b>SALES</b> | <b>REPORTS</b> | <b>HELP</b><br><b>SYSTEM</b> |                    |  | Search your text                                                                |                 |                             |  |  |  |
|                                                                                             | Home > Products > Manage Products > Product Add/Edit                                                                                                    |                                      |              |                |                              |                    |  | You are viewing 'All' data related to the Business Unit(s) Global Fiter   Reset |                 |                             |  |  |  |
|                                                                                             | <b>Add Product</b>                                                                                                    |                                      |              |                |                              |                    |  |                                                                                 |                 |                             |  |  |  |
| <b>Units &amp; Unit Conversions</b><br>Product Info<br><b>Mapped Categories</b><br>Settings |                                                                                                    |                                      |              |                |                              |                    |  |                                                                                 |                 |                             |  |  |  |
| <b>Product Unit Mappings</b>                                                                |                                                                                                    |                                      |              |                |                              |                    |  |                                                                                 |                 |                             |  |  |  |
| <b>Type</b>                                                                                 | Default Purchase Unit<br>Default Sale Unit<br>Enabled<br><b>Unit Name</b><br><b>Description</b>                                                                                                    |                                      |              |                |                              |                    |  |                                                                                 |                 |                             |  |  |  |
| 0                                                                                           | q (Gram)                                                                                                    |                                      | Gram         |                |                              |                    |  | √                                                                               | √               | Ο                           |  |  |  |
| $\ddot{\mathbf{e}}$                                                                         | kg (Kilogram) (Default Unit)                                                                                                    |                                      | Kilogram     |                |                              |                    |  | √                                                                               | √               | 0                           |  |  |  |
| 0                                                                                           | mg (Milligram)                                                                                                    |                                      | Milligram    |                |                              |                    |  | √                                                                               | s               | Ο                           |  |  |  |
| $\ddot{\mathbf{e}}$                                                                         | t (Metric Tonne)                                                                                                    |                                      | Metric Tonne |                |                              |                    |  | √                                                                               | √               | 0                           |  |  |  |
| 4                                                                                           | $-1$<br><b>Product Unit Conversions</b>                                                                                                    |                                      |              |                |                              |                    |  |                                                                                 |                 | Ċ<br>$1 - 4$ of $4$ items   |  |  |  |
|                                                                                             |                                                                                                    |                                      |              |                |                              |                    |  |                                                                                 |                 | Add Product Unit Conversion |  |  |  |
| <b>From Unit</b>                                                                            |                                                                                                    | <b>Conversion Factor</b>             |              | To Unit        |                              | <b>Modified By</b> |  | <b>Modified On</b>                                                              |                 | Action                      |  |  |  |
|                                                                                             | $\begin{tabular}{ c c c c c } \hline \multicolumn{3}{ c }{H} & \multicolumn{3}{ c }{A} & \multicolumn{3}{ c }{B} & \multicolumn{3}{ c }{B} & \multicolumn{3}{ c }{B} & \multicolumn{3}{ c }{B} & \multicolumn{3}{ c }{B} & \multicolumn{3}{ c }{B} & \multicolumn{3}{ c }{B} & \multicolumn{3}{ c }{B} & \multicolumn{3}{ c }{B} & \multicolumn{3}{ c }{B} & \multicolumn{3}{ c }{B} & \multicolumn{3}{ c }{B} & \multic$<br>Ċ<br>No items to display |                                      |              |                |                              |                    |  |                                                                                 |                 |                             |  |  |  |
|                                                                                             |                                                                                                    |                                      |              |                |                              |                    |  |                                                                                 |                 |                             |  |  |  |
|                                                                                             |                                                                                                    |                                      |              | Save           | Save & Back                  | Cancel             |  |                                                                                 | Leave a message | ۸                           |  |  |  |

**FIGURE 2.1.4**

## **Overview**

In GOIS, we have provided the facility through which you can add your own units and define their unit conversions. Any units added by the user are referred as User-Defined units. These units can be used later while making Purchase Orders and Sales Orders.

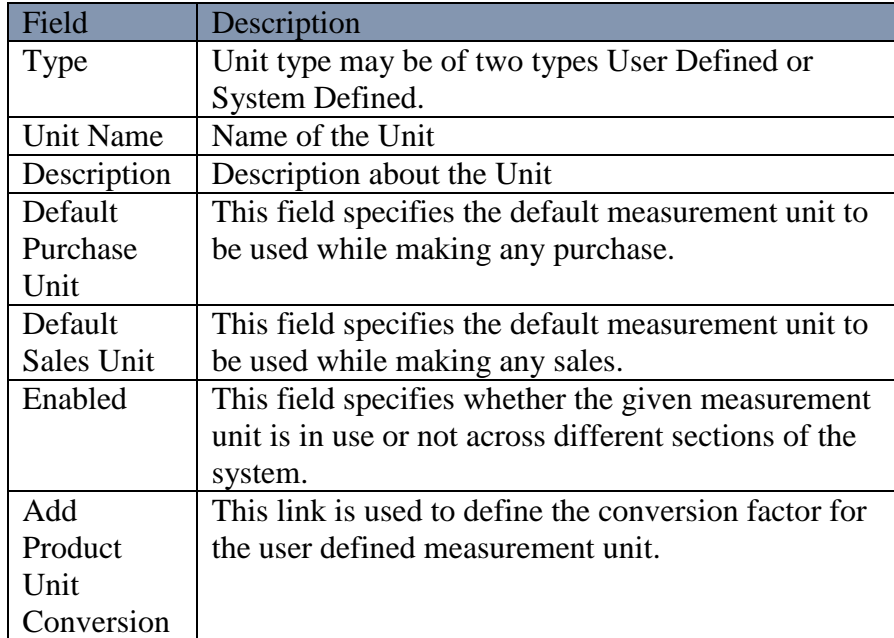

### **Mapped Categories tab:**

Mapped Categories section provides the information about the category to which the current product is mapped.

| <b>C</b> Goods Order Inventory                                       |                                     |                  |                          |              |                      |               |                                                                 |        |                      |   |                         | Welcome Steve (BusinessOwner)   Profile   Subscription   Logout<br>Last login was on: Jul 29, 2015 02:47 AM (UTC-05:00)   Switch to Old Site |
|----------------------------------------------------------------------|-------------------------------------|------------------|--------------------------|--------------|----------------------|---------------|-----------------------------------------------------------------|--------|----------------------|---|-------------------------|----------------------------------------------------------------------------------------------------|
| <b>DASHBOARD</b>                                                     | <b>PRODUCTS</b>                     | <b>PURCHASES</b> | <b>INVENTORY</b>         | <b>SALES</b> | <b>REPORTS</b>       | <b>SYSTEM</b> | HELP                                                            |        |                      |   | Search your text        |                                                                                                    |
| Home > Products > Manage Products > Product Add/Edit                 |                                     |                  |                          |              |                      |               |                                                                 |        |                      |   |                         | You are viewing 'All' data related to the Business Unit(s) Global Fiter   Reset                                                              |
| Edit Product: (DS008IP5CX) Apple iPhone 5c                           |                                     |                  |                          |              |                      |               |                                                                 |        |                      |   |                         |                                                                                                    |
| Product Info                                                         | <b>Units &amp; Unit Conversions</b> |                  | <b>Mapped Categories</b> |              | Settings             |               |                                                                 |        |                      |   |                         |                                                                                                    |
| <b>Mapped Categories</b>                                             |                                     |                  |                          |              |                      |               |                                                                 |        |                      |   |                         |                                                                                                    |
|                                                                      |                                     |                  |                          |              |                      |               |                                                                 |        |                      |   |                         | Add Category   Category Mapping                                                                                                    |
| <b>Category Name</b>                                                 |                                     |                  |                          |              | Description          |               |                                                                 |        | <b>Category Type</b> |   | Default Category        | Action <sup>1</sup>                                                                                                    |
| Mobile Phones                                                        |                                     |                  |                          |              | wide geographic area |               | A phone that can make and receive call using radio links over a |        | $\bf \Phi$           | v |                         | $\bullet$                                                                                                    |
| $\mathbb{H}(\mathbb{R}[\mathbb{R}])\mathbb{R}[\mathbb{R}[\mathbb{R}$ |                                     |                  |                          |              |                      |               |                                                                 |        |                      |   | 1 - 1 of 1 items Select | Go<br>$\pmb{\mathrm{v}}$                                                                                                    |
|                                                                      |                                     |                  |                          |              |                      |               |                                                                 |        |                      |   |                         |                                                                                                    |
|                                                                      |                                     |                  |                          |              |                      |               |                                                                 |        |                      |   |                         |                                                                                                    |
|                                                                      |                                     |                  |                          |              |                      |               |                                                                 |        |                      |   |                         |                                                                                                    |
|                                                                      |                                     |                  |                          |              |                      |               |                                                                 |        |                      |   |                         |                                                                                                    |
|                                                                      |                                     |                  |                          |              |                      |               |                                                                 |        |                      |   |                         |                                                                                                    |
|                                                                      |                                     |                  |                          |              |                      |               |                                                                 |        |                      |   |                         |                                                                                                    |
|                                                                      |                                     |                  |                          |              | Save                 |               | Save & Back                                                     | Cancel |                      |   |                         |                                                                                                    |
|                                                                      |                                     |                  |                          |              |                      |               |                                                                 |        |                      |   |                         |                                                                                                    |

**FIGURE 2.1.5**

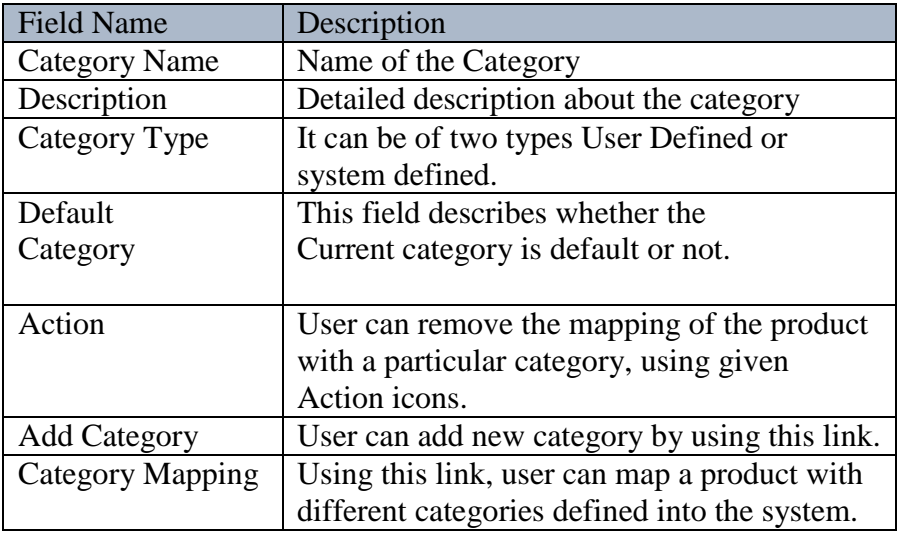

## **Settings Tab:**

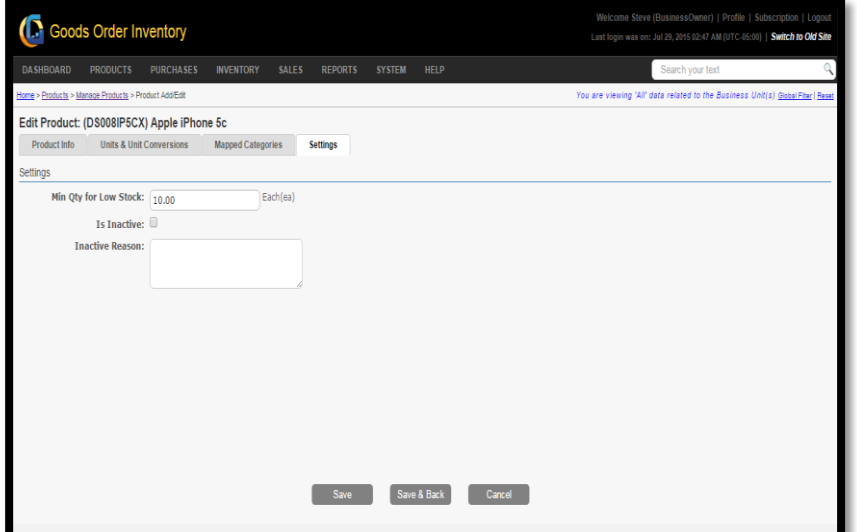

**FIGURE 2.1.6**

| <b>Fields Name</b> | Description                                        |
|--------------------|----------------------------------------------------|
| Min Qty for        | This field is used to set the lowest limit of      |
| <b>Low Stock</b>   | quantity below which a product will be under       |
|                    | low stock band and needs to be reordered.          |
| Is Inactive        | User can tick the checkbox to make the product     |
|                    | inactive. Inactive products are not available for  |
|                    | purchase and sale.                                 |
| Inactive           | User needs to provide a reason why a particular    |
| Reason             | product is inactive and is not in use for purchase |
|                    | and sale.                                          |

Settings section can be used to set Min quantity for low stock limit of a current Product to be used as a threshold into the inventory for alert. Making the Product Active or Inactive and provide the reason for the product to be inactive.

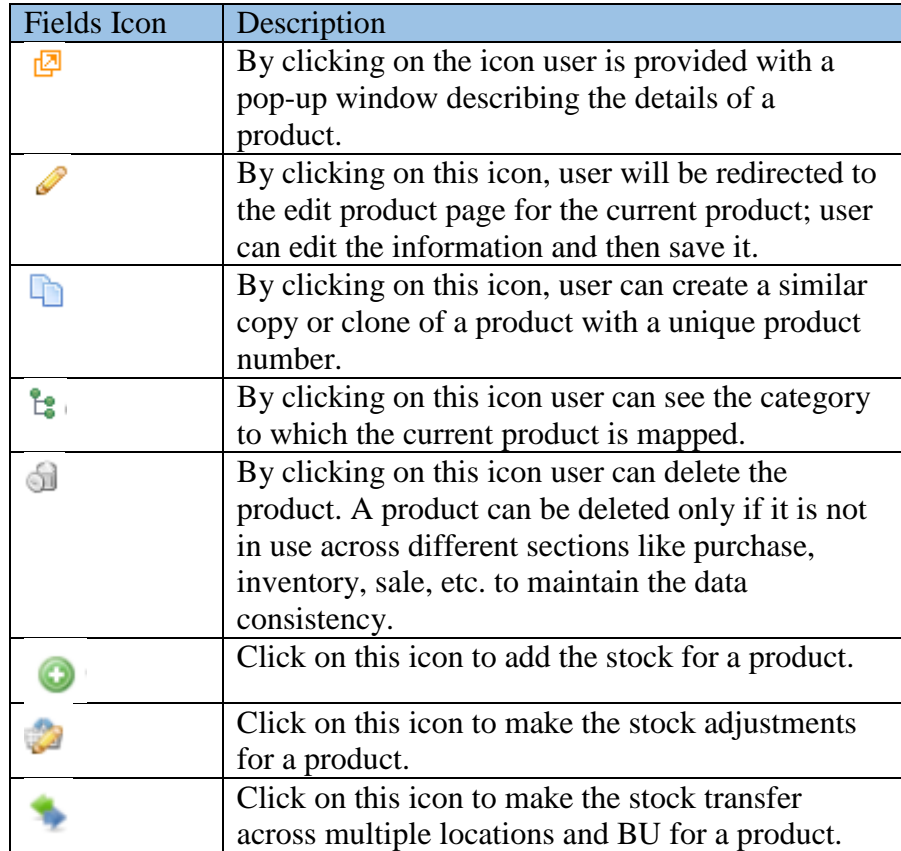

## <span id="page-21-0"></span>**Manage Products**

A business owner can manage their product catalogue and corresponding product information like purchase price, sale price, etc. To manage products, user has to navigate to the "Manage products" section; this option can be found under the Products drop down menu. Navigation of the menu is shown below.

**To Manage Products: (**Home>>Products>>Manage Products**)**

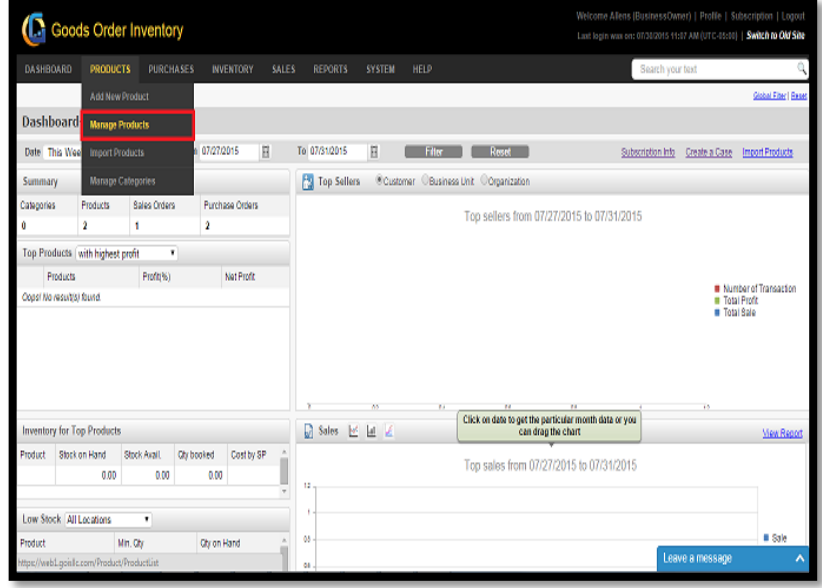

1. Move the mouse pointer to the "Products" section on the menu bar, a drop

**FIGURE 2.1.7**

down menu will be displayed, click on 'Manage Products'.

2. Clicking on the 'Manage Products' will redirect the user to a page; Snapshot of the window is shown below in **(Figure 2.1.8)**.

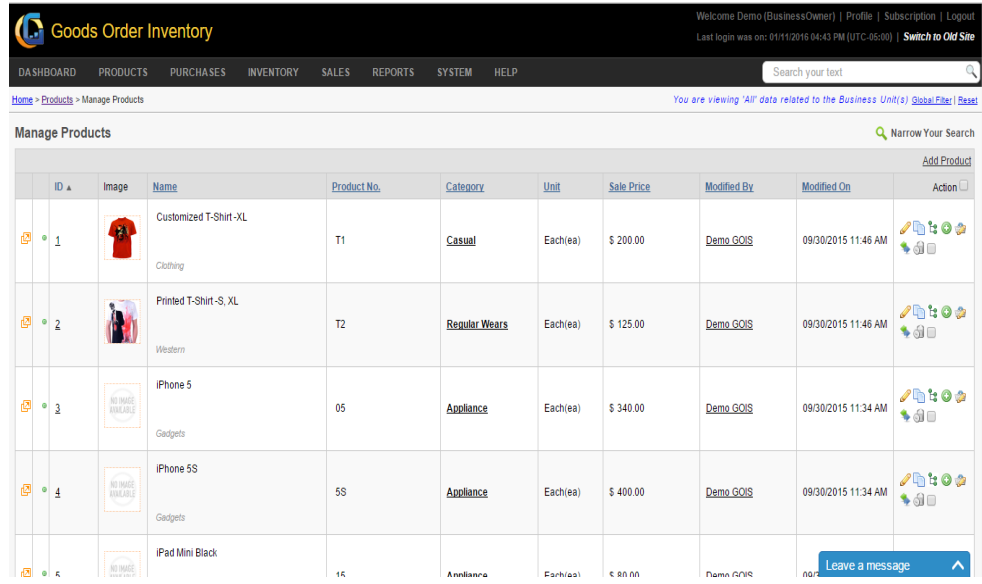

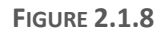

## **Product Preview**

Product preview functionality gives a user an option to quickly view all the details about a specific product in a popup. User can perform this action by clicking on the icon highlighted in the snapshot given below in **(Figure 2.1.9)**.

|   |           |                        |                                          | <b>Goods Order Inventory</b>       |                  |                                |                              |          |            |                    | Welcome Demo (BusinessOwner)   Profile   Subscription   Logout<br>Last login was on: 01/11/2016 04:43 PM (UTC-05:00)   Switch to Old Site |                                         |
|---|-----------|------------------------|------------------------------------------|------------------------------------|------------------|--------------------------------|------------------------------|----------|------------|--------------------|----------------------------------------------------------------------------------------------------|-----------------------------------------|
|   |           | <b>DASHBOARD</b>       | <b>PRODUCTS</b>                          | <b>PURCHASES</b>                   | <b>INVENTORY</b> | <b>REPORTS</b><br><b>SALES</b> | <b>HELP</b><br><b>SYSTEM</b> |          |            |                    | Search your text                                                                                                    | $^{\circ}$                              |
|   |           |                        | Home > Products > Manage Products        |                                    |                  |                                |                              |          |            |                    | You are viewing 'All' data related to the Business Unit(s) Global Fiter   Reset                                                           |                                         |
|   |           | <b>Manage Products</b> |                                          |                                    |                  |                                |                              |          |            |                    |                                                                                                    | Q. Narrow Your Search                   |
|   |           |                        |                                          |                                    |                  |                                |                              |          |            |                    |                                                                                                    | <b>Add Product</b>                      |
|   |           | ID A                   | Image                                    | <b>Name</b>                        |                  | Product No.                    | Category                     | Unit     | Sale Price | <b>Modified By</b> | <b>Modified On</b>                                                                                                    | Action <sup>1</sup>                     |
|   |           |                        | <b>M</b>                                 | Customized T-Shirt -XL<br>Clothing |                  | T1                             | Casual                       | Each(ea) | \$200.00   | Demo GOIS          | 09/30/2015 11:46 AM                                                                                                    | $2$ in the $\circ$<br>$\rightarrow$ and |
| ø | $\bullet$ | $\overline{2}$         |                                          | Printed T-Shirt -S, XL<br>Western  |                  | T <sub>2</sub>                 | <b>Regular Wears</b>         | Each(ea) | \$125.00   | Demo GOIS          | 09/30/2015 11:46 AM                                                                                                    | $2$ is 0 $\circ$<br>$\rightarrow$ 60    |
| 國 | $\bullet$ | 3                      | <br>NO IMAGE<br>AVAILABLE<br>◡           | iPhone 5<br>Gadgets                |                  | 05                             | <b>Appliance</b>             | Each(ea) | \$340.00   | Demo GOIS          | 09/30/2015 11:34 AM                                                                                                    | 20:0.5<br>$\rightarrow$ ap              |
| ø | $\bullet$ | $\overline{4}$         | <b><i>NO IMAGE</i></b><br>AVAILABLE<br>◡ | iPhone 5S<br>Gadgets               |                  | <b>5S</b>                      | <b>Appliance</b>             | Each(ea) | \$400.00   | <b>Demo GOIS</b>   | 09/30/2015 11:34 AM                                                                                                    | $2$ h to a<br>$\rightarrow$ a $=$       |
| 椢 | $\circ$   | <b>C</b>               | .<br>NO IMASE                            | iPad Mini Black                    |                  | 15                             | Annliance                    | Forh(es) | \$ 80.00   | Damo GOIS          | Leave a message<br>no                                                                                                    | $\sim$                                  |

**FIGURE 2.1.9**

After clicking on the highlighted icon a popup window is displayed, containing all the relevant information about the product. The Popup window contains fields like: Description, Unit Purchase Price, Unit Sales Price, Default Unit, Default Category, Owner User, Organization, Is Published, Published Date, Is Saleable, Is Disabled, Disabled Reason.

## **Edit Product**

User can edit a product's detail after clicking on the pencil icon highlighted in the snapshot given below in **(Figure 2.1.10)**.

|     |                |                        |                                   | <b>Goods Order Inventory</b>         |                                |                              |          |                   |                    | Welcome Demo (BusinessOwner)   Profile   Subscription   Logout<br>Last login was on: 01/11/2016 04:43 PM (UTC-05:00)   Switch to Old Site |                            |
|-----|----------------|------------------------|-----------------------------------|--------------------------------------|--------------------------------|------------------------------|----------|-------------------|--------------------|----------------------------------------------------------------------------------------------------|----------------------------|
|     |                | <b>DASHBOARD</b>       | <b>PRODUCTS</b>                   | <b>PURCHASES</b><br><b>INVENTORY</b> | <b>SALES</b><br><b>REPORTS</b> | <b>SYSTEM</b><br><b>HELP</b> |          |                   |                    | Search your text                                                                                                    | Q                          |
|     |                |                        | Home > Products > Manage Products |                                      |                                |                              |          |                   |                    | You are viewing 'All' data related to the Business Unit(s) Global Fiter   Reset                                                           |                            |
|     |                | <b>Manage Products</b> |                                   |                                      |                                |                              |          |                   |                    |                                                                                                    | Q. Narrow Your Search      |
|     |                |                        |                                   |                                      |                                |                              |          |                   |                    |                                                                                                    | <b>Add Product</b>         |
|     |                | ID A                   | Image                             | Name                                 | Product No.                    | Category                     | Unit     | <b>Sale Price</b> | <b>Modified By</b> | <b>Modified On</b>                                                                                                    | Action                     |
| ra. | $\bullet$      | -1                     | DP.                               | <b>Customized T-Shirt-XL</b>         | T <sub>1</sub>                 | Casual                       | Each(ea) | \$200.00          | <b>Demo GOIS</b>   | 09/30/2015 11:46 AM                                                                                                    | tos                        |
|     |                |                        |                                   | Clothing                             |                                |                              |          |                   |                    |                                                                                                    |                            |
| ø   |                | $^{\circ}$ 2           | H                                 | Printed T-Shirt-S. XL<br>Western     | T <sub>2</sub>                 | <b>Regular Wears</b>         | Each(ea) | \$125.00          | <b>Demo GOIS</b>   | 09/30/2015 11:46 AM                                                                                                    | 27100<br>$\rightarrow$ 60  |
| 图   | $^{\circ}$ 3   |                        | NO INAGE<br><b>AVAILABLE</b><br>╰ | iPhone 5<br>Gadaets                  | 05                             | <b>Appliance</b>             | Each(ea) | \$340.00          | Demo GOIS          | 09/30/2015 11:34 AM                                                                                                    | 2000<br>$\rightarrow$ 60   |
| 椢   | $\bullet$      | $\overline{4}$         | NO INAGE<br>AVAILABLE             | iPhone 5S<br>Gadgets                 | <b>5S</b>                      | Appliance                    | Each(ea) | \$400.00          | Demo GOIS          | 09/30/2015 11:34 AM                                                                                                    | 20.202<br>$\rightarrow$ 60 |
| 椢   | 0 <sub>5</sub> |                        | NO INAGE<br>asser and it.         | iPad Mini Black                      | 15                             | Annliance                    | Forh(es) | \$80.00           | Demo GOIS          | Leave a message<br>non                                                                                                    | $\hat{\phantom{a}}$        |

**FIGURE 2.1.10**

After clicking on the icon user will be redirected to an Edit product window, **(Figure 2.1.11)** where current data are shown in an editable textbox. User can edit the field and click on save to update the changes made by him.

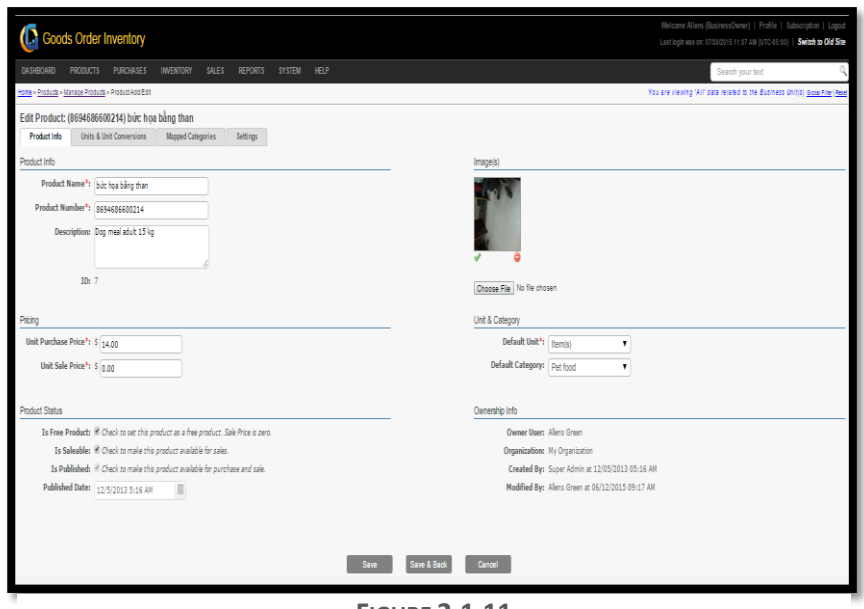

**FIGURE 2.1.11**

## **Clone of Product:**

GOIS Pro Provides a mechanism to create copies of the product, at the same time user has to keep in mind that the new copy of the product must have a different and unique product number as well as a Product name.

1. To make clone of a product user needs to click on the icon, highlighted in the snapshot given below in **(Figure 2.1.12)**.

|                 |                           | Goods Order Inventory                     |                                      |                         |                              |          |                   |             | Welcome Demo (BusinessOwner)   Profile   Subscription   Logout<br>Last login was on: 01/11/2016 04:43 PM (UTC-05:00)   Switch to Old Site |                           |
|-----------------|---------------------------|-------------------------------------------|--------------------------------------|-------------------------|------------------------------|----------|-------------------|-------------|----------------------------------------------------------------------------------------------------|---------------------------|
|                 | <b>DASHBOARD</b>          | <b>PRODUCTS</b>                           | <b>PURCHASES</b><br><b>INVENTORY</b> | SALES<br><b>REPORTS</b> | <b>SYSTEM</b><br><b>HELP</b> |          |                   |             | Search your text                                                                                                    |                           |
|                 |                           | Home > Products > Manage Products         |                                      |                         |                              |          |                   |             | You are viewing 'All' data related to the Business Unit(s) Global Fiter   Reset                                                           |                           |
|                 |                           | <b>Manage Products</b>                    |                                      |                         |                              |          |                   |             |                                                                                                    | Q Narrow Your Search      |
|                 |                           |                                           |                                      |                         |                              |          |                   |             |                                                                                                    | Add Product               |
|                 | ID A                      | Image                                     | Name                                 | Product No.             | Category                     | Unit     | <b>Sale Price</b> | Modified By | Modified On                                                                                                    | Action                    |
| ø               | $\circ$                   | L BL                                      | Customized T-Shirt-XL<br>Clothing    | T1                      | Casual                       | Each(ea) | \$200.00          | Demo GOIS   | 09/30/2015 11:46 AM                                                                                                    |                           |
| ø               | $^{\circ}$ 2              |                                           | Printed T-Shirt-S.XL<br>Western      | T <sub>2</sub>          | <b>Regular Wears</b>         | Each(ea) | \$125.00          | Demo GOIS   | 09/30/2015 11:46 AM                                                                                                    | 20100<br>$\rightarrow$ 60 |
| 硒               | 93                        | $\sim$<br>As suce<br><b>JIMEASLE</b><br>∽ | iPhone 5<br>Gadgets                  | 05                      | Appliance                    | Each(ea) | \$340.00          | Demo GOIS   | 09/30/2015 11:34 AM                                                                                                    | 20102<br>$\rightarrow$ de |
| 国               | $\circ$<br>$\overline{4}$ | At butt<br><b>DAKABLE</b>                 | iPhone 5S<br>Gadgets                 | <b>5S</b>               | Appliance                    | Each(ea) | \$400.00          | Demo GOIS   | 09/30/2015 11:34 AM                                                                                                    | 2000<br>$\blacksquare$    |
| $\overline{12}$ | 0 <sub>5</sub>            | NO HASE                                   | iPad Mini Black                      | 16                      | Annliance                    | Earh(gg) | 5.80.00           | Damo GOIS   | Leave a message<br>nort                                                                                                    | ∧                         |

**FIGURE 2.1.12**

2. After clicking on the icon a popup window will be displayed. Provide the unique product number and Product name through this window. Snapshot of the window is given below in **(Figure 2.1.13)**.

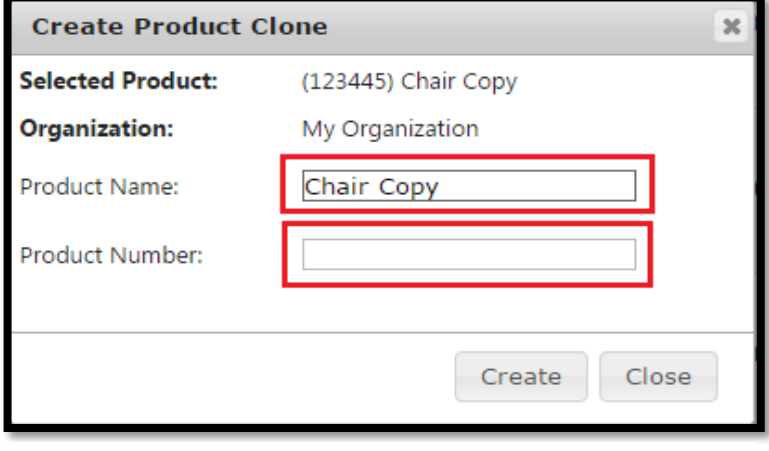

**FIGURE 2.1.13**

**Note:** To create a clone user has to provide a unique Product name and Product Number.

## **Delete Product**

To delete a product user needs to click on the icon, highlighted in the snapshot given below in **(Figure 2.1.14)**.

|   |                                                                            |                        |                                      | <b>Goods Order Inventory</b>             |                  |                                |                              |          |                   |                    | Welcome Demo (BusinessOwner)   Profile   Subscription   Logout<br>Last login was on: 01/11/2016 04:43 PM (UTC-05:00)   Switch to Old Site |                                             |
|---|----------------------------------------------------------------------------|------------------------|--------------------------------------|------------------------------------------|------------------|--------------------------------|------------------------------|----------|-------------------|--------------------|----------------------------------------------------------------------------------------------------|---------------------------------------------|
|   |                                                                            | <b>DASHBOARD</b>       | <b>PRODUCTS</b>                      | <b>PURCHASES</b>                         | <b>INVENTORY</b> | <b>SALES</b><br><b>REPORTS</b> | <b>SYSTEM</b><br><b>HELP</b> |          |                   |                    | Search your text                                                                                                    | Q                                           |
|   |                                                                            |                        | Home > Products > Manage Products    |                                          |                  |                                |                              |          |                   |                    | You are viewing 'All' data related to the Business Unit(s) Global Fiter   Reset                                                           |                                             |
|   |                                                                            | <b>Manage Products</b> |                                      |                                          |                  |                                |                              |          |                   |                    |                                                                                                    | Q Narrow Your Search                        |
|   |                                                                            |                        |                                      |                                          |                  |                                |                              |          |                   |                    |                                                                                                    | <b>Add Product</b>                          |
|   |                                                                            | ID A                   | Image                                | <b>Name</b>                              |                  | Product No.                    | Category                     | Unit     | <b>Sale Price</b> | <b>Modified By</b> | <b>Modified On</b>                                                                                                    | Action L                                    |
|   | $\overline{\mathcal{O}}$ $\overline{\mathcal{O}}$ $\overline{\mathcal{O}}$ |                        | <b>B</b>                             | <b>Customized T-Shirt-XL</b><br>Clothing |                  | T <sub>1</sub>                 | Casual                       | Each(ea) | \$200.00          | Demo GOIS          | 09/30/2015 11:46 AM                                                                                                    | $2h$ is 0 $\alpha$<br>l ଶ∎                  |
| 國 |                                                                            | $^{\circ}$ 2           |                                      | Printed T-Shirt-S, XL<br>Western         |                  | T <sub>2</sub>                 | <b>Regular Wears</b>         | Each(ea) | \$125.00          | Demo GOIS          | 09/30/2015 11:46 AM                                                                                                    | $2$ htos<br>$\rightarrow$ and               |
|   | $\mathbb{Z}$ $\bullet$ 3                                                   |                        | NO IMAGE<br>AWALABLE<br>$\checkmark$ | iPhone 5<br>Gadgets                      |                  | 05                             | Appliance                    | Each(ea) | \$340.00          | Demo GOIS          | 09/30/2015 11:34 AM                                                                                                    | $2$ h $2$ 0 $\alpha$<br>$\rightarrow$ a $=$ |
| 國 |                                                                            | 94                     | NO IMAGE<br>AYAILABLE                | iPhone 5S<br>Gadgets                     |                  | <b>5S</b>                      | <b>Appliance</b>             | Each(ea) | \$400.00          | Demo GOIS          | 09/30/2015 11:34 AM                                                                                                    | $2$ htos<br>$\rightarrow$ 60                |
| 椢 | 0 <sub>5</sub>                                                             |                        | NO IMAGE                             | iPad Mini Black                          |                  | 15                             | Annliance                    | Forh(es) | \$ 80.00          | Demo GOIS          | Leave a message<br>nn                                                                                                    | ㅅ                                           |

**FIGURE 2.1.14**

After clicking on the icon a popup window will be shown asking for the surety of the user, Click on 'Ok' to delete the product and 'cancel' for cancellation of the deletion. After deletion of the product a successful message will be displayed.

**Note:** A product can be deleted only if it is not in use across different sections of the system like purchase, inventory, sale, etc. to maintain the data consistency.

## **Mapped Category View**

User can see the category to which the current product is mapped. For this user has to click on the icon highlighted in the snapshot given below.

|     |                        |                                       | <b>Goods Order Inventory</b>             |                  |                                |                              |          |                   |                    | Welcome Demo (BusinessOwner)   Profile   Subscription   Logout<br>Last login was on: 01/11/2016 04:43 PM (UTC-05:00)   Switch to Old Site |                                                                  |
|-----|------------------------|---------------------------------------|------------------------------------------|------------------|--------------------------------|------------------------------|----------|-------------------|--------------------|----------------------------------------------------------------------------------------------------|------------------------------------------------------------------|
|     | <b>DASHBOARD</b>       | <b>PRODUCTS</b>                       | <b>PURCHASES</b>                         | <b>INVENTORY</b> | <b>SALES</b><br><b>REPORTS</b> | <b>HELP</b><br><b>SYSTEM</b> |          |                   |                    | Search your text                                                                                                    | Q                                                                |
|     |                        | Home > Products > Manage Products     |                                          |                  |                                |                              |          |                   |                    | You are viewing 'All' data related to the Business Unit(s) Global Filter   Reset                                                          |                                                                  |
|     | <b>Manage Products</b> |                                       |                                          |                  |                                |                              |          |                   |                    |                                                                                                    | Q Narrow Your Search                                             |
|     |                        |                                       |                                          |                  |                                |                              |          |                   |                    |                                                                                                    | <b>Add Product</b>                                               |
|     | ID A                   | Image                                 | Name                                     |                  | Product No.                    | Category                     | Unit     | <b>Sale Price</b> | <b>Modified By</b> | <b>Modified On</b>                                                                                                    | Action                                                           |
| 國   | $^{\circ}$ 1           | OH)                                   | <b>Customized T-Shirt-XL</b><br>Clothing |                  | T <sub>1</sub>                 | Casual                       | Each(ea) | \$200.00          | Demo GOIS          | 09/30/2015 11:46 AM                                                                                                    | Գ ճե⊏                                                            |
| 國   | $^{\circ}$ 2           |                                       | Printed T-Shirt-S, XL<br>Western         |                  | T <sub>2</sub>                 | <b>Regular Wears</b>         | Each(ea) | \$125.00          | Demo GOIS          | 09/30/2015 11:46 AM                                                                                                    | $\sqrt{m}$ toa<br>$\rightarrow$ ap                               |
| 國   | 9 <sup>2</sup>         | NO IMAGE<br>AVAILABLE<br>$\checkmark$ | iPhone 5<br>Gadgets                      |                  | 05                             | Appliance                    | Each(ea) | \$340.00          | Demo GOIS          | 09/30/2015 11:34 AM                                                                                                    | $2$ in the $\circ$<br>$\rightarrow$ a $\scriptstyle\blacksquare$ |
| 國   | $ 0 $ 4                | NO INAGE<br>AVAILABLE<br>$\sim$       | iPhone 5S<br>Gadgets                     |                  | <b>5S</b>                      | <b>Appliance</b>             | Each(ea) | \$400.00          | Demo GOIS          | 09/30/2015 11:34 AM                                                                                                    | $\sqrt{2}$ : 0 a<br>$\rightarrow$ and                            |
| 图画片 |                        | NO IMAGE                              | iPad Mini Black                          |                  | 15                             | Anniance                     | Forh(es) | \$ 80.00          | Demo GOIS          | Leave a message<br>00I                                                                                                    | ㅅ                                                                |

**FIGURE 2.1.15**

### <span id="page-26-0"></span>**Import Products**

GOIS Pro provides an efficient way to import the list of products from your PC. It allows business owners to bulk upload multiple products via a very friendly Import Manager. Import manager supports .CSV file format, files in any other format is not acceptable and will cause error in upload. The format of the data file being uploaded should be provided as per the sample that can be found on the website.

**To Import Products: (**Home>>Products>>Import Products**)**

1. Move the mouse pointer to the "Products" section on the menu bar, a drop down menu will be displayed, click on 'Import Products'.

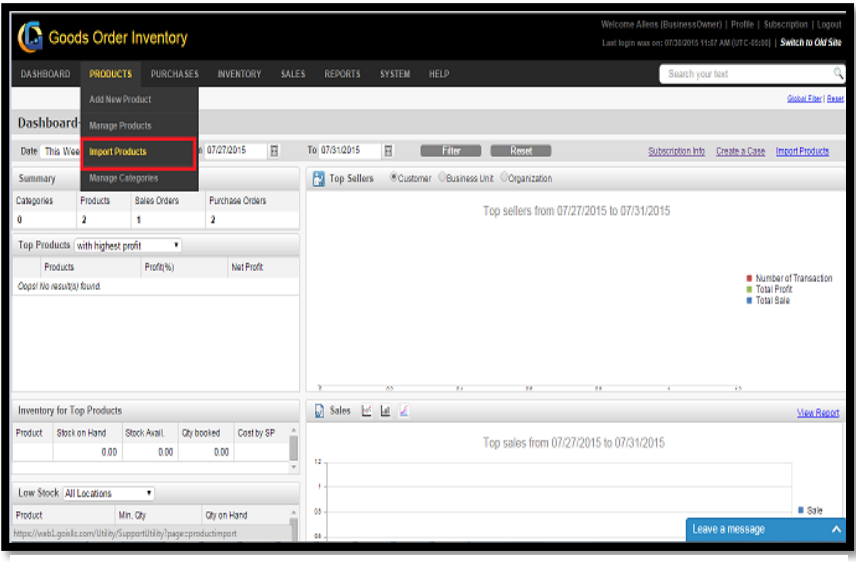

**FIGURE 2.1.16**

2. After clicking on the 'Import Products', user will be redirected to the instruction section of product import. Snapshot of the window is shown below.

| <b>I.</b> Goods Order Inventory |                 |                                                                                                    |              |                                 |                      | Welcome Steve (BusinessOwner)   Profile   Subscription   Logout<br>Last login was on: Jul 29, 2015 04:01 AM (UTC-05:00)   Switch to Old Site |  |
|---------------------------------|-----------------|----------------------------------------------------------------------------------------------------|--------------|---------------------------------|----------------------|----------------------------------------------------------------------------------------------------|--|
| <b>DASHBOARD</b>                | <b>PRODUCTS</b> | <b>PURCHASES</b><br><b>INVENTORY</b>                                                                                          | <b>SALES</b> | <b>REPORTS</b><br><b>SYSTEM</b> | HELP                 | Search your text                                                                                                    |  |
| Home > System                   |                 |                                                                                                    |              |                                 |                      | You are viewing 'All' data related to the Business Unit(s) Global Fiter   Reset                                                              |  |
| <b>Instructions</b>             | Select File     | <b>Upload Progress</b>                                                                                                    | Validation   | <b>Import Progress</b>          | <b>Import Result</b> |                                                                                                    |  |
|                                 |                 | GOIS Pro import functionality allows business owners to bulk upload multiple products via a very friendly Import Manager      |              |                                 |                      |                                                                                                    |  |
|                                 |                 | GOIS Pro Import Manager supports .csv file format. Files in any other format is not acceptable and will cause error in upload |              |                                 |                      |                                                                                                    |  |
|                                 |                 | The format of the data file being uploaded should be provided as per the sample. Find below links for sample file formats.    |              |                                 |                      |                                                                                                    |  |
| · Download sample csv file      |                 |                                                                                                    |              |                                 |                      |                                                                                                    |  |
| Continue                        |                 |                                                                                                    |              |                                 |                      |                                                                                                    |  |
|                                 |                 |                                                                                                    |              |                                 |                      |                                                                                                    |  |
|                                 |                 |                                                                                                    |              |                                 |                      |                                                                                                    |  |

**FIGURE 2.1.17**

The user must follow the step by step procedure of uploading the file.

**Step 1:** Download the sample CSV file provided under the instruction sections of import manager.

**Step 2:** Fill all your business product information in the standard CSV file provided like product name, product number, purchase/sale price, measurement unit, etc.

#### **Note:**

- 1. Please make sure you haven't changed or modified the header of provided CSV file.
- 2. All the fields must have the data in each cell for successful import. Do not leave any cell unfilled against any product number.
- 3. All the fields are mandatory.

**Step 3:** Hit continue and browse the filled CSV file to upload the same under your account for import.

**Step 4:** System will validate the data as per the compatibility of GOIS-PRO system and will show you the result of validation. User can edit the necessary information against the invalid records under validation phase to move forward with the import process.

**Step 5:** Once all the necessary corrections has been made by the user against the invalid records, user may hit Continue button to import all the products under their account.

**Step 6:** After import process has been completed, user will get a successful message as a confirmation of process completion.

## <span id="page-28-0"></span>**Manage Categories**

User can categorize the products to make the business product list management more

efficient. To Manage Categories, user has to navigate to the "Manage categories" section,

this option can be found under the Products drop down menu. Navigation of the menu is shown below.

**To Manage Categories: (**Home>>Products>>Manage Categories**)**

1. Move the mouse pointer to the "Products" section on the menu bar, a drop down menu will be displayed, click on 'Manage Categories'.

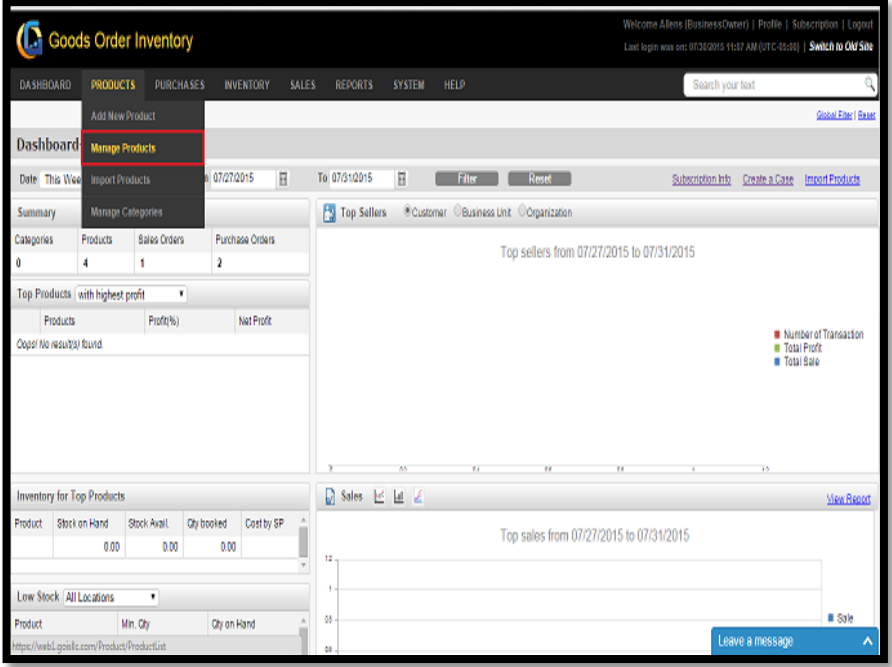

**FIGURE 2.1.18**

2. After clicking on the 'Manage Categories' a new window will be displayed. Snapshot of the window is shown below.

|        |                  |                                             | <b>D</b> Goods Order Inventory                    |                                                            |                              |                  | Welcome Steve (BusinessOwner)   Profile   Subscription   Logout<br>Last login was on: Jul 29, 2015 04:01 AM (UTC-05:00)   Switch to Old Site |                     |                      |
|--------|------------------|---------------------------------------------|---------------------------------------------------|------------------------------------------------------------|------------------------------|------------------|----------------------------------------------------------------------------------------------------|---------------------|----------------------|
|        | <b>DASHBOARD</b> | <b>PRODUCTS</b>                             | PURCHASES                                         | <b>INVENTORY</b><br><b>SALES</b><br><b>REPORTS</b>         | <b>HELP</b><br><b>SYSTEM</b> |                  | Search your text                                                                                                    |                     |                      |
|        |                  | Home > Entities > Manage Product Categories |                                                   |                                                            |                              |                  | You are viewing 'All' data related to the Business Unit(s) Global Fiter   Reset                                                              |                     |                      |
|        |                  |                                             | Select the entity you want to view Other Entities | Select an entity from others Product Category<br>٧         |                              | ۰                |                                                                                                    |                     |                      |
|        |                  |                                             | <b>Manage Product Categories</b>                  |                                                            |                              |                  |                                                                                                    |                     | Q Narrow Your Search |
|        |                  |                                             |                                                   |                                                            |                              |                  |                                                                                                    |                     | Add Category         |
|        | ID               | Image                                       | Category Name                                     | <b>Description</b>                                         | Organization                 | Modified By      | Modified On                                                                                                    | Type                | Action               |
|        |                  | E                                           | Camera                                            | All kind of digital cameras used to capture video<br>an.   | The Great Supply Chain       | Steve Johnson    | Nov 05 2014 07:03 AM                                                                                                    | $\circledR$         | $\sqrt{256}$         |
| M<br>E |                  | d.                                          | Dairy Products                                    | Food Products that are made from Milk                      | The Great Supply Chain       | Steve Johnson    | Nov 04 2014 08:20 AM                                                                                                    | $\bf \Phi$          | $\sqrt{2}$           |
|        |                  | 000<br>$\frac{000}{000}$                    | Edible Items                                      | This category stores product that are consumed<br>$25$ fp. | The Great Supply Chain       | Steve Johnson    | Nov 04, 2014 08:20 AM                                                                                                    | $\bf \Phi$          | $\mathcal{P}$ hd     |
|        |                  | $\frac{1}{1000}$                            | Electronic litems                                 | This category stores item related to electronics           | The Great Supply Chain       | Steve Johnson    | Oct 28, 2014 11:11 AM                                                                                                    | $\circled{0}$       | $\sqrt{2}$           |
|        | 10               | 圌                                           | Electronics                                       |                                                            | The Regular Supply Chain     | Privanshu Vatsha | Dec 02, 2014 01:48 PM                                                                                                    | $\overline{\theta}$ | $\sqrt{a}$           |
|        | ğ                | 鼺                                           | Food hems                                         |                                                            | The Regular Supply Chain     | Priyanshu Vatsha | Dec 02.2014 01:48 PM                                                                                                    | $\emptyset$         | 204                  |
|        |                  |                                             | Fruits                                            | Originates from plant, can be eaten raw. Sweet.<br>sour    | The Great Supply Chain       | Steve Johnson    | Oct 28 2014 11:05 AM                                                                                                    | 0                   | $\mathcal{A}$ and    |

**FIGURE 2.1.19**

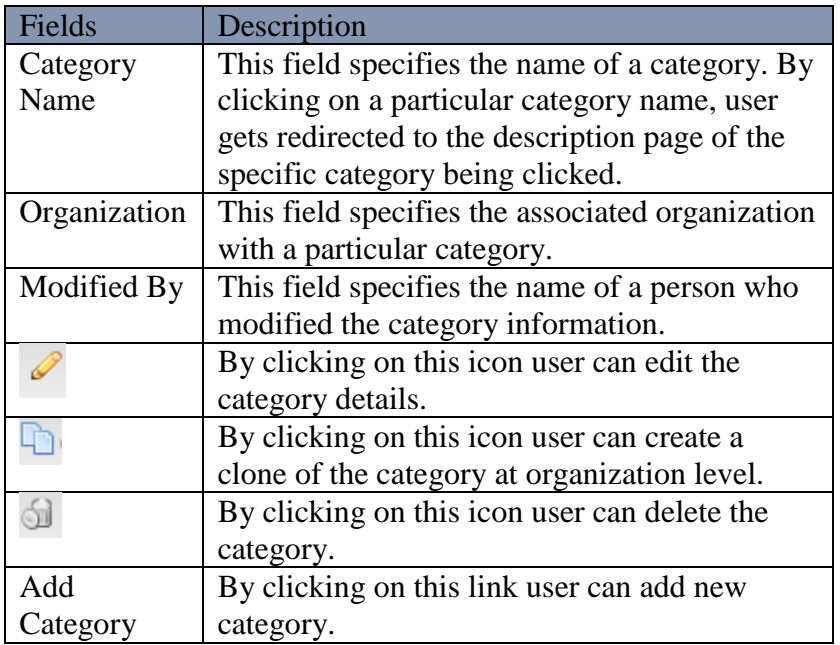

## <span id="page-30-0"></span>**Product Detail**

Using this section, all the products related transactional information can be seen in one shot. To get the details about a specific product, user needs to navigate to the Product Details page. Navigation of the page is given below.

**To view Product Detail: (**Home>>Products>>Manage Products>> Product Details**)**

1. Move the mouse pointer to the "Products" section on the menu bar, a drop down menu will be displayed, click on 'Manage Products'.

|                  | Goods Order Inventory                                                            |                        |                     |                                            |            |       |                       |            |             |                                       |                                                                                  |                   |                 | Welcome Allens (BusinessOwner)   Profile   Subscription   Logout<br>Last login was on: 07/30/2015 11:07 AM (UTC-05:00)   Switch to Old Site |
|------------------|----------------------------------------------------------------------------------|------------------------|---------------------|--------------------------------------------|------------|-------|-----------------------|------------|-------------|---------------------------------------|----------------------------------------------------------------------------------|-------------------|-----------------|----------------------------------------------------------------------------------------------------|
| DASHBOARD        |                                                                                  | <b>PRODUCTS</b>        | <b>PURCHASES</b>    | <b>INVENTORY</b>                           |            | SALES | <b>REPORTS</b>        | SYSTEM     | HELP        |                                       |                                                                                  | Search your text  |                 |                                                                                                    |
|                  |                                                                                  | Add New Product        |                     |                                            |            |       |                       |            |             |                                       |                                                                                  |                   |                 | Global Fiter   Based                                                                                                    |
| <b>Dashboard</b> |                                                                                  | Manage Products        |                     |                                            |            |       |                       |            |             |                                       |                                                                                  |                   |                 |                                                                                                    |
| Date This Wee    |                                                                                  | <b>Import Products</b> |                     | 07/27/2015                                 | Ħ          |       | To 07/31/2015         | Ħ          | <b>Film</b> | Reset                                 |                                                                                  | Subscription Info | Create a Case   | <b>Import Products</b>                                                                                                    |
| Summary          |                                                                                  | Manage Categories      |                     |                                            |            |       | <b>Pa</b> Top Sellers |            |             | Customer CBusiness Unit Corpanization |                                                                                  |                   |                 |                                                                                                    |
| Categories<br>û  | <b>Products</b><br>2                                                             | 1                      | <b>Sales Orders</b> | Purchase Orders<br>$\overline{\mathbf{2}}$ |            |       |                       |            |             |                                       | Top sellers from 07/27/2015 to 07/31/2015                                        |                   |                 |                                                                                                    |
|                  | Top Products with highest profit<br><b>Products</b><br>Oppsi No resultis) found. |                        | ٠<br>Profit(%)      |                                            | Not Profit |       |                       |            |             |                                       |                                                                                  |                   | Total Sale      | Number of Transaction<br>Total Profit                                                                                                    |
|                  | <b>Inventory for Top Products</b>                                                |                        |                     |                                            |            |       | Sales<br>M.           | XX.<br>M Z | w           | w                                     | w<br>Click on date to get the particular month data or you<br>can drag the chart |                   | Ÿ5              |                                                                                                    |
| Product          | Stock on Hand                                                                    | Stock Avail            |                     | Ohr booked                                 | Cost by SP |       |                       |            |             |                                       |                                                                                  |                   |                 | <b>Mew Report</b>                                                                                                    |
|                  |                                                                                  | 0.00                   | 0.00                | 0.00                                       |            |       | u                     |            |             |                                       | Top sales from 07/27/2015 to 07/31/2015                                          |                   |                 |                                                                                                    |
|                  | Low Stock All Locations                                                          | ٠                      |                     |                                            |            |       |                       |            |             |                                       |                                                                                  |                   |                 |                                                                                                    |
| Product          | https://web1.goinle.com/Product/ProductList                                      | Mn. Obr                |                     | Obr on Hand                                |            |       | $^{0}$<br>G4          |            |             |                                       |                                                                                  |                   | Leave a message | # Sale<br>۸                                                                                                    |

**FIGURE 2.1.20**

2. Clicking on the 'Manage Products' will redirect the user to a product listing page; Snapshot of the window is shown below in **(Figure 2.1.21)**.

|   |     |                        |                                   | <b>Goods Order Inventory</b>      |                  |                                |                       |          |            |                    | Welcome Demo (BusinessOwner)   Profile   Subscription   Logout<br>Last login was on: 01/11/2016 04:43 PM (UTC-05:00)   Switch to Old Site |                                                         |
|---|-----|------------------------|-----------------------------------|-----------------------------------|------------------|--------------------------------|-----------------------|----------|------------|--------------------|----------------------------------------------------------------------------------------------------|---------------------------------------------------------|
|   |     | <b>DASHBOARD</b>       | <b>PRODUCTS</b>                   | <b>PURCHASES</b>                  | <b>INVENTORY</b> | <b>SALES</b><br><b>REPORTS</b> | HELP<br><b>SYSTEM</b> |          |            |                    | Search your text                                                                                                    |                                                         |
|   |     |                        | Home > Products > Manage Products |                                   |                  |                                |                       |          |            |                    | You are viewing 'All' data related to the Business Unit(s) Global Fitter   Reset                                                          |                                                         |
|   |     | <b>Manage Products</b> |                                   |                                   |                  |                                |                       |          |            |                    |                                                                                                    | Q. Narrow Your Search                                   |
|   |     |                        |                                   |                                   |                  |                                |                       |          |            |                    |                                                                                                    | <b>Add Product</b>                                      |
|   |     | ID A                   | Image                             | Name                              |                  | Product No.                    | Category              | Unit     | Sale Price | <b>Modified By</b> | <b>Modified On</b>                                                                                                    | Action <sup>[1]</sup>                                   |
|   | 9.1 |                        | ø                                 | Customized T-Shirt-XL<br>Clothing |                  | T1                             | Casual                | Each(ea) | \$200.00   | Demo GOIS          | 09/30/2015 11:46 AM                                                                                                    | $2$ in it 0 $\phi$<br>$\blacklozenge$ or $\blacksquare$ |
| ø |     | 0 <sub>2</sub>         |                                   | Printed T-Shirt-S.XL<br>Western   |                  | T <sub>2</sub>                 | <b>Regular Wears</b>  | Each(ea) | \$125.00   | Demo GOIS          | 09/30/2015 11:46 AM                                                                                                    | $\sqrt{2}$ to a<br>$\rightarrow$ and                    |
| ø |     | 9 3                    | NO INASE<br>$\checkmark$          | iPhone 5<br>Gadgets               |                  | 05                             | Appliance             | Each(ea) | \$340.00   | Demo GOIS          | 09/30/2015 11:34 AM                                                                                                    | 20000<br>$\diamond$ do                                  |
|   |     | 94                     | NO INASE<br><b>JUNUALE</b>        | iPhone 5S<br>Gadgets              |                  | 58                             | Appliance             | Each(ea) | \$400.00   | Demo GOIS          | 09/30/2015 11:34 AM                                                                                                    | 20100<br>$\diamond$ and                                 |

**FIGURE 2.1.21**

3. Click on the "ID" field or on the Specific image of the product and you will be redirected to the "Product Details page" a section of the page is shown in **(Figure 2.1.22)**

| <b>DASHROARD</b>                                   | <b>PRODUCTS</b>           | <b>PURCHASES</b>                                                            | <b>INVENTORY</b>          | <b>SALES</b>    | <b>REPORTS</b>           | <b>SYSTEM</b> | <b>HELP</b>   |                         |                 |                    | Search your text    |                                                                                 |              |
|----------------------------------------------------|---------------------------|-----------------------------------------------------------------------------|---------------------------|-----------------|--------------------------|---------------|---------------|-------------------------|-----------------|--------------------|---------------------|---------------------------------------------------------------------------------|--------------|
| Home > Products > Manage Products > Product Detail |                           |                                                                             |                           |                 |                          |               |               |                         |                 |                    |                     | You are viewing 'All' data related to the Business Unit(s) Global Fiter   Reset |              |
| Back                                               |                           |                                                                             |                           |                 |                          |               |               |                         |                 |                    |                     |                                                                                 |              |
| <b>Product Detail</b>                              |                           |                                                                             |                           |                 |                          |               |               |                         |                 |                    |                     | Add Stock Adjust Stock Transfer Stock Create Clone Edit Product                 |              |
| SKU: T1                                            |                           | Product ID: 1 8 Saleable Is Free Inactive Is Published: 06/04/2015 11:37 AM |                           |                 |                          |               |               |                         |                 |                    |                     |                                                                                 |              |
| <b>Customized T-</b>                               | Owner                     |                                                                             |                           | Demo GOIS       |                          |               |               | Organization            |                 | GOIS               |                     |                                                                                 |              |
| Shirt XL                                           | Category                  |                                                                             |                           | Casual          |                          |               | Unit          |                         |                 | Each(ea) . Item(s) |                     |                                                                                 |              |
|                                                    | <b>Purchase Price</b>     |                                                                             |                           | \$100.00        |                          |               |               | <b>Sales Price</b>      |                 | \$200.00           |                     |                                                                                 |              |
|                                                    | <b>Low Stock Quantity</b> |                                                                             |                           | 5.00 Each(ea)   |                          |               |               | <b>Quantity on Hand</b> |                 | 545.00 Each(ea)    |                     |                                                                                 |              |
|                                                    | <b>Created By</b>         |                                                                             |                           | Demo GOIS       |                          |               |               | <b>Created On</b>       |                 |                    | 06/04/2015 11:40 AM |                                                                                 |              |
|                                                    | <b>Modified By</b>        |                                                                             |                           | Demo GOIS       |                          |               |               | <b>Modified On</b>      |                 |                    | 09/30/2015 11:46 AM |                                                                                 |              |
| Image(s): 1<br><b>Description</b>                  | Clothing                  |                                                                             |                           |                 |                          |               |               |                         |                 |                    |                     |                                                                                 |              |
|                                                    |                           |                                                                             |                           |                 |                          |               |               |                         |                 |                    |                     |                                                                                 |              |
| <b>Stock Information</b>                           |                           |                                                                             |                           |                 |                          |               |               |                         |                 |                    |                     |                                                                                 | Add Stock    |
| Location ID $\qquadwidehat{\mathbf{x}})$           | <b>Location Name</b>      |                                                                             | $\circledR$ Current Stock |                 | <b>v</b> Quantity Booked |               | $\Theta$      | <b>Projected Stock</b>  |                 | Stock Value By PP  |                     | <b>G</b> Stock Value By SP                                                      | $\Theta$     |
| 17716                                              | Downtown Warehouse        |                                                                             |                           | 544.00 Each(ea) |                          |               | 6.00 Each(ea) |                         | 538.00 Each(ea) |                    | \$54,400.00         |                                                                                 | \$108,800.00 |
| 17759                                              | Main Warehouse            |                                                                             |                           | 1.00 Each(ea)   |                          |               | 0.00 Each(ea) |                         | 1.00 Each(ea)   |                    | \$100.00            |                                                                                 | \$200.00     |

**FIGURE FIGURE 2.1.232.1.22**

- 4. The details provided about the product are divided into different sections.
	- **•** Product Details
	- **Inventory /Stock Information**
	- **Purchase Order-Line Item Information**
	- **Sales Order - Line Item Information**
	- **Transaction Information**
	- **Profit/Loss Information**

## **Product Detail**

This section of the product detail window provides all the basic information about the product like product number, product name, category, ownership, price, unit, total qty. on hand under an organization, etc. Snapshot of the section is provided in **(Figure 2.1.24).**

|                                  | <b>C</b> Goods Order Inventory                     |                  |                                                                                      |              |                  |               |                         | Welcome Demo (BusinessOwner)   Profile   Subscription   Logou<br>Last login was on: 01/11/2016 04:43 PM (UTC-05:00)   Switch to Old Site |  |
|----------------------------------|----------------------------------------------------|------------------|--------------------------------------------------------------------------------------|--------------|------------------|---------------|-------------------------|----------------------------------------------------------------------------------------------------|--|
| <b>DASHBOARD</b>                 | <b>PRODUCTS</b>                                    | <b>PURCHASES</b> | <b>INVENTORY</b>                                                                     | <b>SALES</b> | <b>REPORTS</b>   | <b>SYSTEM</b> | <b>HELP</b>             | Search your text                                                                                                    |  |
|                                  | Home > Products > Manage Products > Product Detail |                  |                                                                                      |              |                  |               |                         | You are viewing 'All' data related to the Business Unit(s) Global Fiter   Res                                                            |  |
| <b>Back</b>                      |                                                    |                  |                                                                                      |              |                  |               |                         |                                                                                                    |  |
| <b>Product Detail</b>            |                                                    |                  |                                                                                      |              |                  |               |                         | Add Stock Adjust Stock Transfer Stock Create Clone Edit Product                                                                          |  |
|                                  |                                                    |                  |                                                                                      |              |                  |               |                         |                                                                                                    |  |
| <b>SKU: T1</b>                   |                                                    |                  | Product ID: 1 8 Is Saleable   Is Free   Inactive 8 Is Published: 06/04/2015 11:37 AM |              |                  |               |                         |                                                                                                    |  |
| <b>Customized T-</b><br>Shirt-XL | Owner                                              |                  |                                                                                      |              | <b>Demo GOIS</b> |               | Organization            | GOIS                                                                                                    |  |
|                                  | Category                                           |                  |                                                                                      | Casual       |                  |               | Unit                    | Each(ea), Item(s)                                                                                                    |  |
|                                  | <b>Purchase Price</b>                              |                  |                                                                                      | \$100.00     |                  |               | <b>Sales Price</b>      | \$200.00                                                                                                    |  |
|                                  | <b>Low Stock Quantity</b>                          |                  |                                                                                      |              | 5.00 Each(ea)    |               | <b>Quantity on Hand</b> | 545.00 Each(ea)                                                                                                    |  |
|                                  | <b>Created By</b>                                  |                  |                                                                                      |              | <b>Demo GOIS</b> |               | <b>Created On</b>       | 06/04/2015 11:40 AM                                                                                                    |  |
|                                  | <b>Modified By</b>                                 |                  |                                                                                      |              | Demo GOIS        |               | <b>Modified On</b>      | 09/30/2015 11:46 AM                                                                                                    |  |
| $Image(s)$ : 1                   |                                                    |                  |                                                                                      |              |                  |               |                         |                                                                                                    |  |
| Description                      | Clothing                                           |                  |                                                                                      |              |                  |               |                         |                                                                                                    |  |

 **Figure 2.1.24**

## **Inventory/Stock Information**

To know about Inventory and stock details of a product, user needs to navigate to this portion of the Product Detail page. It will provide you knowledge about fields mentioned in the below given table; snapshot of the page is shown in **(Figure 2.1.25)**.

| Inventory/Stock Information                                                                   |                                    |               |                          |                     |                   |                     |            |  |  |  |  |  |
|-----------------------------------------------------------------------------------------------|------------------------------------|---------------|--------------------------|---------------------|-------------------|---------------------|------------|--|--|--|--|--|
|                                                                                               | Location ID <b>v</b> Location Name | Current Stock | <b>v</b> Quantity Booked | (v) Projected Stock | Stock Value By PP | T Stock Value By SP |            |  |  |  |  |  |
| 639                                                                                           | My Location                        | 2.5000ltem(s) | $0.0000$ ltem $(s)$      | 2.5000 ltem(s)      | \$5,000.00        |                     | \$7,500.00 |  |  |  |  |  |
|                                                                                               |                                    |               |                          |                     |                   |                     |            |  |  |  |  |  |
| $(1)$ $\triangleright$ $\triangleright$<br>10<br>1-1 of 1 items<br>v items per page<br>$\vee$ |                                    |               |                          |                     |                   |                     |            |  |  |  |  |  |

**FIGURE 2.1.25**

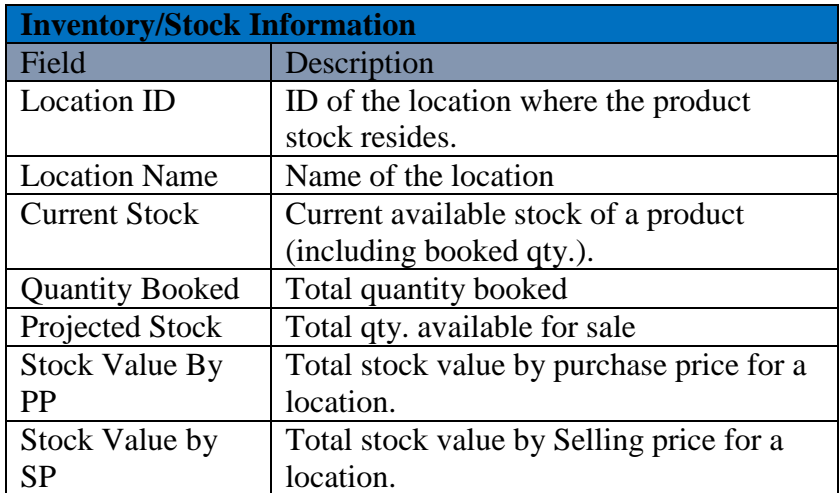

## **Purchase Order/Line Item Information**

To get the details about the last vendors, last purchase prices for an item, etc., user needs to navigate to this section; snapshot of the portion is shown in **(Figure 2.1.26).**

|         | Purchase Order-Line Item Information                                      |                        |                                 |  |                       |                   |                  |  |                            |  |                  |                    |  |                                     |          |
|---------|---------------------------------------------------------------------------|------------------------|---------------------------------|--|-----------------------|-------------------|------------------|--|----------------------------|--|------------------|--------------------|--|-------------------------------------|----------|
| Item ID |                                                                           | $\circledR$ Product PP | $\circledcirc$ Product Quantity |  | $\circledR$ Sub-Total |                   | (c) Order Number |  | $\circledR$ Order Status   |  | $\circ$ Location | $\circledR$ Vendor |  | $\circledcirc$ Order Date           | $\Theta$ |
|         |                                                                           | \$2,000.00             | $1.00$ ftem $(s)$               |  |                       | \$2,000.00 PO-080 |                  |  | <b>Partially Fulfilled</b> |  | My Location      |                    |  | 07/15/2015 08:48 AM<br>Allen Greens |          |
|         | (1)<br>$1 - 1$ of 1 items<br>Ğ.<br>items per page<br>$\cup$ $\cup$ $\cup$ |                        |                                 |  |                       |                   |                  |  |                            |  |                  |                    |  |                                     |          |

**FIGURE 2.1.26**

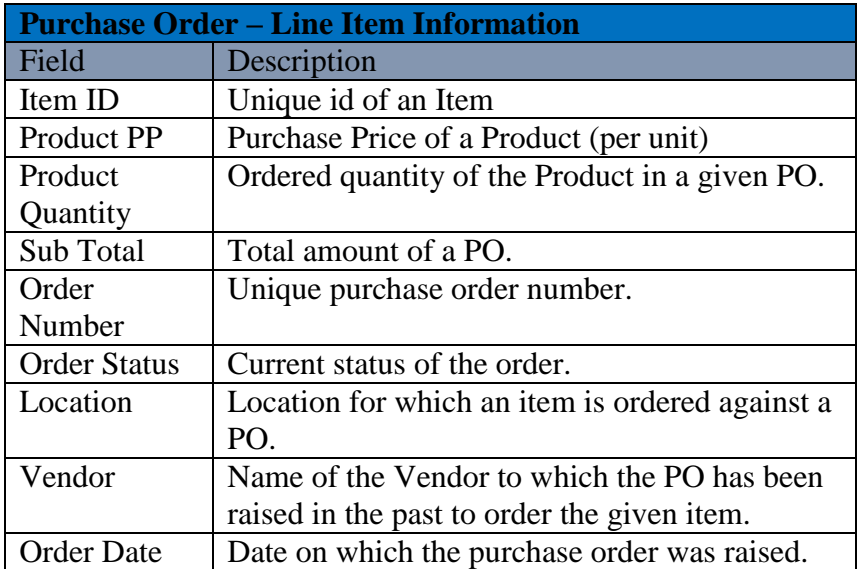

## **Sales Order/Line Item Information**

To get the details about the last selling prices, customers to which the product has been sold, etc. information for a product, user needs to navigate to the sales order section of the Product Detail page. Snapshot of the section is given in the **(Figure 2.1.27).**

|                            | Sales Order - Line Item Information                            |                     |                                               |       |                   |              |                   |                         |                      |                                            |  |  |  |
|----------------------------|----------------------------------------------------------------|---------------------|-----------------------------------------------|-------|-------------------|--------------|-------------------|-------------------------|----------------------|--------------------------------------------|--|--|--|
| Item ID                    |                                                                | <b>T</b> Product SP | $\odot$ Product Quantity $\odot$ Discount (%) |       | $\odot$ Sub-Total | Order Number | Corder Status     | $\circledcirc$ Location | $\circledR$ Customer | $\Theta$<br>$\circledR$ Order Date         |  |  |  |
| 56468                      |                                                                | \$3,000.00          | 1.0000ltem(s)                                 | 0.00% | \$3,000.00 111    |              | <b>Dispatched</b> | My Location             |                      | 07/15/2015 08:57 AM<br><b>Allen Greens</b> |  |  |  |
| $\left( \mathbf{R}\right)$ | (1)<br>10<br>$1 - 1$ of 1 items<br>$\mathbf{v}$ items per page |                     |                                               |       |                   |              |                   |                         |                      |                                            |  |  |  |

**FIGURE 2.1.27**

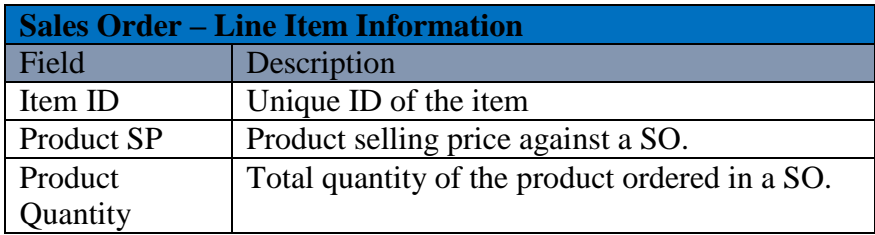

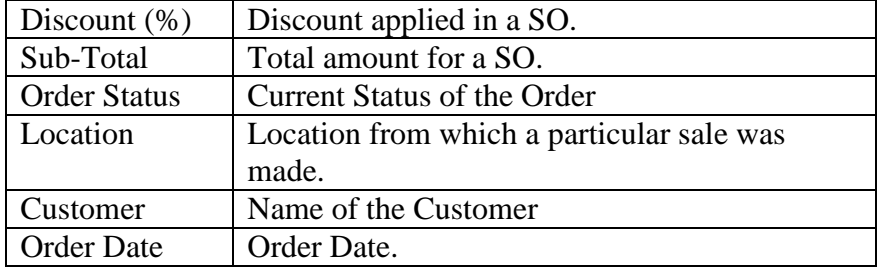

## **Transaction Information**

To know about the Transactional details against IN/OUT/Transfers/Adjustments for a specific product, user needs to navigate to "Transaction Information" sections of the Product detail page. This section provides the information about the sale, purchase, stock adjustment and all the transaction of the product. Snapshot of the section is provided in the **(Figure 2.1.28)**.

| <b>Transaction Information</b> |                                    |                                          |                             |                             |                      |                                            |
|--------------------------------|------------------------------------|------------------------------------------|-----------------------------|-----------------------------|----------------------|--------------------------------------------|
| Category                       | <b>C</b> Location Name             | <b>C</b> Quantity Before TX.<br>$\Theta$ | <b>Transferred Quantity</b> | <b>v</b> Quantity After TX. | $\circledcirc$ Type  | $\circledcirc$ Date<br>$\odot$             |
| Sale                           | My Location                        | 3.5000ltem(s)                            | 1.0000ltem(s)               | 2.5000ltem(s)               | <b>Inventory Out</b> | 07/15/2015 09:20 AM<br><b>Allen Greens</b> |
| Purchase                       | My Location                        | 3.0000ftem(s)                            | 0.5000/tem(s)               | 3.5000ltem(s)               | Inventory In         | 07/15/2015 09:18 AM<br>Allen Greens        |
| Stock<br>Adjustment            | My Location                        | 5.0000ftem(s)                            | 2.0000ltem(s)               | 3.0000ftem(s)               | Inventory Out        | 07/15/2015 08:49 AM<br>Allen Greens        |
| Stock<br>Adjustment            | My Location                        | $0.0000$ ftem $(s)$                      | 5.0000ltem(s)               | 5.0000ltem(s)               | Inventory In         | 07/15/2015 08:48 AM<br><b>Allen Greens</b> |
|                                |                                    |                                          |                             |                             |                      |                                            |
|                                | 10 <sup>10</sup><br>items per page |                                          |                             |                             |                      | Ů<br>$1 - 4$ of 4 items                    |

**FIGURE 2.1.28**

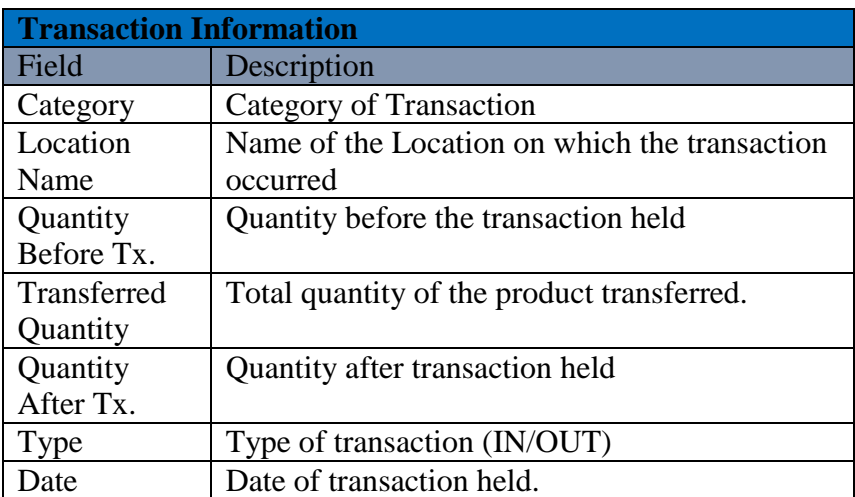

## **Profit & Loss Information**

This section can be referred to know about the profit/loss details related to the specific product. Snapshot of the section is given in the **(Figure 2.1.29).**

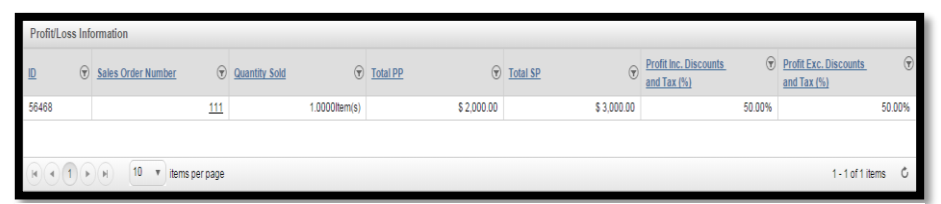

**FIGURE 2.1.29**

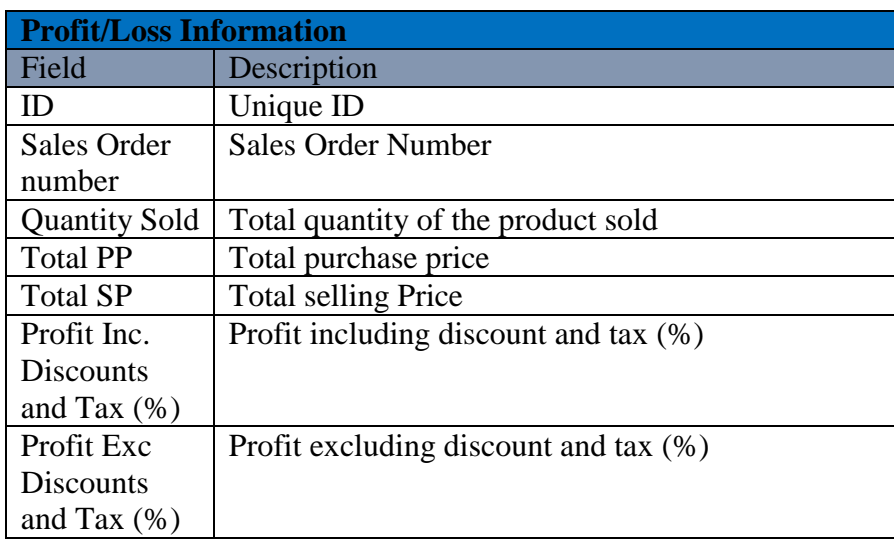
# **Chapter 2: Purchase**

You can raise a purchase order for a vendor to order a desired set of items and can fulfil the order to check in the corresponding order quantities in your inventory location. This set of documents provides knowledge on the features like

- Raising Purchase Order
- Manage Purchase Order
- Closed Purchase Order
- Manage Vendor

### **Raise Purchase Order**

To raise new Purchase Order, user has to navigate to the "Raise Purchase Order" section; this option can be found in the Purchase drop down menu. The navigation of the menu is shown below.

**To Raise New Purchase Order: (**Home>>Purchase>>Raise Purchase Order**)**

- 1. Move the mouse pointer to the "Purchase" section on the menu bar, a drop down menu will be displayed, click on the 'Raise Purchase Order'.
- 2. After clicking on the 'Raise Purchase Order' a pop-up window will be displayed. Select the organization and the corresponding Business Unit through this window.
- 3. Click on Ok button; after selection of ownership, you will redirected to a new window. Snapshot of the window is shown in figure: 2.2.1

| <b>DASHBOARD</b>           | <b>PRODUCTS</b><br><b>PURCHASES</b>                          | <b>INVENTORY</b> | <b>SALES</b> | <b>REPORTS</b>            | <b>SYSTEM</b> | <b>HELP</b>                |                       | Search your text                                                                |                        |
|----------------------------|--------------------------------------------------------------|------------------|--------------|---------------------------|---------------|----------------------------|-----------------------|---------------------------------------------------------------------------------|------------------------|
|                            | Home > Purchases > Purchase Orders > Add/Edit Purchase Order |                  |              |                           |               |                            |                       | You are viewing 'All' data related to the Business Unit(s) Global Fiter   Reset |                        |
| Raise Purchase Order       |                                                              |                  |              |                           |               |                            |                       |                                                                                 |                        |
| <b>Vendor and Contacts</b> | Order Information                                            | Order Items      |              | <b>Discount and Taxes</b> | Email Log     |                            |                       |                                                                                 |                        |
| /endor                     |                                                              |                  |              |                           |               |                            |                       |                                                                                 | Select Vendor   Remove |
| Vendor Information         |                                                              |                  |              |                           |               | <b>Address Information</b> |                       |                                                                                 |                        |
| Vendor Name:               | Cell Mobs                                                    |                  |              |                           |               | Address1:                  |                       |                                                                                 |                        |
| Type:                      | Authorised                                                   |                  |              |                           |               | Address2:                  |                       |                                                                                 |                        |
| Category:                  | Mobile Vendor                                                |                  |              |                           |               | City:                      |                       |                                                                                 |                        |
| Email:                     | askus@cellmobs.com                                           |                  |              |                           |               | State:                     | New York              |                                                                                 |                        |
| Mobile:                    |                                                              |                  |              |                           |               | Country:                   |                       | <b>United States</b>                                                            |                        |
| Phone:                     | +01234590865                                                 |                  |              |                           |               | Zip:                       |                       |                                                                                 |                        |
| Vendor Contacts            |                                                              |                  |              |                           |               |                            |                       |                                                                                 | <b>Add Contact</b>     |
| Name                       | $\circledcirc$ Description                                   |                  |              |                           |               | $\circledcirc$ Job Title   | $\circledcirc$ Phone1 | $\circledcirc$ Mobile                                                           | Action                 |
|                            |                                                              |                  |              |                           |               |                            |                       |                                                                                 |                        |
|                            |                                                              |                  |              |                           |               |                            |                       |                                                                                 |                        |
|                            | 10 v items per page                                          |                  |              |                           |               |                            |                       |                                                                                 | No items to display    |
|                            |                                                              |                  |              |                           |               |                            |                       |                                                                                 |                        |

**FIGURE 2.2.1**

#### **Steps for Raising a Purchase Order:**

**Step 1:** To raise a new Purchase Order, user has to select the organization and the corresponding Business Unit

**Step 2:** After performing the first step, user needs to select a vendor.

**Step 3:** After selecting a vendor, user need to provide the Order Information in the given form.

**Step 4:** Choose tab (Order Items) to line-up multiple items in an order.

**Step 5:** Add Discount and Taxes –if any; using respective tab.

# **Vendors and Contacts Tab:**

| <b>C</b> Goods Order Inventory                               |                                     |                            |              |                           |               |                            |                       | Welcome Steve (BusinessOwner)   Profile   Subscription   Logout<br>Last login was on: Jul 29, 2015 04:01 AM (UTC-05:00)   Switch to Old Site |                        |
|--------------------------------------------------------------|-------------------------------------|----------------------------|--------------|---------------------------|---------------|----------------------------|-----------------------|----------------------------------------------------------------------------------------------------|------------------------|
| <b>DASHBOARD</b>                                             | <b>PRODUCTS</b><br><b>PURCHASES</b> | <b>INVENTORY</b>           | <b>SALES</b> | <b>REPORTS</b>            | <b>SYSTEM</b> | HELP                       |                       | Search your text                                                                                                    | Q                      |
| Home > Purchases > Purchase Orders > Add/Edit Purchase Order |                                     |                            |              |                           |               |                            |                       | You are viewing 'All' data related to the Business Unit(s) Global Fiter   Reset                                                              |                        |
| Raise Purchase Order                                         |                                     |                            |              |                           |               |                            |                       |                                                                                                    |                        |
| <b>Vendor and Contacts</b>                                   | <b>Order Information</b>            | Order Items                |              | <b>Discount and Taxes</b> | Email Log     |                            |                       |                                                                                                    |                        |
| /endor                                                       |                                     |                            |              |                           |               |                            |                       |                                                                                                    | Select Vendor   Remove |
| <b>Vendor Information</b>                                    |                                     |                            |              |                           |               | <b>Address Information</b> |                       |                                                                                                    |                        |
| <b>Vendor Name:</b>                                          | Cell Mobs                           |                            |              |                           |               | Address1:                  |                       |                                                                                                    |                        |
| Type:                                                        | Authorised                          |                            |              |                           |               | Address <sub>2</sub> :     |                       |                                                                                                    |                        |
| Category:                                                    | Mobile Vendor                       |                            |              |                           |               | City:                      |                       |                                                                                                    |                        |
| Fmail:                                                       | askus@cellmobs.com                  |                            |              |                           |               | State:                     | New York              |                                                                                                    |                        |
| Mobile:                                                      |                                     |                            |              |                           |               | Country:                   | <b>United States</b>  |                                                                                                    |                        |
| Phone:                                                       | +01234590865                        |                            |              |                           |               | Zip:                       |                       |                                                                                                    |                        |
| <b>Vendor Contacts</b>                                       |                                     |                            |              |                           |               |                            |                       |                                                                                                    | <b>Add Contact</b>     |
| <b>Name</b>                                                  |                                     | $\circledcirc$ Description |              |                           |               | $\odot$ Job Title          | $\circledcirc$ Phone1 | $\odot$ Mobile                                                                                                    | $\circledcirc$ Action  |
| Chrish Reynold                                               |                                     |                            |              |                           |               | Relationship Manager       | +129603484            | <b>B</b> 1696645022                                                                                                    | d                      |
|                                                              |                                     |                            |              |                           |               |                            |                       |                                                                                                    |                        |
| $\widehat{A}(\widehat{A})(\widehat{P})(\widehat{H})$         | 10 v items per page                 |                            |              |                           |               |                            |                       |                                                                                                    | 1 - 1 of 1 items       |
|                                                              |                                     |                            |              |                           | Save          | Cancel                     |                       |                                                                                                    |                        |

**FIGURE 2.2.2**

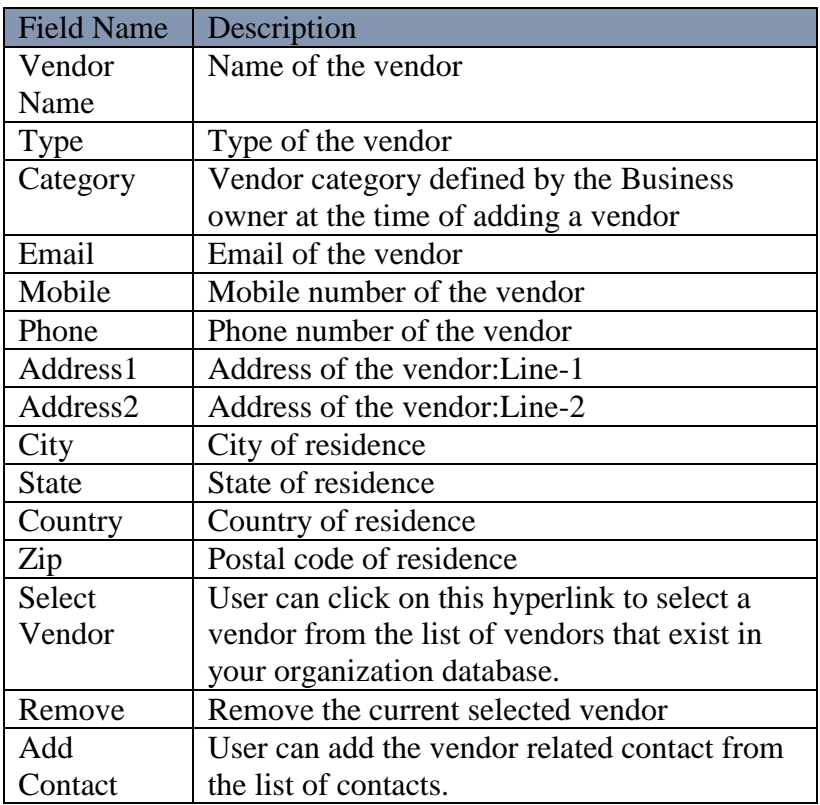

### **Order Information Tab:**

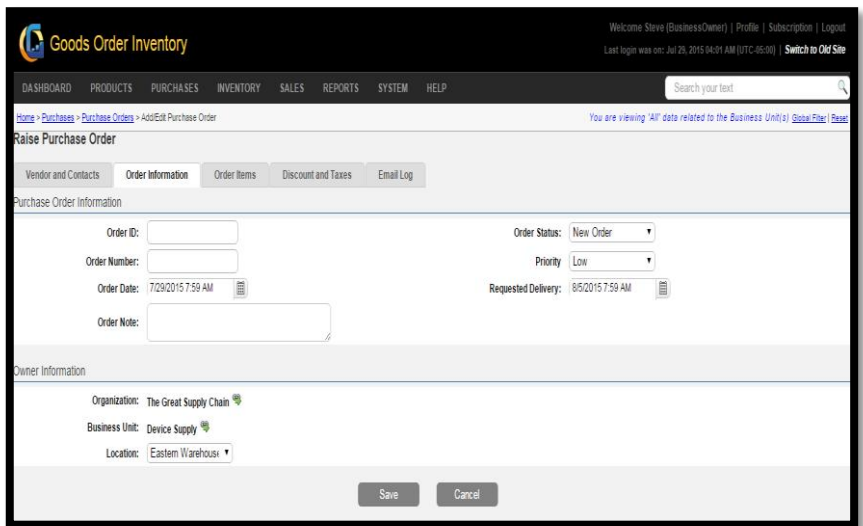

**FIGURE 2.2.3**

| <b>Field Name</b>    | Description                                    |
|----------------------|------------------------------------------------|
| Order ID             | System generated ID.                           |
| Order                | System generated order number $-$ on the basis |
| Number               | of order format defined by business owner.     |
| <b>Order Date</b>    | User can set Order date by using the calendar. |
| <b>Order Note</b>    | Special note on the order can be written in    |
|                      | text field.                                    |
| <b>Order Status</b>  | User can set the order status from the         |
|                      | dropdown option,                               |
|                      | New Order                                      |
|                      | Sent to Vendor                                 |
|                      | Review                                         |
| Priority             | User can set the priority of the order,        |
|                      | Low                                            |
|                      | Medium                                         |
|                      | High                                           |
|                      | Immediate                                      |
| Requested            | User can set the requested delivery date for   |
| Delivery             | the purchase order.                            |
| Organization         | Name of the Organization.                      |
| <b>Business Unit</b> | Name of the Business Unit.                     |
| Location             | Name of the location.                          |

### **Order Items Tab:**

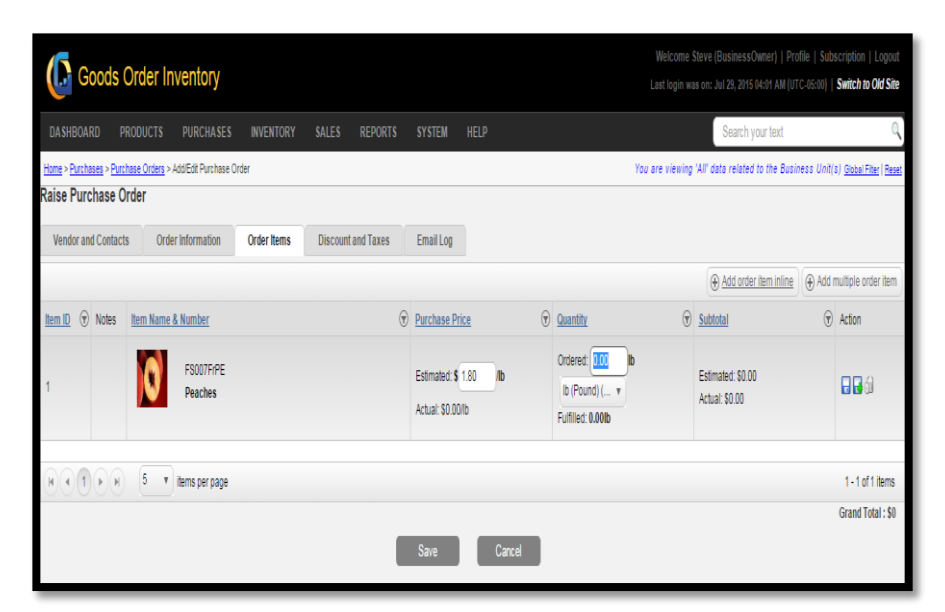

**FIGURE 2.2.4**

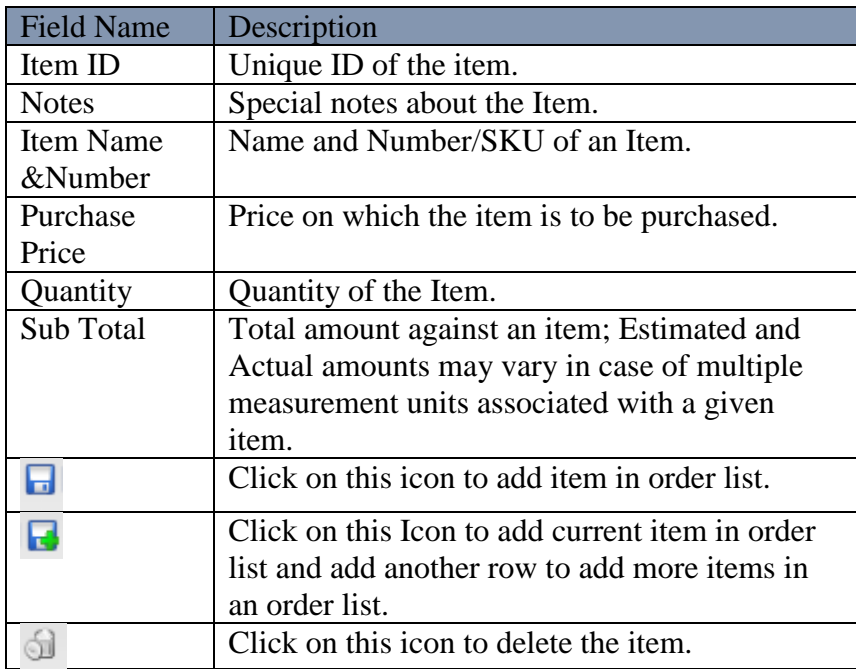

## **Discounts & Taxes Tab:**

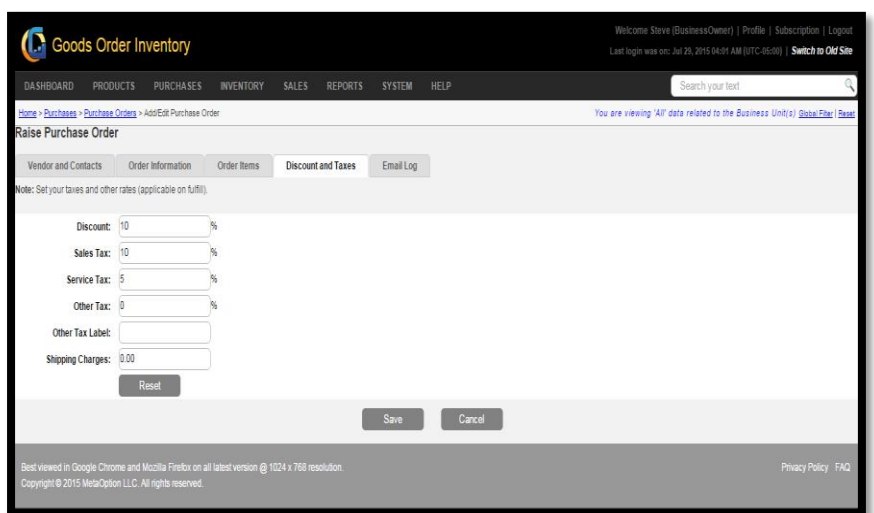

**FIGURE 2.2.5**

| <b>Field Name</b> | Description                                     |
|-------------------|-------------------------------------------------|
| Discount          | Applicable order level discount $-$ if any.     |
| Sales Tax         | Applicable order level sales $tax - if any$ .   |
| Service Tax       | Applicable order level service $tax - if any$ . |
| Other Tax         | Applicable order level - other tax $-$ if any.  |
| Other Tax         | If other tax is applicable, mention label for   |
| Label             | other tax $-$ if any.                           |
| Shipping          | Applicable order level shipping charges $-$ if  |
| Charge            | any.                                            |

## **Email Log Tab:**

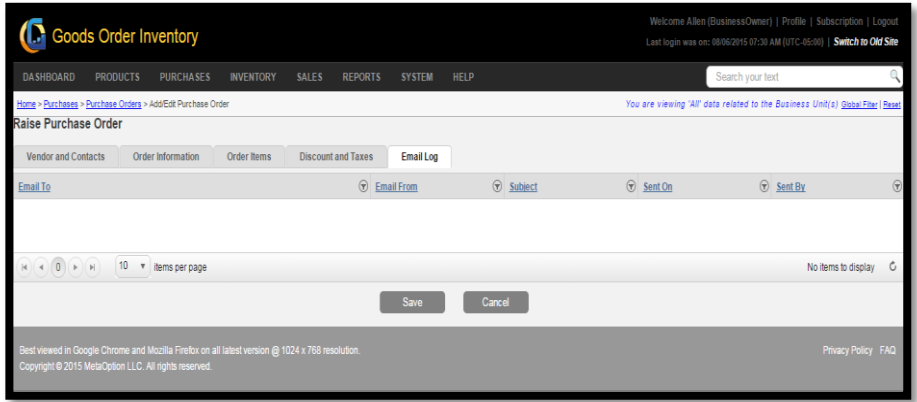

**FIGURE 2.2.6**

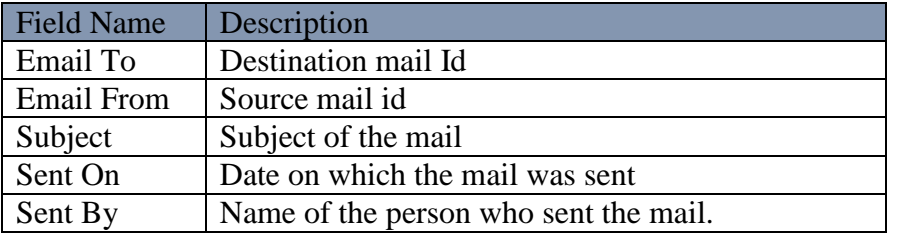

## **Manage Purchase Order**

Manage Purchase Order provides a set of functionalities to manage the Raised Purchase Order. To manage Purchase Order, user has to navigate to the "Manage Purchase Orders" section this option can be found in the Purchase drop down menu. The navigation of the menu is shown below.

**To Manage Purchase Order: (**Home>>Purchase>>Manage Purchase Orders**)**

|                         |                  |                           | Goods Order Inventory              |                  |                           |                                |               |                     |                     |                       | Welcome Allens (BusinessOwner)   Profile   Subscription   Logout<br>Last login was on: 07/30/2015 09:15 AM (UTC-05:00)   Switch to Old Site |                    |                                             |
|-------------------------|------------------|---------------------------|------------------------------------|------------------|---------------------------|--------------------------------|---------------|---------------------|---------------------|-----------------------|----------------------------------------------------------------------------------------------------|--------------------|---------------------------------------------|
|                         | <b>DASHBOARD</b> |                           | <b>PRODUCTS</b>                    | <b>PURCHASES</b> | <b>INVENTORY</b>          | <b>SALES</b><br><b>REPORTS</b> | <b>SYSTEM</b> | <b>HELP</b>         |                     |                       | Search your text                                                                                                    |                    |                                             |
|                         |                  |                           | Home > Purchases > Purchase Orders |                  |                           |                                |               |                     |                     |                       | You are viewing 'All' data related to the Business Unit(s) Global Fiter   Reset                                                             |                    |                                             |
|                         |                  |                           | <b>Manage Purchase Orders</b>      |                  |                           |                                |               |                     |                     |                       |                                                                                                    |                    | Q Narrow Your Search                        |
|                         |                  |                           |                                    |                  |                           |                                |               |                     |                     |                       |                                                                                                    |                    | Raise Purchase Order                        |
|                         |                  | $\underline{\mathsf{ID}}$ | Order No                           | <b>Items</b>     | <b>Order Amount</b>       | <b>Fulfilled Amount</b>        | Vendor        | <b>Order Date</b>   | <b>Status</b>       | Location              | <b>Modified On</b>                                                                                                    | <b>Modified By</b> | Action L                                    |
| $\overline{\pm}$        | g                | 85                        | <b>MPO-085</b>                     | 1                | \$1,250,000,000.00 \$0.00 |                                |               | 07/27/2015 07:40 AM | New Order           | My Location           | 07/28/2015 05:40 AM                                                                                                    | Allens Green       | <b>/Bd</b><br>O                             |
| $\overline{\mathbb{H}}$ | ø                | 83                        | <b>DPO-083</b>                     |                  | \$5.00                    | \$0.00                         |               | 07/24/2015 09:32 AM | New Order           | My Location           | 07/24/2015 09:32 AM                                                                                                    | Allens Green       | <b>/Bd</b><br>O                             |
| $\overline{\mathbf{t}}$ | g                | 81                        | <b>DPO-081</b>                     | 1                | \$15.00                   | \$0.00                         |               | 07/17/2015 02:35 AM | New Order           | My Location           | 07/17/2015 02:35 AM                                                                                                    | Allens Green       | /64<br>⋒                                    |
|                         | 侮                | 80                        | <b>III PO-080</b>                  | 1                | \$2,000.00                | \$1,000.00                     |               | 07/15/2015 08:48 AM | Partially Fulfilled | My Location           | 07/15/2015 09:18 AM                                                                                                    | Allens Green       | /60<br>ſ                                    |
| Ŧ                       | ß                | 79                        | <b>DPO-079</b>                     | 1                | 45.000.000.00 !           | 45.000.000.00 !                |               | 06/30/2015 06:15 AM | Partially Fulfilled | Cargallery -<br>Loc 1 | 06/30/2015 06:18 AM                                                                                                    | Allens Green       | /Bd<br>O                                    |
| $\overline{\mathbb{H}}$ | ø                | 76                        | <b>DPO-076</b>                     |                  | 3.000.000.00 !            | 2,850,000,00 !                 |               | 06/30/2015 04:58 AM | Partially Fulfilled | Cargallery-<br>Loc 1  | 06/30/2015 05:29 AM                                                                                                    | Allens Green       | /Bd<br>E                                    |
| $\overline{\pm}$        | g                | 74                        | <b>III</b> PO-074                  | 0                | \$0.00                    | \$0.00                         |               | 06/24/2015 10:01 AM | New Order           | My Location           | 06/24/2015 09:43 AM                                                                                                    | Allens Green       | /64<br>€                                    |
| 囲                       | 侮                | 73                        | <b>III PO-073</b>                  | 1                | \$20.00                   | \$0.00                         |               | 06/12/2015 08:45 AM | New Order           | My Location           | 06/22/2015 01:34 AM                                                                                                    | Allens Green       | <b>/Bd</b><br>$\begin{matrix} \end{matrix}$ |
| Ŧ                       | G                | 72                        | <b>DPO-072</b>                     |                  | \$75.00                   | \$0.00                         |               | 06/15/2015 05:43 AM | New Order           | Test-Loc 1            | 06/15/2015 05:43 AM                                                                                                    | Allens Green       | <b>/Bd</b>                                  |

**FIGURE 2.2.7**

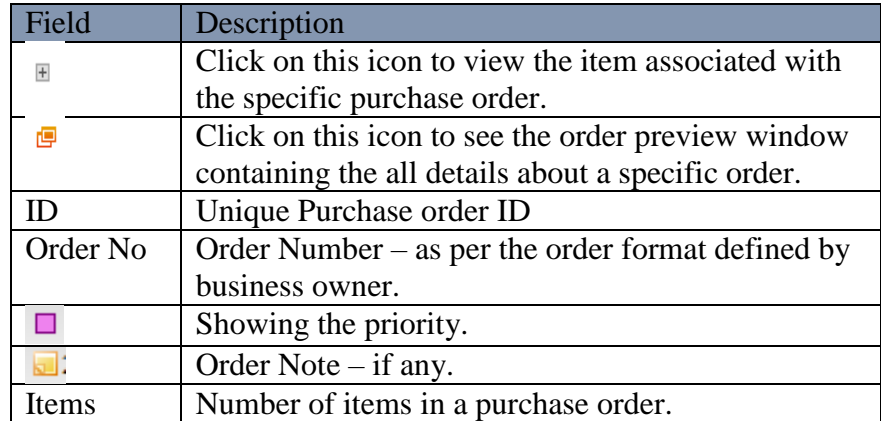

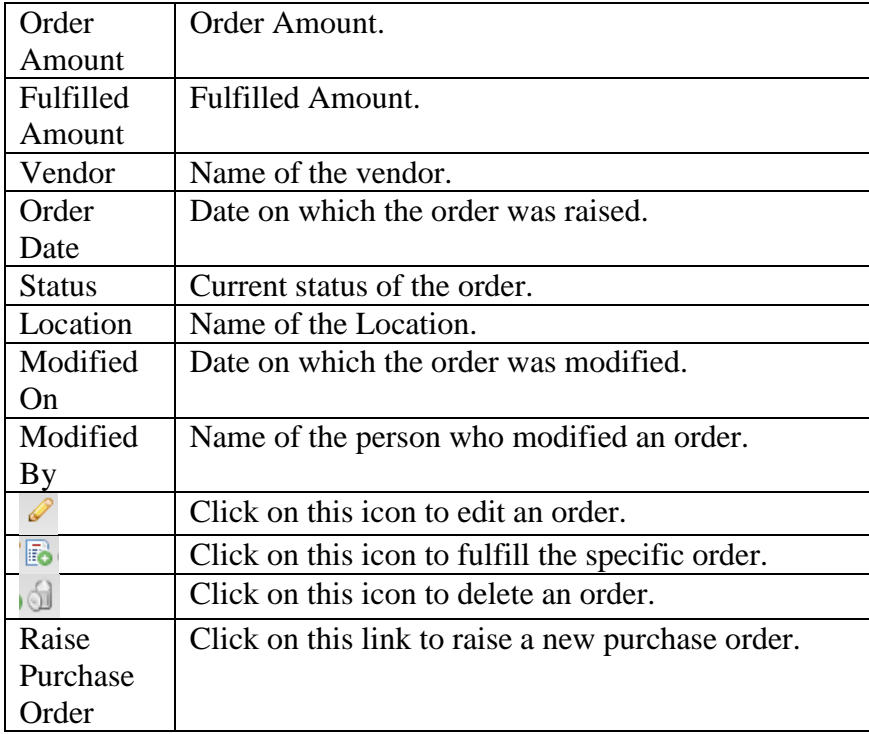

## **Closed Purchase Order**

All the Purchase order which gets fulfilled or cancelled comes into this section, and is termed as Closed Purchase Order in the GOIS Pro. To view all Closed Purchase Orders list, the user has to navigate to the "Closed Purchase Order" section, this option can be found in the "Purchase" drop down menu. The navigation of the menu is shown below.

### **To view Closed Purchase Order: (**Home>>Purchase>>Closed Purchase Order**)**

- 1. Move the mouse pointer to the "Purchase" section on the menu bar, a drop down menu will be displayed, click on the 'Closed Purchase Order'.
- 2. After clicking on the 'Closed Purchase Order', you will be redirected to the page shown below.

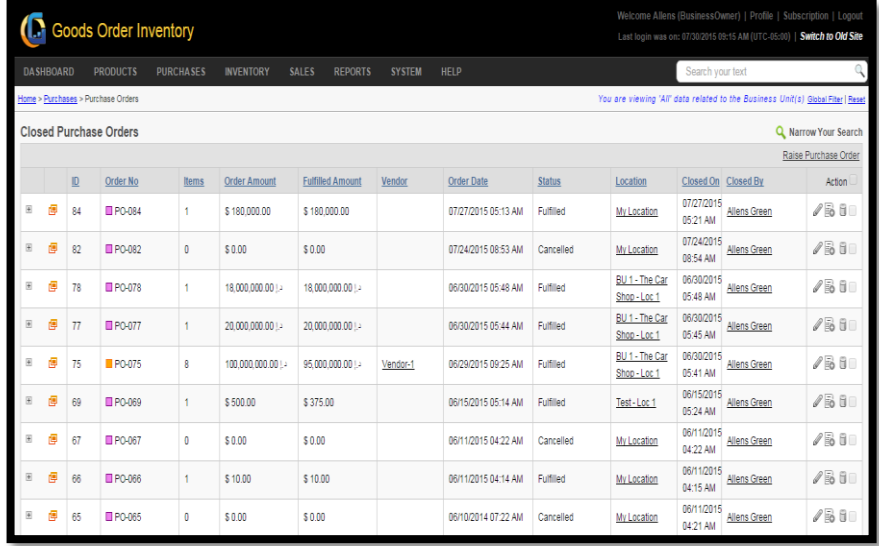

**FIGURE 2.2.8**

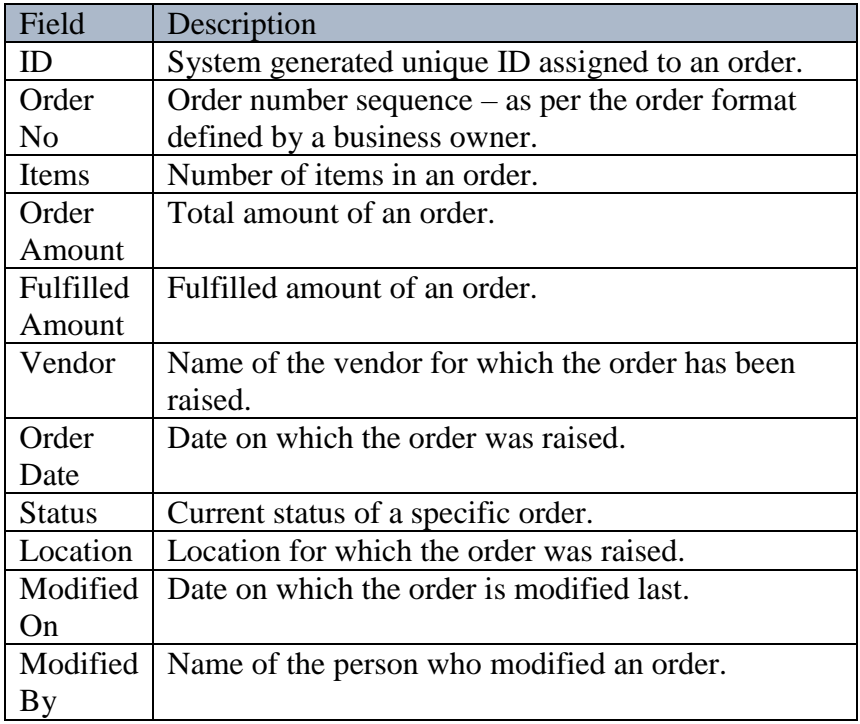

## **Manage Vendors**

This section provides details related to managing a vendor into the system. To manage vendors, user has to navigate to the "Manage Vendors" section; this option can be found in the Purchase drop down menu. The navigation of the menu is shown below.

**To Manage Vendors: (**Home>>Purchase>>Manage Vendor**)**

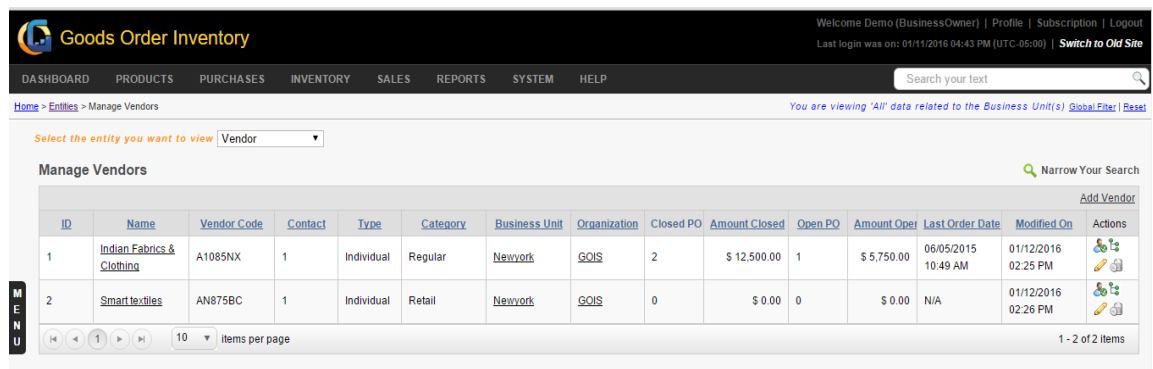

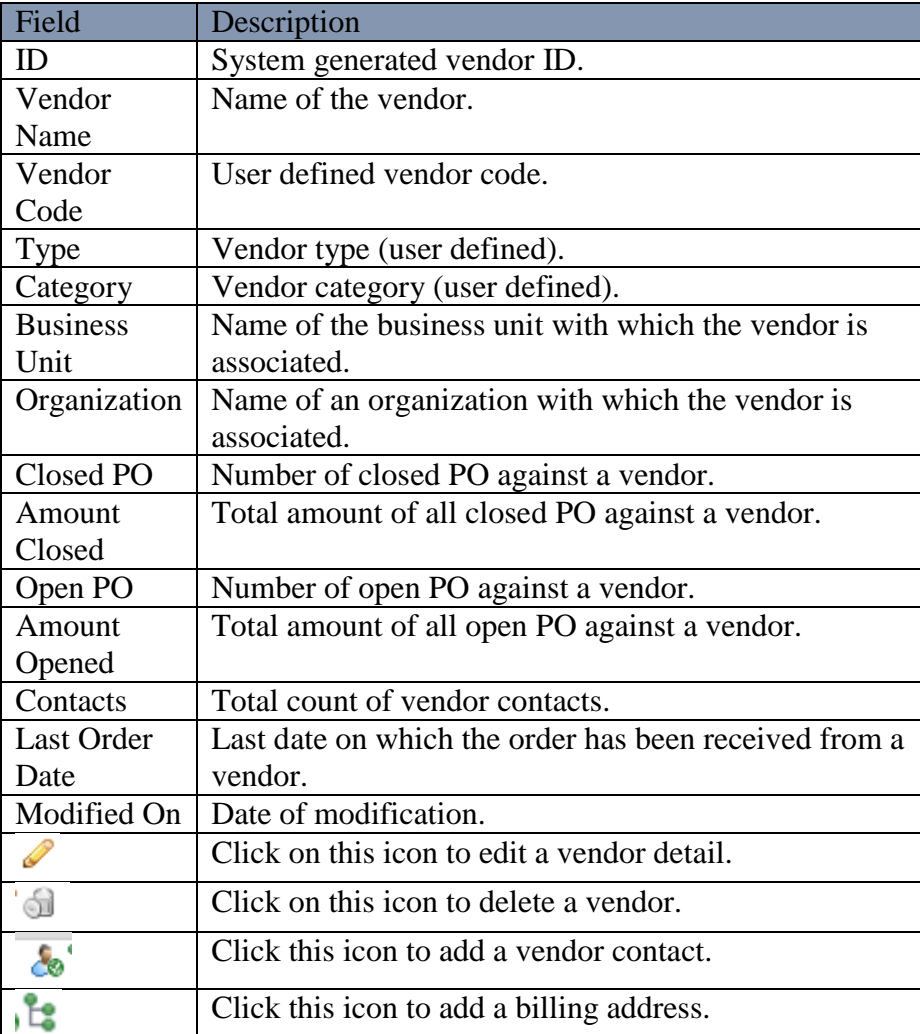

# **Chapter 3: Inventory**

GOIS-PRO inventory is considered as a warehouse or location in the system. As an organization can have 1 to N number of business units into the system and within each business unit, you can have 1 to N number of locations as warehouses where you will be maintaining your inventory. So this part of documentation contains the explanation that will help you to understand all the inventory related functions like managing and adding stock to each individual location, viewing individual stock entries that exists in a location, viewing quick stock available across all the locations, stock transfers across multiple locations, inventory stock adjustments for returned items, damaged or missing items, etc. The explanation will cover the below mentioned functionalities of GOIS Pro.

- View All Available Stock
- Stock Listing
- Stock Activity
- Stock Summary
- Manage Locations
- Archive (View Stock by Location)

### **View Stock by Location**

To view stock by location, user has to navigate to the "View Stock by Location" section; this option can be found in the "Inventory" drop down menu. The navigation of the menu is shown below.

**To View Stock by Location: (**Home>>Inventory>>View Stock by Location >> Action – yellow icon on right (view available stock at this location)**)**

|                  | Goods Order Inventory                                                                                                    |                          |                                 |                     |                  | Welcome Allens (BusinessOwner)   Profile   Subscription   Logout<br>Last login was on: 07/30/2015 09:15 AM (UTC-05:00)   Switch to Old Site |                  |                       |        |
|------------------|----------------------------------------------------------------------------------------------------|--------------------------|---------------------------------|---------------------|------------------|----------------------------------------------------------------------------------------------------|------------------|-----------------------|--------|
| <b>DASHBOARD</b> | <b>PURCHASES</b><br><b>PRODUCTS</b><br><b>INVENTORY</b>                                                                                                    | <b>SALES</b>             | <b>REPORTS</b><br><b>SYSTEM</b> | HELP                |                  |                                                                                                    | Search your text |                       |        |
| Home > Location  |                                                                                                    |                          |                                 |                     |                  | You are viewing 'All' data related to the Business Unit(s) Global Fiter   Reset                                                             |                  |                       |        |
| Locations        |                                                                                                    |                          |                                 |                     |                  |                                                                                                    |                  | Q. Narrow Your Search |        |
| $\mathbb{D}$     | <b>Location Name</b>                                                                                                    | <b>Stock Value By PP</b> | Stock Value By SP               | Product(s) in Stock | <b>Low Stock</b> | <b>Unit Name</b>                                                                                                    | Owner            | Default               | Action |
| 22               | Cargallery - Loc 1<br>This location was added compulsorily for the new business<br>unit - 'Car gallery'. You can update the name, description and<br>other details of this location. You may also delete this location<br>if you have added other location for 'Car gallery'              | 48.000.000.00 !          | 48 055 000 00 12                | 2                   | n                | Car gallery<br>The Car Shop                                                                                                    | Allens Green     | ø                     |        |
| 21               | BU 1 - The Car Shop - Loc 1<br>This location was added compulsorily for the new<br>organization - 'The Car Shop', You can update the name.<br>description and other details of this location. You may also<br>delete this location if you have added other location for 'The<br>Car Shop" | 138,000,000,00 !         | 138.340.000.00   +              | 8                   | n                | BU 1 - The Car Shop<br>The Car Shop                                                                                                    | Allens Green     | ø                     |        |
| 20               | test3                                                                                                    | \$1,150.00               | \$1,700.00                      | 1                   | $\mathbf{0}$     | BU 1 - Food Supply<br>Food Supply                                                                                                    | Allens Green     | $\circ$               |        |
| 19               | Test - Loc 1<br>This location was added compulsorily for the new business<br>unit - 'Test'. You can update the name, description and other<br>details of this location. You may also delete this location if you<br>have added other location for 'Test'                                  | \$27,575.00              | \$29,200.00                     | 3                   | n                | Test<br>Star Sport                                                                                                    | Allens Green     |                       |        |
| 18               | BU 2 - Ind - Loc 2                                                                                                    | <b>B0.00</b>             | <b>B0.00</b>                    | 0                   | $\mathbf{0}$     | $BU2 - Ind$<br>Ind World                                                                                                    | Allens Green     | O                     |        |

**FIGURE 2.3.1**

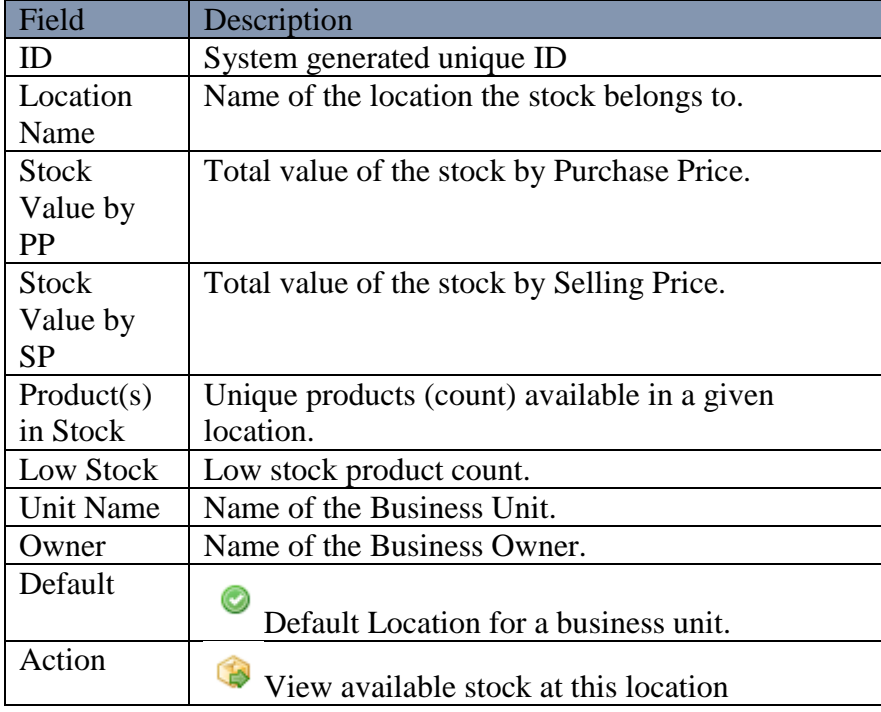

**Note:** When a user clicks on the given Action Icon adjacent to each location listed. The User will be redirected to another page, displaying the list of items available in a given location. The listing page also contains all the relevant details of the items in stock at a location. For each individual product, an entry will be shown in the screen. For each product, there might be one or more entries into the stock. User may explore each individual product to view its corresponding stock entries by clicking on the Action icon given in right of the screen which says "View stock entries".

| <b>PURCHASES</b><br>DASHBOARD<br>PRODUCTS                 | <b>INVENTORY</b> | SALES<br><b>REPORTS</b>                                                                         | <b>SYSTEM</b>            | HELP |                                                                     |                   | Search your text                                                                |                             |
|-----------------------------------------------------------|------------------|-------------------------------------------------------------------------------------------------|--------------------------|------|---------------------------------------------------------------------|-------------------|---------------------------------------------------------------------------------|-----------------------------|
| Home > Location > Available Stock                         |                  |                                                                                                 |                          |      |                                                                     |                   | You are viewing 'All' data related to the Business Unit(s) Global Fiber   Reset |                             |
|                                                           |                  |                                                                                                 |                          |      | Current Location: Car gallery - Loc 1 (Car gallery) Change Location |                   |                                                                                 |                             |
| Available Stock at Location                               |                  |                                                                                                 |                          |      |                                                                     |                   |                                                                                 | <b>Q</b> Narrow Your Search |
|                                                           |                  |                                                                                                 |                          |      |                                                                     |                   | (+) Add new Stock                                                               | (+) Receive Delivery        |
| Product Name                                              |                  | Owner                                                                                           |                          |      | Available Stock                                                     | <b>Oty Booked</b> | <b>Projected Stock</b>                                                          | Action                      |
| Audi A6<br><b>UNG</b><br><b>WAX LEE</b><br>Aa6            |                  | Allen Greens                                                                                    | (testing97194@gmail.com) |      | 10.00 Each(ea)                                                      | 0.00 Each(ea)     | 10.00 Eachlea)                                                                  | 当时画                         |
| Audi R8<br>Ar <sub>8</sub>                                |                  | Allen Greens                                                                                    | (testing97194@gmail.com) |      | 150.00 Each(ea)                                                     | 0.00 Each(ea)     | 150.00 Each(ea)                                                                 | 当日                          |
| $(1)$ $\rightarrow$ $\overline{1}$<br>10 v items per page |                  |                                                                                                 |                          |      |                                                                     |                   |                                                                                 | 1 - 2 of 2 items            |
|                                                           |                  | Best viewed in Google Chrome and Mozilla Firefox on all latest version @ 1024 x 768 resolution. |                          |      |                                                                     |                   |                                                                                 | Privacy Policy FAQ          |

**FIGURE 2.3.2**

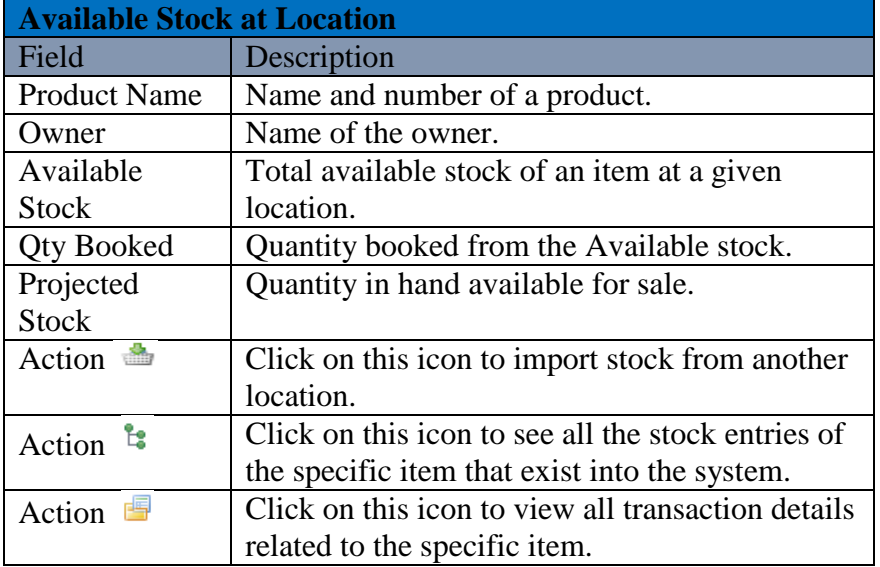

## **View All Available Stock**

To view All Available Stock within an organization as a whole (that might reside across different business units and locations), the user has to navigate to the "View All Available Stock" section, this option can be found under the "Inventory" drop down menu. The navigation of the menu is shown below.

**To view All Available Stocks: (**Home>>Inventory>>View All Available Stock)

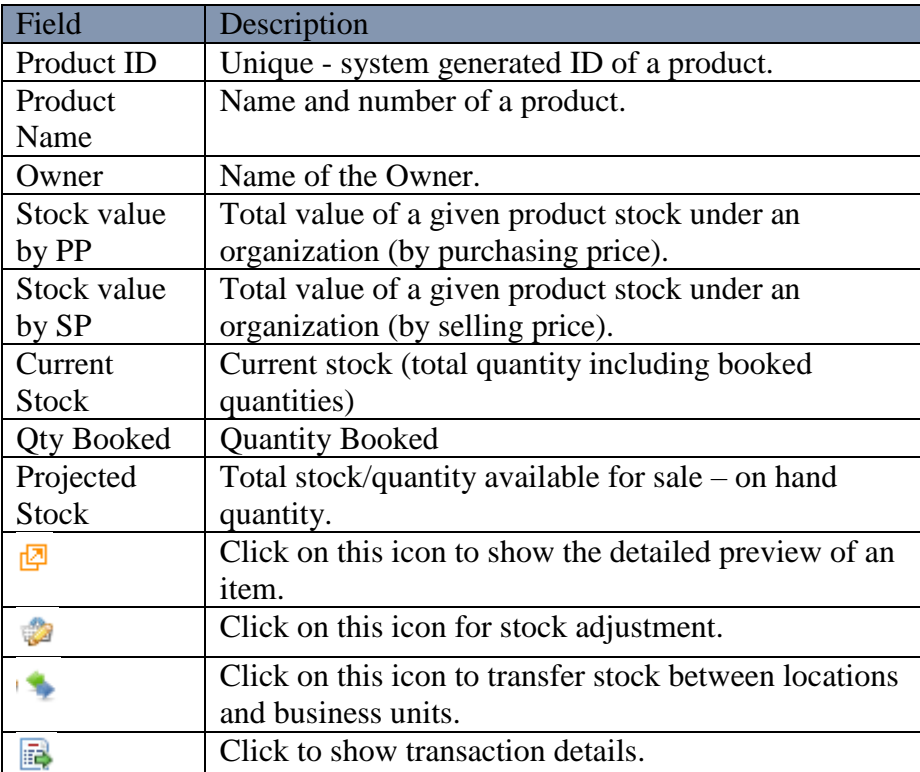

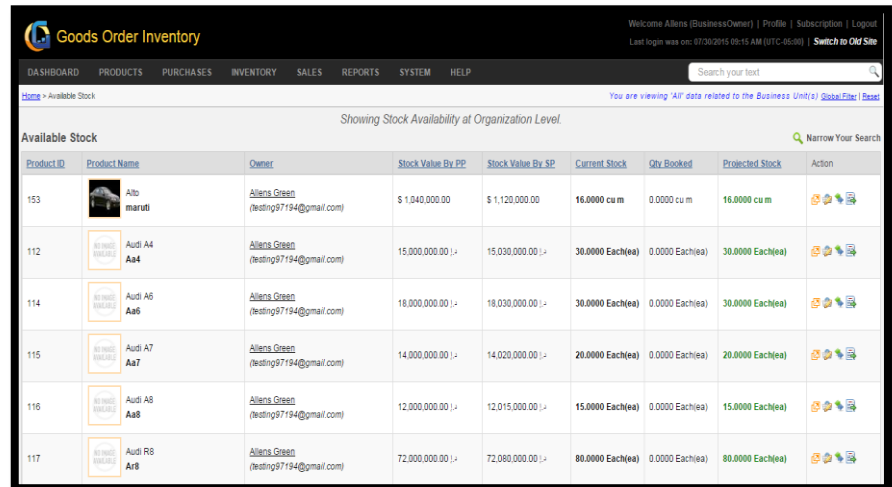

## **Stock Listing**

Stock listing section allows a user to look for individual product stock entries with quantity information at a business unit level.

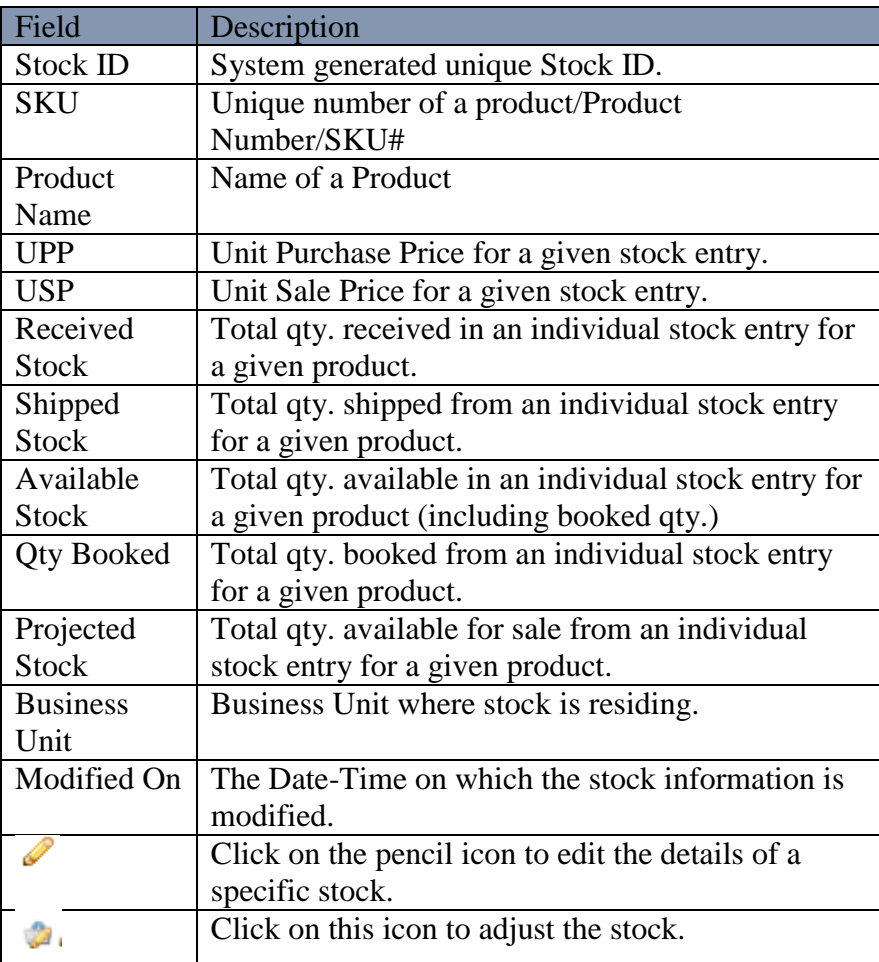

## **Figure Stock Listing**

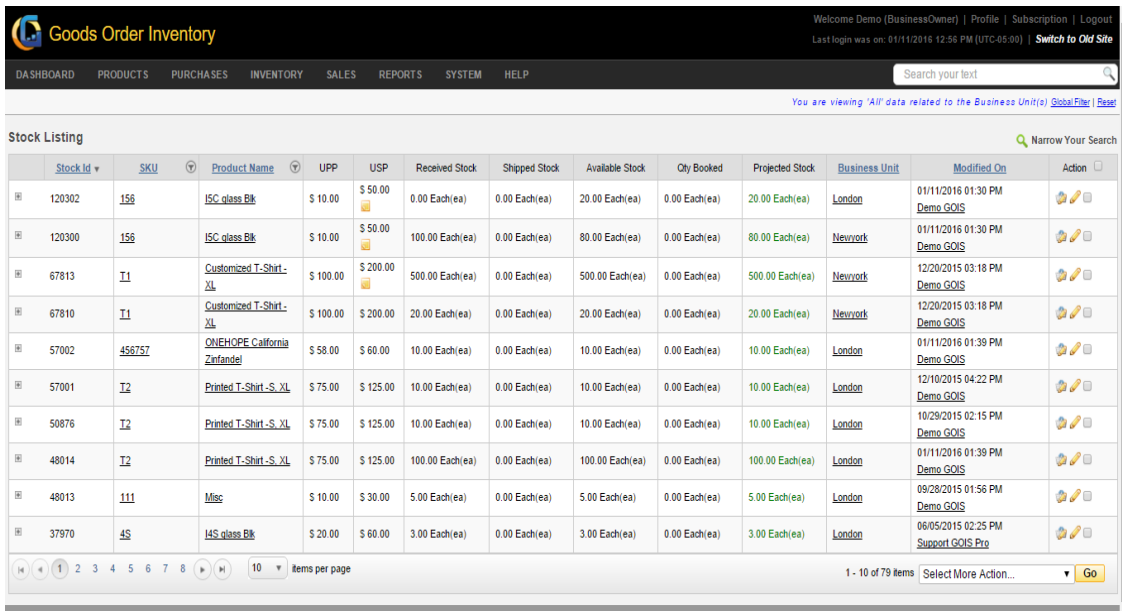

# **Stock Activity**

Stock activity section allows a business owner to track all the IN/OUT transaction details for a given stock entry on the basis of unique Stock ID.

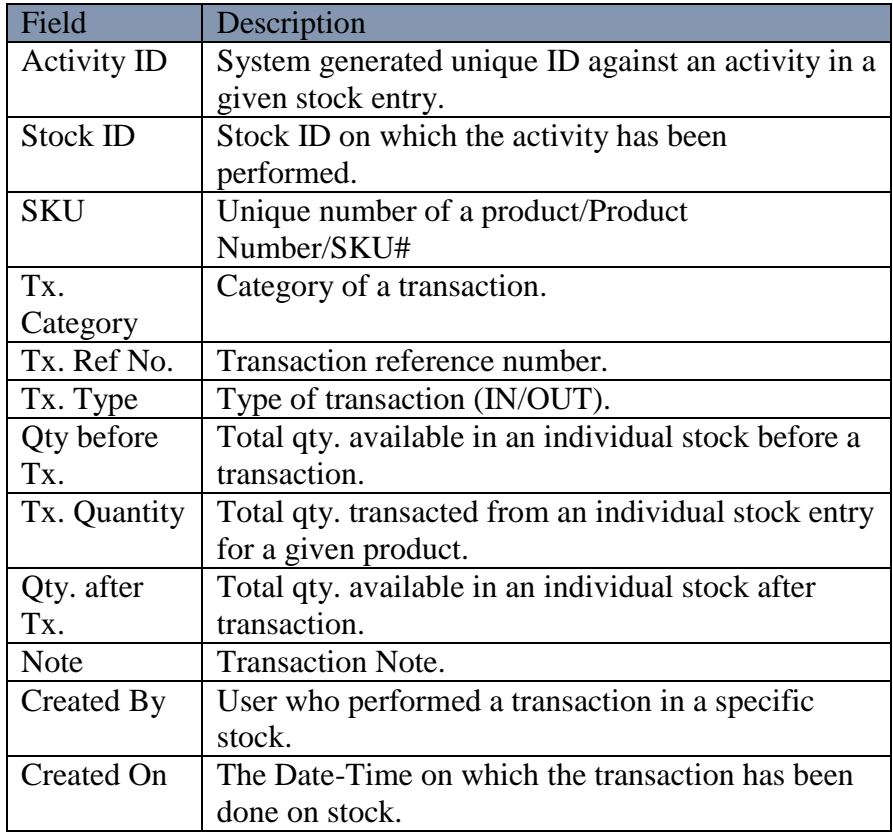

## **Figure Stock Activity**

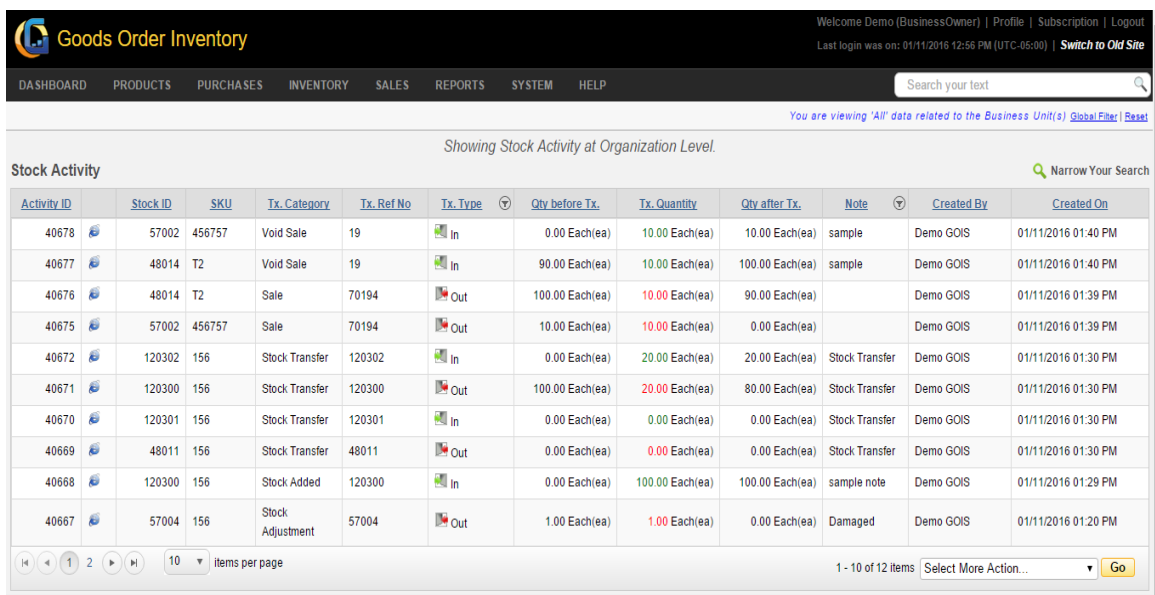

# **Stock Summary**

Stock summary section allows a user to track total available stock and stock cost at an organization, business unit and location level against a product or SKU#.

### *Organization*

Track total stock available at an organization level for a given product.

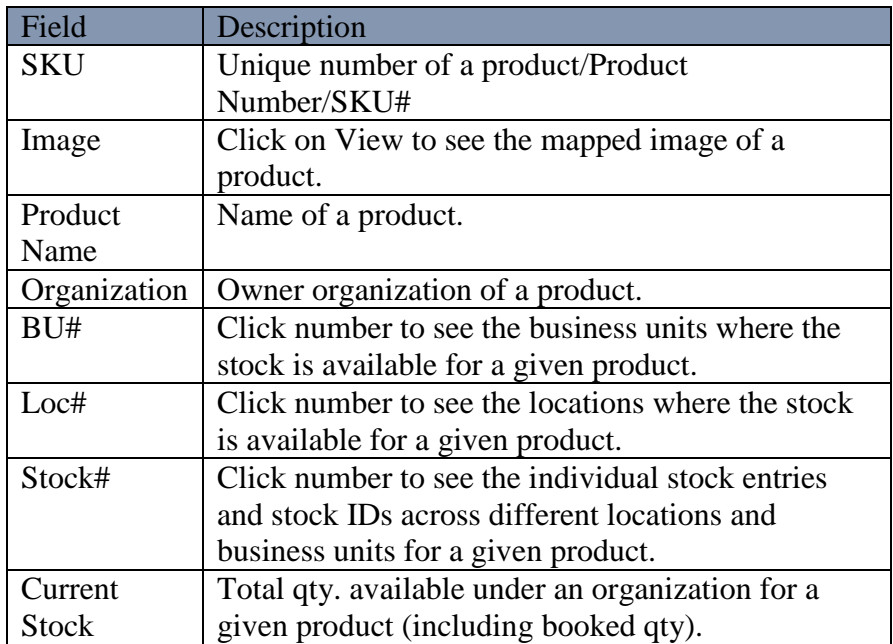

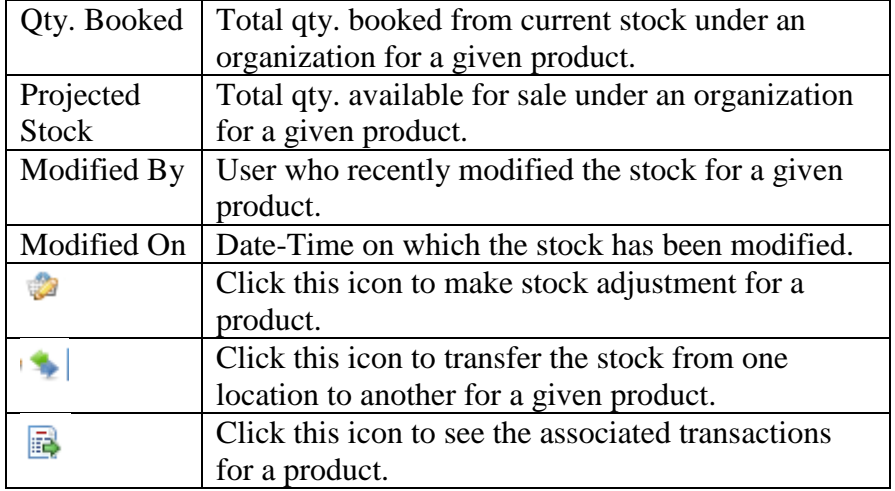

## **Figure Summary by Organization**

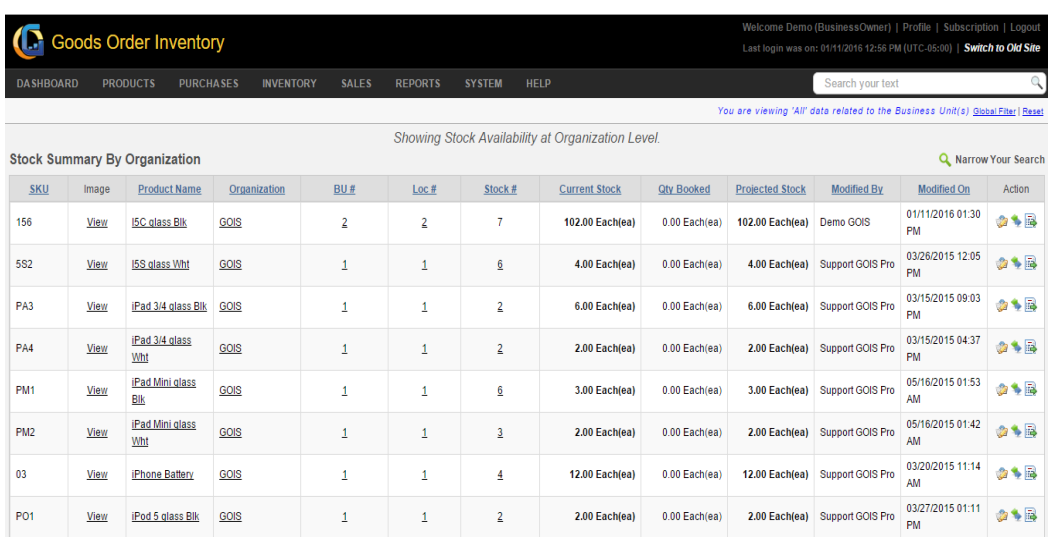

## **Business Unit**

Track total stock available at business unit level for a given product.

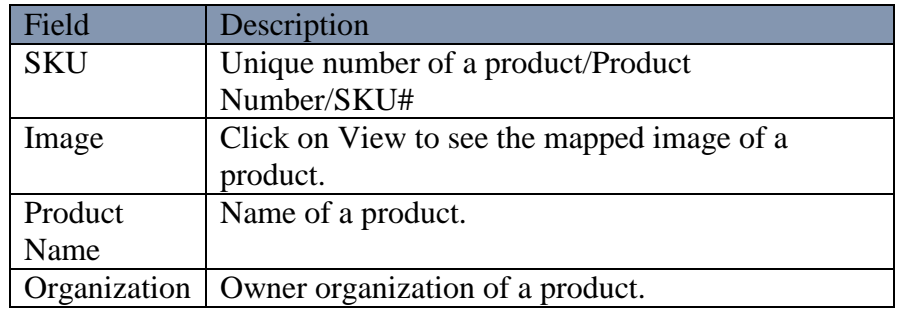

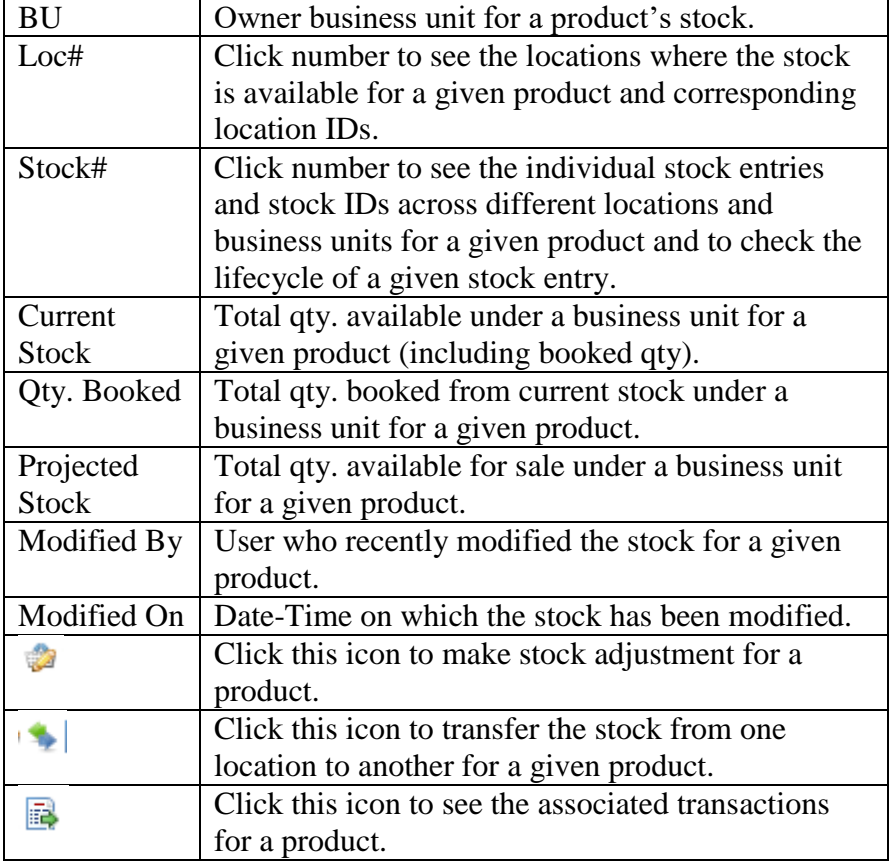

## **Figure Summary by Business Unit**

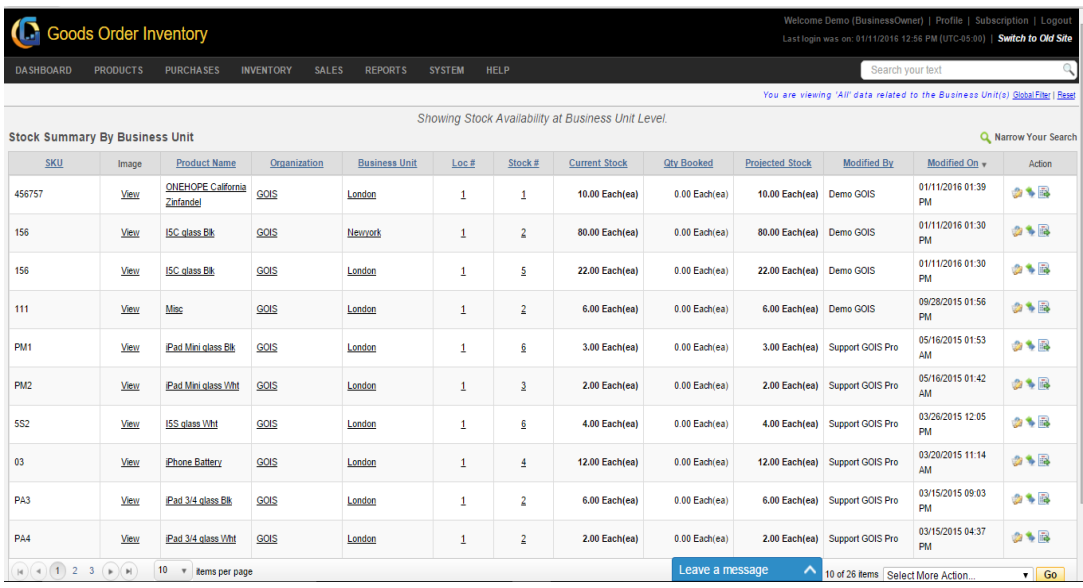

# **Location**

Track total stock available at location level for a given product.

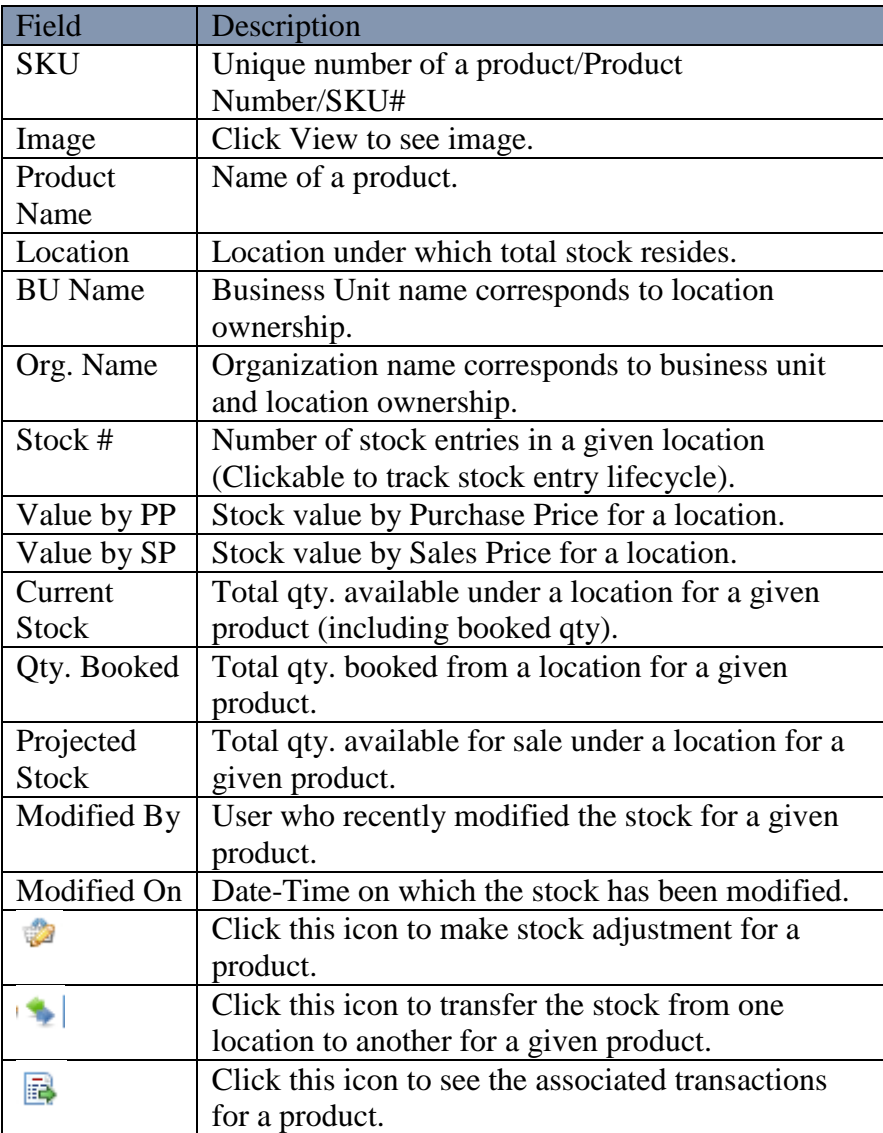

#### **Figure Summary by Location**

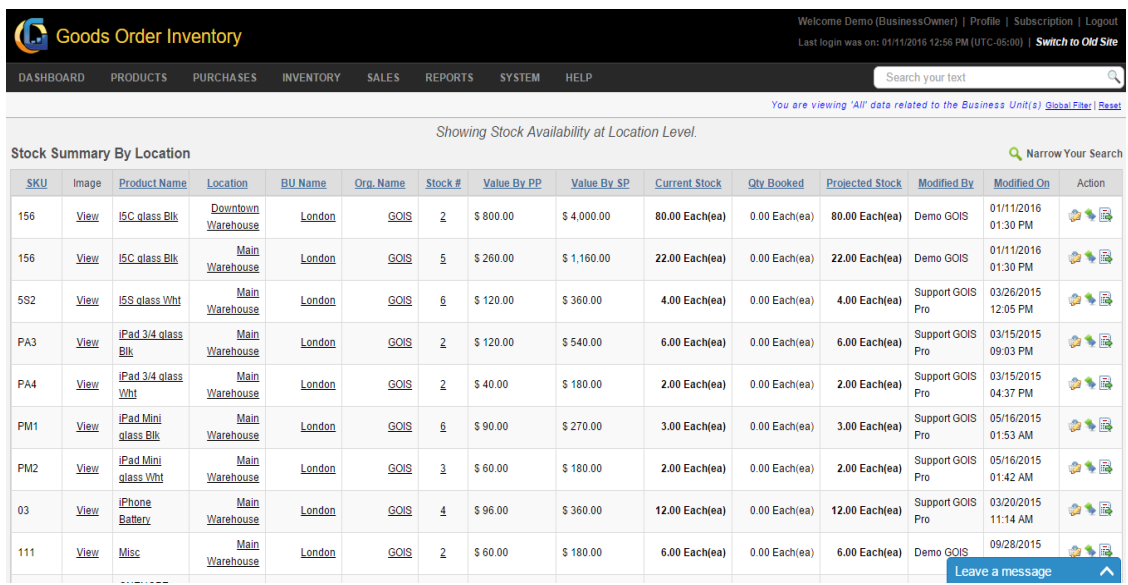

## **Manage Location**

This section of document covers how to add new locations/warehouses, edit and delete existing location (s). In general, default location of a business unit can't be deleted. To manage a location information, user may navigate to the "Manage Location" section; this option can be found under the "Inventory" drop down menu. The navigation of the menu is shown below.

**To edit Location: (**Home>>Inventory>>Manage Location)

| <b>DASHBOARD</b>          | PRODUCTS                                                               | <b>PURCHASES</b><br><b>INVENTORY</b> | <b>SALES</b>             | <b>REPORTS</b><br><b>SYSTEM</b> | HELP                 |                  |                  | Search your text                                                                |         |                        |
|---------------------------|------------------------------------------------------------------------|--------------------------------------|--------------------------|---------------------------------|----------------------|------------------|------------------|---------------------------------------------------------------------------------|---------|------------------------|
|                           | Home > Entities > Manage Locations                                     |                                      |                          |                                 |                      |                  |                  | You are viewing 'All' data related to the Business Unit(s) Global Fiter   Reset |         |                        |
|                           | Select the entity you want to view Location<br><b>Manage Locations</b> | $\mathbf{v}$                         |                          |                                 |                      |                  |                  |                                                                                 |         | Q Narrow Your Search   |
| D                         | Location                                                               | <b>Business Unit</b>                 | Organization             | Owner                           | <b>Product Count</b> | <b>Low Stock</b> | Modified By      | Modified On                                                                     | Default | Add Location<br>Action |
| 21                        | BU 1 - The Car Shop -<br>Loc 1                                         | BU 1 - The Car Shop                  | The Car Shop             | Allens Green                    | $^{\circ}$           | $\Omega$         | Allens Green     | 06/29/2015 01:32 AM                                                             | ø       | 130                    |
| 22                        | Car gallery - Loc 1                                                    | Car gallery                          | The Car Shop             | Allens Green                    | $\overline{2}$       | 0                | Allens Green     | 06/29/2015 01:44 AM                                                             | ø       | $/2$ G of              |
| 14                        | BU 1 - Testing - Loc 1                                                 | BU 1 - Testing                       | Testing                  | Allens Green                    | $\overline{2}$       | $\theta$         | Allens Green     | 05/19/2015 06:02 AM                                                             | ø       | /34                    |
| 15                        | Rish                                                                   | BU 1 - Testing                       | Testing                  | Allens Green                    | $\theta$             | $\Omega$         | Allens Green     | 05/19/2015 06:05 AM                                                             | ø       | 184                    |
| 19                        | Test - Loc 1                                                           | Test                                 | Star Sport               | Allens Green                    | 3                    | 0                | Anup singh kumar | 05/22/2015 03:16 AM                                                             | ٥       | $\ell$ to a            |
| 6                         | BU 1 - Star Sport - Loc 1                                              | BU 1 - Star Sport                    | Star Sport               | Allens Green                    | 9                    | $\theta$         | Allens Green     | 06/23/2015 01:12 AM                                                             | Ø       | /34                    |
| $\overline{\overline{z}}$ | BU 1 - Sports Galary -<br>Loc 1                                        | BU 1 - Sports Galary                 | Sports Galary            | Allens Green                    | o                    | 0                | Allens Green     | 03/17/2015 05:16 AM                                                             | ٥       | 134                    |
| 10                        | BU 1 - Organization 19<br>March - Loc 1                                | BU 1 - Organization<br>19 March      | Organization 19<br>March | Allens Green                    | $\theta$             | $\theta$         | Allens Green     | 03/19/2015 09:58 AM                                                             | ø       | 134                    |
| 3                         | BU 1 - org - Loc 1                                                     | <b>BU 1 - org</b>                    | org                      | Allens Green                    | ø                    | ò.               | Allens Green     | 03/04/2015 02:34 AM                                                             | ø       | $\mathscr{S}$ S        |
| ×.                        | My Location                                                            | My Business Unit                     | My Organization          | Allens Green                    | 39                   | $\theta$         | Allens Green     | 11/29/2013 05:27 AM                                                             | ø       | 1.30                   |

**FIGURE 2.3.3**

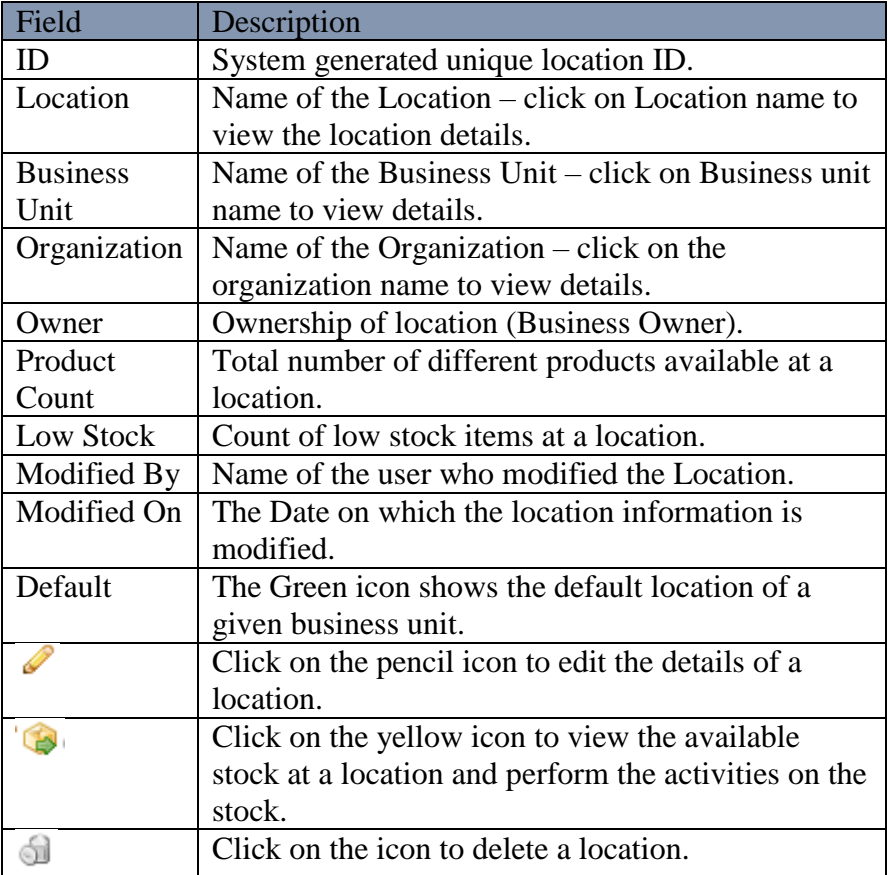

### **Stock Adjustment**

Stock adjustment is a feature provided by GOIS Pro to Add or Deduct a specific quantity of the product in the stock. There are different scenarios where a business owner might need to do the necessary stock adjustments into their inventory like for damaged goods, missing items, stolen items, others, returns, etc. User can choose pre-defined reason for the adjustment or they can provide other reason.

**Product Adjustment:** (Home>>Inventory>>View All Available Stock>> Action (Click on the given icon says "Adjust this Product"**)**

| <b>DASHBOARD</b>       | PURCHASES<br><b>PRODUCTS</b>                    | <b>INVENTORY</b><br><b>SALES</b><br><b>REPORTS</b> | <b>SYSTEM</b><br>HELP                             |                          |                      |                   | Search your text       |                                                                                 |
|------------------------|-------------------------------------------------|----------------------------------------------------|---------------------------------------------------|--------------------------|----------------------|-------------------|------------------------|---------------------------------------------------------------------------------|
| Home > Available Stock |                                                 |                                                    |                                                   |                          |                      |                   |                        | You are viewing 'All' data related to the Business Unit(s) Global Fiter   Reset |
| Available Stock        |                                                 |                                                    | Showing Stock Availability at Organization Level. |                          |                      |                   |                        | <b>Q</b> Narrow Your Search                                                     |
| Product ID             | <b>Product Name</b>                             | Owner                                              | Stock Value By PP                                 | <b>Stock Value By SP</b> | <b>Current Stock</b> | <b>Qty Booked</b> | <b>Projected Stock</b> | Action                                                                          |
| 153                    | maruti                                          | Allen Greens<br>(testing97194@gmail.com)           | \$1,040,000.00                                    | \$1,120,000.00           | 16,0000 cu m         | 0.0000 cu m       | 16,0000 cu m           | 日本国                                                                             |
| 112                    | Aud 44<br>30,8000<br><b>INLIS</b><br>Aa4        | Allen Greens<br>(testing97194@gmail.com)           | 15,000,000.00 !                                   | 15.030.000.00 !          | 30.0000 Each(ea)     | 0.0000 Each(ea)   | 30,0000 Each(ea)       | <b>ODVE</b>                                                                     |
| 114                    | Aud A6<br><b>10 MASE</b><br><b>DOUGLE</b><br>Aa | Allen Greens<br>(testing97194@gmail.com)           | 18.000.000.00 !.                                  | 18.030.000.00            | 30.0000 Each(ea)     | 0.0000 Eachiea)   | 30.0000 Each(ea)       | davb                                                                            |
| 115                    | $Au$ $A7$<br>10,000<br><b>DISCUSS</b><br>Aa7    | Allen Greens<br>(testing97194@gmail.com)           | 14.000.000.00 !                                   | 14.020.000.00            | 20.0000 Each(ea)     | 0.0000 Each(ea)   | 20.0000 Each(ea)       | COVE                                                                            |
| 116                    | Au A8<br>加加定<br>mrint<br>Aa8                    | Allen Greens<br>(testing97194@gmail.com)           | 12.000.000.00 !                                   | 12.015.000.00 !.         | 15.0000 Each(ea)     | 0.0000 Eachlea)   | 15.0000 Each(ea)       | 46 CB                                                                           |

**(Figure 2.3.4)**

**Note:** After clicking on the icon marked in the **(Figure 2.3.4)** a new pop-up window will appear screenshot of that is shown in **(Figure 2.3.5)**.

| 71603, Alt<br>$\Box$ ID<br>Added On |                                                 |                                     |                        |                              |                 |                                |                      |
|-------------------------------------|-------------------------------------------------|-------------------------------------|------------------------|------------------------------|-----------------|--------------------------------|----------------------|
|                                     |                                                 |                                     |                        |                              |                 |                                | Q Narrow Your Search |
|                                     | <b>Location Name</b>                            | <b>Business Unit</b>                | <b>Available Stock</b> | Adjustment Type <sup>+</sup> | Adjustment Oty® | Reason <sup>*</sup>            | Note <sup>*</sup>    |
| ß<br>07/28/2015<br>42313            | test location 19<br>March                       | My Business Unit<br>My Organization | 3,0000 cu m            | --Select--                   | cu m            | $-$ Select $-$<br>$\mathbf{v}$ |                      |
| 0<br>07/28/2015<br>42312            | NZ                                              | My Business Unit<br>My Organization | 2.0000 cu m            | --Select-                    | cu m            | $-$ Select $-$<br>$\mathbf{v}$ |                      |
| 0<br>42311<br>07/28/2015            | My Location                                     | My Business Unit<br>My Organization | 10.0000 cu m           | --Select-                    | cu m            | $-$ Select $-$<br>$\mathbf{v}$ |                      |
|                                     | 10<br>$\overline{\mathbf{v}}$<br>items per page |                                     |                        |                              |                 |                                | $1 - 3$ of 3 items   |

**FIGURE 2.3.5**

#### **Steps for Stock Adjustment:**

**Step 1:** Click on the checkbox adjacent to the ID of the Stock you want to adjust.

**Step 2:** After clicking on the checkbox, all the disabled fields get enabled.

**Step 3:** Select the adjustment type **Deduct or Add** from the dropdown according to the requirement.

**Step 4:** Fill the Quantity you want to adjust on your inventory under Adjustment Qty Field.

**Step 5:** Select the Reason from the list of predefined reasons or select "Other" for any other reason apart from the reason listed.

**Step 6:** Write an adjustment note in the Note field.

**Step 7:** After filling all the required fields, click on the Adjust Items button to process the adjustment into the system.

**Step 8:** After clicking on the Adjust Items button, a pop up will appear asking for the confirmation of the user. Click on Ok, a success message will be displayed if the adjust got completed in the system.

## **Transfer Stock**

In a multi-location and multi business unit environment within an organization, there might be some situations where you need to transfer the stock from one location to another or across different business units to make the product available for sale. To fulfill this requirement GOIS Pro provides a feature to transfer stock from one location to another.

**To Transfer Stock: (**Home>> Inventory >>View All Available Stock>> Action (Click on the given icon says "Transfer Stock Between Location"**)**

|                        | Goods Order Inventory                                        |           |                  |                          |                |                   |      |                                                   |                      |                   |                        | Welcome Allen (BusinessOwner)   Profile   Subscription   Logout<br>Last login was on: 08/24/2015 07:12 AM (UTC-05:00)   Switch to Old Site |
|------------------------|--------------------------------------------------------------|-----------|------------------|--------------------------|----------------|-------------------|------|---------------------------------------------------|----------------------|-------------------|------------------------|----------------------------------------------------------------------------------------------------|
| <b>DASHBOARD</b>       | <b>PRODUCTS</b>                                              | PURCHASES | <b>INVENTORY</b> | SALES                    | <b>REPORTS</b> | <b>SYSTEM</b>     | HELP |                                                   |                      |                   | Search your text       |                                                                                                    |
| Home > Available Stock |                                                              |           |                  |                          |                |                   |      |                                                   |                      |                   |                        | You are viewing 'All' data related to the Business Unit(s) Global Fiter   Reset                                                            |
| Available Stock        |                                                              |           |                  |                          |                |                   |      | Showing Stock Availability at Organization Level. |                      |                   |                        | Q. Narrow Your Search                                                                                                    |
| Product ID             | <b>Product Name</b>                                          |           | <b>Owner</b>     |                          |                | Stock Value By PP |      | Stock Value By SP                                 | <b>Current Stock</b> | <b>Qty Booked</b> | <b>Projected Stock</b> | Action                                                                                                    |
| 153                    | Alto<br>maruti                                               |           | Allen Greens     | (testing97194@gmail.com) |                | \$975,000.00      |      | \$1,050,000.00                                    | 15,0000 cu m         | 0.0000 cu m       | 15,0000 cu m           | <b>GOVB</b>                                                                                                    |
| 112                    | Audi A4<br>30,102<br><b>ISOE</b><br>Aa4                      |           | Allen Greens     | (testing97194@gmail.com) |                | 15.000.000.00 }   |      | 15.030.000.00 !:                                  | 30,0000 Eachlea)     | 0.0000 Each(ea)   | 30,0000 Each(ea)       | <b>0003</b>                                                                                                    |
| 114                    | Audi A6<br>WINST<br>WALLED<br>Aa6                            |           | Allen Greens     | (testing97194@gmail.com) |                | 18.000.000.00     |      | 18.030.000.00 !                                   | 30,0000 Eachlea)     | 0.0000 Each(ea)   | 30,0000 Each(ea)       | BOD                                                                                                    |
| 115                    | Audi A7<br>491032<br><b>JULIA</b><br>Aa7                     |           | Allen Greens     | (testing97194@gmail.com) |                | 14.000.000.00 !:  |      | 14.020.000.00 !                                   | 20.0000 Eachlea)     | 0.0000 Each(ea)   | 20,0000 Eachleal       | 图多多图                                                                                                    |
| 116                    | Audi AB<br>An testi<br><b>ZISCUS</b><br>Aa8                  |           | Allen Greens     | (testing97194@gmail.com) |                | 12.000.000.00     |      | 12.015.000.00  .                                  | 15,0000 Eachlea)     | 0.0000 Each(ea)   | 15,0000 Eachleal       | 日本の                                                                                                    |
| 117                    | Audi R8<br><b>N11022</b><br><b>ANEULI</b><br>Ar <sub>8</sub> |           | Allen Greens     | (testing97194@gmail.com) |                | 72,000,000.00   > |      | 72.080.000.00  .>                                 | 80,0000 Eachlea)     | 0.0000 Each(ea)   | 80,0000 Each(ea)       | <b>4493</b>                                                                                                    |

**(Figure 2.3.6)**

**Note:** After clicking on the icon highlighted in **(Figure 2.3.6),** a pop up window will be sown screen shot of the window is given in **(Figure 2.3.7)**.

|                | <b>Transfer Stock - For Selected Product</b>       |                  |                                   |         |                     |                                                            |                    | $\times$ |
|----------------|----------------------------------------------------|------------------|-----------------------------------|---------|---------------------|------------------------------------------------------------|--------------------|----------|
|                | <b>Selected Product</b><br>m<br>Alt                |                  |                                   |         |                     |                                                            |                    |          |
|                | <b>From Locations</b>                              |                  |                                   |         | <b>To Locations</b> |                                                            |                    |          |
| ID             | Location                                           | <b>Avail Oty</b> | Trans Qty                         |         |                     |                                                            |                    |          |
| 5              | Business Unit 4 March - Loc.                       | 0.0000           |                                   |         | ID                  | Location                                                   | <b>Avail Oty</b>   |          |
|                | 1(Business Unit 4 March)                           | cu m             |                                   | 0       | 5                   | Business Unit 4 March - Loc                                | 0.0000 cu m        |          |
| 1.             | My Location (My Business Unit)                     | 10,0000<br>cu m  |                                   | $\odot$ | $\overline{1}$      | 1(Business Unit 4 March)<br>My Location (My Business Unit) | 10,0000 cu m       |          |
| $\overline{2}$ | NZ(My Business Unit)                               | 2,0000           |                                   | 0       | $\overline{2}$      | NZ(My Business Unit)                                       | 2.0000 cu m        |          |
|                |                                                    | cu m             |                                   |         |                     | test location 19 March (My Business                        |                    |          |
| $\overline{Q}$ | test location 19 March(My<br><b>Business Unit)</b> | 3,0000<br>cu m   |                                   | $\circ$ | $\circ$             | Unit)                                                      | 3,0000 cu m        |          |
|                |                                                    |                  | $1 - 4$ of 4 items                |         |                     | H(4(1)F)                                                   | $1 - 4$ of 4 items |          |
|                |                                                    |                  | Total Available Stock:15,000 cu m |         |                     |                                                            |                    |          |
|                |                                                    |                  |                                   |         |                     |                                                            | Transfer<br>Cancel |          |

**FIGURE 2.3.7**

#### **Steps to Transfer stock:**

**Step 1:** Click on the icon highlighted in **(Figure 2.3.6)**

**Step 2:** After clicking on the icon a popup window will be as shown in **(Figure 2.3.7)**

**Step 3: Enter the quantity to be transferred under** "from" location" section and then click on the desired radio button adjacent to the location under "To Locations" section.

**Step 4:** Please keep in mind that "From" and "To" location can't be same. Click on the "Transfer" Button.

**Step 5:** After clicking on the Transfer Button a success message will be shown in case of successful transfer.

#### **Import stock**

An organization with multiple locations/business units can have distributed stock at different locations; GOIS pro provides a feature to import stock from different location to the current location.

**To Import Stock:** (Home>> Inventory >> Manage Location >> Action (click on yellow icon  $\bullet$  says 'view available stock at this location')  $\gt$  Action (Import stock from other locations **)**

### **Steps to Import Stock:**

**Step 1:** Move the mouse pointer to the "Inventory" section on the menu bar, a drop down menu will be displayed, click on the "Manage Locations". You will be redirected to a new page, screen shot of the page is shown in **(Figure 2.3.8).**

| <b>DASHBOARD</b>                                                      | <b>PRODUCTS</b>                                                        | <b>PURCHASES</b>     | <b>SALES</b><br><b>INVENTORY</b> | <b>REPORTS</b><br><b>SYSTEM</b> | HELP                    |                  |             | Search your text                                                                |         |                       |
|-----------------------------------------------------------------------|------------------------------------------------------------------------|----------------------|----------------------------------|---------------------------------|-------------------------|------------------|-------------|---------------------------------------------------------------------------------|---------|-----------------------|
|                                                                       | Home > Entlies > Manage Locations                                      |                      |                                  |                                 |                         |                  |             | You are viewing 'All' data related to the Business Unit(s) Global Fiter   Reset |         |                       |
|                                                                       | Select the entity you want to view Location<br><b>Manage Locations</b> |                      | ٠                                |                                 |                         |                  |             |                                                                                 |         | Q. Narrow Your Search |
|                                                                       |                                                                        |                      |                                  |                                 |                         |                  |             |                                                                                 |         | Add Location          |
| ID.                                                                   | Location                                                               | <b>Business Unit</b> | Organization                     | Owner                           | <b>Product Count</b>    | <b>Low Stock</b> | Modified By | Modified On                                                                     | Default | Action                |
|                                                                       | Downtown Warehouse                                                     | Newyork              | GOIS                             | Demo GOIS                       | $\overline{\mathbf{3}}$ | $\mathbf 0$      | Demo GOIS   | 09/30/2015 10:50 AM                                                             | O       | 189                   |
|                                                                       | Main Warehouse                                                         | London               | GOIS                             | Demo GOIS                       | 23                      | $\overline{2}$   | Demo GOIS   | 09/30/2015 10:49 AM                                                             | $\circ$ | /38                   |
| $\begin{array}{c}\n\mathbf{z} & \mathbf{w} & \mathbf{z}\n\end{array}$ | $(T)$ + $(H)$<br>10<br>$\mathcal{L}$                                   | items per page       |                                  |                                 |                         |                  |             |                                                                                 |         | 1 - 2 of 2 items      |
|                                                                       |                                                                        |                      |                                  |                                 |                         |                  |             |                                                                                 |         |                       |

**FIGURE 2.3.8**

**Step 2:** Click on the Action button adjacent to the location in which you want to import the stock from another location. On clicking, you will be redirected to another page showing the available stock of all the products, screen shot of the page is shown in **(Figure 2.3.9).**

| Welcome Allen (BusinessOwner)   Profile   Subscription   Logout<br><b>Coods Order Inventory</b><br>Last login was on: 08/24/2015 07:49 AM (UTC-06:00)   Switch to Old Site |                                                                     |                  |                   |                                                                                 |                      |  |  |  |  |
|----------------------------------------------------------------------------------------------------|---------------------------------------------------------------------|------------------|-------------------|---------------------------------------------------------------------------------|----------------------|--|--|--|--|
| <b>DASHBOARD</b><br><b>PRODUCTS</b><br><b>PURCHASES</b><br><b>INVENTORY</b>                                                                                                | <b>SALES</b><br><b>SYSTEM</b><br><b>REPORTS</b>                     | HELP             |                   | Search your text                                                                |                      |  |  |  |  |
| Home > Location > Available Stock                                                                                                    |                                                                     |                  |                   | You are viewing 'All' data related to the Business Unit(s) Global Fiter   Reset |                      |  |  |  |  |
|                                                                                                    | Current Location: Car gallery - Loc 1 (Car gallery) Change Location |                  |                   |                                                                                 |                      |  |  |  |  |
| Available Stock at Location                                                                                                    |                                                                     |                  |                   |                                                                                 | Q Narrow Your Search |  |  |  |  |
|                                                                                                    |                                                                     |                  |                   | + Add new Stock                                                                 | (+) Receive Delivery |  |  |  |  |
| Product Name                                                                                                    | Owner                                                               | Available Stock  | <b>Qty Booked</b> | <b>Projected Stock</b>                                                          | Action               |  |  |  |  |
| Au<br>in Hosi<br>mein<br>Aa6                                                                                                    | Allen Greens<br>(testing97194@gmail.com)                            | 5,0000 Eachleal  | 0.0000 Each(ea)   | 5.0000 Each(ea)                                                                 | 高口图                  |  |  |  |  |
| Au R8<br>At your<br><b>ITUCIAL</b><br>Ar <sub>8</sub>                                                                                                    | Allen Greens<br>(festing97194@gmail.com)                            | 50,0000 Each(ea) | 0.0000 Each(ea)   | 50,0000 Each(ea)                                                                | 合作画                  |  |  |  |  |
| 10<br>$ T $ $\mapsto$ $H$<br>v items per page                                                                                                    |                                                                     |                  |                   |                                                                                 | $1 - 2$ of 2 items   |  |  |  |  |
| Best viewed in Google Chrome and Mozilla Firefox on all latest version @ 1024 x 768 resolution.<br>Copyright @ 2015 MetaOption LLC. All rights reserved.                   |                                                                     |                  |                   |                                                                                 | Privacy Policy FAQ   |  |  |  |  |

**FIGURE 2.3.9**

**Step 3:** Under the Action column, click on the import icon highlighted in **(Figure 2.3.9),**  on clicking, a pop-up window will be displayed snapshot of the window is shown in **(Figure 2.3.10).**

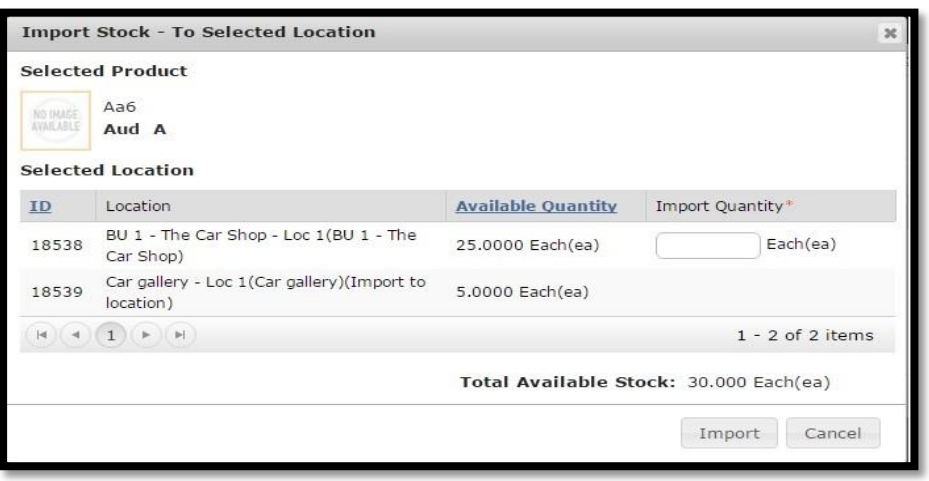

**FIGURE 2.3.10**

**Step 4:** Enter the quantity you want to import from desired location under the import quantity text box and then, hit the Import Button.

**Note:** The quantity of import must be less than or equal to the quantity available at a chosen location.

**Step 5:** After clicking the Import Button, a success message will be shown.

# **Chapter 4: Sales**

In this section of document, we will discuss the procedure that a user needs to follow to perform all the sales related operations within the GOIS Pro system. Based on the business owner sale settings, a user can make a sale to their customers to deduct their inventory or can make a sale directly using product list; without affecting the inventory. Moving forward under this section, you would be able to understand how to punch a sales order, manage sales orders, view all closed sales orders and manage customers. This section of documentation broadly covers the below mentioned points.

- Punch Sales Order
- Manage Sales Order
- Closed Sales Order
- Voided Sales Order
- Manage Customer

### **Punch Sales Order**

For selling items to your customers, you may punch a sales order either by using the inventory or without using the inventory. To punch a new Sales Order, the user has to navigate to the "Punch Sales Order" section; this option can be found under the "Sales" drop down menu. The navigation of the menu is shown below.

**To Punch New Sales Order: (**Home>>Sales>>Punch Sales Order)

#### **Steps for Punching a Sales Order:**

- 1. Move the mouse pointer to the "Sales" section on the menu bar, a drop down list will be displayed, click on the "Punch Sales Order".
- 2. After clicking on the 'Punch Sales Order' a popup window will be displayed. Select the organization and the business unit through this window to choose the ownership of a sales order.

Click on Ok Button, you will redirected to a new window (Punch Sales Order). A Snapshot of the window is shown below.

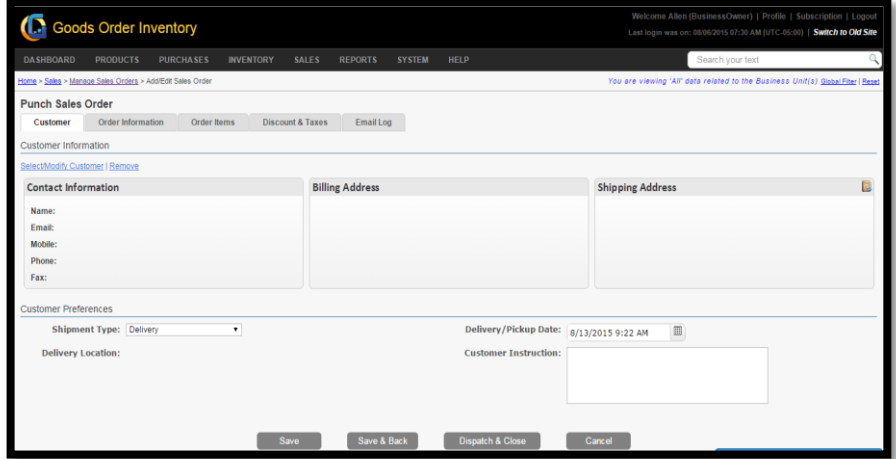

**FIGURE 2.4.1**

- 3. Under Customer (Tab), the user may choose a customer; if already defined under customer list. Hit Select/Modify customer.
- 4. After selecting a customer, user has to fill the Order Information.
- 5. Click on Order Items (tab) to line up the desired items to be sold by hitting the button **(Add Multiple Order Items)** and provide the necessary details of items like selling price, quantity to be sold, item note, etc. Default product prices (editable) will be populated automatically for each item.
- 6. After lining up the items, go to Discount and Taxes (tab) to provide the applicable discounts and taxes for a sales order (optional).
- 7. After providing all the necessary information for a sales order, user must click on "Save" button to save the order.
- 8. Once the user saves the order, the dispatch button will be activated. On hitting the Dispatch & Close button, the order will be dispatched and will go under closed sales order section.

**Note:** Any modifications in a sales order can be done until and unless the order is in open state, once a user has dispatched a sales order, the related transactions and affected inventory quantities can't be rolled back to the inventory again in any case due to business safety and data consistency reasons. However necessary stock adjustments can be made in the inventory at any stage to adjust the stock quantities.

**Customer Tab:** In this section, you need to provide all the necessary information related to the customer to which you are going to make a sale.

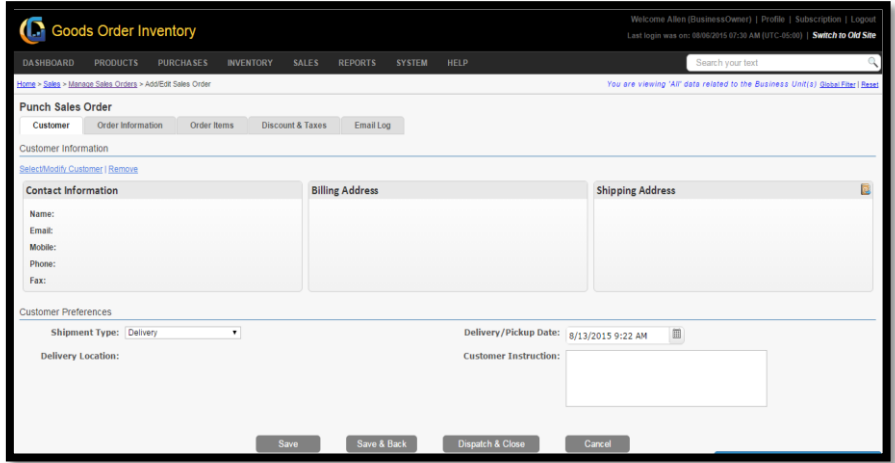

**FIGURE 2.4.2**

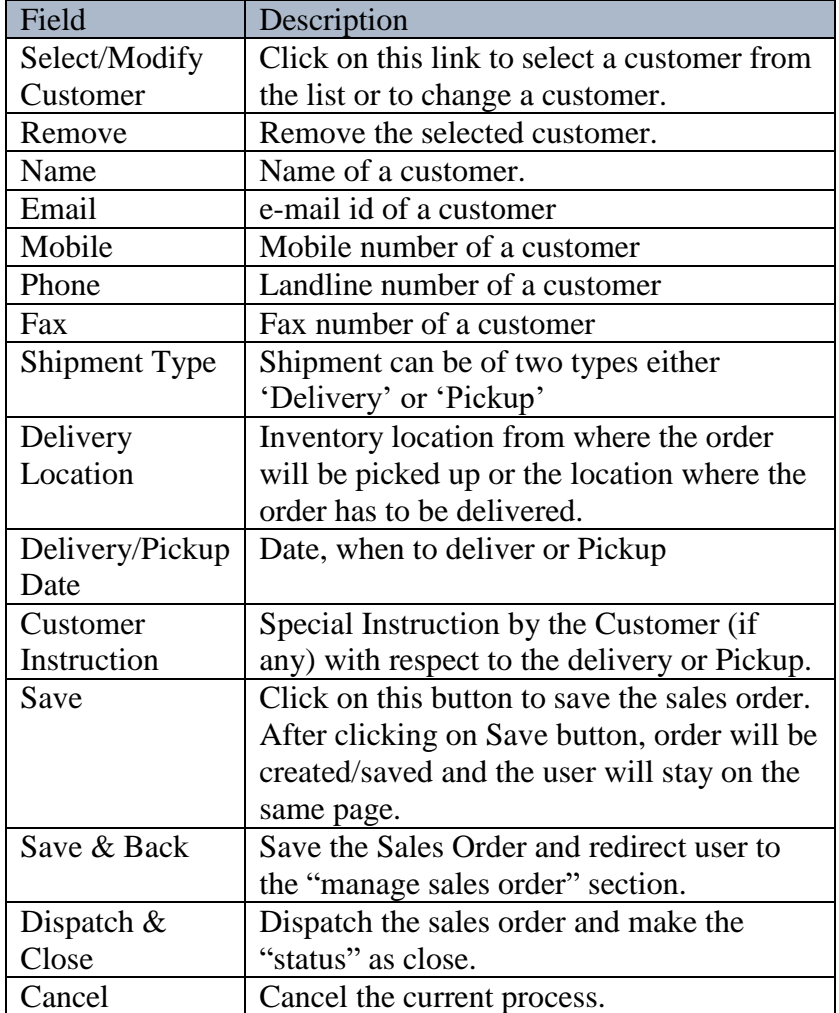

**Order Information Tab:** In this section, you need to provide all the necessary order related information to make the order management and future reference easier.

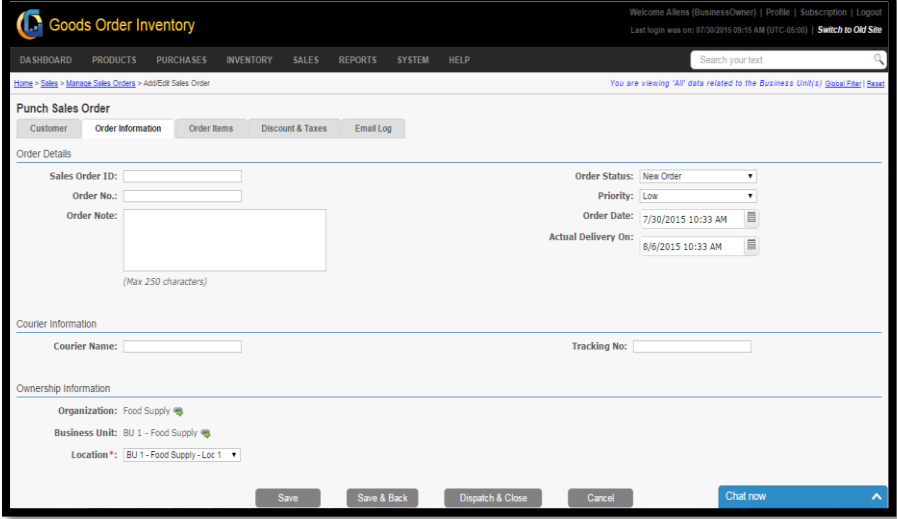

**FIGURE 2.4.4**

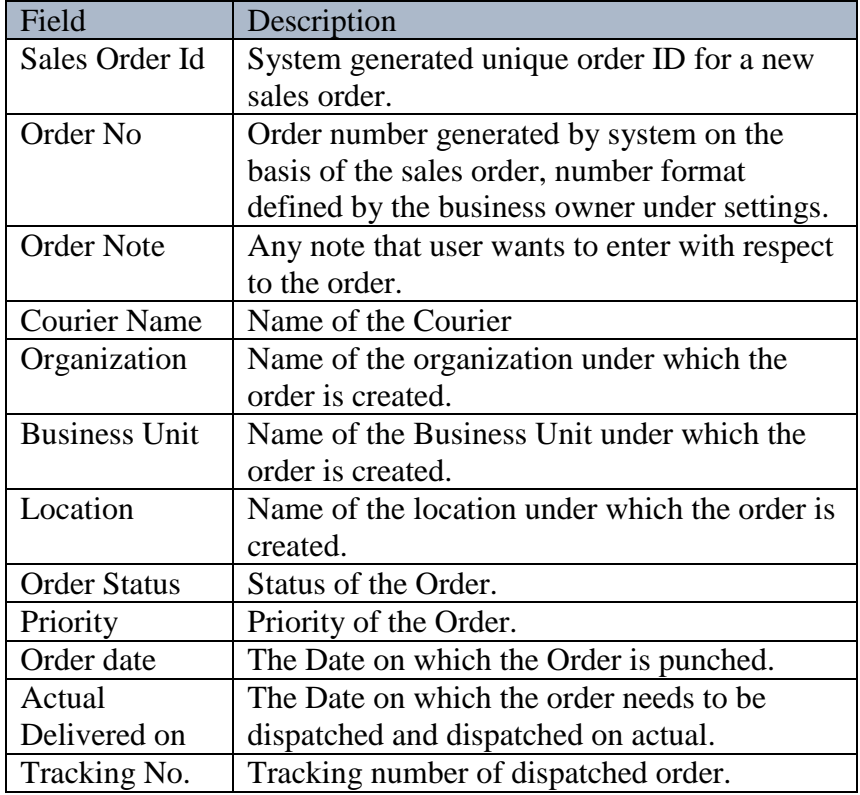

**Order Item Tab:** In this section, you need to add desired number of line items for a given sales order which you are going to sell to your customer.

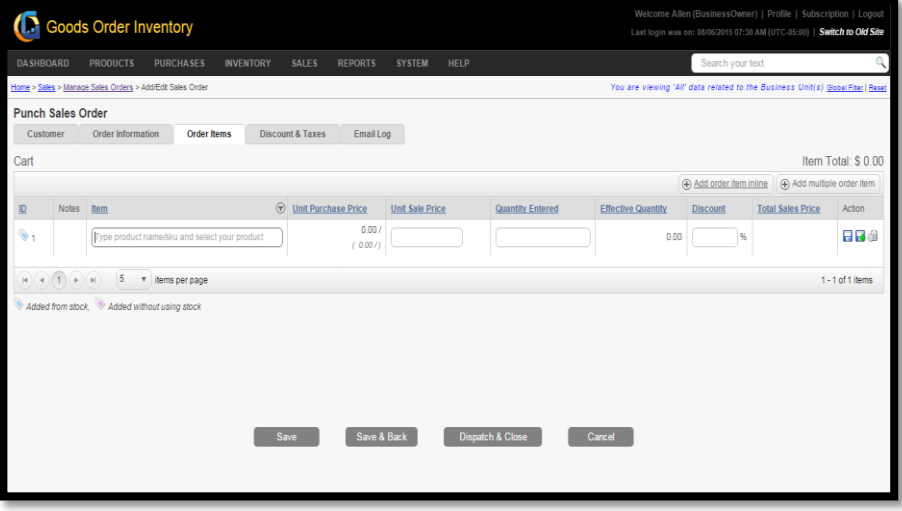

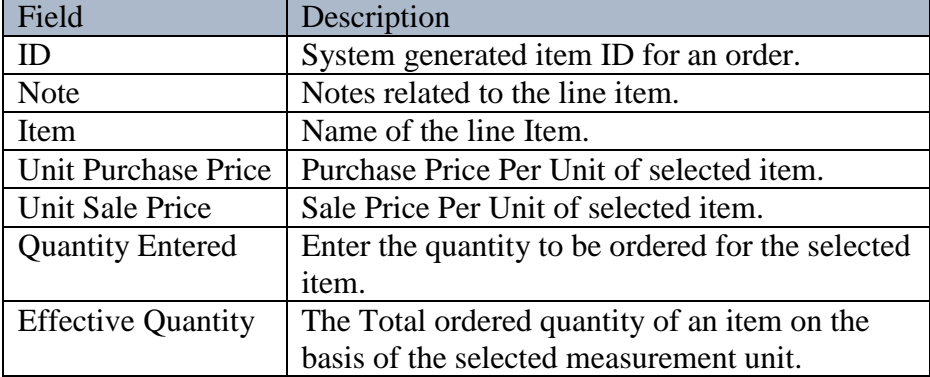

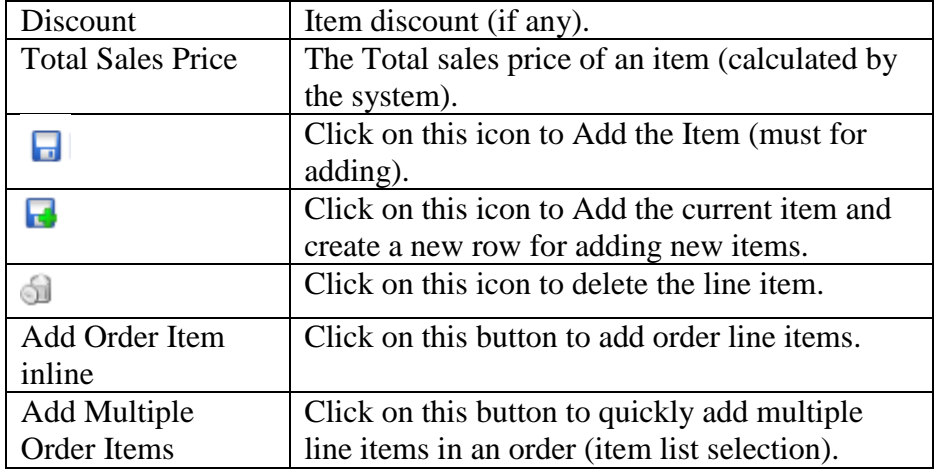

**Discount & Taxes Tab:** In this section, user may add the desired amount of discounts and taxes applicable to a given sales order

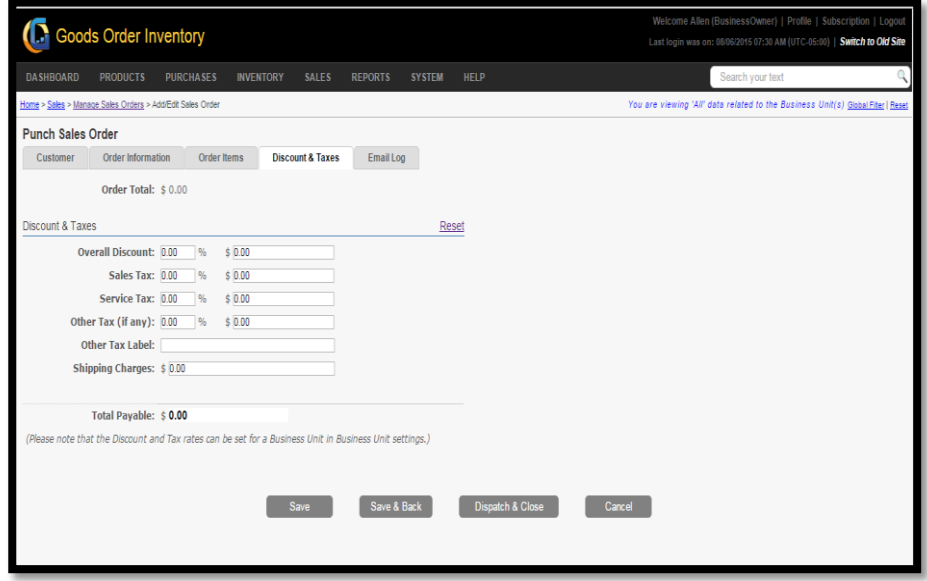

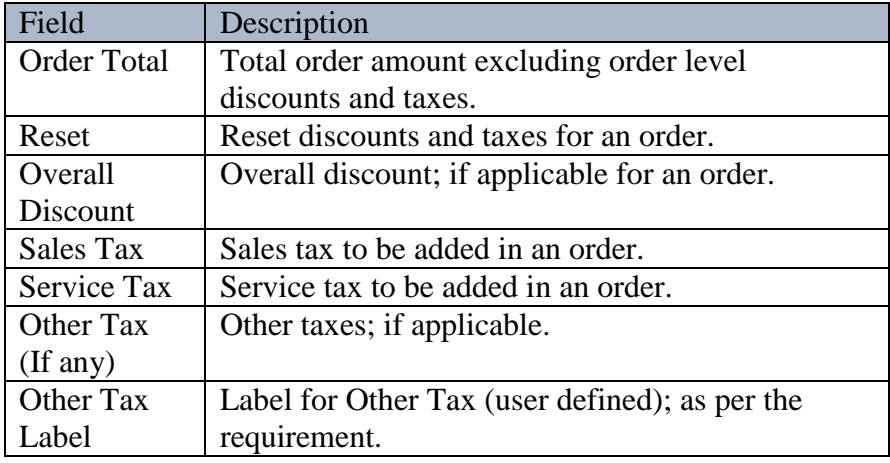

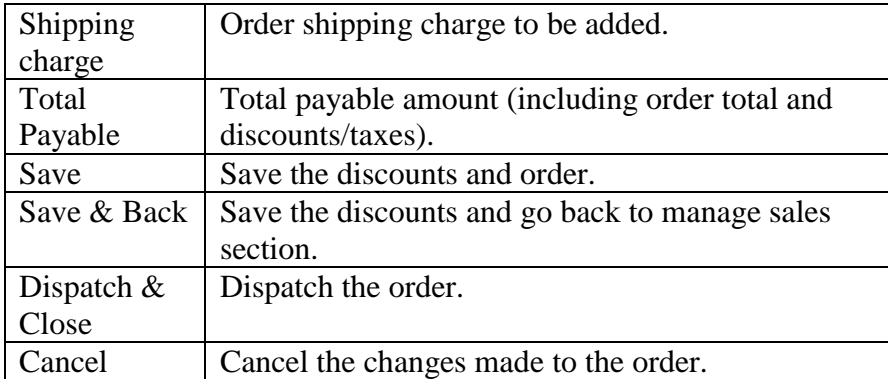

# **Manage Sales Order**

To Manage Sales Order, the user has to navigate to the "Manage Sales Order" section, this option can be found under the "Sales" drop down menu. The navigation of the menu is shown below.

**To Manage Sales Order: (**Home>>Sales>>Manage Sales Order)

| <b>DASHBOARD</b>                                 |   | <b>PRODUCTS</b>                    |                 | <b>PURCHASES</b><br><b>INVENTORY</b> | SALES         | <b>REPORTS</b><br><b>SYSTEM</b> | HELP     |                     |                               |                                                                                 | Search your text |                         |
|--------------------------------------------------|---|------------------------------------|-----------------|--------------------------------------|---------------|---------------------------------|----------|---------------------|-------------------------------|---------------------------------------------------------------------------------|------------------|-------------------------|
|                                                  |   | Home > Sales > Manage Sales Orders |                 |                                      |               |                                 |          |                     |                               | You are viewing 'All' data related to the Business Unit(s) Global Fiter   Reset |                  |                         |
|                                                  |   | Manage Sales Orders                |                 |                                      |               |                                 |          |                     |                               |                                                                                 |                  | Q<br>Narrow Your Search |
|                                                  |   |                                    |                 |                                      |               |                                 |          |                     |                               |                                                                                 |                  | Punch Sales Order       |
|                                                  |   | Order No.                          | Items           | <b>Order Amount</b>                  | Customer      | <b>Order Date</b>               | Shipment | <b>Order Status</b> | Location                      | Modified On                                                                     | Modified By      | Action                  |
| $\mathbb{R}$                                     | 圈 | $\square$ 115                      | $\mathbf{Q}_1$  | \$700,000.00                         |               | 07/27/2015 05:14 AM             | Delivery | New Order           | My Location                   | 07/27/2015 05:15 AM                                                             | Allens Green     | 0.741                   |
| $\overline{B}$                                   | 傳 | <b>D</b> 114                       | $\mathbb{R}$    | \$900.00                             |               | 07/20/2015 10:53 PM             | Pickup   | New Order           | BU 1 - Food Supply -<br>Loc 1 | 07/21/2015 08:25 AM                                                             | Allens Green     | 0.741                   |
| $\overline{B}$                                   | e | $\Box$ 113                         | $\mathbb{Q}_1$  | \$0.75                               |               | 07/17/2015 02:38 AM             | Delivery | New Order           | My Location                   | 07/17/2015 02:38 AM                                                             | Allens Green     | 0.5/40                  |
| $\overline{6}$                                   | 闽 | □ 112                              | $\mathcal{D}_1$ | \$18.00                              |               | 07/17/2015 02:36 AM             | Delivery | New Order           | My Location                   | 07/17/2015 02:37 AM                                                             | Allens Green     | 0.141                   |
| $\begin{array}{c} \hline \textbf{R} \end{array}$ | 闽 | 108                                | $\mathcal{D}_1$ | \$200,00                             |               | 06/12/2013 03:15 AM             | Delivery | New Order           | My Location                   | 06/17/2015 04:49 AM                                                             | Allens Green     | 0.5/40                  |
| $\overline{\omega}$                              | 闽 | □ 100                              | $\mathbb{V}_4$  | \$24375                              |               | 06/10/2014 08:10 AM             | Delivery | New Order           | My Location                   | 06/15/2015 07:18 AM                                                             | Allens Green     | 05/40                   |
| B                                                | 侮 | <b>D</b> 110                       | $\mathbf{v}_1$  | \$450.00                             |               | 06/14/2015 10:23 AM             | Pickup   | New Order           | Test-Loc 1                    | 06/15/2015 05:24 AM                                                             | Allens Green     | 0.1400                  |
| 国                                                | 闹 | □ 109                              | $\mathbb{R}$    | \$300.00                             |               | 06/14/2015 07:52 PM             | Pickup   | New Order           | Test-Loc 1                    | 06/15/2015 05:22 AM                                                             | Allens Green     | 0.041                   |
| $\mathbb{R}$                                     | 癌 | □ 082                              |                 | \$0.00                               | test it       | 07/10/2015 07:52 AM             | Delivery | New Order           | My Location                   | 06/12/2015 05:39 AM                                                             | Allens Green     | 0.741                   |
| $\mathbb{B}$                                     | 画 | 105                                |                 | \$0.00                               | Saurabh Kumar | 06/12/2015 02:09 AM             | Delivery | New Order           | My Location                   | 06/12/2015 05:21 AM                                                             | Allens Green     | $\cup \cup \cup$        |

**FIGURE 2.4.6**

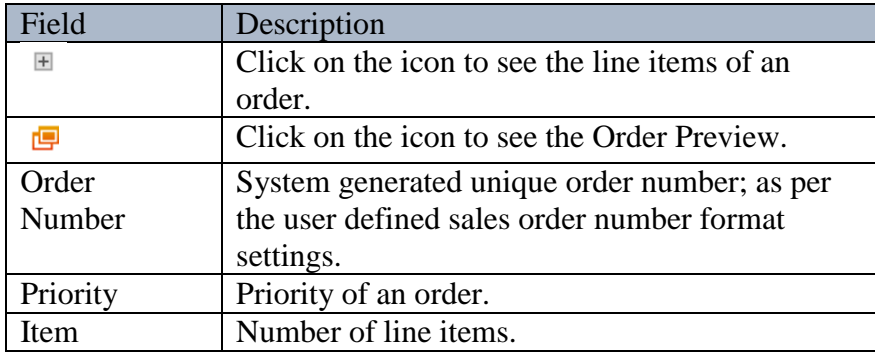

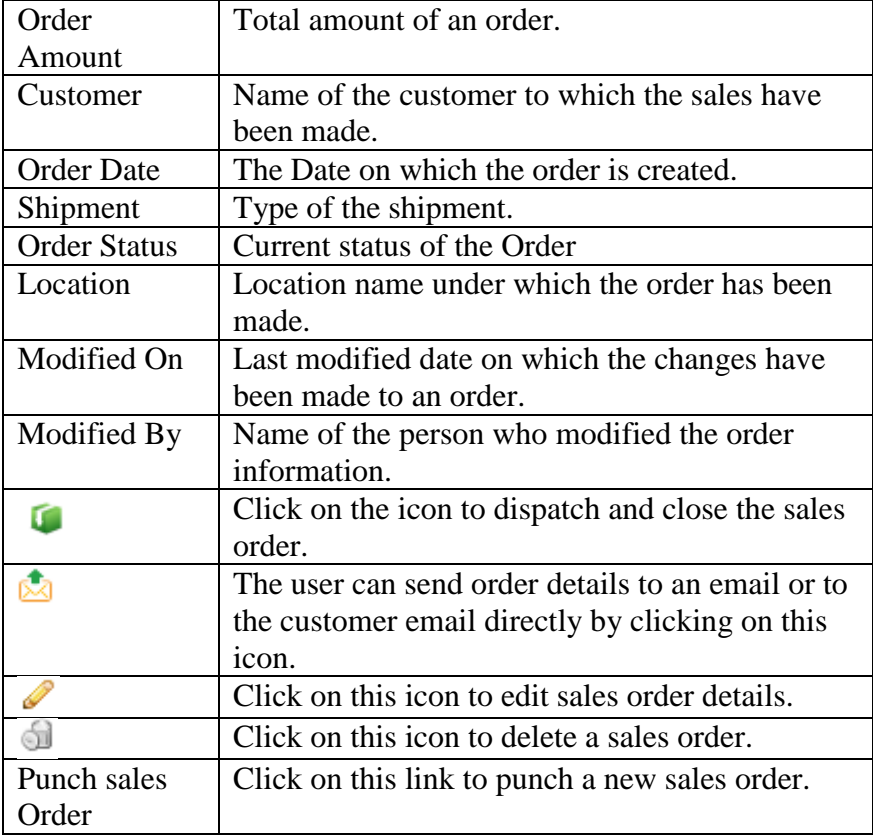

## **Closed Sales Orders**

To check the history of all dispatched sales orders, user can view the list of all closed sales orders and can check the corresponding order details, user has to navigate to the "Closed Sales Order" section, this option can be found under the "Sales" drop down menu. The navigation of the menu is shown below.

Note: Due to data consistency reasons and to maintain business safety, any closed/dispatched sales order cannot be modified or deleted by the user.

|                                            | <b>DASHBOARD</b>                 | <b>PRODUCTS</b>                    |                        | <b>PURCHASES</b><br><b>INVENTORY</b> | <b>SALES</b>             | <b>REPORTS</b><br><b>SYSTEM</b> | <b>HELP</b>     |                     |                              |                                                                                  | Search your text        |                          |
|--------------------------------------------|----------------------------------|------------------------------------|------------------------|--------------------------------------|--------------------------|---------------------------------|-----------------|---------------------|------------------------------|----------------------------------------------------------------------------------|-------------------------|--------------------------|
|                                            |                                  | Home > Sales > Manage Sales Orders |                        |                                      |                          |                                 |                 |                     |                              | You are viewing 'All' data related to the Business Unit(s) Global Filter   Reset |                         |                          |
|                                            | <b>Closed Sales Orders</b>       |                                    |                        |                                      |                          |                                 |                 |                     |                              |                                                                                  |                         | Q. Narrow Your Search    |
|                                            |                                  |                                    |                        |                                      |                          |                                 |                 |                     |                              |                                                                                  |                         | <b>Punch Sales Order</b> |
|                                            | Order No.                        |                                    | Items                  | <b>Order Amount</b>                  | Customer                 | <b>Order Date</b>               | <b>Shipment</b> | <b>Order Status</b> | Location                     | <b>Closed On</b>                                                                 | <b>Closed By</b>        | Action                   |
| 田<br>画                                     | $\Box$ 106                       |                                    | $\ddot{\bullet}$       | \$1,568.00                           |                          | 01/11/2016 01:37 PM             | Pickup          | Voided              | <b>Main Warehouse</b>        | 01/11/2016 01:40 PM                                                              | <b>Demo GOIS</b>        | <b>CA/Ba</b>             |
| 田<br>爮                                     | □ 105                            |                                    | $\ddot{\mathcal{O}}_2$ | \$325.00                             |                          | 12/18/2015 03:28 PM             | Pickup          | Dispatched          | Downtown<br>Warehouse        | 12/18/2015 03:30 PM                                                              | Demo GOIS               | <b>CA/Ba</b>             |
| 田                                          | $\Box$ 102                       |                                    | $\ddot{\bullet}$       | \$1,078.00                           |                          | 09/28/2015 01:58 PM             | Pickup          | Dispatched          | <b>Main Warehouse</b>        | 09/28/2015 02:00 PM                                                              | Demo GOIS               | <b>CA/Ba</b>             |
| 田<br>嶀                                     | $\Box$ $\Box$ 86                 |                                    | $\otimes_1$            | \$120.00                             | $\blacksquare$           | 06/06/2015 12:29 AM             | Pickup          | Dispatched          | <b>Main Warehouse</b>        | 06/06/2015 12:29 AM                                                              | <b>Support GOIS Pro</b> | <b>UG/Ba</b>             |
| $\begin{array}{c} \hline \end{array}$<br>傳 | $\blacksquare$ $\blacksquare$ 52 |                                    | $\ddot{\bullet}$       | \$715.00                             | Dave Kassay              | 06/05/2015 12:21 PM             | Pickup          | Dispatched          | Downtown<br>Warehouse        | 06/05/2015 12:27 PM                                                              | <b>Demo GOIS</b>        | <b>CA/Ba</b>             |
| 田<br>傳                                     | $\Box$ 53                        |                                    | $\ddot{\otimes}_1$     | \$1,052.51                           | Dave Kassay              | 06/05/2015 12:26 PM             | Delivery        | Dispatched          | <b>Downtown</b><br>Warehouse | 06/05/2015 12:27 PM                                                              | Demo GOIS               | <b>CM/Ba</b>             |
| $\boxplus$<br>画                            | $\Box$ $\Box$ 82                 |                                    | $\ddot{\bullet}$       | \$70.00                              | $\Box$                   | 06/03/2015 11:24 PM             | Pickup          | Dispatched          | <b>Main Warehouse</b>        | 06/03/2015 11:24 PM                                                              | Support GOIS Pro        | <b>CA/Ba</b>             |
| 田<br>画                                     | ■ ■92                            |                                    | $\ddot{\mathbf{v}}_1$  | \$55.00                              | $\overline{\mathbf{u}}$  | 06/03/2015 11:23 PM             | Pickup          | Dispatched          | Main Warehouse               | 06/03/2015 11:23 PM                                                              | <b>Support GOIS Pro</b> | 「内ノ目は                    |
| 困<br>画                                     | $\Box$ $\Box$ 89                 |                                    | $\ddot{\mathbf{v}}_1$  | \$80.00                              | $\overline{\phantom{0}}$ | 06/03/2015 11:22 PM             | Pickup          | Dispatched          | Main Warehouse               | 06/03/2015 11:22 PM                                                              | <b>Support GOIS Pro</b> | <b>CA/Ba</b>             |
| 团                                          | 图 □ ■88                          |                                    | $\ddot{\otimes}_1$     | \$80.00                              | $\blacksquare$           | 06/01/2015 11:45 AM             | Pickup          | Dispatched          | <b>Main Warehouse</b>        | 06/01/2015 11:45 AM                                                              | <b>Support GOIS Pro</b> | 「内ノ目の                    |

**To view Closed Sales Order: (**Home>>Sales>>Closed Sales Orders)

**FIGURE 2.4.7**

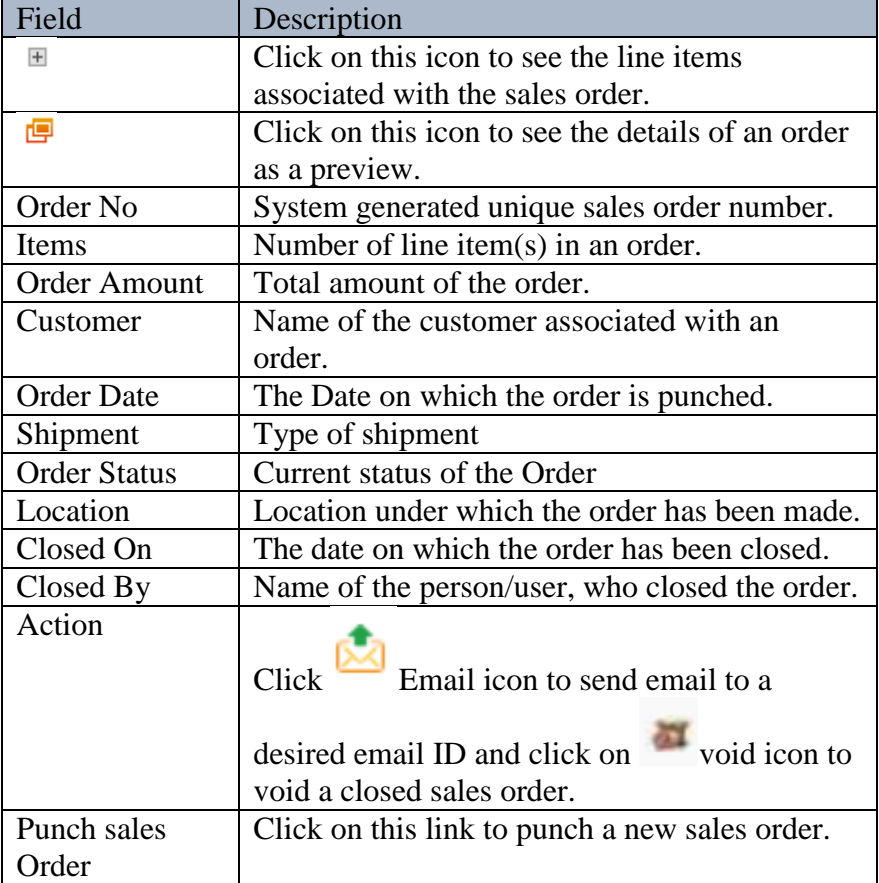

# **Voided Sales Order**

**To check all voided sales orders:** (Dashboard>>Sales>>Voided Sales Orders)

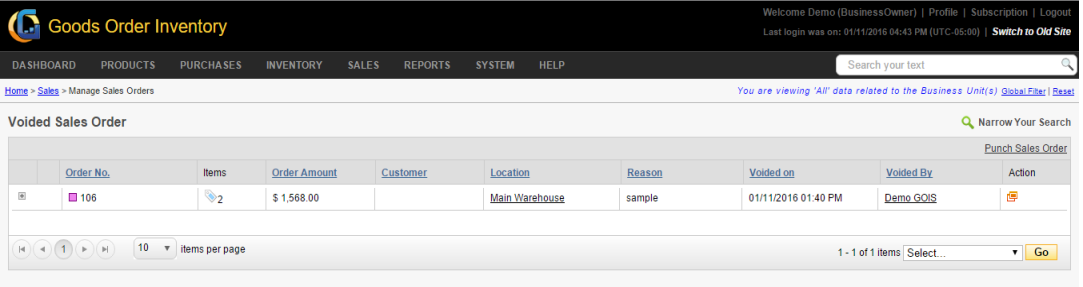

## **Manage Customer**

To Manage Customer and their details, user has to navigate to the "Manage Customer" section, this option can be found in the "Sales" drop down menu. The navigation of the menu is shown below.

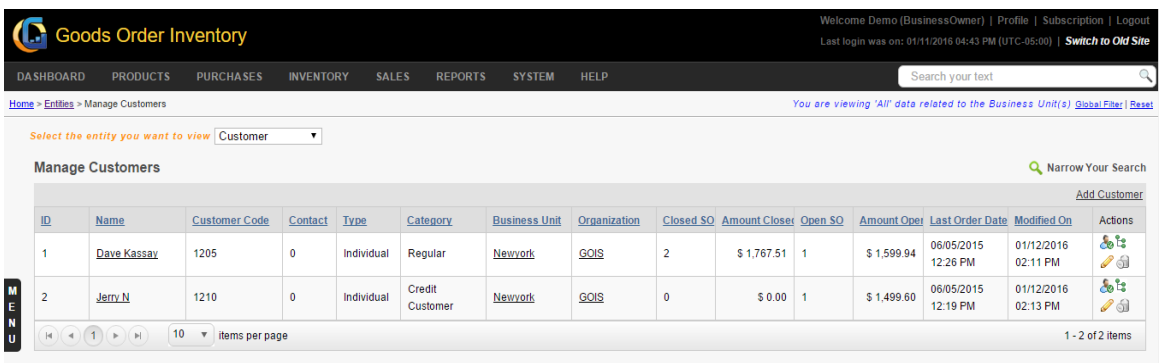

# **To Manage Customer: (**Home>>Sales>>Manage Customer)

**FIGURE 2.4.8**

| Field                  | Description                                      |
|------------------------|--------------------------------------------------|
| ID                     | System generated customer ID                     |
| <b>Customer Name</b>   | Name of a customer                               |
| <b>Customer Code</b>   | User defined code for a customer.                |
| Contact                | Number of contacts associated with a             |
|                        | customer.                                        |
| <b>Type</b>            | User defined customer type.                      |
| Category               | User defined customer category.                  |
| Organization           | The name of an organization with which a         |
|                        | customer is enrolled.                            |
| <b>Business Unit</b>   | Name of the Business Unit to which the           |
|                        | customer is enrolled.                            |
| Closed SO              | Number of closed orders.                         |
| <b>Amount Closed</b>   | Total amount of all closed SO.                   |
| Open SO                | Number of open SO.                               |
| <b>Amount Open</b>     | Total amount of all open SO.                     |
| Owner                  | Name of a Business Owner.                        |
| <b>Address</b>         | Address of a customer.                           |
| Shipping               | Shipping address of a Customer.                  |
| <b>Address</b>         |                                                  |
| <b>Last Order Date</b> | Last ordering date from a given customer.        |
| Modified On            | Date of last modification.                       |
| Ø                      | Click on this icon to edit the customer details. |
| ឌ                      | Click on this icon to add shipping address.      |
| 61                     | Click on this icon to delete a customer.         |
|                        | Click Here to add a new customer contact.        |

#### **Steps to Add New Customer:**

**Step 1:** Move the mouse pointer onto the Sales section of the menu bar. In the drop down select Manage Customer.

**Step 2:** The window will redirect you to another page, this window will show the list of customers added. If there is no any record, the list will be blank. Click on the Add Customer link at the right.

**Step 3:** An ownership window will pop-out asking to choose the Organization and its corresponding Business Units with which you want to associate a given customer. Click Ok.

**Step 4:** On clicking OK button, an add customer window will be displayed. Fill all the customer details and address details fields and click save button.

**Step 5:** After filling all the necessary information, click on save button, doing so the customer details will be saved and the customer gets added to the list.

# **Part 3: Users**

In addition with multiple organizations, multiple business units and multiple locations, GOIS-PRO also allows you to work in a multiuser environment. A business owner can have N number of sub users within the same account. Each sub user will be having an assigned role to restrict the permission set. GOIS-PRO has pre-defined set of roles like business admin, business manager and sales execution under a business owner. Business owner has all the privileges and is not restricted against any given functionality. Further while defining a sub user, business owner may map the desired business unit(s) to a given sub user to give the permission on a business unit's data.

#### **To View Users: (**Home>>System>>Users**)**

Users page shows the list of all users that exist into the system with different privileges. User role define the capability of a given sub user to perform functions into the system, different user roles have different privilege of viewing and editing data and to perform activities into the system.

- 1. Move the mouse pointer to the "System" section on the menu bar, a drop down sub menu will be displayed.
- 2. Click on the 'Users', in the dropdown.
- 3. You will be redirected to another window; snapshot of the window is shown below **(Figure 3.1)**.

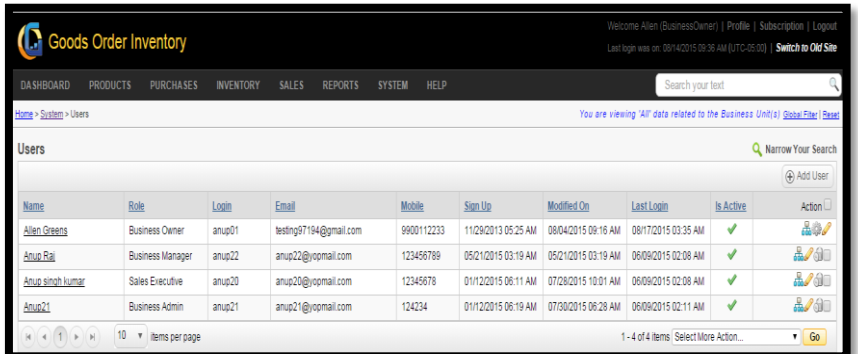

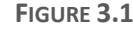

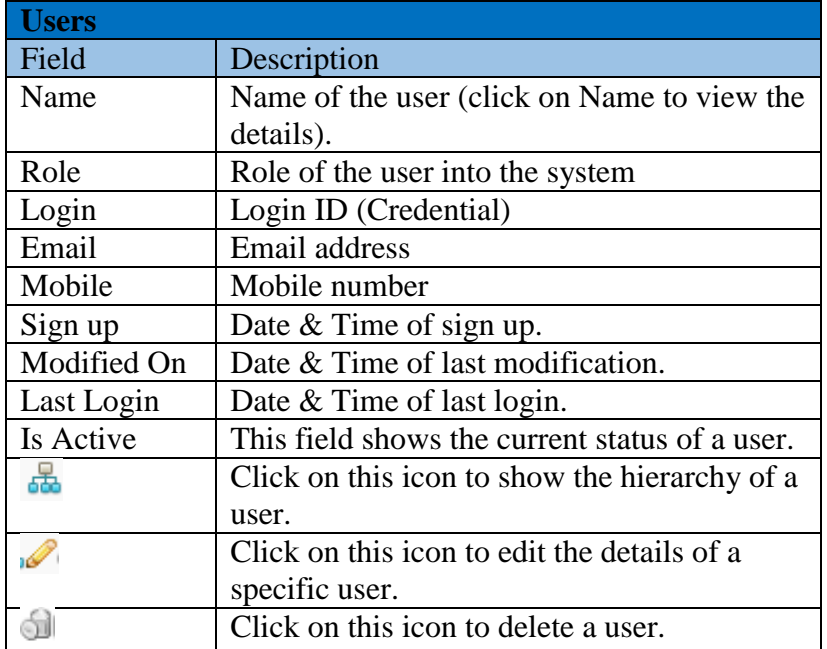
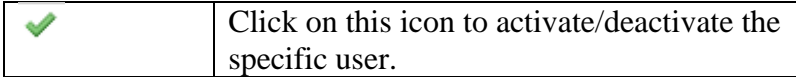

## **Add New User**

To Add a new user into the system, you have to navigate to the User listing page and then click on the Add User button shown in **(Figure 3.2)**.

|                       | Goods Order Inventory               |                  |                                |                       |                     |                       | Welcome Allen (BusinessOwner)   Profile   Subscription   Logout<br>Last login was on: 08/19/2015 02:11 AM (UTC-05:00) |                  | <b>Switch to Old Site</b> |
|-----------------------|-------------------------------------|------------------|--------------------------------|-----------------------|---------------------|-----------------------|----------------------------------------------------------------------------------------------------|------------------|---------------------------|
| <b>DASHBOARD</b>      | <b>PRODUCTS</b><br><b>PURCHASES</b> | <b>INVENTORY</b> | <b>SALES</b><br><b>REPORTS</b> | HELP<br><b>SYSTEM</b> |                     |                       | Search your text                                                                                                    |                  |                           |
| Home > System > Users |                                     |                  |                                |                       |                     |                       | You are viewing 'All' data related to the Business Unit(s) Global Fiter   Reset                                       |                  |                           |
| Users                 |                                     |                  |                                |                       |                     | Click to Add New User |                                                                                                    |                  | Narrow Your Search        |
|                       |                                     |                  |                                |                       |                     |                       |                                                                                                    |                  | Add User                  |
| Name                  | Role                                | Login            | Email                          | Mobile                | Sign Up             | Modified On           | Last Login                                                                                                    | <b>Is Active</b> | Action                    |
| Allen Greens          | <b>Business Owner</b>               | anup01           | testing97194@gmail.com         | 9900112233            | 11/29/2013 05:25 AM | 08/04/2015 09:16 AM   | 08/19/2015 04:25 AM                                                                                                   | √                | .53                       |
| Anup Raj              | Business Manager                    | anup22           | anup22@yopmail.com             | 123456789             | 05/21/2015 03:19 AM | 05/21/2015 03:19 AM   | 06/09/2015 02:08 AM                                                                                                   | √                | <b>A/d</b>                |
| Anup singh kumar      | Sales Executive                     | anup20           | anup20@yopmail.com             | 12345678              | 01/12/2015 06:11 AM | 07/28/2015 10:01 AM   | 06/09/2015 02:08 AM                                                                                                   | √                | <b>A/0</b>                |
| Anup21                | Business Admin                      | anuo21           | anup21@yopmail.com             | 124234                | 01/12/2015 06:19 AM | 07/30/2015 06:28 AM   | 06/09/2015 02:11 AM                                                                                                   | √                | 24                        |

**FIGURE 3.2**

#### **Steps to Add New User:**

**Step1:** Click on the Add User Button, on clicking a new popup window will be displayed, asking to link a sub user with one or multiple Business Units. **(Figure 3.3)**

| Required Step: Link User to one or more Business Unit(s) |                              | $\times$        |
|----------------------------------------------------------|------------------------------|-----------------|
| Organization                                             | <b>Business Unit</b>         | г               |
| <b>Food Supply</b>                                       | BU 1 - Food Supply           | ٠               |
| Ind World                                                | $BU 1 - Ind$                 |                 |
| Ind World                                                | $BU 2 - Ind$                 | г               |
| Metaoption LLC                                           | BU 1 - Metaoption LLC        |                 |
| My Organization                                          | <b>Business Unit 4 March</b> | г               |
| My Organization                                          | My Business Unit             | m               |
| org                                                      | BU 1 - org                   | г               |
| Organization 19 March                                    | BU 1 - Organization 19 March |                 |
| Sports Galary                                            | BU 1 - Sports Galary         | r               |
| <b>Star Sport</b>                                        | BU 1 - Star Sport            |                 |
|                                                          |                              | <b>Continue</b> |

**FIGURE 3.3**

**Step2:** Mark the checkbox(s) to select single or multiple Business Units you want to associate with a new user, and then click on the Continue button.

**Step3:** After clicking on the Continue button, you will be redirected to another page, asking for the details about the user to be created. **(Figure 3.4)**.

#### **General Tab:**

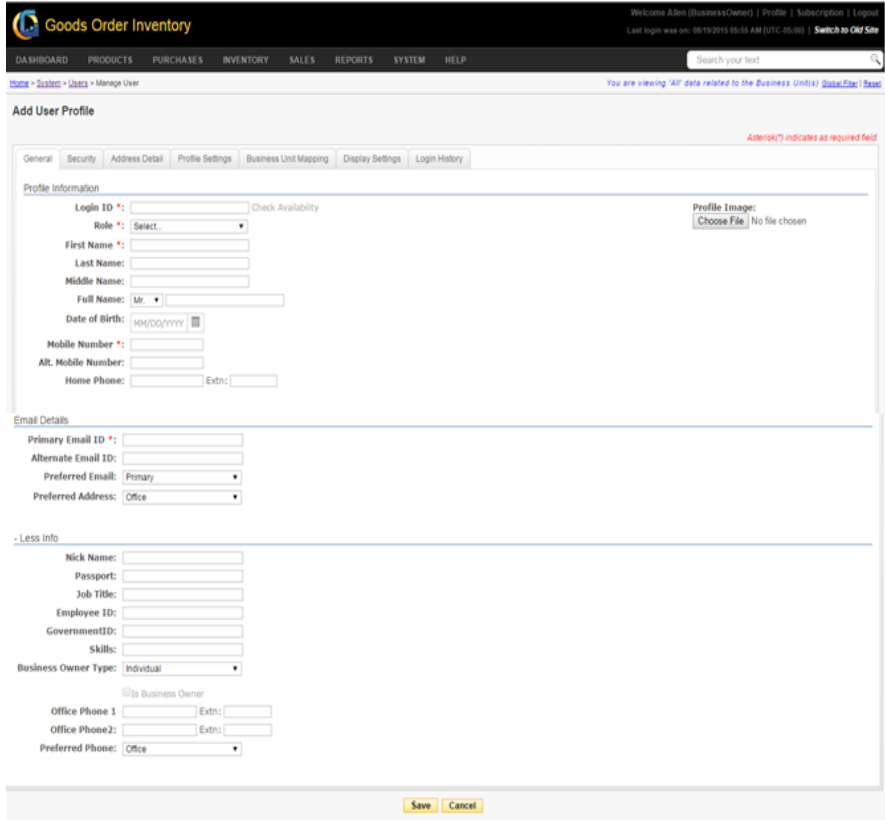

**FIGURE 3.4**

| <b>Profile Information</b> |                                 |
|----------------------------|---------------------------------|
| Field                      | Description                     |
| Login ID                   | User credential (login ID) to   |
|                            | login into the system (unique). |
| <b>Check Availability</b>  | Click to check availability of  |
|                            | login ID.                       |
| Role                       | Assign a role to the sub user   |
|                            | from predefined role set.       |
| <b>First Name</b>          | First name of the user          |
| <b>Last Name</b>           | Last name of the user           |
| Middle Name                | Middle name of the user         |
| <b>Full Name</b>           | Full name of the user           |
| Date of Birth              | Date of birth of the user       |
| Mobile Number              | Mobile number of the user       |
| Alt. Mobile Number         | Alternate mobile number of      |
|                            | the user                        |
| Home Phone                 | Phone number of home            |
| Extn                       | Extension of phone number       |
| Profile Image              | Set an image for the user       |
|                            | profile                         |

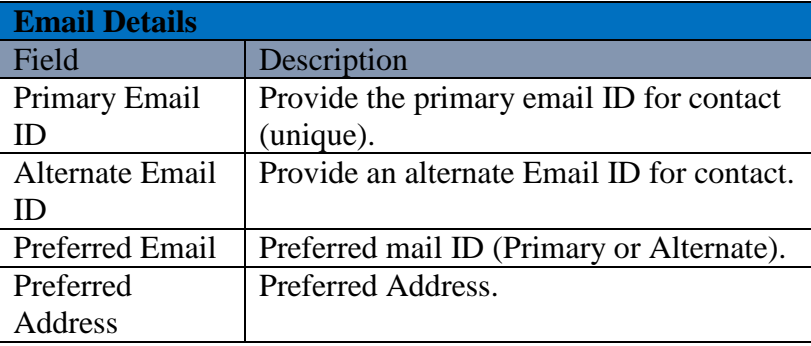

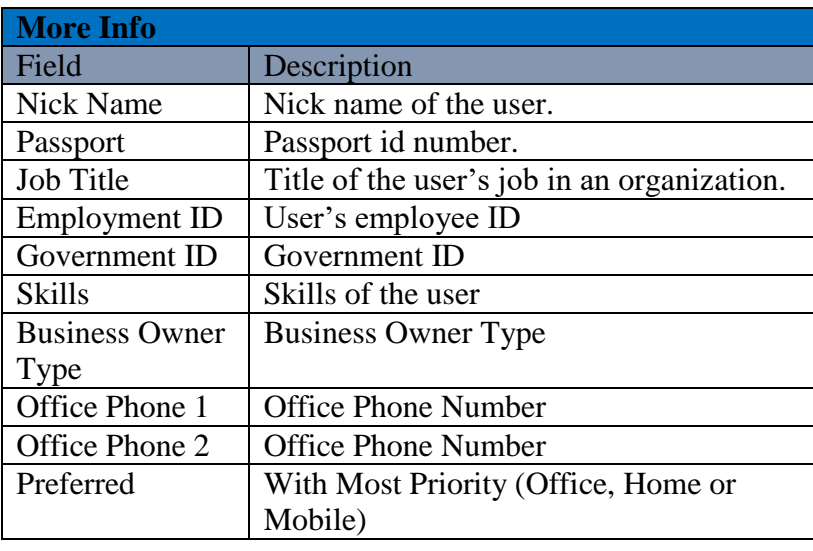

**Step 4:** After filling all the necessary details under general tab, click on the security tab, a new window will appear. Snapshot of the window is shown in **(Figure 3.5).**

#### **Security Tab:**

Security Tab provides you a flexibility to maintain the security of a user account. You can change the password, activate security questions and see the last password change date.

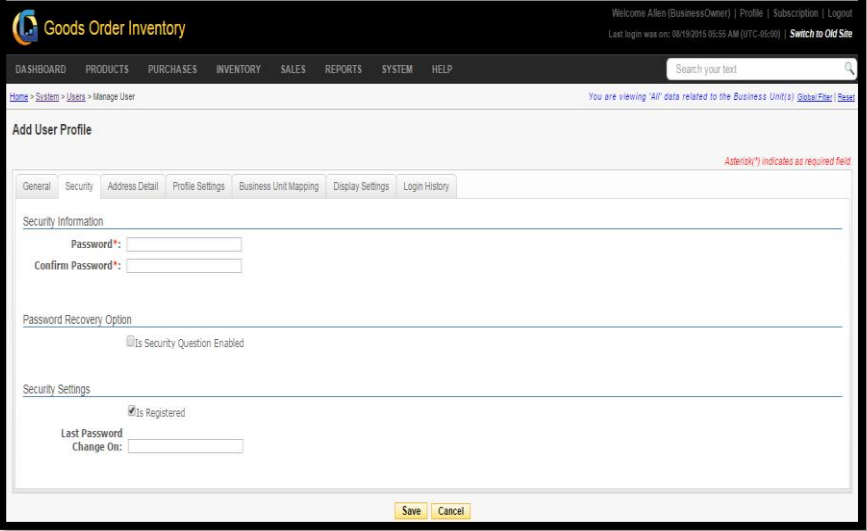

**FIGURE 3.5**

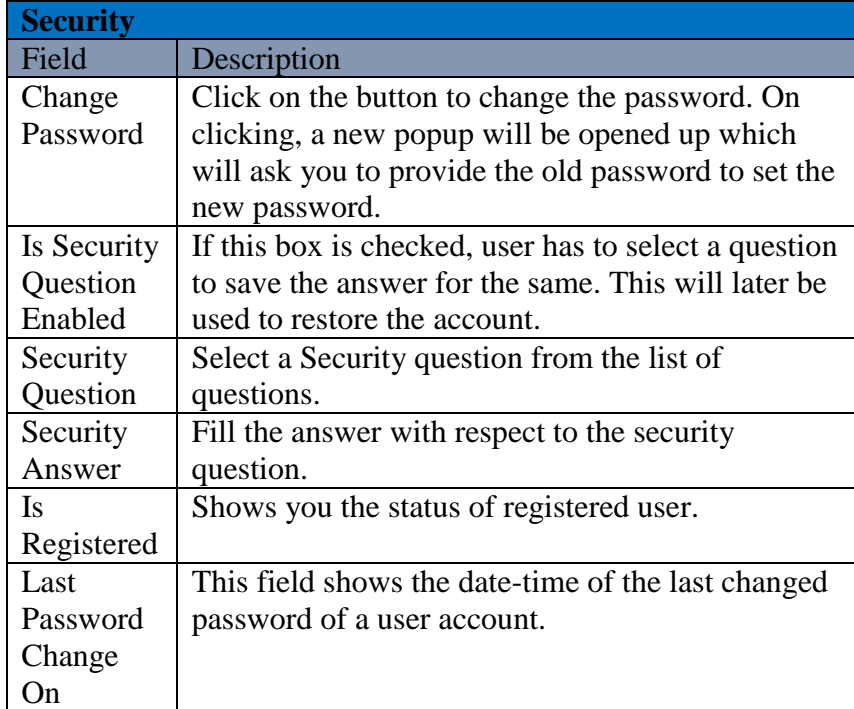

**Step 6:** After providing the necessary information under Security tab, you need to fill the Address details of the user.

#### **Address Detail Tab:**

You can maintain the address details of a sub user. Billing and Shipping address details can be same or different, if both the address is same, then user has to select the given checkbox "Same as billing address". After filling all the details user needs to click on the save button. The snapshot of the page is given below **(Figure 3.6)**.

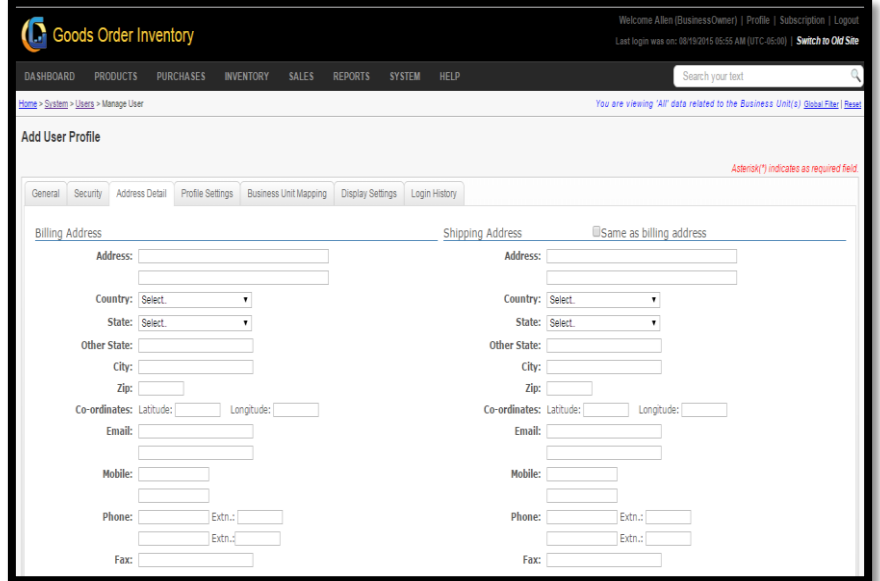

**FIGURE 3.6**

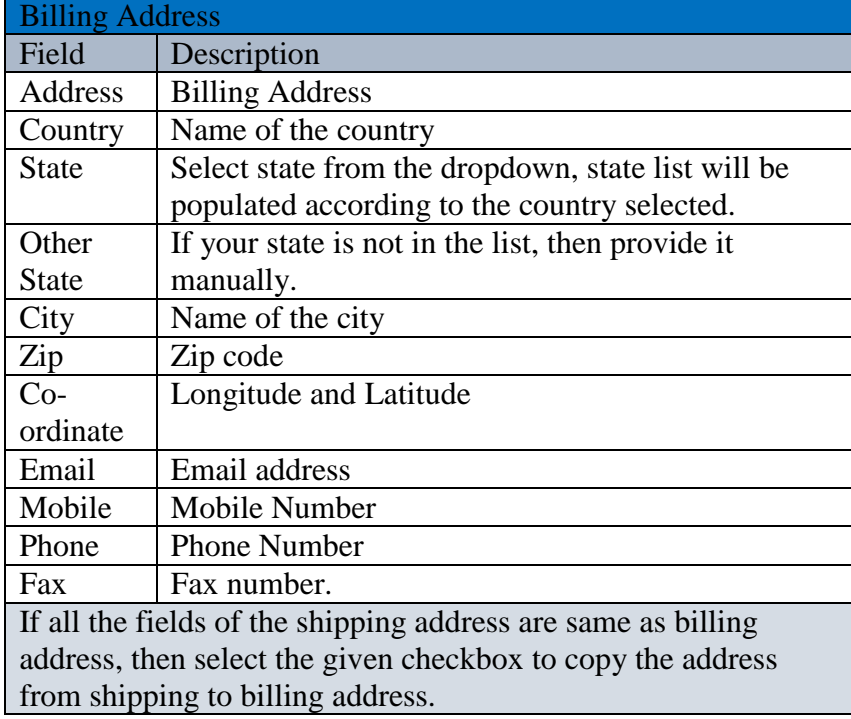

**Step 7:** After filling the Address details, you have to provide the configuration related to the user profile, as shown in **(Figure 3.7).**

### **Profile Settings Tab:**

This section provides four different settings to the user. Theme, Time zone, Date and Time format settings for 'Web' and 'Device'. User can change the theme by selecting one of the provided themes. You can also select Time zone and different time format for 'Web' application and 'Device'.

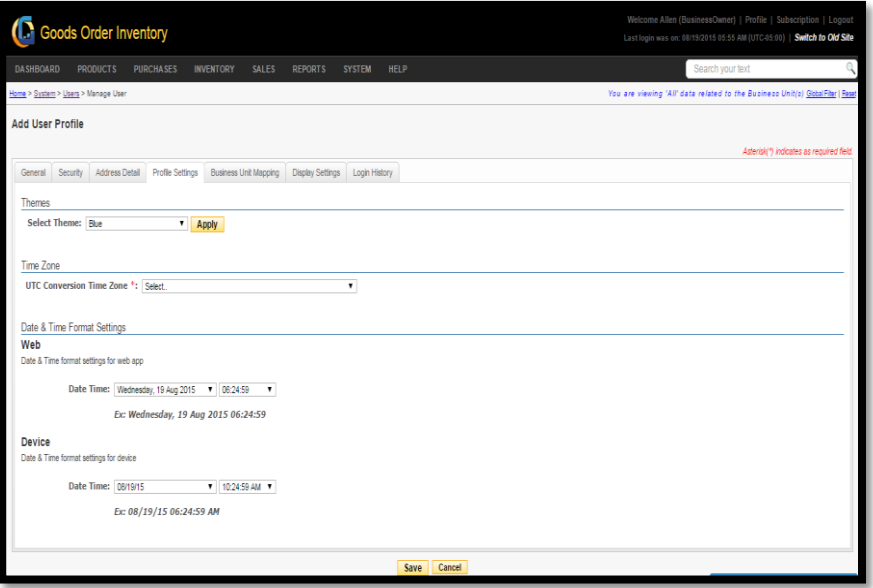

**FIGURE 3.7**

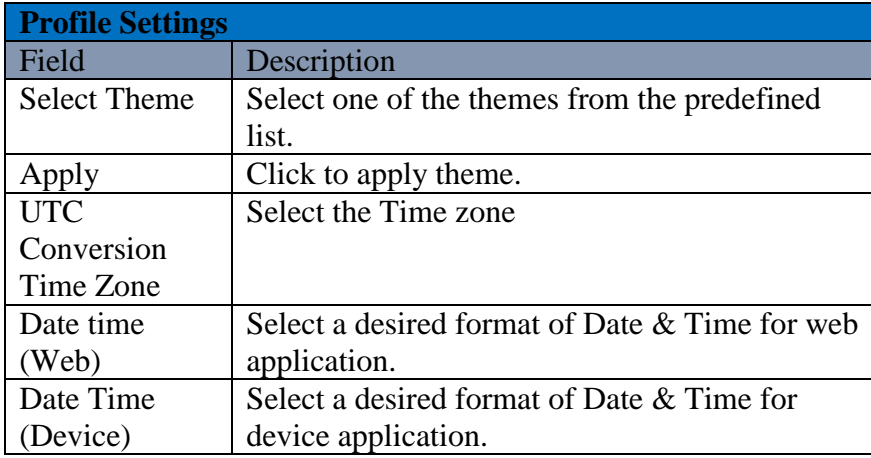

**Step 8:** After providing the configuration details under the Profile Settings window, you can also configure the desired display settings for a sub user. You have to click on the Display Setting tab.

#### **Display Settings Tab:**

This part of documentation will help you to understand how a GOIS user can define their display, filter, page size and sorting settings for their user's account. For each individual page where you will be navigating into the system, as per your preferences you may set the display settings. GOIS has a display settings section for all its module. These settings can be defined different for device and web interface. **(Figure 3.8)**

The screen is divided into five different categories:

- Transactions
- System Entities
- Reports
- Product, Category Unit
- Popup Screens

| <b>I.</b> Goods Order Inventory                                             |                                |                                          |                           |                                                     |                                     | Welcome Allen (BusinessOwner)   Profile   Subscription   Logout<br>Last login was on: 08/19/2015 05:55 AM (UTC-05:00)   Switch to Old Site |
|-----------------------------------------------------------------------------|--------------------------------|------------------------------------------|---------------------------|-----------------------------------------------------|-------------------------------------|----------------------------------------------------------------------------------------------------|
| <b>DASHBOARD</b><br><b>PRODUCTS</b><br><b>PURCHASES</b><br><b>INVENTORY</b> | <b>SALES</b><br><b>REPORTS</b> | <b>SYSTEM</b>                            | HELP                      |                                                     | Search your text                    |                                                                                                    |
| Home > System > Users > Manage User                                         |                                |                                          |                           |                                                     |                                     | You are viewing 'All' data related to the Business Unit(s) Global Fiter   Reset                                                            |
| <b>Add User Profile</b>                                                     |                                |                                          |                           |                                                     |                                     |                                                                                                    |
|                                                                             |                                |                                          |                           |                                                     |                                     | Asterisk(*) indicates as required field.                                                                                                   |
| Address Detail<br>Profile Settings<br>Security<br>General                   | <b>Business Unit Mapping</b>   | <b>Display Settings</b><br>Login History |                           |                                                     |                                     |                                                                                                    |
| <b>User Display Settings</b>                                                |                                |                                          |                           |                                                     |                                     |                                                                                                    |
|                                                                             |                                |                                          |                           |                                                     |                                     | <b>Reset All Settings</b>                                                                                                    |
| <b>Screen Name</b>                                                          |                                | Set Page Size                            |                           | Set Default Sorting                                 | Save My Filter <b>O</b> Per Session | $\bullet$                                                                                                    |
|                                                                             | Web<br>(Reset All)             | Device<br>(Reset All)                    | Web<br>(Reset All)        | Device<br>(Reset All)                               | Web<br>(Reset All)                  | Device<br>(Reset All)                                                                                                    |
| <b>Transactions</b>                                                         |                                |                                          |                           |                                                     |                                     |                                                                                                    |
| Manage Sales                                                                | $10 - v$                       | $10 - v$                                 | $\cdot$ 0<br>ю            | $\cdot$ 0<br>Order Number                           | $\Box$                              | $\Box$                                                                                                    |
| <b>Closed Sales Orders</b>                                                  | $10 - 7$                       | $10 - 7$                                 | .0<br>Đ                   | $\cdot$ 0<br>Order Number                           | Θ                                   | $\Box$                                                                                                    |
| Manage Business Orders                                                      | $10 - 7$                       | $10 - 7$                                 | $\cdot$ 0<br>Ю            | $\cdot$ 0<br>Order Number                           | ▣                                   | $\Box$                                                                                                    |
| <b>Closed Business Orders</b>                                               | $10 - 7$                       | $10 - v$                                 | $\cdot$ 0<br>Đ            | $\cdot$ 0<br>Order Number                           | $\Box$                              | $\square$                                                                                                    |
| Select Location                                                             | $10 - 7$                       | $10 - r$                                 | $\cdot$ 0<br>Đ            |                                                     | o                                   |                                                                                                    |
| Available Stock                                                             | $10 - 7$                       | $10 - 7$                                 | $\cdot$ 0<br>Product Name | $-0$<br><b>Product Name</b>                         | 0                                   | ⋒                                                                                                    |
| Manage Inventory<br>Purchase Order Line Berns                               | $10 - r$                       | $10 - 7$                                 | $\cdot$ 0<br>Product Name | $\cdot$ 0<br><b>Product Name</b><br>$\cdot$ $\circ$ | $\Box$<br>Đ                         | $\Box$<br>n                                                                                                    |
|                                                                             | $10 - 7$                       | $10 - 7$                                 | $\cdot$ 0<br>hem ID       | Product Name                                        | $\Box$                              |                                                                                                    |
| Purchase Order Email Log                                                    | $10 - 7$                       |                                          | $\cdot$ 0<br>Sent On      |                                                     |                                     |                                                                                                    |

**FIGURE 3.8**

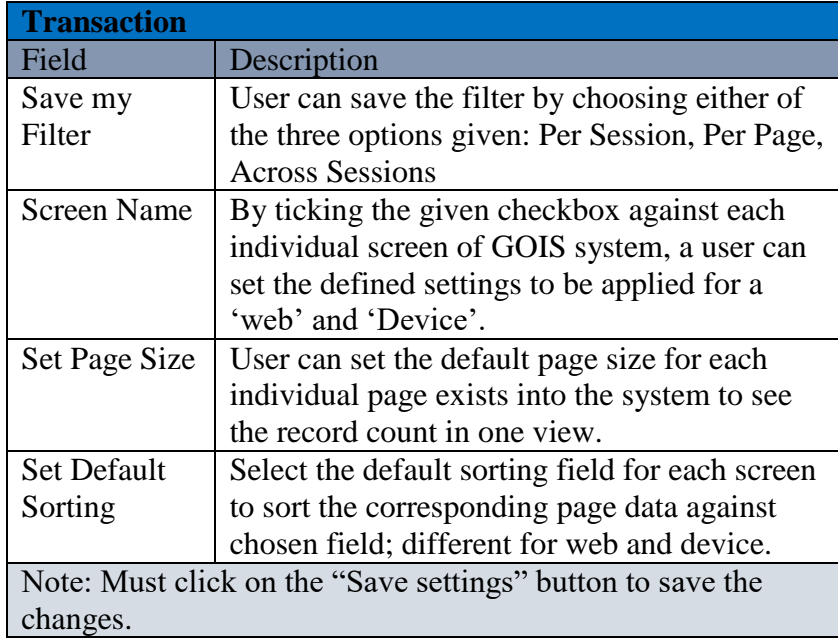

## **User Details**

To check all the details corresponds to a given user that exists into the GOIS-PRO system, you may click on the name of a user under **System > Users** screen. The user name is a hyperlink and when you will click on it, system will redirect you to another page showing all the activities, transactions, and other details associated with a specific user.

The user details are divided into seven different sections.

- User Info
- Current Subscription
- User Transaction
- Login History
- Audit Activity
- Sales Order
- Purchase Order

#### *User Info*

User info section provides the basic information about the user. Snapshot of the section is given in **(Figure 3.12.2)**

|                     |                                                   |                                                | Click on the icon to show more |
|---------------------|---------------------------------------------------|------------------------------------------------|--------------------------------|
| User Info           |                                                   |                                                |                                |
| <b>Allen Greens</b> | Time Zone: (UTC-05:00) Eastern Time (US & Canada) | Date and Time Format 08/17/2015 04:40 AM       |                                |
|                     | Currency: \$ (USD) US Dollar                      | Date and Time Format Device: 08/17/15 04:40 AM |                                |

**FIGURE 3.12.2**

The '+' icon highlighted in the given snapshot can be used to get the detailed information about a user. After clicking on this icon the window will expand and will show more details about a given user. Expanded vision of the window has been shown in **(Figure 3.12.3).**

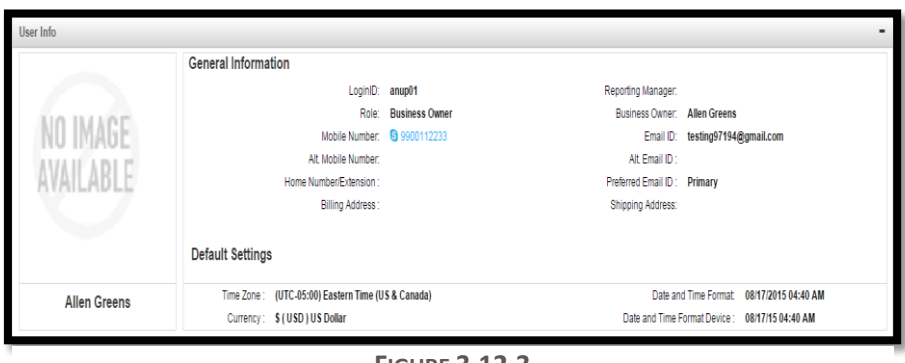

**FIGURE 3.12.3**

## **Current Subscription**

This section of the window provides the details related to the subscription of the user. A Snapshot of the portion is shown in the **(Figure 3.12.4).**

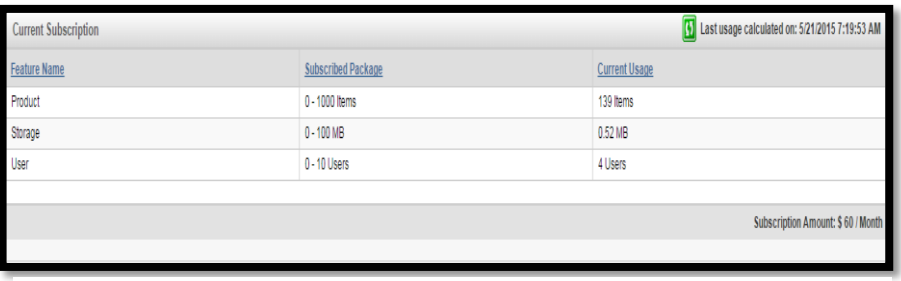

**FIGURE 3.12.4**

**(Figure 3.12.4),** here users can see the details of the subscribed package (current ongoing subscription) and the details of current usage against different criteria like "Product" "Storage" and "User". You can also refresh the usage to check your limits and consumption by clicking on the "Green refresh icon".

## **User Transaction**

You can see all the IN/OUT transactions made by a specific user, using this section of user details page. Snap shot of the section can be seen in **(Figure 3.12.5)**

| <b>User Transaction All</b>                                                  | ۷.                                                        |                                                |                         |                  |                      |                        |                           |
|------------------------------------------------------------------------------|-----------------------------------------------------------|------------------------------------------------|-------------------------|------------------|----------------------|------------------------|---------------------------|
| Category                                                                     | <b>v</b> Product Name                                     | $\circledcirc$ Location                        | <b>v</b> Qty Before Tx. | Tx. Qty          | <b>Qty After Tx.</b> | <b>Type</b>            | $\circledcirc$ Trans Date |
| Sale<br>Stock Edited<br>Order #: 118                                         | Vyento<br>polo                                            | My Location<br>My Business Unit                | 6,0000 Each(ea)         | 1.0000 Each(ea)  | 5.0000 Each(ea)      | Minventory Out         | 08/14/2015 04:44 AM       |
| Sale<br>Stock Edited<br>Order #: 118                                         | <b>Wento</b><br>polo                                      | My Location<br>My Business Unit                | 7.0000 Each(ea)         | 1.0000 Each(ea)  | 6.0000 Each(ea)      | Imventory Out          | 08/14/2015 04:44 AM       |
| Sale<br>Stock not used<br>Order #: 110                                       | <b>Test4</b><br>test4                                     | Test - Loc 1<br>Test                           | $0.0000$ kg             | 20.0000 kg       | 0.0000 kg            | Direct Sale            | 07/31/2015 07:53 AM       |
| Sale<br>Stock Edited<br>Order #: 115                                         | Vento<br>polo                                             | My Location<br>My Business Unit                | 17.0000 Each(ea)        | 10.0000 Each(ea) | 7.0000 Each(ea)      | <b>M</b> Inventory Out | 07/31/2015 07:18 AM       |
| <b>Stock Transfer</b><br>Stock Added<br>From:My Location<br>My Business Unit | Alto<br>maruti                                            | To: test location 19 March<br>My Business Unit | 3,0000 cu m             | 1.0000 cu m      | 4.0000 cu m          | <b>Extending In</b>    | 07/28/2015 05:05 AM       |
| (1) 2 3<br>$\mathfrak{h}$<br>6                                               | $\sqrt{4}$<br>5<br>$\overline{9}$<br>10<br>$\overline{8}$ | $\mathbf{v}$<br>items per page                 |                         |                  |                      |                        | 1 - 5 of 310 items        |

**FIGURE 3.12.5**

The details of each and every transaction done by the user can be seen through this section. Details like category of the transaction along with the product associated with the transaction and other important details.

**Note:** Data can be filtered or sorted by using the given filters.

## **Login History**

You can view the login details of the specific user by going through this section. Snapshot of the section is provided in **(Figure 3.12.6).**

| Login History All<br>1 |                                                                 |                     |                  |                                     |  |  |  |  |  |
|------------------------|-----------------------------------------------------------------|---------------------|------------------|-------------------------------------|--|--|--|--|--|
| <b>Login Status</b>    | Login On<br>Logout On                                           |                     | <b>IPAddress</b> | App Type                            |  |  |  |  |  |
| Success                | 08/17/2015 03:35 AM                                             | 08/17/2015 01:35 PM | 119.226.28.142   | $\mathbf{\theta}_{\text{Web}}$      |  |  |  |  |  |
| <b>Success</b>         | 08/14/2015 09:36 AM                                             | 08/14/2015 07:36 PM | 119.226.28.142   | $\mathbf{\mathcal{C}}_{\text{Web}}$ |  |  |  |  |  |
| <b>Success</b>         | 08/14/2015 04:25 AM                                             | 08/14/2015 02:25 PM | 119.226.28.142   | $\mathbf{\theta}_{\text{Web}}$      |  |  |  |  |  |
| Success                | 08/14/2015 03:26 AM                                             | 08/14/2015 01:26 PM | 119.226.28.142   | $\mathcal{O}_{\text{Web}}$          |  |  |  |  |  |
| <b>Success</b>         | 08/14/2015 02:22 AM                                             | 08/14/2015 12:22 PM | 119.226.28.142   | $\mathbf{\mathbf{\Theta}}$ Web      |  |  |  |  |  |
|                        |                                                                 |                     |                  |                                     |  |  |  |  |  |
| $\mathfrak{f}_1$<br>ĥ. | $\mathbb{N}$<br>5<br>89<br>10<br>$\mathbf{v}$<br>items per page |                     |                  | 1 - 5 of 914 items                  |  |  |  |  |  |

**FIGURE 3.12.6**

You can filter the result on two different parameters, "Success" and "Failed" login. The filter can be found on the top of the section.

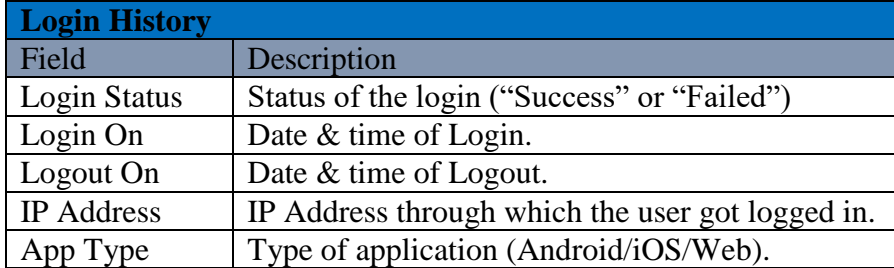

# **Audit Activity**

This section allows you to view all the audit activity made by a specific user against any product. Snapshot of the section is given in **(Figure 3.12.7)**.

| <b>Audit Activity</b> |                   |                        |                         |      |                  |                     |                  |                   |                            |          |
|-----------------------|-------------------|------------------------|-------------------------|------|------------------|---------------------|------------------|-------------------|----------------------------|----------|
| $\mathbf{D}$          | <b>Table Name</b> | $\circledR$ Ref Row ID | Column Name v Old Value |      | <b>New Value</b> | Modified On         | App Type         | <b>IP Address</b> | Source                     | $\Theta$ |
| 945                   | Product           | 62635                  | SalePrice               | 5.00 | ٠                | 05/25/2015 02:01 AM | <b>E</b> WEBSITE | 119.226.28.142    | <b>Product/ProductList</b> |          |
| 944                   | Product           | 62720                  | SalePrice               | 0.00 | 5                | 05/25/2015 01:57 AM | <b>E</b> WEBSITE | 118.102.147.210   | <b>Product/ProductList</b> |          |
| 943                   | Product           | 62720                  | SalePrice               | 3.00 | 0                | 05/25/2015 01:57 AM | <b>E</b> WEBSITE | 118.102.147.210   | <b>Product/ProductList</b> |          |
| 942                   | Product           | 62744                  | SalePrice               | 3.00 | 0.5              | 05/21/2015 03:25 AM | <b>EVERSITE</b>  | 119,226,28.142    | <b>Product/ProductList</b> |          |
| 941                   | Product           | 62744                  | SalePrice               | 0.00 | 3                | 05/21/2015 03:24 AM | <b>E</b> WEBSITE | 119.226.28.142    | <b>Product/ProductList</b> |          |
|                       |                   |                        |                         |      |                  |                     |                  |                   |                            |          |
|                       | 5                 | 5<br> A                | items per page          |      |                  |                     |                  |                   | 1 - 5 of 24 items          |          |

**FIGURE 3.12.7**

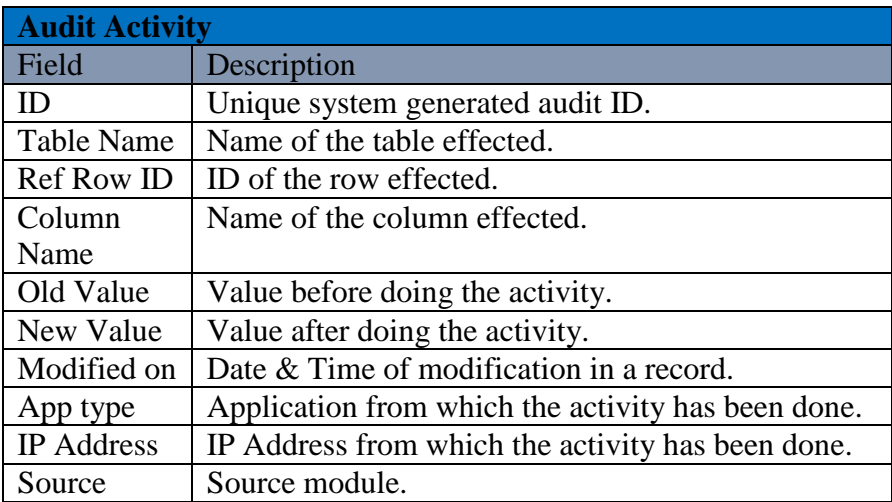

## **Sales Order**

To see all the sales order punched and dispatched by a specific user, you have to navigate to this portion of the user details page. Different filters are also available to filter and sort out the data as desired. Snapshot of the page is shown in **(Figure 3.12.8).**

| Sales Order All | ٧     |                     |                     |                     |          |                     |                            |                     |
|-----------------|-------|---------------------|---------------------|---------------------|----------|---------------------|----------------------------|---------------------|
| Order No.       | ltems | <b>Order Amount</b> | Customer            | order Date          | Shipment | <b>Order Status</b> | $\circled{r}$ Location     | Modified On         |
| 118             |       | \$140,000.00        | test to delete      | 08/14/2015 04:41 AM | Delivery | Dispatched          | My Location                | 08/14/2015 04:44 AM |
| 108             |       | \$200.00            |                     | 06/12/2013 03:15 AM | Delivery | Order is Ready      | My Location                | 07/31/2015 07:55 AM |
| 110             |       | \$450.00            |                     | 06/14/2015 10:23 AM | Pickup   | Dispatched          | Test - Loc 1               | 07/31/2015 07:53 AM |
| 117             |       | \$0.00              | test test           | 07/30/2015 10:11 PM | Pickup   | New Order           | BU 1 - Food Supply - Loc 1 | 07/31/2015 07:43 AM |
| 114             |       | \$900.00            |                     | 07/20/2015 10:53 PM | Pickup   | Order is Ready      | BU 1 - Food Supply - Loc 1 | 07/31/2015 07:26 AM |
|                 |       |                     |                     |                     |          |                     |                            |                     |
|                 |       | $\mathbf{H}$<br>Q   | 5<br>items per page |                     |          |                     |                            | 1 - 5 of 109 items  |

**FIGURE 3.12.9**

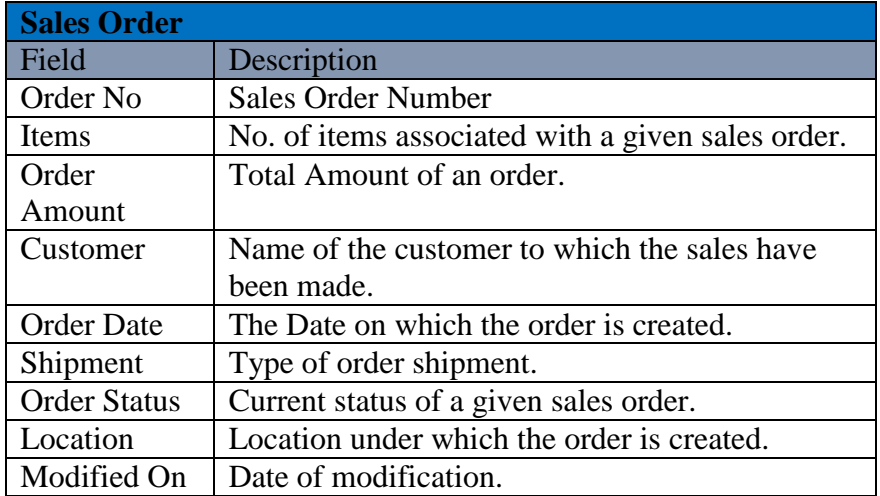

## **Purchase Order**

To see the list of purchase orders that has been raised/fulfilled by a specific user, you have to navigate to the "Purchase Order" section of the user details page. You will get the details associated with each purchase order also by going through this section of the page. A Snapshot of the page is shown in the below given snapshot in **(Figure 3.12.10)**.

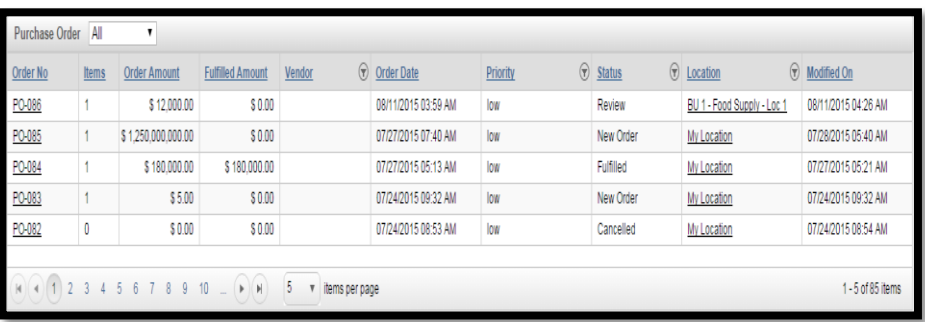

83

**FIGURE 3.12.10**

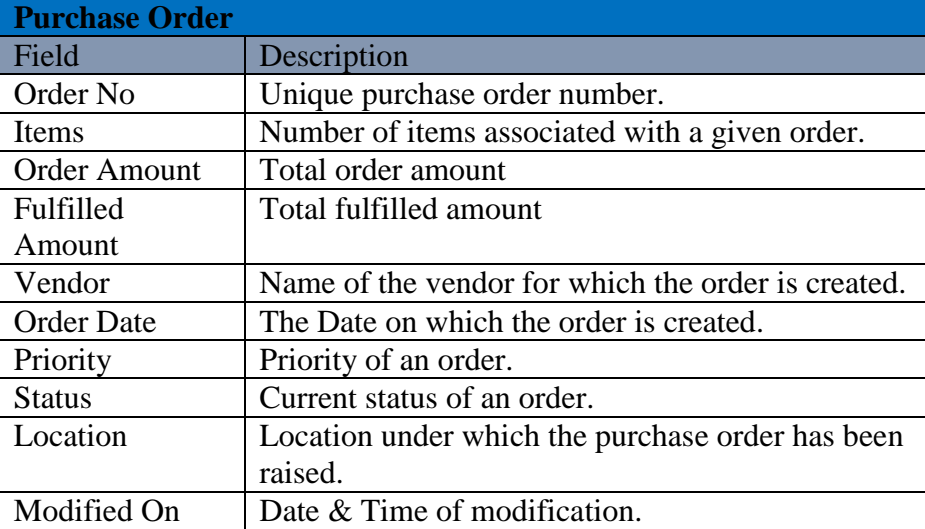

# **Part 4: Reports**

This section of document gives you the idea about the reports that GOIS Pro provides to all the business owners to analyse their business performance and activities. You can go through this section to know about the types of reports that GOIS Pro provides for better analysis of your business and to help business owners to take the effective business decision. This section will broadly cover the reports given below.

- **Chapter 5: "All Transaction",** describes how to check the list of all the In/OUT transactions that has been held across a business owner account by different users into the system.
- **Chapter 6: "Profit & Loss Report",** this report will help business owners to get an idea about the Profit and Loss in a business for a given duration. These profit and loss analyses can be done on the basis of two different views of Profit and Loss report.
	- o Product specific
	- o Sales specific
- **Chapter 7: "Low Stock Report",** this report helps business owner to have a look on all those items which are having the low stock quantities into the inventory/warehouse, so that the items can be reordered to maintain the product sufficiency into the warehouse before the customer comes in to your shop.
- **Chapter 8: "Sales Report",** This report allows business owners to use an easy to use and interactive interface to generate a periodic sales report and analyse the graphs to get a quick overview against overall business performance on the basis of total sales made by each individual user or sales made for top selling products in a given duration.
- **Chapter 9: "Stock Adjustment Log",** any stock adjustment made into the system to deduct or to increase the inventory quantities against the existing stock entries can be seen under the stock adjustment logs section. Stock adjustment logs also give you the flexibility to track the activities made into the inventory by different users as an eye on your business from anywhere.
- **Chapter 10: "Import & Transfer Log",** all the stock transfers and stock imports across multiple locations or multiple business units by different users within the same organization can be seen under the import and transfer log section.
- Chapter 11: "View Audit Activity Log", For auditing purpose, a business owner can check the audit activity logs against the user activities for an organizational data (especially useful in a multiuser environment), so that if any user will make any amendment on your business product data, it can be traced during the audit.

## **Chapter 5: All Transaction**

This part of documentation contains the explanation about "All Transaction" report that GOIS Pro Provides to their user. To see the All Transaction report users can navigate to the "All Transaction" section, this option can be found under the "Report" dropdown sub menu. The navigation of the menu is shown below.

#### **To View All Transaction Report: (**Home>>Reports>>ALL Transactions)

- 1. Move the mouse pointer to the Report section on the menu bar, a drop down sub menu will be displayed, click on "All Transactions".
- 2. The user will be redirected to another page containing the list of all transactions. A snapshot of the page is given in figure 4.5.1.

|   |                                  | <b>Goods Order Inventory</b>                                                           |                                  |                                                |                       |                  |                      |                              | Welcome Allens (BusinessOwner)   Profile   Subscription   Logout<br>Last login was on: 07/31/2015 09:55 AM (UTC-05:00)   Switch to Old Site |
|---|----------------------------------|----------------------------------------------------------------------------------------|----------------------------------|------------------------------------------------|-----------------------|------------------|----------------------|------------------------------|----------------------------------------------------------------------------------------------------|
|   | <b>DASHBOARD</b>                 | <b>PRODUCTS</b><br><b>PURCHASES</b>                                                    | <b>INVENTORY</b><br><b>SALES</b> | HELP<br><b>REPORTS</b><br><b>SYSTEM</b>        |                       |                  |                      | Search your text             |                                                                                                    |
|   | Home > Report > All Transactions |                                                                                        |                                  |                                                |                       |                  |                      |                              | You are viewing 'All' data related to the Business Unit(s) Global Fiter   Reset                                                             |
|   | <b>All Transactions</b>          |                                                                                        |                                  |                                                |                       |                  |                      |                              | Q Narrow Your Search                                                                                                    |
|   | ID                               | Category                                                                               | <b>Product Name</b>              | Location                                       | <b>Qtv Before Tx.</b> | Tx. Otv          | <b>Qty After Tx.</b> | Type                         | <b>Trans Date</b>                                                                                                    |
| ø | 92468                            | Sale<br>Stock not used<br>Order #: 110                                                 | <b>Test4</b><br>test4            | Test-Loc 1<br>Test                             | 0.0000 kg             | 20,0000 kg       | $0.0000$ kg          | Direct Sale                  | 07/31/2015 07:53 AM<br>BY: Allens Green                                                                                                    |
| ø | 92467                            | Sale<br>Stock Edited<br>Order #: 115                                                   | Vento<br>polo                    | My Location<br>My Business Unit                | 17,0000 Each(ea)      | 10,0000 Each(ea) | 7.0000 Each(ea)      | Inventory Out                | 07/31/2015 07:18 AM<br>BY: Allens Green                                                                                                    |
| ø | 92009                            | <b>Stock Transfer</b><br>Stock Added<br>From My Location<br>My Business Unit           | Alto<br>maruti                   | To: test location 19 March<br>My Business Unit | 3.0000 cu m           | 10000 cu m       |                      | 4.0000 cu m Minventory in    | 07/28/2015 05:05 AM<br>BY: Allens Green                                                                                                    |
| ø | 92008                            | <b>Stock Transfer</b><br>Stock Edited<br>To test location 19 March<br>My Business Unit | Alto<br>maruti                   | From: My Location<br>My Business Unit          | 11.0000 cu m          | 10000 cu m       |                      | 10.0000 cu m Minventory Out  | 07/28/2015 05:05 AM<br>BY: Allens Green                                                                                                    |
| đ | 92007                            | <b>Stock Adjustment</b><br>Stock Edited                                                | Alto<br>marut                    | My Location<br>My Business Unit                | 5.0000 cu m           | 6.0000 cu m      |                      | 11.0000 cu m   Linventory in | 07/28/2015 05:04 AM<br>BY: Allens Green                                                                                                    |
| ā | 92006                            | <b>Stock Transfer</b><br>Stock Added<br>From:My Location<br>My Business Unit           | Alto<br>marut                    | To: test location 19 March<br>My Business Unit | 0.0000 cu m           | 3.0000 cu m      |                      | 3.0000 cu m Minventory in    | 07/28/2015 05:03 AM<br>BY: Allens Green                                                                                                    |

**FIGURE 4.5.1**

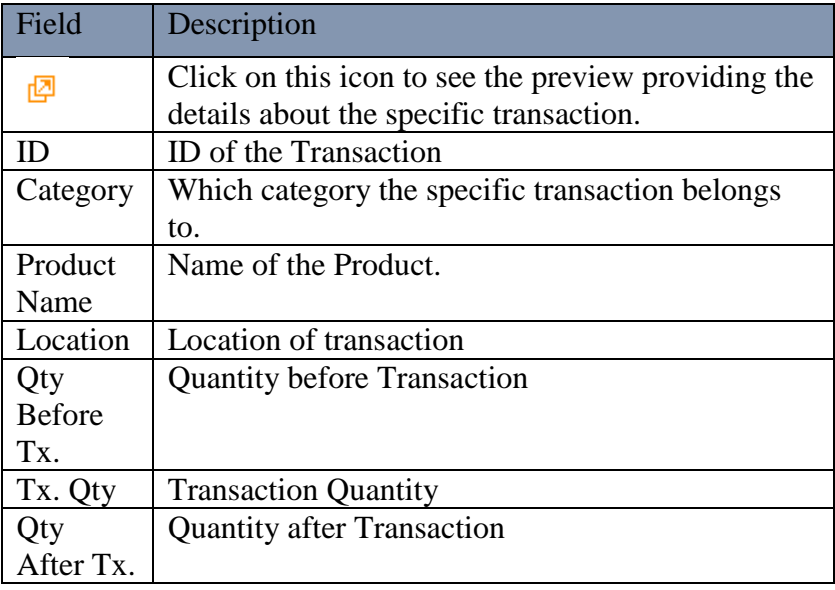

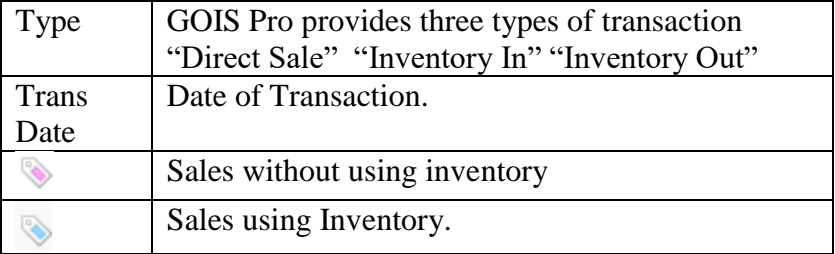

## **Chapter 6: Profit and Loss Report**

This part of the document provides the information about Profit and Loss Report that GOIS Pro provides to their users. GOIS Pro provides two different views of Profit and Loss Report.

- o Product specific
- o Sales specific

To view Profit and Loss Report, user has to navigate to the "Profit and Loss Report" section; this option can be found under the "Reports" drop down menu. The navigation of the menu is shown below.

**To view Profit and Loss Report: (**Home>>Reports>>Profit and Loss Report)

- 1. Move the mouse pointer to the "Reports" section on the menu bar, a drop down menu will be displayed.
- 2. Move the pointer on the 'Profit and Loss Report', in the drop down you will get another sub-menu.
- 3. Click on any two options according to the need
	- i. Product Specific
	- ii. Sales Specific

**Note:** Product specific report gives the details about profit and loss for each specific product sold in a given duration of time. Sales specific report provides the profit and loss details against each specific sale you have made in a given duration of time.

When you will click on the "Product specific" section, you will be redirected to another window; a snapshot of the window is given in figure: 4.6.1.

|     | DASHBOARD<br><b>PRODUCTS</b>                         | <b>PURCHASES</b>                            | SALES<br><b>INVENTORY</b><br><b>REPORTS</b> | HFLP<br><b>SYSTEM</b> |                  |                    |                        | Search your text |                                                                                |
|-----|------------------------------------------------------|---------------------------------------------|---------------------------------------------|-----------------------|------------------|--------------------|------------------------|------------------|--------------------------------------------------------------------------------|
|     | Home > Report > Products Specific Profit/Loss Report |                                             |                                             |                       |                  |                    |                        |                  | You are viewing 'All' data related to the Business Unit(s) Global Fiter) Reset |
|     |                                                      | <b>Products Specific Profit/Loss Report</b> |                                             |                       |                  |                    |                        |                  | Q Narrow Your Search                                                           |
| D   | Product No.                                          | <b>Product Name</b>                         | <b>Description</b>                          | Sold Oty              | <b>Total PP</b>  | Total SP           | <b>Net Profit/Loss</b> | Profit Loss %    | Modified On                                                                    |
| 60  | SKU 00P2                                             | P2 <sup>9</sup>                             |                                             | 26.882.285.0000 kg    | 2.957.051.350.00 | \$3,225,874,200.00 | \$268,822,850.00       | 9.09%            | 03/17/2015 08:14 AM                                                            |
| 62  | SKU 00P4                                             | p4 0                                        |                                             | 2.552.525.0000 kg     | 306.303.000.00   | \$331,828,250.00   | \$25,525,250.00        | 833%             | 03/17/2015 08:14 AM                                                            |
| 61  | SKU 80P3                                             | p3 V                                        |                                             | 255.858.0000 kg       | \$23,027,220.00  | \$25,585,800.00    | \$2,558,580.00         | 11.11%           | 03/17/2015 08:14 AM                                                            |
| 58  | SKU ich                                              | iphone                                      |                                             | 800.0000 kg           | \$4,800,000.00   | \$5,600,000.00     | \$800,000.00           | 16.67%           | 03/17/2015 06:26 AM                                                            |
| 58  | SKU ich                                              | iphone                                      |                                             | 700,0000 kg           | \$4,200,000.00   | \$4,900,000.00     | \$700,000.00           | 16.67%           | 03/17/2015 06:25 AM                                                            |
| 58  | SKU ich                                              | iphone                                      |                                             | 300.0000 kg           | \$1,800,000.00   | \$2,100,000.00     | \$300,000.00           | 16.67%           | 03/17/2015 06:26 AM                                                            |
| 58  | SKU inh                                              | iphone                                      |                                             | 200.0000 kg           | \$1,200,000.00   | \$1,400,000.00     | \$200,000.00           | 16.67%           | 03/17/2015 06:21 AM                                                            |
| 59  | SKU 00P1                                             | pt <sup>0</sup>                             |                                             | 14.211.0000 kg        | \$1,421,100.00   | \$1,563,210.00     | \$142,110.00           | 10,00%           | 03/17/2015 08:07 AM                                                            |
| 152 | SKU polo                                             | vento <sup>®</sup>                          |                                             | 10,0000 Each(ea)      | SM 600,000.00    | SM 700,000.00      | SM 100,000.00          | 16.67%           | 07/31/2015 07:18 AM                                                            |
| 57  | SKU ree1                                             | reebok hockey stick                         | hockey sticks                               | 1,500,0000 Each(e)    | \$165,000.00     | \$180,000.00       | \$15,000.00            | 9 0 9 %          | 03/17/2015 06:12 AM                                                            |

**FIGURE 4.6.1**

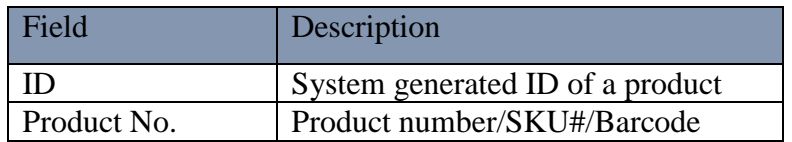

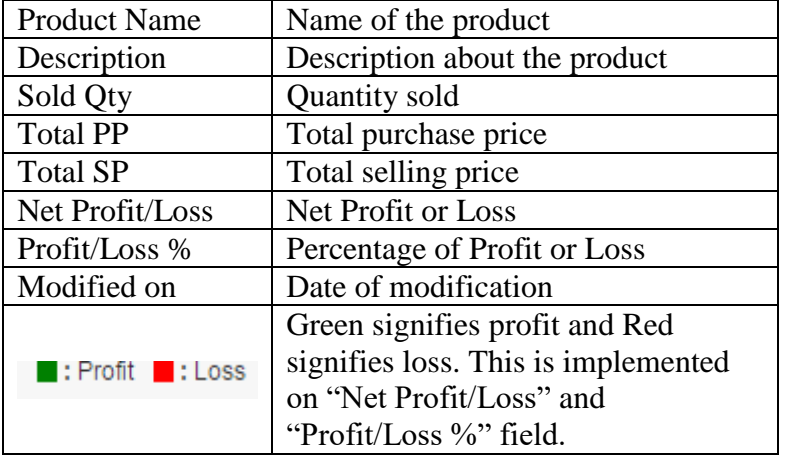

When you will click on the Sales specific section, you will be redirected to another window; a snapshot of the window is given in figure: 4.6.2.

### **Sales Specific Profit/Loss Report Tab:**

| DASHBOARD            | PRODUCTS                                            | <b>PURCHASES</b>                            | <b>INVENTORY</b><br><b>SALES</b> | <b>REPORTS</b>                 | HELP<br><b>SYSTEM</b> |                     |                        |                                        | Search your text                                                                |                      |
|----------------------|-----------------------------------------------------|---------------------------------------------|----------------------------------|--------------------------------|-----------------------|---------------------|------------------------|----------------------------------------|---------------------------------------------------------------------------------|----------------------|
|                      | Home > Report > Sales Specific Profit / Loss Report |                                             |                                  |                                |                       |                     |                        |                                        | You are viewing 'All' data related to the Business Unit(s) Global Fiter   Reset |                      |
|                      | Sales Specific Profit/Loss Report                   | Summary Report                              |                                  |                                |                       |                     |                        |                                        |                                                                                 |                      |
|                      | Sales Specific Profit/Loss Report                   |                                             |                                  |                                |                       |                     |                        |                                        |                                                                                 | Q Narrow Your Search |
| $\mathbb{D}$         | Order No.                                           | Placed On                                   | Closed On                        | Cost of Goods Sold Gross Sales |                       | <b>Order Amount</b> | Profit incl. Dis & Tax | Profit incl. Dis & Ta Profit excl. Tax |                                                                                 | Profit excl. Tax %   |
| 115                  | 115                                                 | 07/27/2015 05:14 AM                         | 07/31/2015 07:18 AM              | \$600,000.00                   | \$700,000.00          | \$700,000.00        | \$100,000.00           | 16.67%                                 | \$100,000.00                                                                    | 16,67%               |
| 111                  | 111                                                 | 07/15/2015 08:57 AM                         | 07/15/2015 09:20 AM              | \$2,000.00                     | \$3,000.00            | \$3,000.00          | \$1,000.00             | 50.00%                                 | \$1,000.00                                                                      | 50.00%               |
| 110                  | 110                                                 | 06/14/2015 10:23 AM                         | 07/31/2015 07:53 AM              | \$400.00                       | \$600.00              | \$450.00            | \$50.00                | 12.50%                                 | \$50.00                                                                         | 12.50%               |
| 99                   | 099                                                 | 05/21/2015 02:09 PM                         | 05/22/2015 09:10 AM              | \$115.00                       | \$175.00              | \$175.00            | \$60.00                | 52.17%                                 | \$60.00                                                                         | 52.17%               |
| 97                   | 097                                                 | 05/18/2015 08:02 PM                         | 05/19/2015 05:37 AM              | \$450.00                       | \$500.00              | \$500.00            | \$50.00                | 11.11%                                 | \$50.00                                                                         | 11.11%               |
| 96                   | 096                                                 | 05/01/2015 09:15 AM                         | 05/01/2015 09:18 AM              | \$30.00                        | \$40.00               | \$40.00             | \$10.00                | 33.33%                                 | \$10.00                                                                         | 33.33%               |
| 94                   | 094                                                 | 04/30/2015 06:21 AM                         | 06/15/2015 04:37 AM              | \$20.00                        | \$30.00               | \$30.00             | \$10.00                | 50.00%                                 | \$10.00                                                                         | 50.00%               |
| 92                   | 092                                                 | 04/29/2015 07:19 AM                         | 04/29/2015 07:24 AM              | \$10.00                        | \$20.00               | \$20.00             | \$10.00                | 100 00%                                | \$10.00                                                                         | 100.00%              |
| 90                   | 090                                                 | 04/13/2015 07:58 AM                         | 04/14/2015 03:00 AM              | \$75.00                        | \$50.00               | \$50.00             | \$25.00                | 33.33%                                 | \$25.00                                                                         | 33.33%               |
| 73                   | 073                                                 | 03/19/2015 02:50 PM                         | 03/20/2015 12:24 AM              | \$75.00                        | \$100.00              | \$100.00            | \$25.00                | 33.33%                                 | \$25.00                                                                         | 33.33%               |
| Ñ.<br>$\overline{4}$ | 123<br>$\frac{1}{4}$                                | 56<br>$7$ $\triangleright$ $\triangleright$ | 10 v items per page              |                                |                       |                     |                        |                                        | 1 - 10 of 69 items Select More Action                                           | Go<br>۷.             |

**FIGURE 4.6.2**

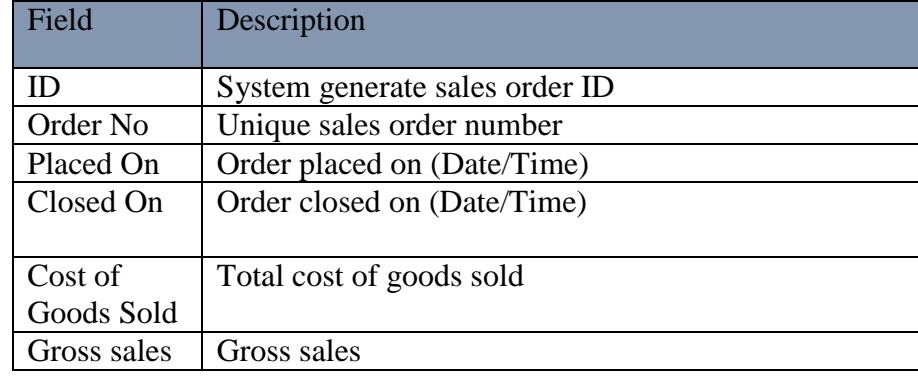

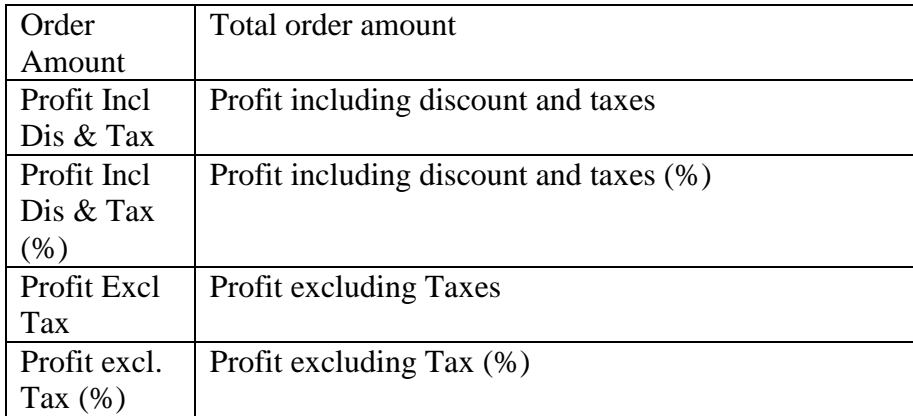

**Note:** To distinguish between Profit and Loss, Green and Red colours has been used respectively.

### **Summary Report Tab:**

This tab provides a combined view of summarized profit and loss report. The snapshot of the page and field description are given in figure: 4.6.3

| Goods Order Inventory               |                                                     |                  |              |                |                           |      | Welcome Allens (BusinessOwner)   Profile   Subscription   Logout<br>Last login was on: 08/03/2015 05:59 AM (UTC-05:00)   Switch to Old Site |
|-------------------------------------|-----------------------------------------------------|------------------|--------------|----------------|---------------------------|------|----------------------------------------------------------------------------------------------------|
| <b>DASHBOARD</b><br><b>PRODUCTS</b> | <b>PURCHASES</b>                                    | <b>INVENTORY</b> | <b>SALES</b> | <b>REPORTS</b> | <b>SYSTEM</b>             | HELP | Search your text                                                                                                    |
|                                     | Home > Report > Sales Specific Profit / Loss Report |                  |              |                |                           |      | You are viewing 'All' data related to the Business Unit(s) Global Fiter   Reset                                                             |
| Sales Specific Profit/Loss Report   | Summary Report                                      |                  |              |                |                           |      |                                                                                                    |
| Date Range:                         |                                                     |                  |              |                | From beginning to present |      |                                                                                                    |
| <b>Total Purchases:</b>             |                                                     |                  |              |                | \$3,301,578,083.26        |      |                                                                                                    |
| <b>Total Sales:</b>                 |                                                     |                  |              |                | \$3,600,827,368.52        |      |                                                                                                    |
| Total Profit/Loss Excluding Taxes:  |                                                     |                  |              |                | (9.06 %) \$299,249,065.26 |      |                                                                                                    |
| Total Profit/Loss Including Taxes:  |                                                     |                  |              |                | (9.06%) \$299,249,065.26  |      |                                                                                                    |
| <b>Direct Sales Profit/Loss</b>     |                                                     |                  |              |                |                           |      |                                                                                                    |
| ProfitLoss Excluding Taxes:         |                                                     |                  |              |                | (20.89%) \$141.00         |      |                                                                                                    |
| ProfitLoss Including Taxes:         |                                                     |                  |              |                | (20.89%) \$141.00         |      |                                                                                                    |
| <b>Inventory Sales Profit/Loss</b>  |                                                     |                  |              |                |                           |      |                                                                                                    |
| ProfitLoss Excluding Taxes:         |                                                     |                  |              |                | (9.06%) \$299.248.924.26  |      |                                                                                                    |
| ProfitLoss Including Taxes:         |                                                     |                  |              |                | (9.06%) \$299,248,924.26  |      |                                                                                                    |
|                                     |                                                     |                  |              |                |                           |      |                                                                                                    |

**FIGURE 4.6.3**

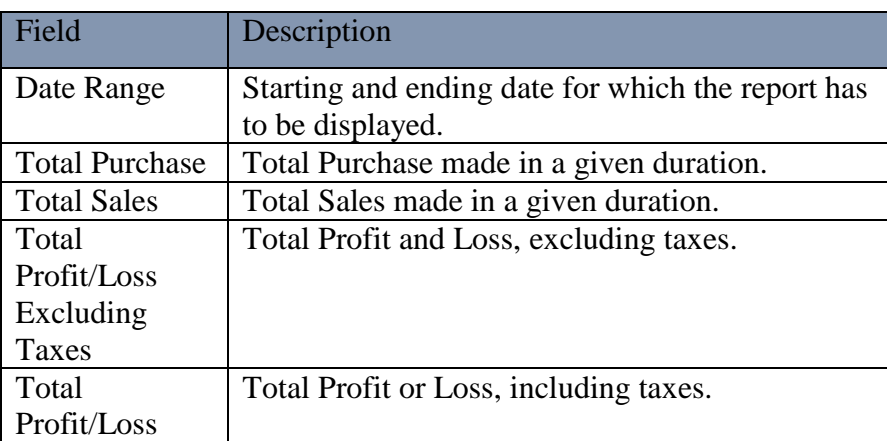

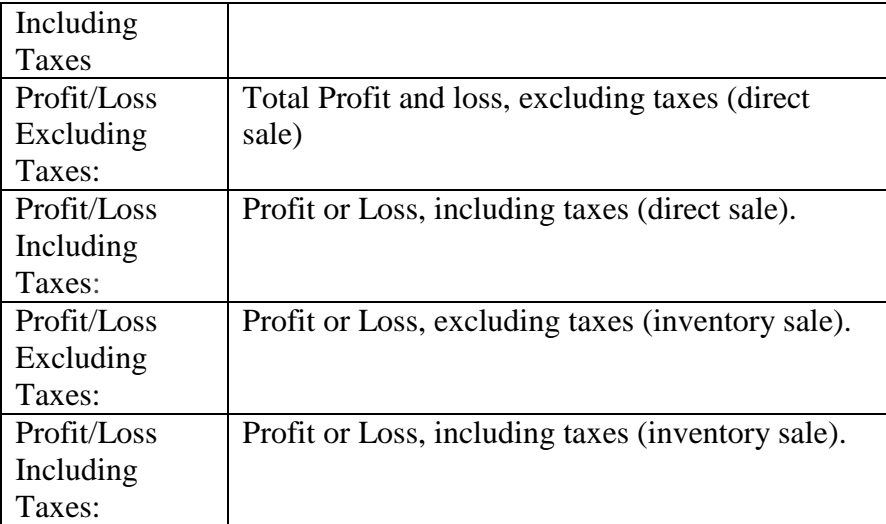

# **Chapter 7: Low Stock Report**

This part of the documentation explains the Low stock Report that GOIS Pro provides to the users. Low stock is the lower limit for product quantity respective of its unit of measurement. The lower limit of the product needs to be defined by the user itself. And when the stock comes under this user defined limit, GOIS Pro shows notification to the user. So that you can easily maintain the stock by adding more quantity into the inventory and to maintain the product sufficiency.

To view Low Stock Report, user has to navigate to the "Low Stock Report" section; this option can be found under the "Reports" drop down menu. The navigation of the menu is shown below.

**To view Low Stock Report: (**Home>>Reports>>Low Stock Report)

- 1. Move the mouse pointer to the "Reports" section on the menu bar, a drop down menu will be displayed.
- 2. Click on the 'Low Stock Report', from the dropdown.
- 3. You will be redirected to another window, Snapshot of the window is shown in figure: 4.7.1

| Welcome Allens (BusinessOwner)   Profile   Subscription   Logout<br><b>C</b> Goods Order Inventory<br>Last login was on: 08/03/2015 08:54 AM (UTC-05:00)   Switch to Old Site |                                   |                                |                              |                   |              |           |                                        |                  |
|----------------------------------------------------------------------------------------------------|-----------------------------------|--------------------------------|------------------------------|-------------------|--------------|-----------|----------------------------------------|------------------|
| <b>DASHROARD</b><br><b>PRODUCTS</b><br><b>PURCHASES</b>                                                                                                    | <b>INVENTORY</b>                  | <b>SALES</b><br><b>REPORTS</b> | <b>SYSTEM</b><br><b>HELP</b> |                   |              |           | Search your text                       |                  |
| Home > Report > Low Stock Report<br>You are viewing 'All' data related to the Business Unit(s) Global Fiter   Reset                                                           |                                   |                                |                              |                   |              |           |                                        |                  |
| Low Stock Report                                                                                                    | Q Narrow Your Search              |                                |                              |                   |              |           |                                        |                  |
| <b>Name</b>                                                                                                    | Min Qty For Low Stock Qty On-Hand |                                | <b>Qty Booked</b>            | Organizaton       | Owner        | Published | <b>Last Trans Date</b>                 | Action $\square$ |
| testing2<br>NO INJE<br>Scan <sub>2</sub><br><b>UALLE</b><br>Fruits                                                                                                    | 0.0000 kg                         | $0.0000$ kg                    | 0.0000 kg                    | My Organization   | Allens Green | √         | 12/31/1899 07:00 PM                    | 0                |
| NO INJEE<br>sync<br><b>UALLEL</b><br>sync issue                                                                                                    | $0.0000$ kg                       | $0.0000$ kg                    | $0.0000$ kg                  | <b>Star Sport</b> | Allens Green | √         | 12/31/1899 07:00 PM                    | 0                |
| 671960013624<br>NO INJE<br><b>UNUEL</b><br><b>Tablet</b>                                                                                                    | $0.0000$ kg                       | $0.0000$ kg                    | $0.0000$ kg                  | My Organization   | Allens Green | √         | 12/31/1899 07:00 PM                    | Ū                |
| test1<br>NO IMAGE<br><b>UALLE</b><br>Test                                                                                                    | 0.0000 kg                         | $0.0000$ kg                    | 0.0000 kg                    | My Organization   | Allens Green | √         | 12/31/1899 07:00 PM                    | Ū                |
| Anuptest1<br>NO INJC<br><b>UALIE</b><br><b>Test stock</b>                                                                                                    | $0.0000$ kg                       | $0.0000$ kg                    | $0.0000$ kg                  | My Organization   | Allens Green | √         | 12/22/2014 08:17 AM                    | Ū                |
| 154866<br><b>KO MASS</b><br><b>UALIE</b><br><b>TestForSyncIssue</b>                                                                                                    | 0.0000 kg                         | $0.0000$ kg                    | 0.0000 kg                    | My Organization   | Allens Green | √         | 12/31/1899 07:00 PM                    | Ū                |
| S <sub>1</sub><br>NO IMAGE<br>(11,1,1,2)<br>Vim                                                                                                    | $0.0000$ kg                       | $0.0000$ kg                    | 0.0000 kg                    | My Organization   | Allens Green | √         | 12/31/1899 07:00 PM<br>Leave a message | ۸                |

**FIGURE 4.7.1**

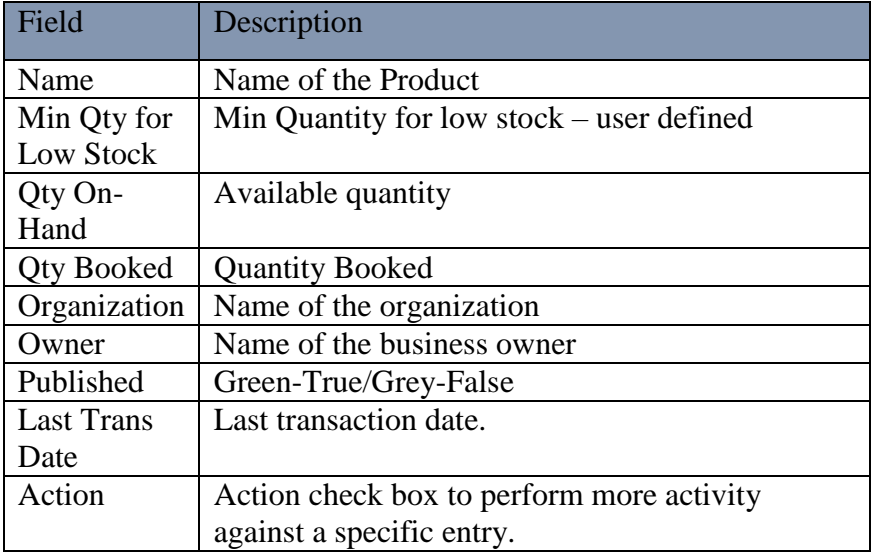

# **Chapter 8: Sales Report**

This part of the documentation explains the generation of sales report by GOIS Pro. GOIS Pro provides easy to use and interactive interface, to generate sales report according to the ease of user. Its graphical representation helps the user to understand the report easily in no time.

To view Sales Report, the user has to navigate to the "Sales Report" section; this option can be found under the "Reports" drop down menu. The navigation of the menu is shown below.

**To view Sales Report: (**Home>>Reports>>Sales Report)

- 1. Move the mouse pointer to the "Reports" section on the menu bar, a drop down menu will be displayed.
- 2. Click on the 'Sales Report', from the dropdown.
- 3. You will be redirected to another window, Snapshot of the window is shown in figure: 4.8.1

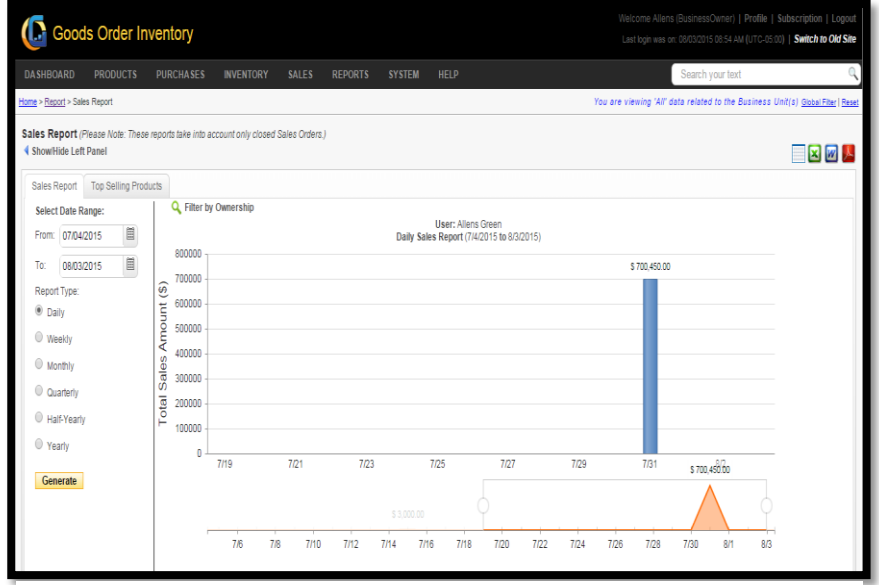

**FIGURE 4.8.1**

#### **Sales Report Tab:**

In the given snapshot, you can easily see that, half of the screen is dedicated to the bar graph, to display the report in a graphical manner. Users are provided with the option to generate the graph according to their convenience. The left vertical panel is dedicated to generate the graph according to the timeframe provided by the user. User can also filter the report according to the ownership.

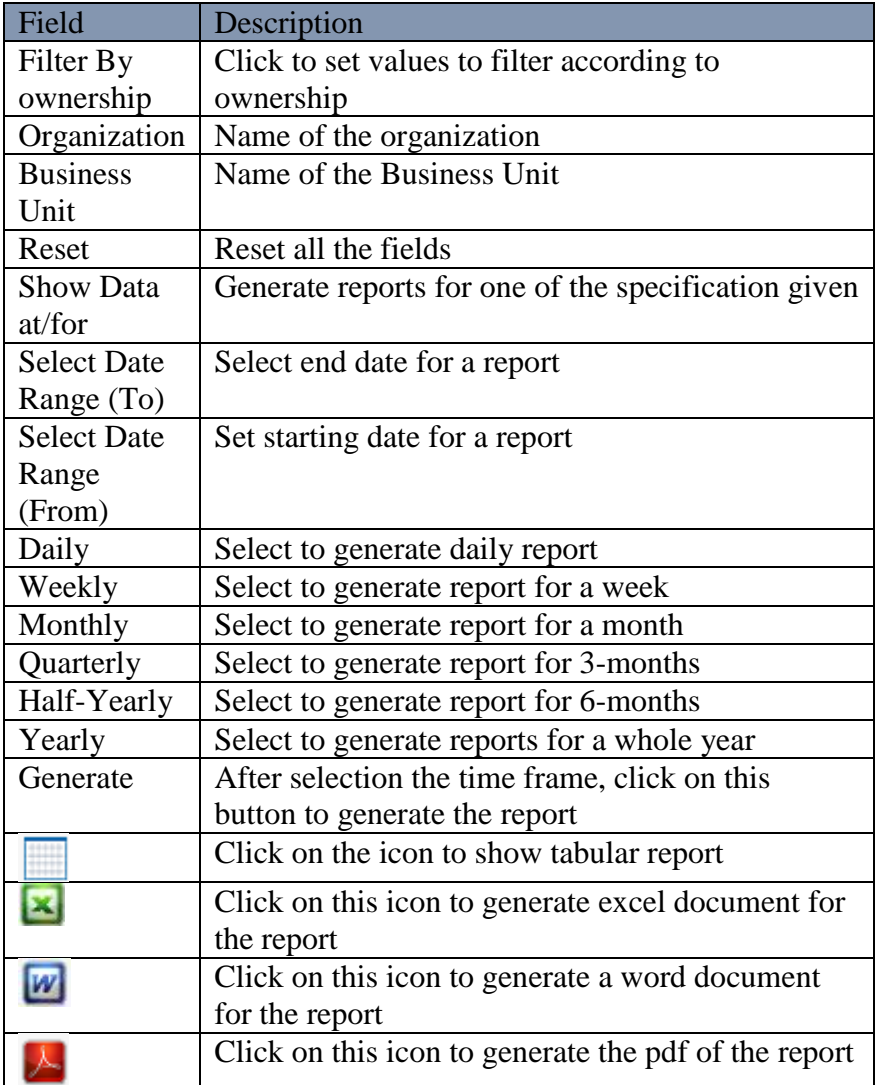

#### **Top Selling Products Tab:**

You can also generate report for the top selling products. For this you need to click on the Top selling product tab in the "Sales Report Window" and then fill the necessary information under the given fields as per the individual's business requirement. The snap shot of the window is shown in figure: 4.8.2

**To view "Top Selling Product" report: (**Home>>Reports>>Sales Report>>Top Selling Product Report)

To view "Top Selling Products" report, user has to navigate to the "Sales Report" section, this option can be found in the "Reports" drop down menu and then within the redirected window click on the "Top Selling Product Tab".

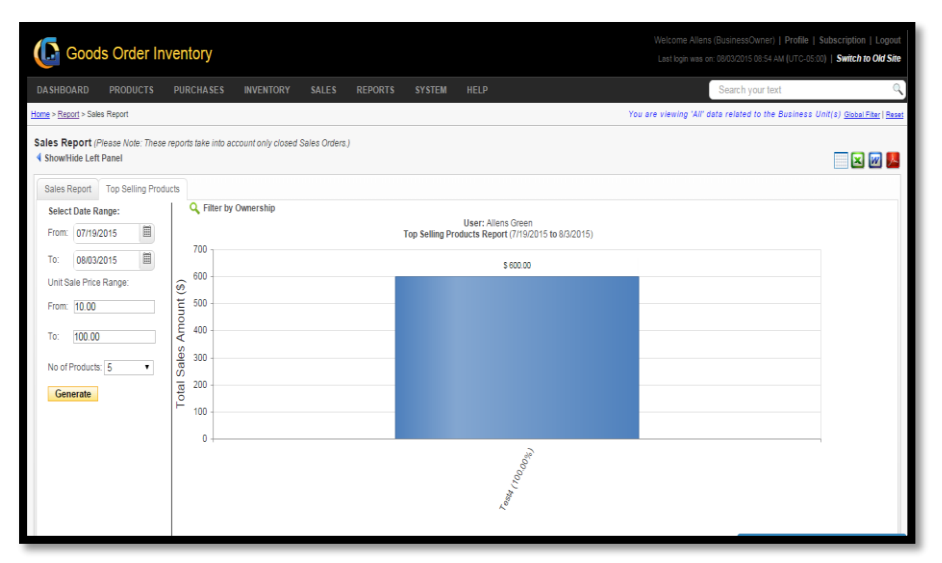

#### **FIGURE 4.8.2**

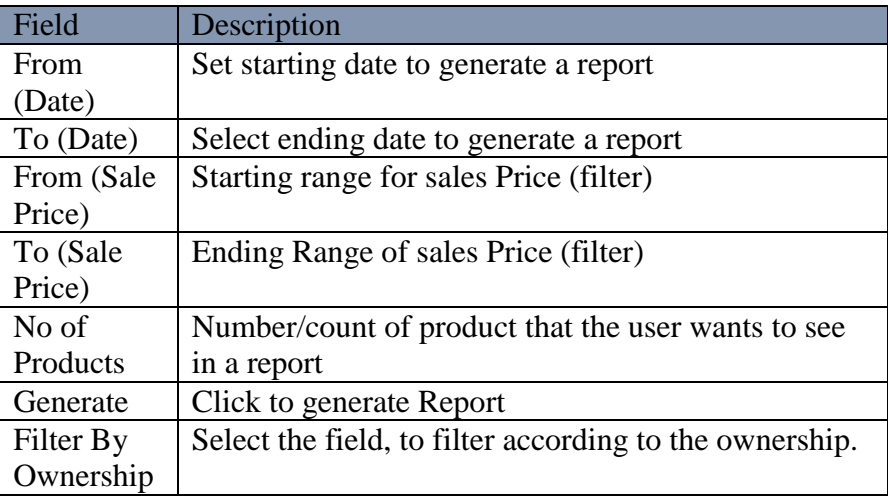

# **Chapter 9: Stock Adjustment Log**

This part of the document will explain how to view the stock adjustment log into the GOIS Pro system. Using this section, you are allowed to check all the adjustments you have made on your different stocks with different reasons for the adjustment. Red colour adjusted quantity shows the negative deduction from the stock, whereas the green colour adjusted quantity shows the positive/added item into a given stock.

### **You can use narrow your search option to filter out the log as per your requirement.**

To view "Stock Adjustment Log", user has to navigate to the "Stock adjustment Log" section; this option can be found under the "Reports" drop down menu. The navigation of the menu is shown below.

#### **To view Stock Adjustment Log:**

**(**Home>>Reports>>Stock Adjustment Log**)**

- 1. Move the mouse pointer to the "Reports" section on the menu bar, a drop down menu will be displayed.
- 2. Click on the 'Stock Adjustment Log', in the dropdown.
- 3. You will be redirected to another window, Snapshot is shown in figure: 4.9.1

| DASHBOARD    |                                      | PRODUCTS                     | PURCHASES<br><b>INVENTORY</b> | SALES<br><b>REPORTS</b> | <b>SYSTEM</b> | HELP               |                         |                | Search your text                                                                |                             |
|--------------|--------------------------------------|------------------------------|-------------------------------|-------------------------|---------------|--------------------|-------------------------|----------------|---------------------------------------------------------------------------------|-----------------------------|
|              | Home > Report > Stock Adjustment Log |                              |                               |                         |               |                    |                         |                | You are viewing 'All' data related to the Business Unit(s) Global Fiber   Reset |                             |
|              | <b>Stock Adjustment Log</b>          |                              |                               |                         |               |                    |                         |                |                                                                                 | <b>Q</b> Narrow Your Search |
| $\mathbb{D}$ | Inv item                             | Product                      |                               | Previous Oty            | Adjusted Oty  | After Adjustment   | Reason                  | Note           | Created By                                                                      | Date                        |
| 1512         | 11914                                | <b>JONG</b><br>mon           | 00757<br>Aud new              | 5,0000 kg               | $-3,0000$ kg  | 2.0000 kg Missing  |                         | test           | Allen Greens                                                                    | 09/16/2014 09:10 AM         |
| 1576         | 12428                                | kivil<br><b>INUIT</b>        | dakdask<br>доеве              | 2.0000 kg               | 3.0000 kg     |                    | 5.0000 kg Not Recorded  | $\overline{3}$ | Allen Greens                                                                    | 09/23/2014 05:01 AM         |
| 1577         | 12425                                | <b>jouit</b><br>132201       | dakdask<br>древесный уголь    | 12,0000 kg              | 1.0000 kg     |                    | 13,0000 kg Not Recorded | f              | Allen Greens                                                                    | 09/23/2014 05:05 AM         |
| 1578         | 12425                                | <b>WHATE</b><br>训进           | 2sk<br>весный уголь           | 13,0000 kg              | $-1.0000$ kg  | 12.0000 kg Missing |                         | $\mathbf t$    | Allen Greens                                                                    | 09/23/2014 05:06 AM         |
| 2411         | 20004                                | <b>ROMAN</b><br><b>ISORI</b> | report<br>Inventory report    | 10.0000 kg              | 10.0000 kg    |                    | 20.0000 kg Wrong Input  |                | Allen Greens                                                                    | 12/23/2014 08:25 AM         |
| 2412         | 20006                                | 旋固定<br><b>IBLES</b>          | ghhg<br>cpu                   | 10.0000 kg              | 10.0000 kg    | 20.0000 kg Other   |                         |                | Allen Greens                                                                    | 12/23/2014 08:55 AM         |

**FIGURE 4.9.1**

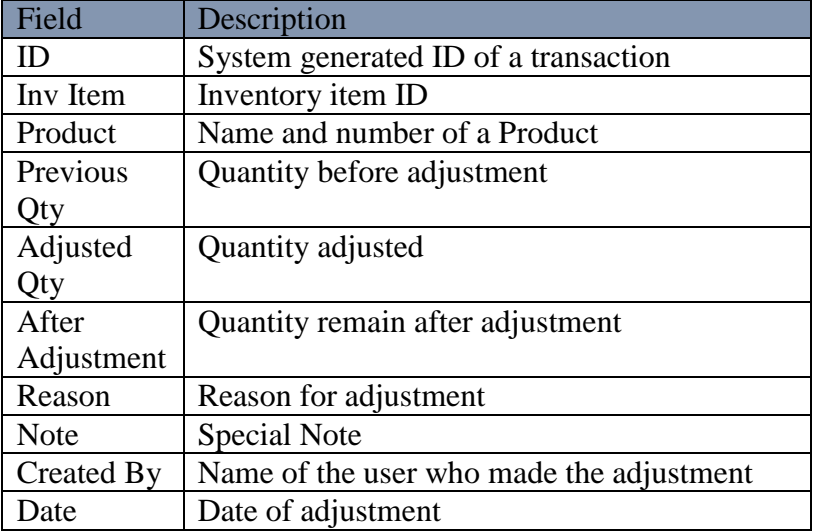

# **Chapter 10: Import and Transfer Log**

This part of the documentation explains how to view the Import and Transfer log in GOIS Pro.

To view "Import and Transfer Log", the user has to navigate to the "Import and Transfer Log" section, this option can be found under the "Reports" drop down menu. The navigation of the menu is shown below.

#### **To view Import and Transfer Log: (**Home>>Reports>>Import and Transfer Log**)**

- 1. Move the mouse pointer to the "Reports" section on the menu bar, a drop down menu will be displayed.
- 2. Click on the 'Import Transfer log'; from the dropdown.
- 3. You will be redirected to another window, Snapshot of the window is shown in figure: 4.10.1

|   | Welcome Allens (BusinessOwner)   Profile   Subscription   Logout<br><b>I.</b> Goods Order Inventory<br>Last login was on: 08/03/2015 08:54 AM (UTC-05:00)   Switch to Old Site |                              |                                                |                                                           |                   |                  |                   |                        |                                         |
|---|----------------------------------------------------------------------------------------------------|------------------------------|------------------------------------------------|-----------------------------------------------------------|-------------------|------------------|-------------------|------------------------|-----------------------------------------|
|   | Search your text<br><b>DASHBOARD</b><br><b>PRODUCTS</b><br><b>PURCHASES</b><br><b>INVENTORY</b><br><b>SALES</b><br><b>REPORTS</b><br><b>HFIP</b><br><b>SYSTEM</b>              |                              |                                                |                                                           |                   |                  |                   |                        |                                         |
|   | Home > Report > Import and Transfer Log<br>You are viewing 'All' data related to the Business Unit(s) Global Fiter   Reset                                                     |                              |                                                |                                                           |                   |                  |                   |                        |                                         |
|   | Import and Transfer Log<br>Q Narrow Your Search                                                                                                    |                              |                                                |                                                           |                   |                  |                   |                        |                                         |
|   | Trans ID                                                                                                    | <b>Product Name</b>          | From Location                                  | To Location                                               | Qty Before Tx.    | Tx. Qty          | Qty After Tx.     | Type                   | <b>TransDate</b>                        |
| ø | 80878                                                                                                    | Chair<br>(T2)                | My Location<br>My Business Unit                | Business Unit 4 March -<br>Loc 1<br>Business Unit 4 March | 0.0000 (tem(s)    | $0.0000$ ltem(s) | 0.0000 Item/s)    | <b>El Inventory In</b> | 05/21/2015 05:43 AM<br>Anup singh kumar |
| ø | 80880                                                                                                    | Chair<br>(T2)                | My Location<br>My Business Unit                | Business Unit 4 March -<br>Loc 1<br>Business Unit 4 March | 0.0000 ltem(s)    | 1,0000 ltem(s)   | 1,0000 Item(s)    | <b>Ninventory</b> In   | 05/21/2015 05:43 AM<br>Anup singh kumar |
| ß | 41029                                                                                                    | GameHiting<br>(016000660601) | NZ<br>My Business Unit                         | My Location<br>My Business Unit                           | 150,0000 kg       | 35,0000 kg       | 115,0000 kg       | Minventory Out         | 11/11/2014 08:43 AM<br>Allens Green     |
| ß | 41030                                                                                                    | GameHiting<br>(016000660601) | My Location<br>My Business Unit                | NZ<br>My Business Unit                                    | 0.0000 kg         | 35,0000 kg       | 35,0000 kg        | <b>Silnventory In</b>  | 11/11/2014 08:43 AM<br>Allens Green     |
| ß | 41005                                                                                                    | <b>HitGame</b><br>(1230t)    | ΝZ<br>My Business Unit                         | My Location<br>My Business Unit                           | 120,0000 kg       | 18,0000 kg       | 102,0000 kg       | Minventory Out         | 11/11/2014 05:50 AM<br>Allens Green     |
| ß | 41006                                                                                                    | <b>HitGame</b><br>(1230)     | My Location<br>My Business Unit                | NZ<br>My Business Unit                                    | 0.0000 kg         | 18,0000 kg       | 18,0000 kg        | Inventory In           | 11/11/2014 05:50 AM<br>Allens Green     |
| ø | 85942                                                                                                    | <b>MRF</b> bats<br>(MRF)     | BU 1 - Star Sport - Loc 1<br>BU 1 - Star Sport | Test-Loc 1<br>Test                                        | 100 0000 Each(ea) | 20 0000 Fach(ea) | 120 0000 Fachiea) | <b>N</b> Inventory In  | 06/23/2015 01:07 AM<br>Allens Green     |
|   | 85944                                                                                                    | <b>MRF</b> bats<br>(MRF)     | BU 1 - Star Sport - Loc 1<br>BU 1 - Star Sport | Test-Loc 1<br>Test                                        | 120,0000 Each(ea) | 10,0000 Each(ea) | 130,0000 Eachlea) | Inventory In           | 06/23/2015 01:09 AM<br>Allens Green     |
|   | 85946                                                                                                    | MRF bats<br>(MRF)            | BU 1 - Star Sport - Loc 1<br>BU 1 - Star Sport | Test-Loc 1<br>Test                                        | 130,0000 Each(ea) | 5,0000 Each(ea)  | 135,0000 Eachlea) | <b>M</b> Inventory In  | 06/23/2015 01:10 AM<br>Allens Green     |

**FIGURE 4.10.1**

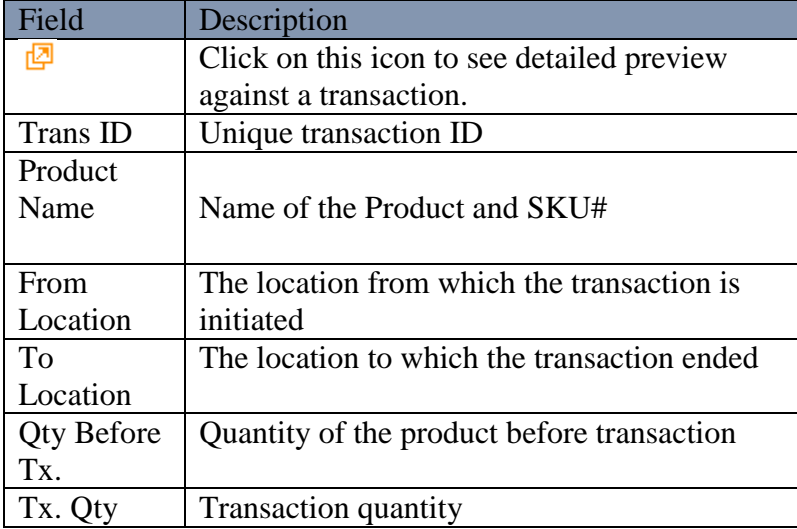

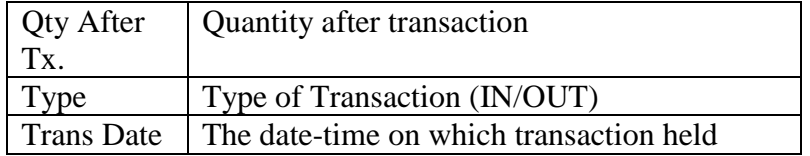

# **Chapter 11: View Audit Activity Log**

GOIS provides a log for all the product related changes that has been made into the system. To view details about the changes, user needs to navigate to the "View Audit Activity Log".

**To View Audit Activity Log: (**Home>>System>>View Audit Activity Log**)**

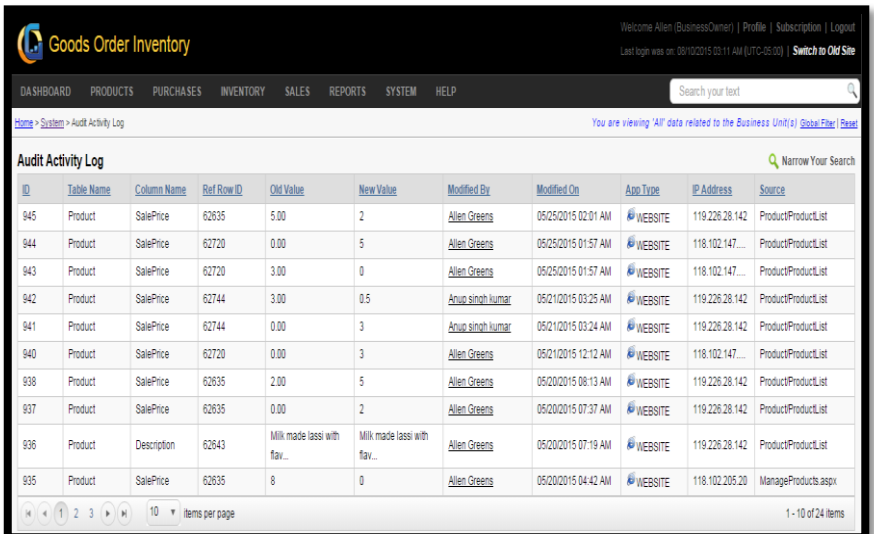

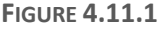

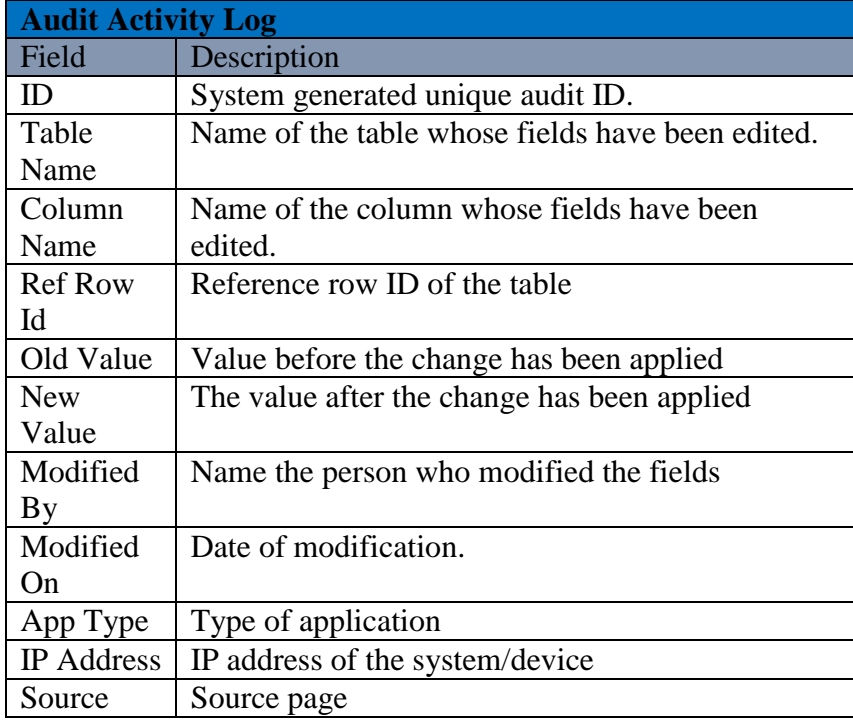

# **Part 5: Settings**

Settings section gives you detailed information related to the system configuration that GOIS Pro Provides to its user to setup their account as per individual's business needs. This part will broadly cover the chapter mentioned below.

**Chapter 11: "User Application Settings",** allow you to define desired business settings to maintain the standards which will be used throughout the system across different sections like purchase, sales, inventory, etc. After going through this section, you will get to know about purchase and sales order formatting, rules for sales, inventory and stock adjustment etc. This part will broadly cover the points mentioned below.

- Purchase Order No. Format
- Sales Order No. Format
- Sales Option
- Stock Adjustment Rule
- Other Settings
- Mapped Device

**Chapter 12: "Edit User Profile",** this part of the documentation will help you to understand about how to edit a user profile into the GOIS Pro system. This chapter will broadly cover the points mentioned below.

- General
- Security
- Address Detail
- Profile Settings
- Application Settings
- Display Settings
- Login History

# **Chapter 12: User Application Settings**

This part of the documentation contains description about the user application settings. After going through this section, you will be able to understand about the functionalities that GOIS Pro provides to its users related to purchase and sale order formatting, rules for sales and inventory stock adjustment, etc. This part will broadly cover the points mentioned below.

- Purchase Order No. Format
- Sales Order No. Format
- Sales Option
- Stock Adjustment Rule
- Other Settings
- Mapped Device

### **For "User Application Settings": (**Home>>System>>Owner Settings**)**

- 1. Move the mouse pointer to the "System" section on the Menu bar, a drop down menu will be displayed, click on the "Owner Settings".
- 2. The user will be redirected to another page containing different tabs for settings. A snapshot of the page is given in figure: 5.12.1

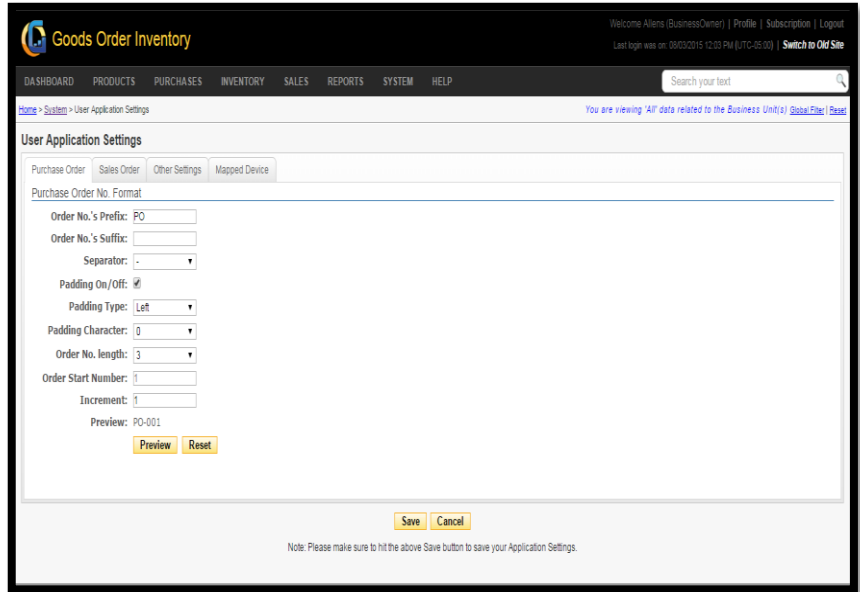

**FIGURE 5.12.1**

## **Purchase Order Number Format**

GOIS Pro provides user, an independence to format their Order Numbers by providing the Prefix, Suffix and other details as per the requirement. This can be done by providing the required field information, which can be seen in figure: 5.12.1

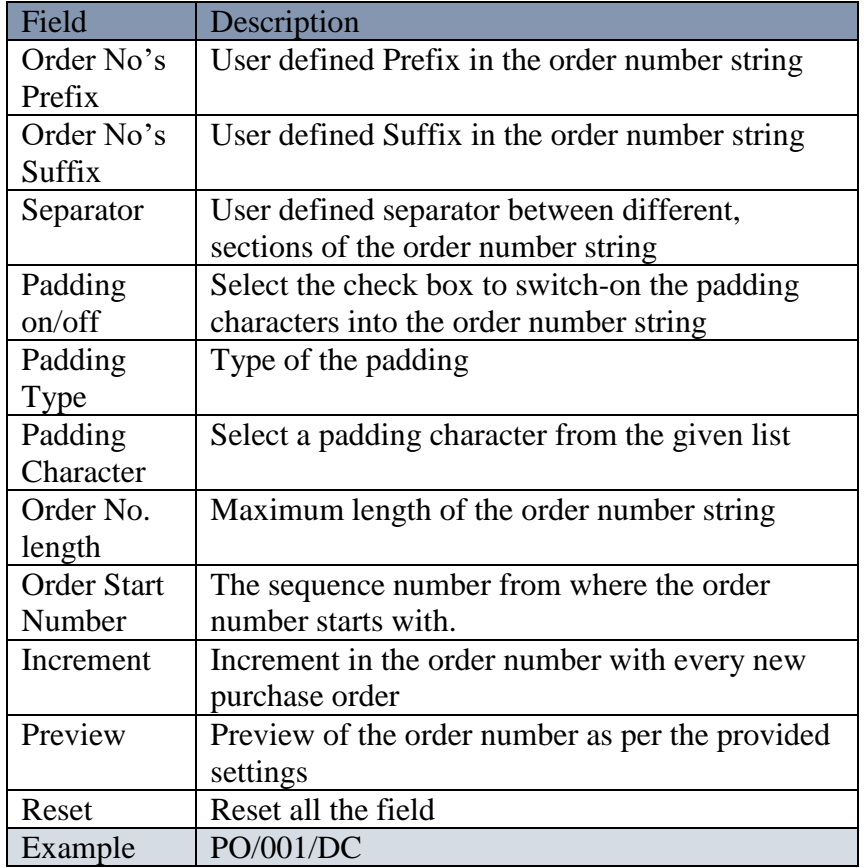

After providing all the necessary information to define a purchase order number format, the output generated on clicking to the Preview button will be displayed as shown in figure: 5.12.2

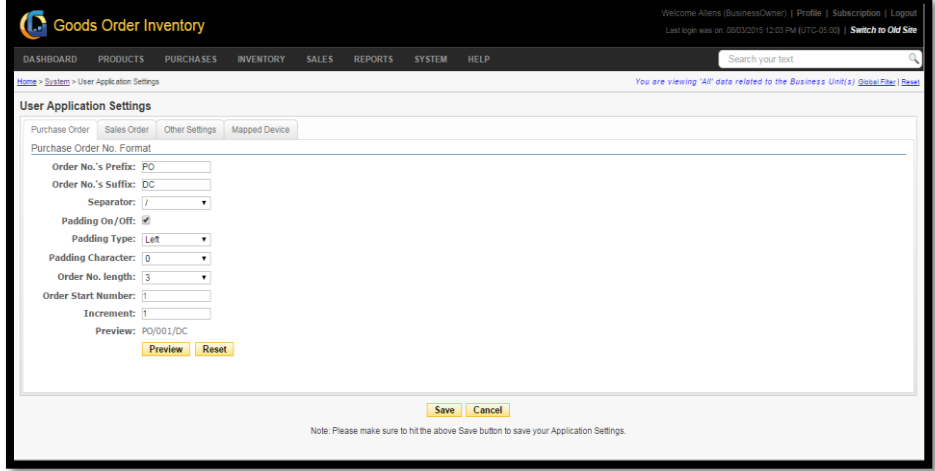

**FIGURE 5.12.2**

## **Sales Order Number Format**

GOIS Pro provides user, an independence to format their Sales Order Number by providing the Prefix, Suffix and other details as per the business needs. The snapshot of the window is shown in figure: 5.12.3

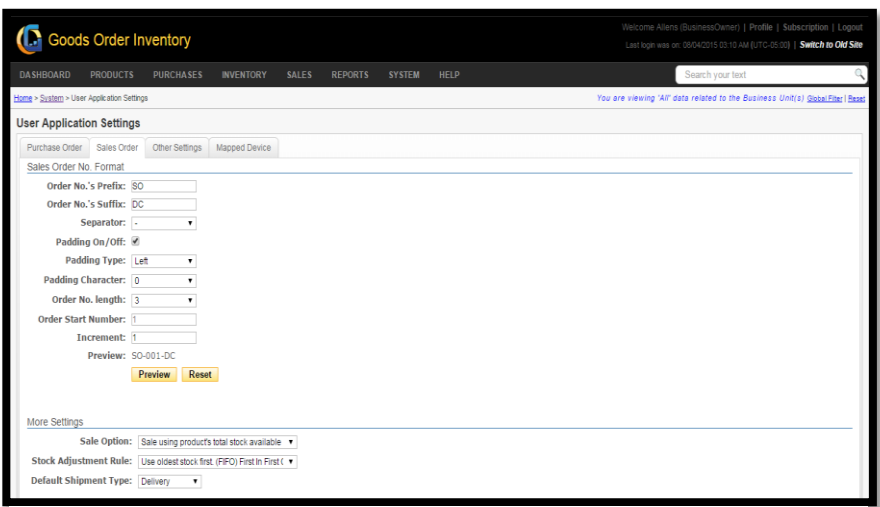

**FIGURE 5.12.3**

| Field              | Description                                      |
|--------------------|--------------------------------------------------|
| Order No's         | User defined prefix into a sales order number    |
| Prefix             | string                                           |
| Order No's         | User defined suffix into a sales order number    |
| Suffix             | string                                           |
| Separator          | User defined separator between different,        |
|                    | sections of the sales order number string        |
| Padding            | Select the check box to switch-on the padding to |
| on/off             | separate the string characters using padding     |
|                    | character                                        |
| Padding Type       | Type of the padding                              |
| Padding            | Select a padding character from the given list   |
| Character          |                                                  |
| Order No.          | Maximum length of the order number string        |
| length             |                                                  |
| <b>Order Start</b> | Sequence number from where the order number      |
| Number             | starts with                                      |
| Increment          | Increment value into the order number against    |
|                    | each new sale order                              |
| Preview            | To check the preview of the defined order        |
|                    | number string                                    |
| Reset              | Reset all the fields                             |
| Example            | SO/001/DC                                        |

After providing all the necessary information to define a sales order number format, the output generated on clicking to the Preview button will be displayed as shown in figure: 5.12.3

# **Sales Option**

There are three different sales option that GOIS provides to its user to sell Products and update the system according to their convenience.

- 1. Sale using the Product's total stock available at a location. **(**The Stock adjustment rule will be applied**)**.
	- All the sale will be made from the total available stock (may contain multiple entries) at a selected location against a specific product. Using this option the chosen stock adjustment rule (either FIFO or LIFO) will be applied to the stock
- 2. Sale using Product's individual stock entries available at a location.
	- Each sale will be made from the individual stock entry against a product available at a given location. At the time of sale, you need to choose the specific entry with which you want to make a sale
- 3. Sale using the product list without using the inventory.
	- It means you can make sale directly from the product list without using the inventory or concerning about the stock availability in your warehouse. Since the sale will be made without using the inventory, there is no any affect in your inventory stock against such sale.

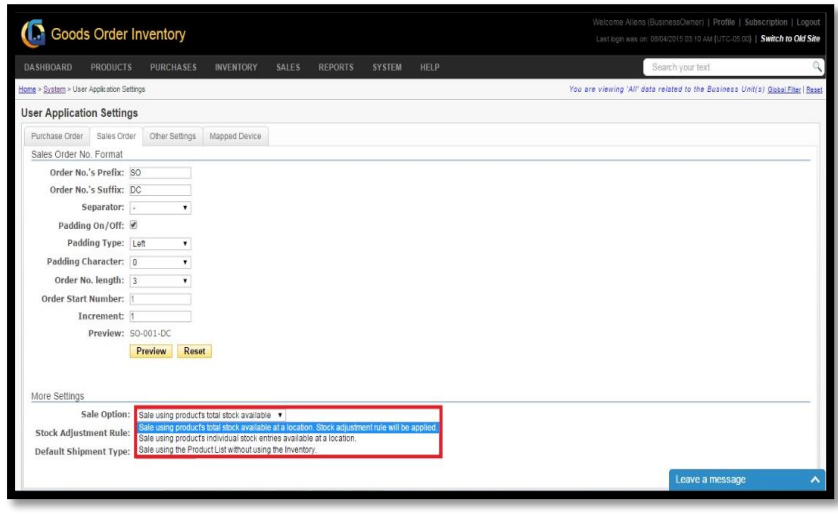

**FIGURE 5.12.4**

# **Stock Adjustment Rule**

By applying the stock adjustment rule, user can set a rule to use oldest stock first or the newest stock first.

There are two ways of Stock Adjustment in GOIS Pro:

- **LIFO**
- **FIFO**

### **FIFO**

First In First Out i.e. the first entry for a product into the inventory will be going out or used first at the time of sale.

### LIFO

Last In First Out i.e. the Last entry for a product into the inventory will be going out or used first at the time of sale.

Note: The snapshot of the page is given in figure: 5.12.5 and the dropdown of the Stock adjustment rule with both the options is marked in the below given snapshot.

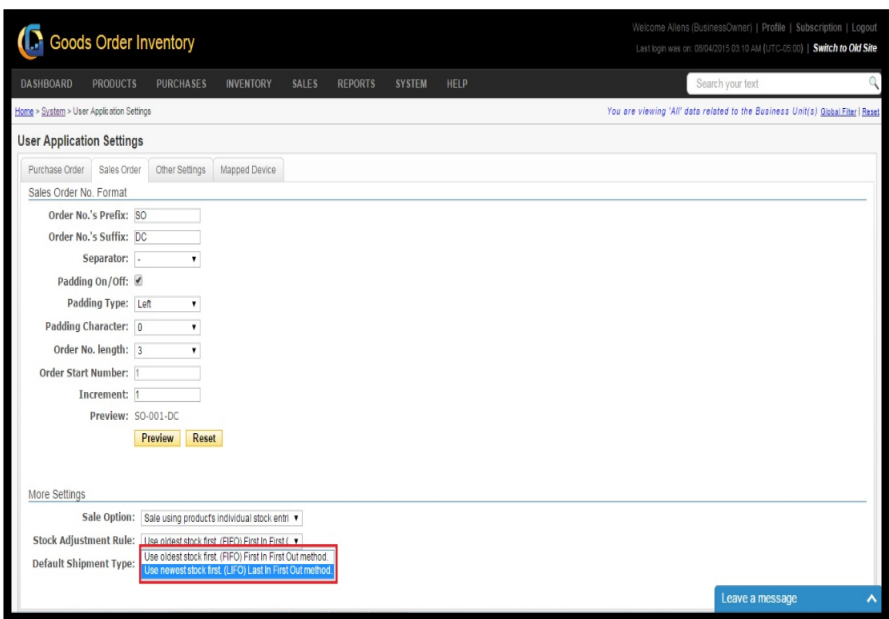

**FIGURE 5.12.5**

# **Other Settings**

"Other settings" in the "User Application Settings" sections provides "Default Currency & Units Settings" and "Price & Quantity Decimal Display Settings". The snapshot of the window is provided in figure: 5.12.6

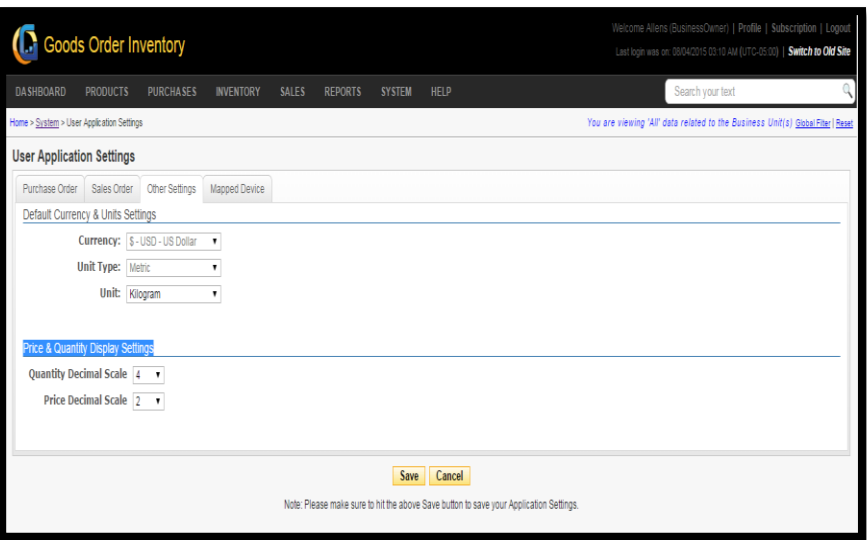

**FIGURE 5.12.6**

| <b>User Application Settings</b> |                                                |  |  |  |  |  |
|----------------------------------|------------------------------------------------|--|--|--|--|--|
| Field                            | Description                                    |  |  |  |  |  |
| Currency                         | Select the default currency                    |  |  |  |  |  |
| Unit Type                        | Select the default unit type                   |  |  |  |  |  |
| Unit                             | Select the default measurement unit            |  |  |  |  |  |
| Quantity                         | Decimal value to be shown against the quantity |  |  |  |  |  |
| Decimal                          |                                                |  |  |  |  |  |
| Scale                            |                                                |  |  |  |  |  |
| Price                            | Decimal value to be shown against the price    |  |  |  |  |  |
| Decimal                          |                                                |  |  |  |  |  |
| Scale                            |                                                |  |  |  |  |  |
| Save                             | Click to save the changes                      |  |  |  |  |  |
| Cancel                           | Click to cancel the changes                    |  |  |  |  |  |
# **Mapped Devices**

The Mapped device page shows the list of devices from which the GOIS Pro has been accessed. The snapshot of the page is shown in figure: 5.12.7

|   | <b>PRODUCTS</b><br><b>DASHBOARD</b>       | <b>PURCHASES</b><br><b>INVENTORY</b> | <b>SALES</b><br><b>REPORTS</b> | <b>SYSTEM</b> | <b>HELP</b> |                         |                 | Search your text  |                                                                                 |
|---|-------------------------------------------|--------------------------------------|--------------------------------|---------------|-------------|-------------------------|-----------------|-------------------|---------------------------------------------------------------------------------|
|   | Home > System > User Application Settings |                                      |                                |               |             |                         |                 |                   | You are viewing 'All' data related to the Business Unit(s) Global Fiter   Reset |
|   | <b>User Application Settings</b>          |                                      |                                |               |             |                         |                 |                   |                                                                                 |
|   | Sales Order<br>Purchase Order             | Other Settings<br>Mapped Device      |                                |               |             |                         |                 |                   | Q. Narrow Your Search                                                           |
|   | <b>Mapped Device</b>                      |                                      |                                |               |             |                         |                 |                   |                                                                                 |
|   | Device Type                               | Device ID                            | Owner                          | Phone No.     | Carrier     | <b>Application Type</b> | <b>App Vers</b> | <b>SQLite Ver</b> | <b>DB</b> Ver                                                                   |
| ۵ | Android                                   | 353720053342743                      | Allens Green                   |               | Wifi        | Android                 | 100             | 16                | 1.0.0                                                                           |
| ۵ | iPhone                                    | 117bfa9d3bd01190b293198bc4d02        | Allens Green                   |               |             | <b>B</b> iPhone         | 1.0             |                   | 1.0.0                                                                           |
| ۵ | iPhone                                    | 100                                  | Allens Green                   |               |             | <b>B</b> iPhone         |                 |                   |                                                                                 |
| ۵ | iPhone                                    | 3fc4c02415dbba07aa4d8ff1059ca6f8     | Allens Green                   |               |             | <b>E</b> iPhone         | 10              |                   | 100                                                                             |
|   | Android                                   | 357474045428428                      | Allens Green                   |               | Wifi        | Android                 | 1.0.0           | 10                | 1.0.0                                                                           |
|   | iPhone                                    | be93bdd0464ff3fd8dc764ce8ba10add     | Allens Green                   |               |             | <b>E</b> iPhone         | 1.0             |                   | 1.0.0                                                                           |
| ۵ | iPhone                                    | d789c5c5aee63871358dc20ce1e5         | Allens Green                   |               |             | <b>B</b> iPhone         | 1.0             |                   | 1.0.0                                                                           |
| ۵ | Android                                   | 357113041011263                      | Allens Green                   |               | Wifi        | Android                 | 1.0.1           | 13                | 100                                                                             |
|   | Android                                   | 355886055274990                      | Allens Green                   |               | 3G          | Android                 | 101             | 17                | 100                                                                             |
|   | Android                                   | 351751041829238                      | Allens Green                   |               | Wifi        | <b>Android</b>          | 1.0.1           | 10                | 100                                                                             |
| 4 | $-123$ $\rightarrow$ $+$                  | 10 v items per page                  |                                |               |             |                         |                 |                   | 1 - 10 of 26 items                                                              |

**FIGURE 5.12.7**

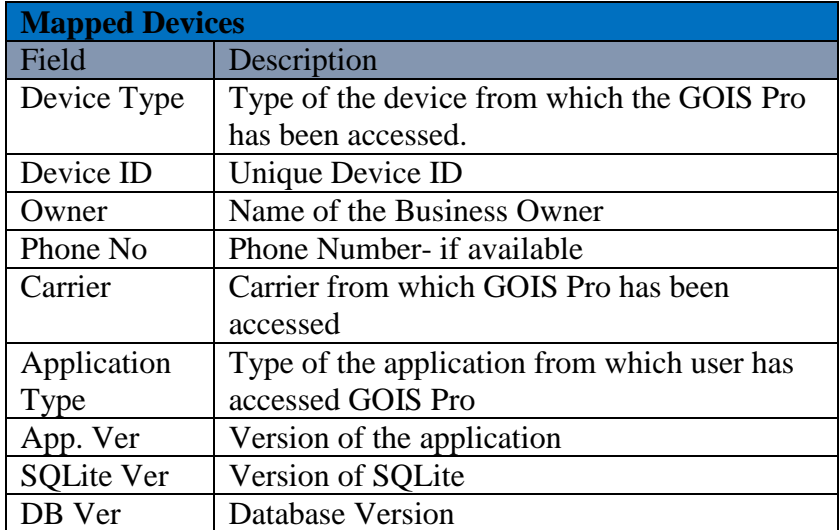

# **Chapter 13: Edit User Profile**

This part of the documentation helps you to understand how to edit a User Profile in GOIS Pro application. This chapter will broadly cover the points mentioned below.

- **General**
- **Security**
- **Address Detail**
- **Profile Settings**
- **Application Settings**
- **Display Settings**
- **Login History**

#### **To Edit Profile: (**Home>>Profile)

- 1. Click on the "Profile" link, this can be found on the top most right corner of the screen.
- 3. After clicking, you will be redirected to another page. A snapshot of the page is shown in figure: 5.13.1

# **General Tab**

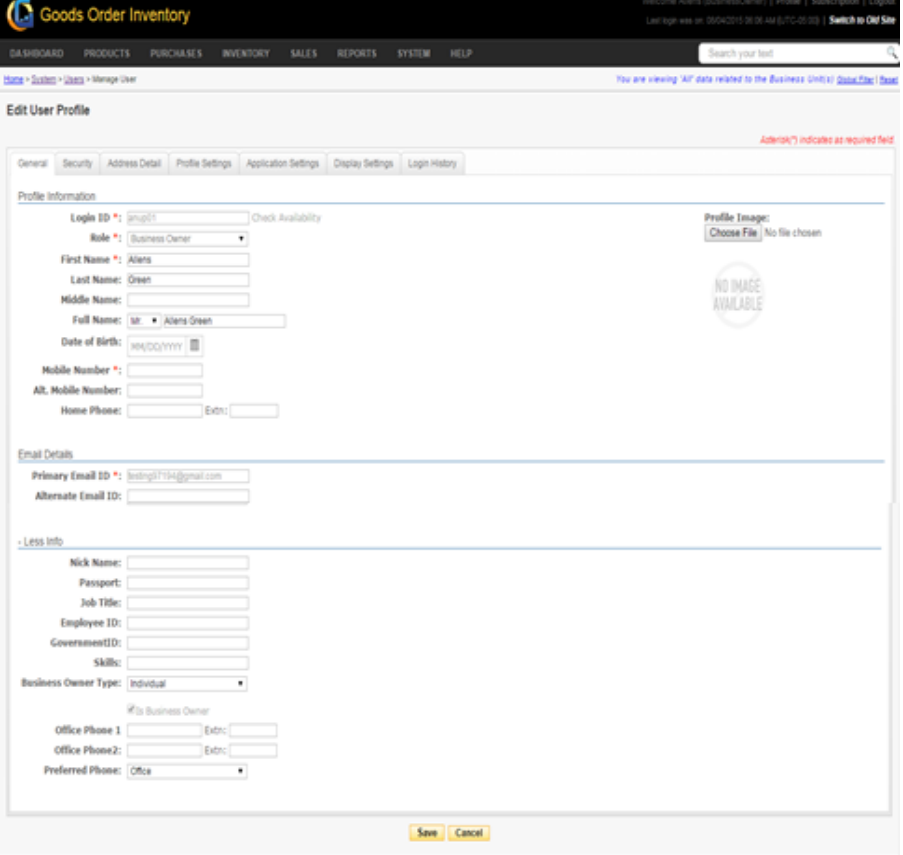

**FIGURE 5.13.1**

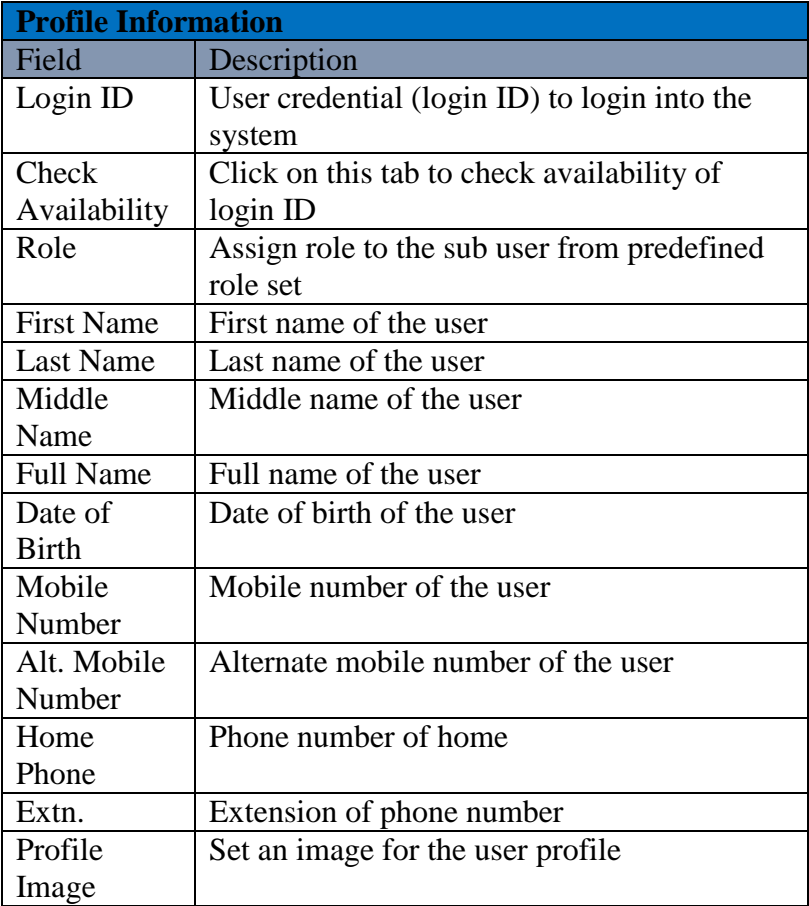

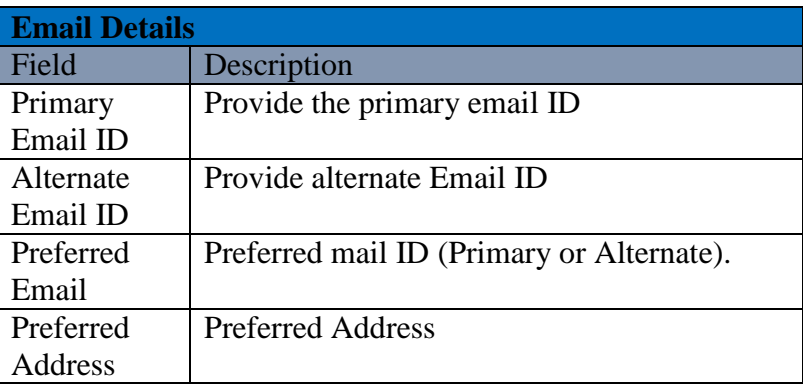

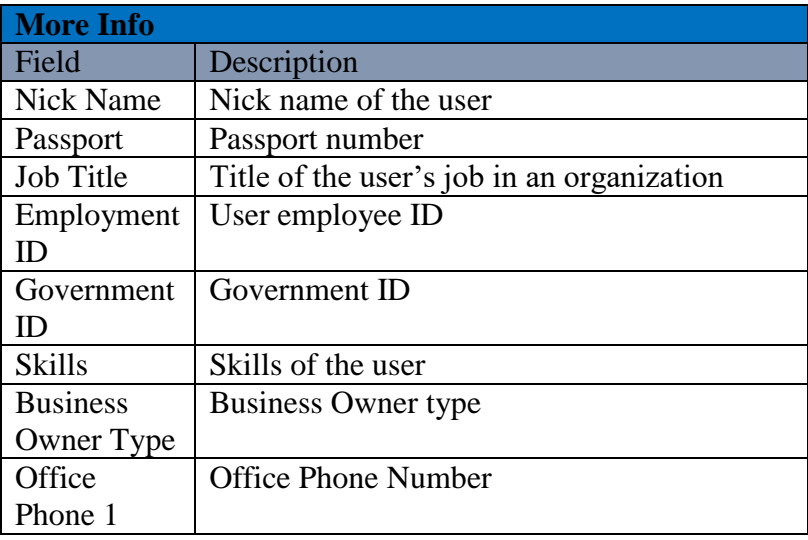

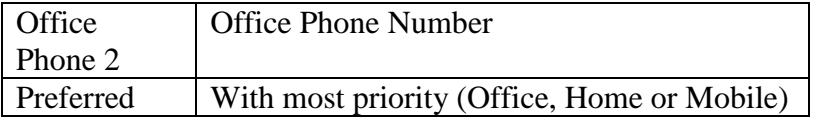

# **Security Tab**

Security Tab provides you a flexibility to maintain the security of a user account. You can change the password, activate security questions and see the last password change date.

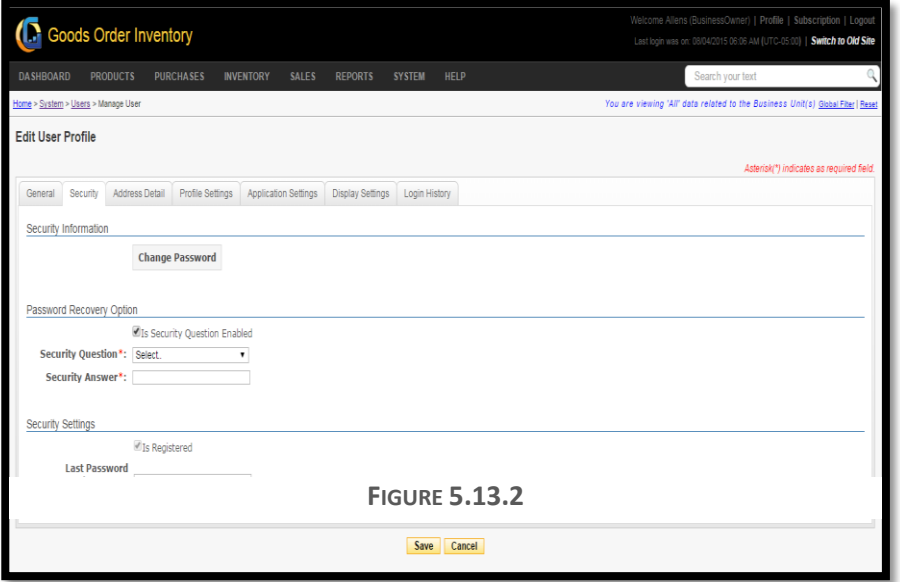

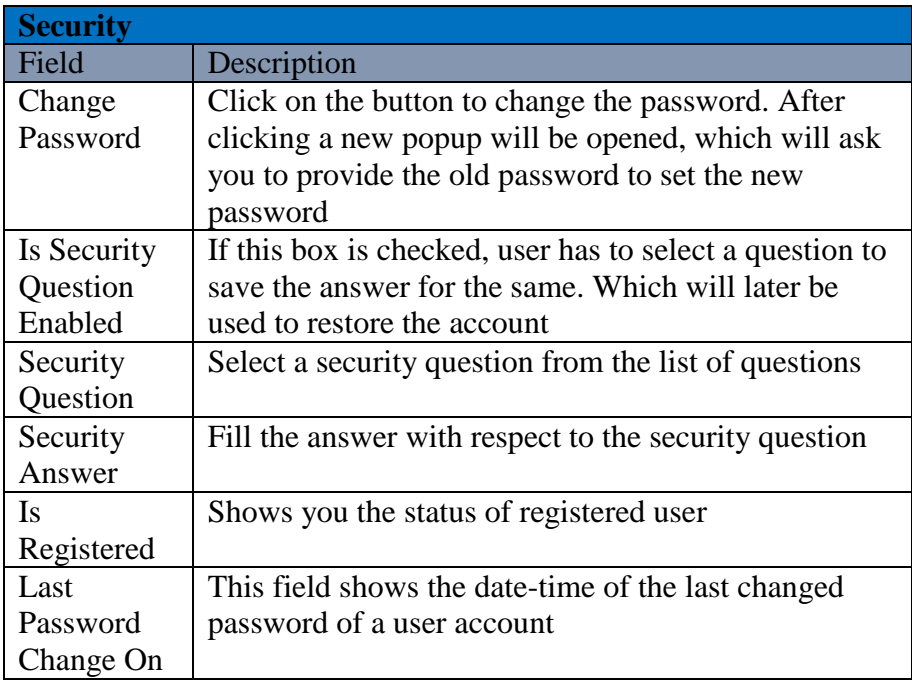

# **Address Detail Tab**

User can update their address detail by using this window. Billing and Shipping address details can be same or different, if both the addresses are same, then user has to select a checkbox "Same as billing address". After filling all the details, user need to click on the save button. The snapshot of the page is shown in figure 5.13.3

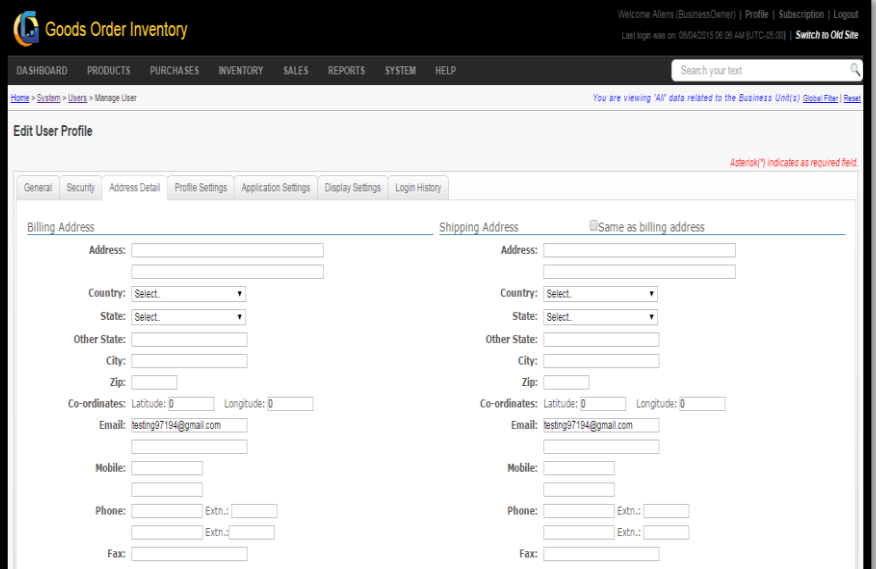

**FIGURE 5.13.3**

| <b>Billing Address</b> |                                                                        |
|------------------------|------------------------------------------------------------------------|
| Field                  | Description                                                            |
| Address                | <b>Billing Address</b>                                                 |
| Country                | Name of the country                                                    |
| <b>State</b>           | Select state from the dropdown, sate will populate                     |
|                        | according to the country selected                                      |
| Other                  | If your state is not in the list, then provide it manually             |
| <b>State</b>           |                                                                        |
| City                   | Name of the city                                                       |
| Zip                    | Zip code                                                               |
| $Co-$                  | Longitude and Latitude                                                 |
| ordinate               |                                                                        |
| Email                  | Email address                                                          |
| Mobile                 | Mobile Number                                                          |
| Phone                  | <b>Phone Number</b>                                                    |
| Fax                    | Fax number                                                             |
|                        | If all the fields of the shipping address are same as billing address, |
|                        | select the checkbox to copy the address from billing to shipping.      |

# **Profile Settings Tab**

This section provides four different settings to the user. Theme, Time zone, Date and Time format settings (for 'Web' and 'Device'). User can change the theme by selecting one of the predefined themes. You can also select Time zone and different time format for 'Web' application and 'Device'.

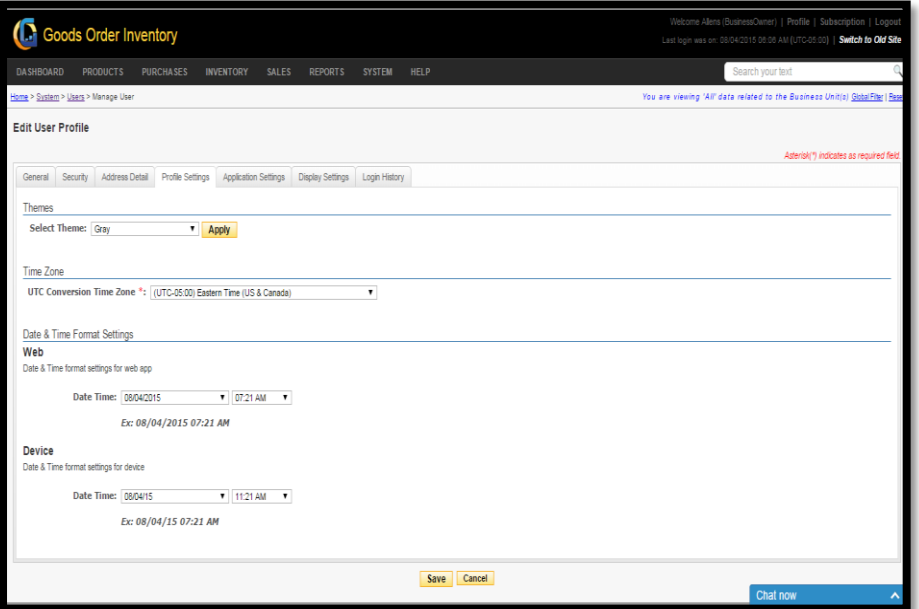

**FIGURE 5.13.4**

| <b>Profile Settings</b> |                                                   |
|-------------------------|---------------------------------------------------|
| Field                   | Description                                       |
| <b>Select Theme</b>     | Select one of the themes from the predefined list |
| Apply                   | Click to apply theme                              |
| <b>UTC</b>              | Select the time zone                              |
| Conversion              |                                                   |
| Time Zone               |                                                   |
| Date time               | Select a needed format of Date & Time for We      |
| (Web)                   |                                                   |
| Date Time               | Select a needed format of Date & Time for Device  |
| Device)                 |                                                   |

**Note:** "Application Settings" tab work same as described in the

### **Display Settings Tab**

This part of documentation focusses on the explanation of Display settings that GOIS Pro provides. GOIS has a centralized window to set the display settings for all its module. Users can "Set Page Size", Set Default Sorting for the list of screens provided in the display settings window. These settings can be different for Device as well as the Web.

The screens are divided into five different categories:

- Transactions
- System Entities
- Reports
- Product, Category Unit
- Popup Screens

The snapshot of the screen has been shown in figure: 5.13.5

|                                     | <b>C</b> Goods Order Inventory |                               |                  |                      |                         |                       |                     |                          |                       |                          |                                     | Welcome Allen (BusinessOwner)   Profile   Subscription   Logout<br>Last login was on: 08/04/2015 09:14 AM (UTC-05:00)   Switch to Old Site |
|-------------------------------------|--------------------------------|-------------------------------|------------------|----------------------|-------------------------|-----------------------|---------------------|--------------------------|-----------------------|--------------------------|-------------------------------------|----------------------------------------------------------------------------------------------------|
| <b>DASHBOARD</b>                    | <b>PRODUCTS</b>                | <b>PURCHASES</b>              | <b>INVENTORY</b> | <b>SALES</b>         | <b>REPORTS</b>          | <b>SYSTEM</b>         | HELP                |                          |                       |                          | Search your text                    |                                                                                                    |
| Home > System > Users > Manage User |                                |                               |                  |                      |                         |                       |                     |                          |                       |                          |                                     | You are viewing 'All' data related to the Business Unit(s) Global Fiter   Reset                                                            |
| <b>Edit User Profile</b>            |                                |                               |                  |                      |                         |                       |                     |                          |                       |                          |                                     |                                                                                                    |
|                                     |                                |                               |                  |                      |                         |                       |                     |                          |                       |                          |                                     | Asterisk(*) indicates as required field.                                                                                                   |
| General                             | Address Detail<br>Security     | Profile Settings              |                  | Application Settings | <b>Display Settings</b> | Login History         |                     |                          |                       |                          |                                     |                                                                                                    |
| <b>User Display Settings</b>        |                                |                               |                  |                      |                         |                       |                     |                          |                       |                          |                                     |                                                                                                    |
|                                     |                                |                               |                  |                      |                         |                       |                     |                          |                       |                          |                                     | <b>Reset All Settings</b>                                                                                                    |
|                                     | <b>Screen Name</b>             |                               |                  |                      | Set Page Size           |                       |                     |                          | Set Default Sorting   |                          | Save My Filter <b>D</b> Per Session | ۰.                                                                                                    |
|                                     |                                |                               |                  | Web<br>(Reset All)   |                         | Device<br>(Reset All) |                     | Web<br>(Reset All)       | Device<br>(Reset All) |                          | Web<br>(Reset All)                  | Device<br>(Reset All)                                                                                                    |
| Transactions                        |                                |                               |                  |                      |                         |                       |                     |                          |                       |                          |                                     |                                                                                                    |
|                                     |                                | Manage Sales                  |                  | $10 - 7$             |                         | $10 - 7$              | ID                  | $\cdot$ 0                | Order Number          | $\cdot$ 0                | $\qquad \qquad \Box$                | $\square$                                                                                                    |
|                                     |                                | Closed Sales Orders           |                  | $10 - 7$             |                         | $10 - 7$              | ID                  | $\cdot$ 0                | Order Number          | $\cdot$ $\circ$          | ⊟                                   | $\Box$                                                                                                    |
|                                     |                                | Manage Business Orders        |                  | $10 - 7$             |                         | $10 - 7$              | ID                  | $\cdot$ 0                | Order Number          | $\cdot$ 0                | $\qquad \qquad \Box$                | $\Box$                                                                                                    |
|                                     |                                | <b>Closed Business Orders</b> |                  | $10 - 7$             |                         | $10 - 7$              | ID.                 | $\cdot$ 0                | Order Number          | $\cdot$ 0                | $\Box$                              | $\Box$                                                                                                    |
|                                     |                                | Select Location               |                  | $10 - 7$             |                         | $10 - 7$              | ID                  | $\cdot \circ$            |                       |                          | ⊟                                   |                                                                                                    |
|                                     |                                | Available Stock               |                  | $10 - 7$             |                         | $10 - v$              | Product Name        | $\cdot$ 0                | Product Name          | $\cdot \circ$            | $\qquad \qquad \Box$                | $\Box$                                                                                                    |
|                                     |                                | Manage Inventory              |                  | $10 - 7$             |                         | $10 - 7$              | <b>Product Name</b> | $\overline{\phantom{a}}$ | <b>Product Name</b>   | $\overline{\phantom{a}}$ | $\Box$                              | $\square$                                                                                                    |
|                                     |                                | Purchase Order Line Items     |                  | $10 - 7$             |                         | $10 - 7$              | Item ID             | $\cdot \circ$            | <b>Product Name</b>   | $\cdot \circ$            | $\qquad \qquad \Box$                | $\qquad \qquad \Box$                                                                                                    |
|                                     |                                | Purchase Order Email Log      |                  | $10 - v$             |                         |                       | Sent On             | $\cdot \circ$            |                       |                          | ▣                                   |                                                                                                    |

**FIGURE 5.13.5**

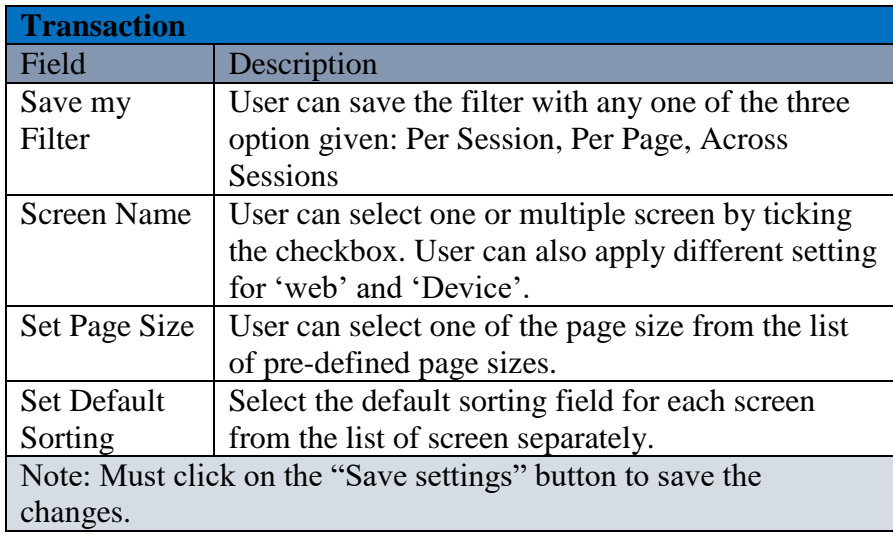

# **Login history Tab**

This window shows the login history, with some important details.

|                          |                                     | <b>PRODUCTS</b><br><b>PURCHASES</b> |                  | <b>INVENTORY</b><br><b>SALES</b> | <b>REPORTS</b>          | HELP<br><b>SYSTEM</b> |                     | Search your text |                                                                                 |
|--------------------------|-------------------------------------|-------------------------------------|------------------|----------------------------------|-------------------------|-----------------------|---------------------|------------------|---------------------------------------------------------------------------------|
|                          | Home > System > Users > Manage User |                                     |                  |                                  |                         |                       |                     |                  | You are viewing 'All' data related to the Business Unit(s) Global Fiter   Reset |
| <b>Edit User Profile</b> |                                     |                                     |                  |                                  |                         |                       |                     |                  |                                                                                 |
|                          |                                     |                                     |                  |                                  |                         |                       |                     |                  | Asterisk(*) indicates as required field.                                        |
| Security<br>General      |                                     | Address Detail                      | Profile Settings | <b>Application Settings</b>      | <b>Display Settings</b> | Login History         |                     |                  |                                                                                 |
| <b>Login Histories</b>   |                                     |                                     |                  |                                  |                         |                       |                     |                  |                                                                                 |
| Login History ID         |                                     | Login ID                            |                  | Logged-in Status                 |                         | Logged-in On          | Logged-out On       | IP Address       | Application Type                                                                |
| 118653                   |                                     | anup01                              |                  | true                             |                         | 08/04/2015 10:07 AM   | 08/04/2015 08:07 PM | 119.226.28.142   | Web                                                                             |
| 118643                   |                                     | anup01                              |                  | true                             |                         | 08/04/2015 09:14 AM   | 08/04/2015 07:14 PM | 118.102.147.210  | Web                                                                             |
| 118624                   |                                     | anup01                              |                  | true                             |                         | 08/04/2015 07:29 AM   | 08/04/2015 05:29 PM | 118.102.147.210  | Web                                                                             |
| 118616                   |                                     | anup01                              |                  | true                             |                         | 08/04/2015 07:08 AM   | 08/04/2015 05:08 PM | 118.102.147.210  | Web                                                                             |
| 118608                   |                                     | anup01                              |                  | true                             |                         | 08/04/2015 06:06 AM   | 08/04/2015 04:06 PM | 118.102.147.210  | Web                                                                             |

**FIGURE 5.13.6**

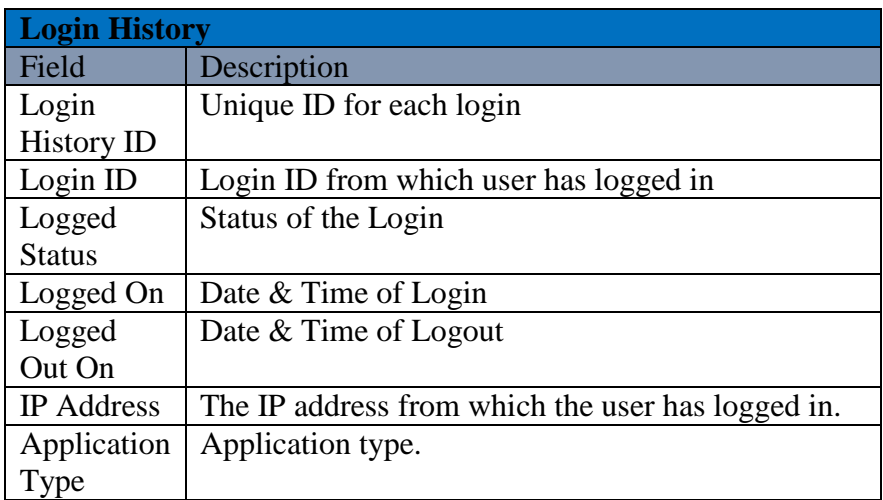

### **Owner Setup Checklist**

This web page of GOIS provides the summarized list of setting details about the list of overall settings the Business owner is having with the system. This is a read only page for the user to get the details although; if user wants to change the setting he/she can click on the Change Setting hyperlink on the corner of the web Page.

The navigation for the system is given below. **(Home>>System>>Setup Checklist)**

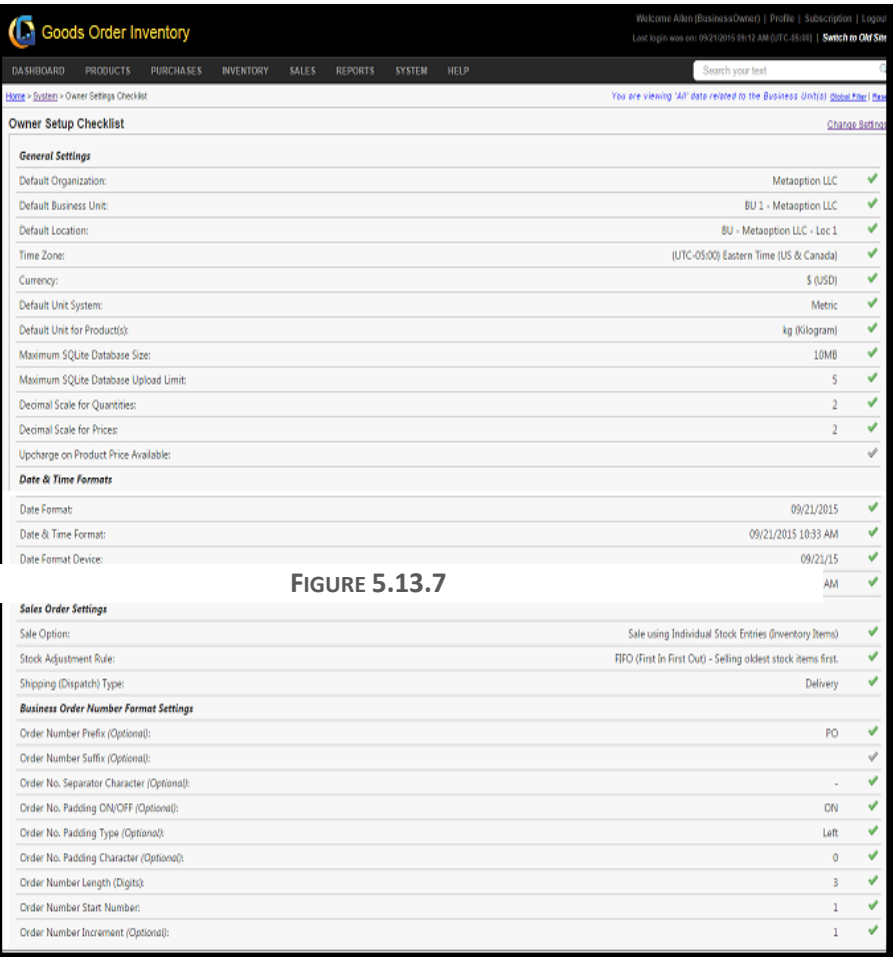

# **Part 6: Entity**

This part of the document explains all the entities that exist in the GOIS Pro. You can go through this part to know about all entities with their separate existence and their co-relation with other entities. This section will broadly explain about the entities mentioned below.

- **Chapter 14: "Organization**", describes about the functionalities provided by GOIS to manage Organization as an entity. This section will provide you knowledge about, Adding Organization to GOIS, Viewing list of organizations, making an existing organization enable or disable, editing the details of an organization and other functionalities related to this entity.
- **Chapter 15: "Business Unit"**, explains the functionalities provided by GOIS with respect to the Business Unit. This section will broadly cover functionalities like Adding new Business unit, Deleting existing Business unit, viewing the list of Business Unit, Editing the details and other functionalities related to the Business Unit.
- **Chapter 16: "Location"**, provide you knowledge about the functionalities that GOIS provides with respect to the location as an entity. This section will broadly cover explanation about functionality like Adding, Deleting, Editing details of the location and other functionalities.
- **Chapter 17: "Vendor"**, provide you knowledge about the functionalities that GOIS provides with respect to the Vendor as an entity in the system. This section will broadly explain the functionalities like Adding, Deleting, Editing details about the vendor and other functionalities that are provided to the Vendor as an entity in the GOIS Pro.
- **Chapter 18: Other**
	- o **Vendor Contact**
	- o **Product Category**
	- o **Product Unit**
	- o **Product Unit Conversions**

# **Chapter 14: Organization**

This section of the document contains a description about the functionalities that GOIS Pro provides with respect to an organization as an entity. After going through this part you will learn how to Add, Delete, Edit, View details about Organization and other functionalities provided by GOIS Pro. Example: An organization may contain a set of items that belongs to a particular domain. All the transactional data into the GOIS-Pro system will be contained under an organization. Although you can have any number of organizations under one business owner account, but each organization and its related data cannot be interrelated to other organizations. Under the hierarchy of a business owner account, an Organization is at the top position across all the other entities.

To "Manage Organization" user has to navigate to the "Entities" section, this option can be found on the "System" dropdown menu. The navigation of the menu is shown below.

#### **To Manage Organization: (**Home>>System>>Entities>>Organization)

- 1. Move the mouse pointer to the "System" Section on the Menu Bar, a drop down menu will be displayed, click on the "Entities".
- 2. User will be redirected to the page containing a list of organizations (if defined by business owner). For every business owner account, a default organization (My Organization) will be provided by the system which can be edited if required. Refer figure number:

|                                          | <b>DASHBOARD</b> | <b>PRODUCTS</b><br><b>PURCHASES</b>              | <b>INVENTORY</b> | <b>SALES</b> | <b>REPORTS</b>   | HELP<br><b>SYSTEM</b> |                    |                                                                                 | Search your text |               |                      |
|------------------------------------------|------------------|--------------------------------------------------|------------------|--------------|------------------|-----------------------|--------------------|---------------------------------------------------------------------------------|------------------|---------------|----------------------|
| Home > Entities                          |                  |                                                  |                  |              |                  |                       |                    | You are viewing 'All' data related to the Business Unit(s) Global Fiter   Reset |                  |               |                      |
|                                          |                  | Select the entity you want to view Organizations | $\mathbf{v}$     |              |                  |                       |                    |                                                                                 |                  |               |                      |
|                                          |                  | <b>Manage Organization</b>                       |                  |              |                  |                       |                    |                                                                                 |                  |               | Q Narrow Your Search |
|                                          |                  |                                                  |                  |              |                  |                       |                    |                                                                                 |                  |               | Add Organization     |
|                                          | ID               | Name                                             | <b>BU Count</b>  | Currency     | <b>Time Zone</b> | Owner                 | <b>Modified By</b> | <b>Modified On</b>                                                              | <b>Default</b>   | <b>Status</b> | Action               |
| $\begin{array}{c} \boxed{4} \end{array}$ | 12884            | Food Supply                                      | 1                | \$(USD)      | UTC-05:00:00     | Allen Greens          | Allen Greens       | 03/17/2015 07:19 AM                                                             | O                | Ο             | $\mathcal{L}$        |
| 田                                        | 15450            | Ind World                                        | $\overline{2}$   | B (THB)      | UTC10:00:00      | Allen Greens          | Allen Greens       | 05/19/2015 03:21 AM                                                             | $\circ$          | $\bullet$     | 10                   |
| 田                                        | 12333            | Metaoption LLC                                   | 1                | \$(USD)      | UTC-05:00:00     | Allen Greens          | Allen Greens       | 03/04/2015 03:07 AM                                                             | Ø                | Ο             | $\mathcal{L}$        |
| F.                                       | 592              | My Organization                                  | $\overline{2}$   | S (USD)      | UTC-05:00:00     | Allen Greens          | Allen Greens       | 05/19/2015 07:59 AM                                                             | $\circ$          | $\bigcirc$    | $\mathcal{S}$        |
| $\boxplus$                               | 12330            | org                                              | 1                | $$$ (BND)    | UTC02:00:00      | Allen Greens          | Allen Greens       | 03/04/2015 03:57 AM                                                             | 0                | $\bullet$     | / 4                  |
| 圓                                        | 12976            | Organization 19 March                            | 1                | S (USD)      | UTC-05:00:00     | Allen Greens          | Allen Greens       | 03/19/2015 09:58 AM                                                             | $\circ$          | $\bigcirc$    | $\mathcal{L}$        |
| $\boxplus$                               | 12881            | Sports Galary                                    | 1                | \$ (USD)     | UTC05:30:00      | Allen Greens          | Allen Greens       | 03/17/2015 05:16 AM                                                             | $\circ$          | Ο             | 10                   |
| $[ \overline{\mathbf{t}} ]$              | 12880            | Star Sport                                       | $\overline{c}$   | S(USD)       | UTC-05:00:00     | Allen Greens          | Allen Greens       | 03/17/2015 04:54 AM                                                             | O                | $\bigcirc$    | $\mathcal{J}$        |
| E                                        | 15453            | Testing                                          | 1                | S (USD)      | UTC-05:00:00     | Allen Greens          | Allen Greens       | 05/19/2015 06:02 AM                                                             | $\circ$          | Ο             | 10                   |
| $\begin{array}{c} \Xi \end{array}$       | 16730            | The Car Shop                                     | $\overline{c}$   | (AED)        | UTC-05:00:00     | Allen Greens          | Allen Greens       | 06/29/2015 01:34 AM                                                             | $\circ$          | Ο             | $\mathcal{L}$        |
|                                          | $H(A)$           | 10 v items per page                              |                  |              |                  |                       |                    |                                                                                 |                  |               | 1 - 10 of 10 items   |

**FIGURE 6.14.1**

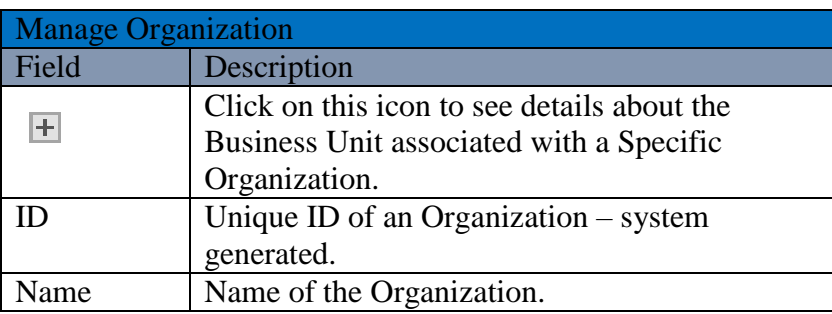

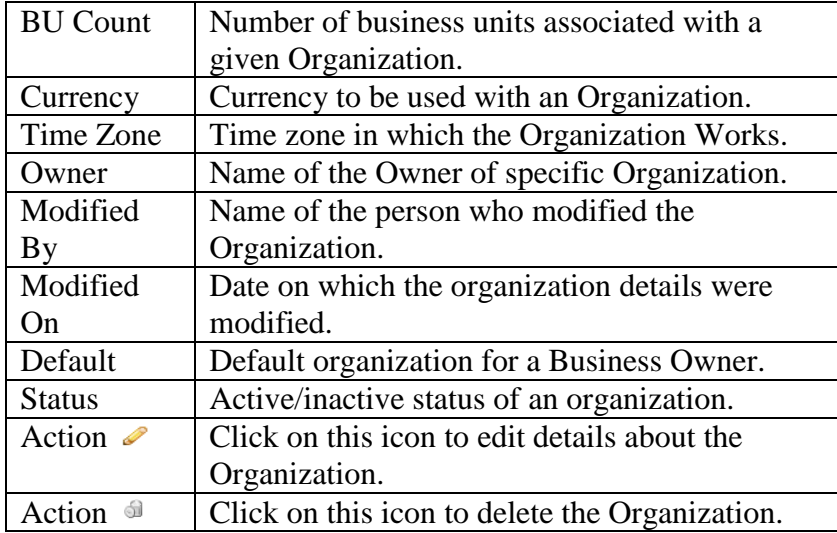

# **Add Organization**

To add a new organization under a business owner account, user needs to navigate to the "Entities" section that can be found in the "System" dropdown menu. The navigation of the menu is shown below along with the snapshots.

**Steps to Add New Organization: (**Home>>System>>Entities>>Organization>>Add Organization**)**

| <b>DASHBOARD</b>        |       | <b>PRODUCTS</b><br><b>PURCHASES</b>              | <b>INVENTORY</b> | <b>SALES</b>   | <b>REPORTS</b> | HELP<br><b>SYSTEM</b> |              |                                                                                 | Search your text |         |                      |
|-------------------------|-------|--------------------------------------------------|------------------|----------------|----------------|-----------------------|--------------|---------------------------------------------------------------------------------|------------------|---------|----------------------|
| Home > Entities         |       |                                                  |                  |                |                |                       |              | You are viewing 'All' data related to the Business Unit(s) Global Fiter   Reset |                  |         |                      |
|                         |       | Select the entity you want to view Organizations | $\blacksquare$   |                |                |                       |              |                                                                                 |                  |         |                      |
|                         |       | Manage Organization                              |                  |                |                |                       |              |                                                                                 |                  |         | Q Narrow Your Search |
|                         |       |                                                  |                  |                |                |                       |              |                                                                                 |                  |         | Add Organization     |
|                         | ID    | Name                                             | <b>BU Count</b>  | Currency       | Time Zone      | Owner                 | Modified By  | Modified On                                                                     | Default          | Status  | Action               |
| $\overline{\mathbf{H}}$ | 12884 | Food Supply                                      | 1                | S(USD)         | UTC-05:00:00   | Allen Greens          | Allen Greens | 03/17/2015 07:19 AM                                                             | O                | $\circ$ | $\mathcal{L}$        |
| æ                       | 15450 | Ind World                                        | $\overline{2}$   | <b>B</b> (THB) | UTC10:00:00    | Allen Greens          | Allen Greens | 05/19/2015 03:21 AM                                                             | O                | $\circ$ | 14                   |
| $\overline{a}$          | 12333 | Metaoption LLC                                   | 1                | $$$ (USD)      | UTC-05:00:00   | Allen Greens          | Allen Greens | 03/04/2015 03:07 AM                                                             | Ø                | $\circ$ | 00                   |
| ×                       | 592   | My Organization                                  | $\overline{2}$   | $$$ (USD)      | UTC-05:00:00   | Allen Greens          | Allen Greens | 05/19/2015 07:59 AM                                                             | Ø                | $\circ$ | 10                   |
| 9                       | 12330 | org                                              | 1                | $$$ $(BND)$    | UTC02:00:00    | Alien Greens          | Allen Greens | 03/04/2015 03:57 AM                                                             | O                | $\circ$ | 20                   |
| $\overline{H}$          | 12976 | Organization 19 March                            | $\mathbf{1}$     | $$$ (USD)      | UTC-05:00:00   | Allen Greens          | Allen Greens | 03/19/2015 09:58 AM                                                             | 0                | $\circ$ | 0                    |
| 国                       | 12881 | Sports Galary                                    | 1                | $$$ (USD)      | UTC05:30:00    | Allen Greens          | Allen Greens | 03/17/2015 05:16 AM                                                             | Ö                | 0       | 10                   |
| $\Xi$                   | 12880 | Star Sport                                       | $\overline{2}$   | $$$ (USD)      | UTC-05:00:00   | Allen Greens          | Allen Greens | 03/17/2015 04:54 AM                                                             | Ø                | $\circ$ | $\ell$               |
| 团                       | 15453 | Testing                                          | 1                | S(USD)         | UTC-05:00:00   | Allen Greens          | Allen Greens | 05/19/2015 06:02 AM                                                             | O                | $\circ$ | $\mathscr{I} \oplus$ |
| $[ \cdot ]$             | 16730 | The Car Shop                                     | $\overline{2}$   | (AED)          | UTC-05:00:00   | Allen Greens          | Allen Greens | 06/29/2015 01:34 AM                                                             | 0                | $\circ$ | 10                   |

**FIGURE 6.14.2**

When you will click on the link marked on the above snapshot, a new window will appear, in which you are required to fill all details to add a new organization into the system. Snapshot and Steps to add organization is given below.

### **Steps to Add Organization:**

**Step 1:** Click on the **Add Organization** link on the right corner as marked in the above snapshot.

**Step 2:** After Clicking on the link, a window will appear, snapshot of the window is shown below in **(Figure 6.14.3)**.

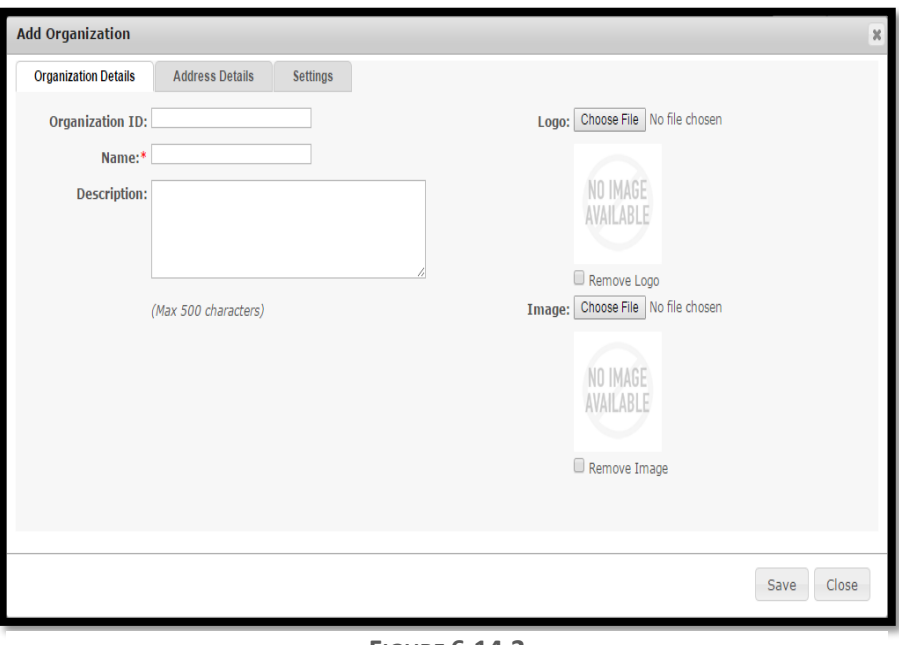

**FIGURE 6.14.3**

**Step 3:** Fill the details required in this window,  $*$  marked fields are the required field. The details about the field are shown below.

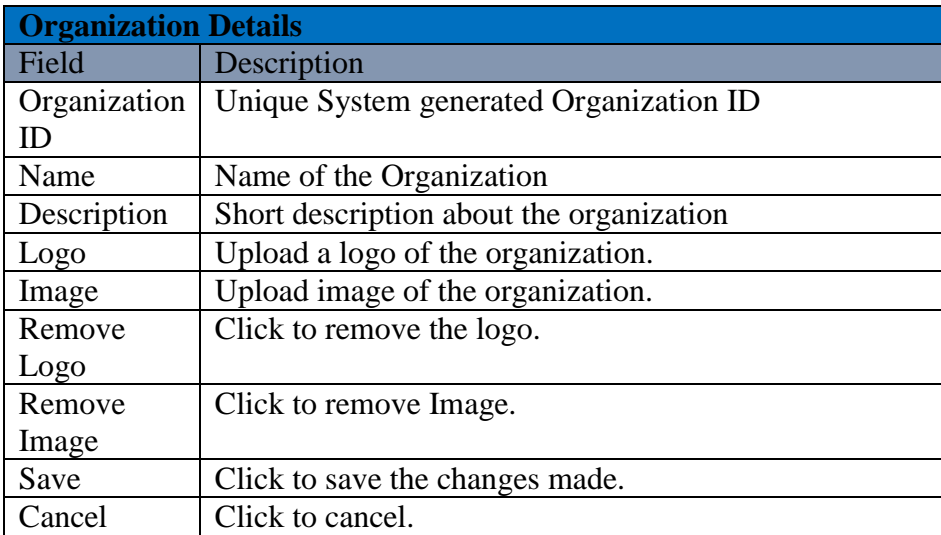

**Step 4:** Click on the Address Details Tab and fill the necessary information on the given form. You have to provide address details in this form. A snapshot of the page along with the details about the

fields are given in figure: 6.14.4

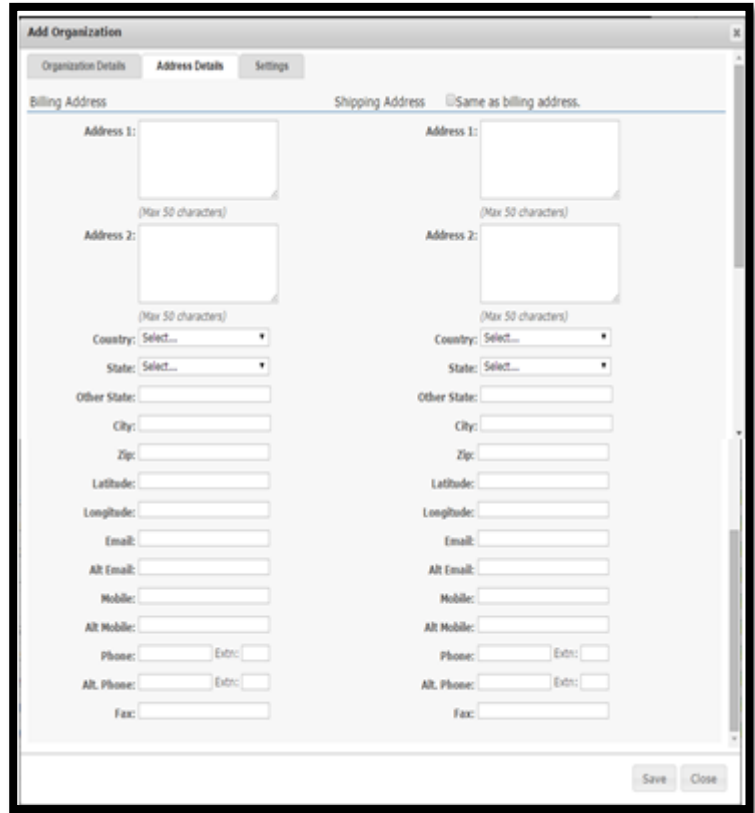

**FIGURE 6.14.4**

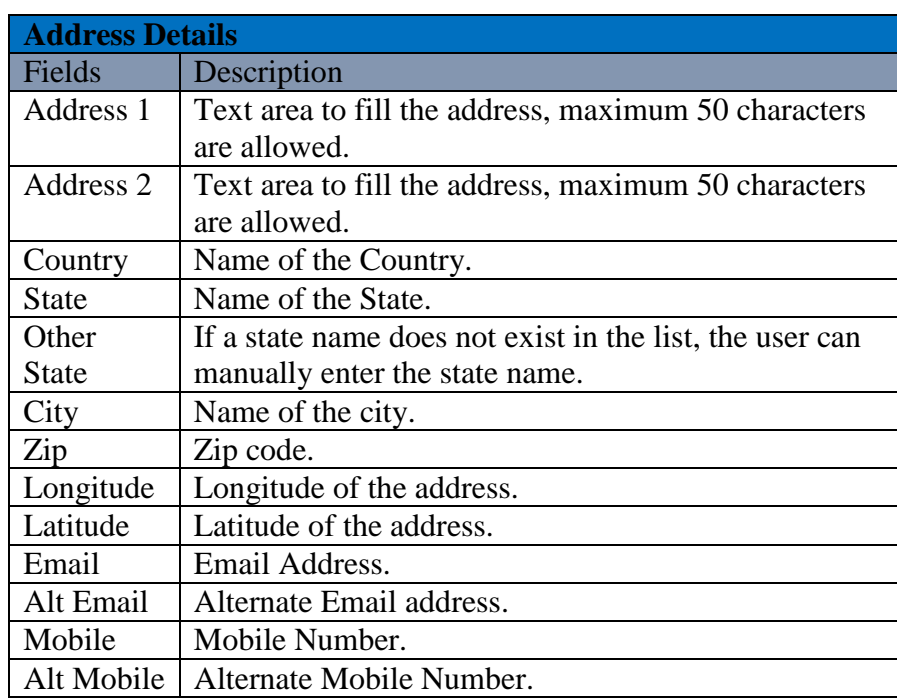

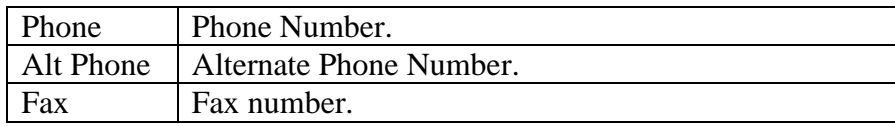

**Note:** Click on the checkbox if the shipping and billing address are same. "Same as billing address"

**Step 5:** After filling the details in the address form, click on the settings tab to set the "time zone" and "currency" to be used in the organization. The Snapshot is given below.

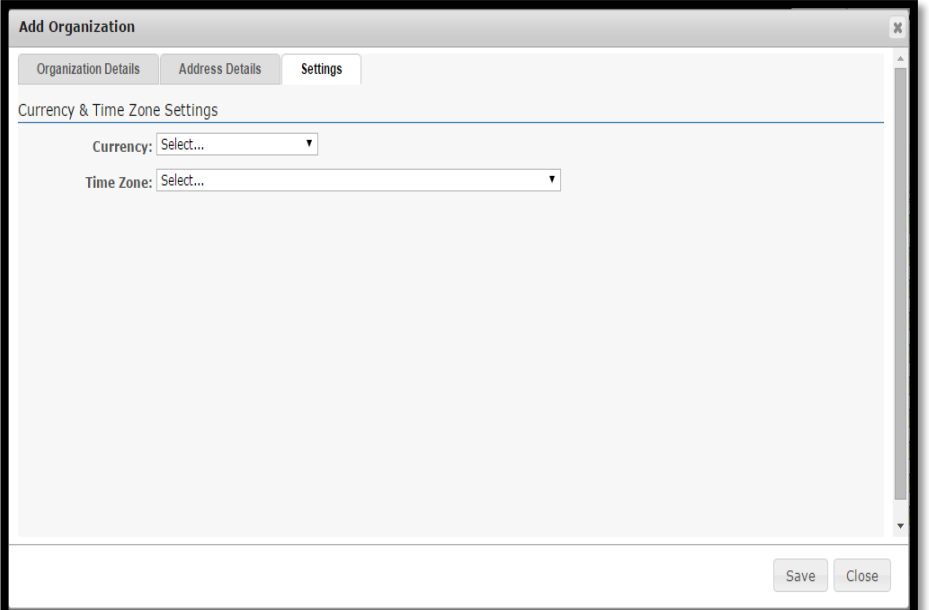

**FIGURE 6.14.5**

**Step 6:** After selecting the currency and time zone, click on save button to save the changes made.

## **Edit Organization:**

To edit the details for an existing organization, user needs to click on the pencil icon marked in the given snapshot.

### **Steps to Edit Organization:**

**Step 1:** User has to navigate to the Manage Organization window, and then click on the pencil icon marked on the below given snapshot.

|                 | <b>DASHBOARD</b> | <b>PRODUCTS</b><br><b>PURCHASES</b>                                     | <b>INVENTORY</b>   | <b>SALES</b> | <b>REPORTS</b> | <b>SYSTEM</b><br>HELP |              |                                                                                 | Search your text |               |                             |   |
|-----------------|------------------|-------------------------------------------------------------------------|--------------------|--------------|----------------|-----------------------|--------------|---------------------------------------------------------------------------------|------------------|---------------|-----------------------------|---|
| Home > Entities |                  |                                                                         |                    |              |                |                       |              | You are viewing 'All' data related to the Business Unit(s) Global Fiter   Reset |                  |               |                             |   |
|                 |                  | Select the entity you want to view Organizations<br>Manage Organization | $\pmb{\mathrm{v}}$ |              |                |                       |              |                                                                                 |                  |               | <b>Q</b> Narrow Your Search |   |
|                 |                  |                                                                         |                    |              |                |                       |              |                                                                                 |                  |               | Add Organization            |   |
|                 | $\mathbb{D}$     | <b>Name</b>                                                             | <b>BU Count</b>    | Currency     | Time Zone      | Owner                 | Modified By  | Modified On                                                                     | <b>Default</b>   | <b>Status</b> | Action                      |   |
| 围               | 12884            | Food Supply                                                             | ł                  | \$ (USD)     | UTC-05:00:00   | Allen Greens          | Allen Greens | 03/17/2015 07:19 AM                                                             | 0                | 0             |                             |   |
| 固               | 15450            | Ind World                                                               | $\overline{2}$     | B (THB)      | UTC10:00:00    | Allen Greens          | Allen Greens | 05/19/2015 03:21 AM                                                             | Ø                | 0             |                             |   |
| 固               | 12333            | Metaoption LLC                                                          | H.                 | S(USD)       | UTC-05:00:00   | Allen Greens          | Allen Greens | 03/04/2015 03:07 AM                                                             | 0                | $\circ$       |                             |   |
| 篂               | 592              | My Organization                                                         | $\overline{2}$     | S(USD)       | UTC-05:00:00   | Allen Greens          | Allen Greens | 05/19/2015 07:59 AM                                                             | Ø                | $\theta$      |                             |   |
| Ŧ               | 12330            | org                                                                     | 1                  | \$ (BND)     | UTC02:00:00    | Allen Greens          | Allen Greens | 03/04/2015 03:57 AM                                                             | O                | 0             |                             |   |
| 固               | 12976            | Organization 19 March                                                   | 1                  | S(USD)       | UTC-05:00:00   | Allen Greens          | Allen Greens | 03/19/2015 09:58 AM                                                             | Ø                | $\circ$       |                             |   |
| E               | 12881            | Sports Galary                                                           | 1                  | S(USD)       | UTC05:30:00    | Allen Greens          | Allen Greens | 03/17/2015 05:16 AM                                                             | 0                | 0             |                             | ó |
| 固               | 12880            | Star Sport                                                              | $\overline{c}$     | \$ (USD)     | UTC-05:00:00   | Allen Greens          | Allen Greens | 03/17/2015 04:54 AM                                                             | 0                | $\circ$       |                             |   |
| Ŧ               | 15453            | Testing                                                                 | и                  | S(USD)       | UTC-05:00:00   | Allen Greens          | Allen Greens | 05/19/2015 06:02 AM                                                             | 0                | 0             |                             |   |
| 囲               | 16730            | The Car Shop                                                            | $\overline{2}$     | (AED)        | UTC-05:00:00   | Allen Greens          | Allen Greens | 06/29/2015 01:34 AM                                                             | O                | $\theta$      |                             | Î |
|                 | $H = 1 + H$      | 10<br>v items per page                                                  |                    |              |                |                       |              |                                                                                 |                  |               | 1 - 10 of 10 items          |   |

**FIGURE 6.14.6**

**Step 2:** After clicking on the pencil icon, an edit organization window will be displayed. A snapshot of the window is shown below.

**Step 3:** Edit the desired field information and hit save to fix the changes.

### **Delete Organization:**

To delete an organization user needs to click on the icon marked in the below given snapshot. An organization can be deleted only if it doesn't contain any associated information. The default organization can't be deleted from the system.

#### **Steps to Delete Organization:**

**Step 1:** To delete an organization, you need to navigate to the Manage Organization window.

**Step 2:** Then you have to click on the delete icon against the specific organization to be deleted.

|                                        | DASHBOARD | <b>PRODUCTS</b><br><b>PURCHASES</b>              | <b>INVENTORY</b> | <b>SALES</b>   | <b>REPORTS</b> | HELP<br><b>SYSTEM</b> |                    |                                                                                 | Search your text |               |                    |
|----------------------------------------|-----------|--------------------------------------------------|------------------|----------------|----------------|-----------------------|--------------------|---------------------------------------------------------------------------------|------------------|---------------|--------------------|
| Home > Entities                        |           |                                                  |                  |                |                |                       |                    | You are viewing 'All' data related to the Business Unit(s) Global Fiter   Reset |                  |               |                    |
|                                        |           | Select the entity you want to view Organizations | ۰                |                |                |                       |                    |                                                                                 |                  |               |                    |
|                                        |           | Manage Organization                              |                  |                |                |                       |                    |                                                                                 |                  | $\alpha$      | Narrow Your Search |
|                                        |           |                                                  |                  |                |                |                       |                    |                                                                                 |                  |               | Add Organization   |
|                                        | 10        | Name                                             | <b>BU Count</b>  | Currency       | Time Zone      | Owner                 | <b>Modified By</b> | Modified On                                                                     | Default          | <b>Status</b> | Action             |
| 国                                      | 12884     | Food Supply                                      | п.               | S(USD)         | UTC-05:00:00   | Allen Greens          | Allen Greens       | 08/05/2015 08:06 AM                                                             | 0                | $\bullet$     | û                  |
| $\overline{B}$                         | 15450     | Ind World                                        | $\overline{2}$   | <b>B</b> (THB) | UTC10:00:00    | Allen Greens          | Allen Greens       | 05/19/2015 03:21 AM                                                             | O                | $\bigcirc$    |                    |
| $\begin{array}{c} \square \end{array}$ | 12333     | Metaoption LLC                                   | ×                | \$ (USD)       | UTC-05:00:00   | Allen Greens          | Allen Greens       | 03/04/2015 03:07 AM                                                             | O                | $\circ$       | 9                  |
| 田                                      | 592       | My Organization                                  | $\tilde{2}$      | S(USD)         | UTC-05:00:00   | Allen Greens          | Allen Greens       | 05/19/2015 07:59 AM                                                             | Ö                | $\circ$       | 9                  |
| 国                                      | 12330     | org                                              | ¥                | S (BND)        | UTC02:00:00    | Allen Greens          | Allen Greens       | 03/04/2015 03:57 AM                                                             | Ô                | $\circ$       | 9                  |
| 田                                      | 12976     | <b>Organization 19 March</b>                     | ¥.               | S(USD)         | UTC-05:00:00   | Allen Greens          | Allen Greens       | 03/19/2015 09:58 AM                                                             | O                | $\theta$      | 9<br>ø             |
| 田                                      | 12881     | Sports Galary                                    | 4                | S(USD)         | UTC05:30:00    | Allen Greens          | Allen Greens       | 03/17/2015 05:16 AM                                                             | O                | $\bigcirc$    | \$                 |
| æ                                      | 12880     | Star Sport                                       | $\overline{2}$   | S(USD)         | UTC-05:00:00   | Allen Greens          | Allen Greens       | 03/17/2015 04:54 AM                                                             | Ø                | $\bigcirc$    |                    |
| 田                                      | 15453     | Testing                                          |                  | S(USD)         | UTC-05:00:00   | Allen Greens          | Allen Greens       | 05/19/2015 06:02 AM                                                             | Ô                | $\bigcirc$    |                    |
| B                                      | 16730     | The Car Shop                                     | $\overline{2}$   | (AED)          | UTC-05:00:00   | Allen Greens          | Allen Greens       | 06/29/2015 01:34 AM                                                             | O                | $\bigcirc$    | 5                  |

**FIGURE 6.14.7**

**Step 3:** After clicking on the icon an alert popup will be shown up, asking for the surety of the user to delete Organization. Click on Ok button.

**Step 4:** By clicking on OK button, the organization will get deleted with a success message.

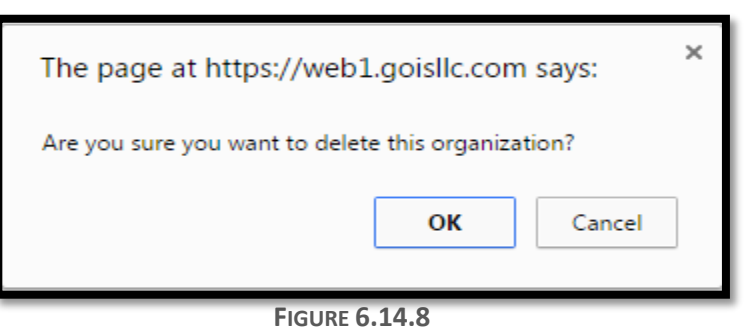

#### **Organization Detail:**

To view an Organization Detail, user needs to navigate to the "Entities" section that can be found under the "System" dropdown menu. The navigation of the menu is shown below along with the snapshots.

**(**Home>>System>>Entities>>Organization>> Click on the Organization name**)**

| <b>DASHROARD</b> |       | PRODUCTS<br><b>PURCHASES</b>                     | <b>INVENTORY</b>   | <b>SALES</b>   | <b>REPORTS</b>   | <b>HFIP</b><br>SYSTEM |                    |                                                                                 | Search your text |                |                      |
|------------------|-------|--------------------------------------------------|--------------------|----------------|------------------|-----------------------|--------------------|---------------------------------------------------------------------------------|------------------|----------------|----------------------|
| Home > Entities  |       |                                                  |                    |                |                  |                       |                    | You are viewing 'All' data related to the Business Unit(s) Global Fiter   Reset |                  |                |                      |
|                  |       | Select the entity you want to view Organizations | $\pmb{\mathrm{v}}$ |                |                  |                       |                    |                                                                                 |                  |                |                      |
|                  |       | Manage Organization                              |                    |                |                  |                       |                    |                                                                                 |                  |                | Q Narrow Your Search |
|                  |       |                                                  |                    |                |                  |                       |                    |                                                                                 |                  |                | Add Organization     |
|                  | ID    | Name                                             | <b>BU Count</b>    | Currency       | <b>Time Zone</b> | Owner                 | <b>Modified By</b> | Modified On                                                                     | Default          | <b>Status</b>  | Action               |
| Ŧ                | 12884 | Food Supply                                      |                    | \$ (USD)       | UTC-05:00:00     | Allen Greens          | Allen Greens       | 08/05/2015 08:06 AM                                                             | O                | 0              | 14                   |
| 国                | 15450 | Ind World                                        | $\overline{2}$     | <b>B</b> (THB) | UTC10:00:00      | Allen Greens          | Allen Greens       | 05/19/2015 03:21 AM                                                             | Ò                | $\Omega$       | 08                   |
| 田                | 12333 | Metaoption LLC                                   | 1                  | \$ (USD)       | UTC-05:00:00     | Allen Greens          | Allen Greens       | 03/04/2015 03:07 AM                                                             | 0                | 0              | 10                   |
| ₩                | 592   | My Organization                                  | $\sqrt{2}$         | S(USD)         | UTC-05:00:00     | Allen Greens          | Allen Greens       | 05/19/2015 07:59 AM                                                             | O                | $\overline{0}$ | 0                    |
| ₩                | 12330 | org                                              | ĭ                  | S (BND)        | UTC02:00:00      | Allen Greens          | Allen Greens       | 03/04/2015 03:57 AM                                                             | O                | 0              | 10                   |
| E                | 12976 | Organization 19 March                            | 1                  | \$ (USD)       | UTC-05:00:00     | Allen Greens          | Allen Greens       | 03/19/2015 09:58 AM                                                             | Ò                | 0              | 10                   |
| Ŧ                | 12881 | Sports Galary                                    | 1                  | $$$ (USD)      | UTC05:30:00      | Allen Greens          | Allen Greens       | 03/17/2015 05:16 AM                                                             | O                | 0              | 10                   |
| 图                | 12880 | Star Sport                                       | $\sqrt{2}$         | \$(USD)        | UTC-05:00:00     | Allen Greens          | Allen Greens       | 03/17/2015 04:54 AM                                                             | 0                | $\circ$        | /1                   |
| Ŧ                | 15453 | Testing                                          | ï                  | \$ (USD)       | UTC-05:00:00     | Allen Greens          | Allen Greens       | 05/19/2015 06:02 AM                                                             | Ò                | 0              | 74                   |
| $\boxplus$       | 16730 | The Car Shop                                     | $\sqrt{2}$         | (AED)          | UTC-05:00:00     | Allen Greens          | Allen Greens       | 06/29/2015 01:34 AM                                                             | 0                | 0              | 10                   |

**FIGURE 6.14.9**

When user clicks on the name of an Organization he will be redirected to another page showing the details of the specific organization. A Snapshot of the page is shown in **(Figure 6.14.10).**

| <b>C</b> Goods Order Inventory        |                           |                        |                  |              |                                        |               |      |                              | Welcome Allen (BusinessOwner)   Profile   Subscription   Logout<br>Last login was on: 08/18/2015 04:39 AM (UTC-05:00)   Switch to Old Site |  |
|---------------------------------------|---------------------------|------------------------|------------------|--------------|----------------------------------------|---------------|------|------------------------------|----------------------------------------------------------------------------------------------------|--|
| <b>DASHBOARD</b>                      | <b>PRODUCTS</b>           | <b>PURCHASES</b>       | <b>INVENTORY</b> | <b>SALES</b> | <b>REPORTS</b>                         | <b>SYSTEM</b> | HELP |                              | Search your text                                                                                                    |  |
| Home > Entities > Organization Detail |                           |                        |                  |              |                                        |               |      |                              | You are viewing 'All' data related to the Business Unit(s) Global Fiter   Reset                                                            |  |
| Back                                  |                           |                        |                  |              |                                        |               |      |                              |                                                                                                    |  |
| <b>Organization Detail</b>            |                           |                        |                  |              |                                        |               |      |                              |                                                                                                    |  |
| 592                                   |                           | <b>My Organization</b> |                  |              |                                        |               |      |                              | This is the organization created by the system for the new Business Owner. It can be renamed.                                              |  |
|                                       | <b>Time Zone</b>          |                        |                  |              | (UTC-05:00) Eastern Time (US & Canada) |               |      | Currency                     | S                                                                                                    |  |
|                                       | <b>Sales Order Prefix</b> |                        |                  |              |                                        |               |      | <b>Business Order Prefix</b> | PO                                                                                                    |  |
|                                       | <b>Billing Address</b>    |                        |                  |              |                                        |               |      | <b>Shipping Address</b>      |                                                                                                    |  |
| NO IMAGE<br>Available                 |                           |                        |                  |              |                                        |               |      |                              |                                                                                                    |  |
| Back                                  |                           |                        |                  |              |                                        |               |      |                              |                                                                                                    |  |

**FIGURE 6.14.10**

# **Chapter 15: Business Unit**

This section of the document contains a description about the functionalities that GOIS Pro provides with respect to a "Business Unit" as an entity. After going through this part you will learn how to Add, Delete, Edit, View details about Business Unit and other functionalities provided by GOIS Pro with respect to the Business Unit.

As per the hierarchy of GOIS-PRO system, a Business Unit will be created under an organization. Further, any number of business units can be associated with each individual organization. All the business units under an organization will be using the same set of business products for different transactions made in the system.

**For example:** An organization can be GOIS, having one business unit is in Jersey City and other business unit is in New York.

To "Manage Business Unit" user has to navigate to the "Entities" section, this option can be found on the "System" dropdown menu. The navigation of the menu is shown below.

- 1. **To Manage Business Unit: (**Home>>System>>Entities>>Business Unit)
- 2. Move the mouse pointer to the "System" Section on the Menu Bar, a drop down menu will be displayed, click on the "Entities".
- 3. User will be redirected to the manage organization page.
- 4. Click on the dropdown "Select the entity you want to view", then from the list, choose Business Unit.
- 5. You will be directed to the manage business unit page where you can see the list of existing Business units created across different organizations. The snapshot of the page is given below.

| <b>DASHBOARD</b> | <b>PRODUCTS</b><br><b>PURCHASES</b>              | <b>INVENTORY</b><br><b>SALES</b> | <b>REPORTS</b> | <b>SYSTEM</b><br>HELP |                     | Search your text                                                                |         |                       |                          |
|------------------|--------------------------------------------------|----------------------------------|----------------|-----------------------|---------------------|---------------------------------------------------------------------------------|---------|-----------------------|--------------------------|
| Home > Entities  |                                                  |                                  |                |                       |                     | You are viewing 'All' data related to the Business Unit(s) Global Fiter   Reset |         |                       |                          |
|                  | Select the entity you want to view Business Unit | $\mathbf{v}$                     |                |                       |                     |                                                                                 |         |                       |                          |
|                  | <b>Manage Business Unit</b>                      |                                  |                |                       |                     |                                                                                 |         | Q. Narrow Your Search |                          |
|                  |                                                  |                                  |                |                       |                     |                                                                                 |         |                       | <b>Add Business Unit</b> |
| $\mathbf{D}$     | Name                                             | Organization                     | Currency       | <b>Time Zone</b>      | Modified By         | <b>Modified On</b>                                                              | Default | <b>Status</b>         | Action                   |
| 13294            | BU 1 - Food Supply                               | <b>Food Supply</b>               | \$ (USD)       | UTC-05:00:00          | Allen Greens        | 03/17/2015 07:19 AM                                                             | 0       | Ο                     | 10                       |
| 15931            | BU 1 - Ind                                       | Ind World                        | <b>B</b> (THB) | UTC10:00:00           | Allen Greens        | 05/19/2015 03:20 AM                                                             | 0       | Ο                     | 10                       |
| 12720            | BU 1 - Metaoption LLC                            | Metaoption LLC                   | \$ (USD)       | UTC-05:00:00          | Allen Greens        | 03/04/2015 03:07 AM                                                             | 0       | Ο                     | 14                       |
| 12717            | BU 1 - org                                       | org                              | \$(BND)        | UTC02:00:00           | Allen Greens        | 03/04/2015 02:34 AM                                                             | 0       | 0                     | 10                       |
| 13404            | BU 1 - Organization 19 March                     | Organization 19 March            | \$ (USD)       | UTC-05:00:00          | <b>Allen Greens</b> | 03/19/2015 09:58 AM                                                             | 0       | Ο                     | 10                       |
| 13291            | BU 1 - Sports Galary                             | Sports Galary                    | $$$ (USD)      | UTC05:30:00           | <b>Allen Greens</b> | 03/17/2015 05:16 AM                                                             | 0       | Ο                     | 10                       |
| 13290            | BU 1 - Star Sport                                | Star Sport                       | \$ (USD)       | UTC-05:00:00          | Allen Greens        | 03/17/2015 04:54 AM                                                             | 0       | Ο                     | 16                       |
| 15934            | BU 1 - Testing                                   | Testing                          | \$ (USD)       | UTC-05:00:00          | Allen Greens        | 05/19/2015 06:02 AM                                                             | 0       | Θ                     | 10                       |
| 17246            | BU 1 - The Car Shop                              | The Car Shop                     | <b>U</b> (AED) | UTC-05:00:00          | <b>Allen Greens</b> | 06/29/2015 01:32 AM                                                             | 0       | Ο                     | 10                       |
| 15969            | <b>BU2-Ind</b>                                   | Ind World                        | <b>B</b> (THB) | UTC10:00:00           | <b>Allen Greens</b> | 05/20/2015 05:50 AM                                                             | 0       | Θ                     | 16                       |

**FIGURE 6.15.1**

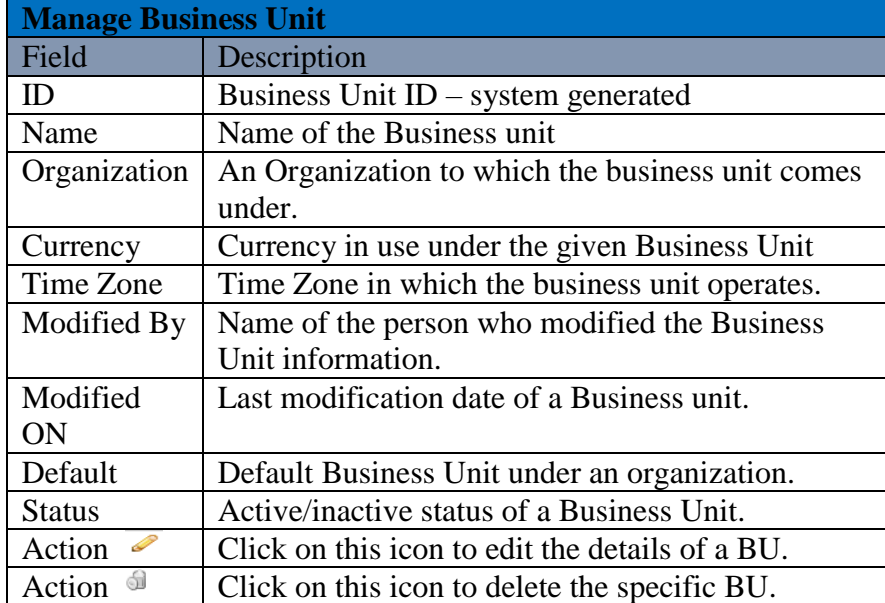

### **Add Business Unit**

To add a new Business Unit under an organization, user needs to navigate to the "Entities" section that can be found under the "System" dropdown menu. The navigation of the menu is shown below along with the snapshots.

**Steps to Add New Business Unit: (**Home>>System>>Entities>>Business Unit>>Add Business Unit**)**

| DASHBOARD       | PRODUCTS<br><b>PURCHASES</b>                                             | <b>INVENTORY</b><br><b>SALES</b> | <b>REPORTS</b> | <b>HELP</b><br><b>SYSTEM</b> |                    | Search your text                                                                |         |                    |                   |
|-----------------|--------------------------------------------------------------------------|----------------------------------|----------------|------------------------------|--------------------|---------------------------------------------------------------------------------|---------|--------------------|-------------------|
| Home > Entities |                                                                          |                                  |                |                              |                    | You are viewing 'All' data related to the Business Unit(s) Global Fiber   Reset |         |                    |                   |
|                 | Select the entity you want to view Business Unit<br>Manage Business Unit | $\pmb{\mathrm{v}}$               |                |                              |                    |                                                                                 |         | Narrow Your Search |                   |
|                 |                                                                          |                                  |                |                              |                    |                                                                                 |         |                    | Add Business Unit |
| D               | Name                                                                     | Organization                     | Currency       | Time Zone                    | <b>Modified By</b> | <b>Modified On</b>                                                              | Default | <b>Status</b>      | Action            |
| 13294           | BU 1 - Food Supply                                                       | Food Supply                      | \$ (USD)       | UTC-0500:00                  | Allen Greens       | 03/17/2015 07:19 AM                                                             | O       | Ω                  | 26                |
| 15931           | BU 1 - Ind                                                               | Ind World                        | B (THB)        | UTC10:00:00                  | Allen Greens       | 05/19/2015 03:20 AM                                                             | O       | $\bigcirc$         | $\ell$            |
| 12720           | BU 1 - Metaoption LLC                                                    | Metaoption LLC                   | S(USD)         | UTC-05:00:00                 | Allen Greens       | 03/04/2015 03:07 AM                                                             | O       | $\circ$            | $\mathscr{L}$     |
| 12717           | BU 1-org                                                                 | org                              | \$ (BND)       | UTC02:00:00                  | Allen Greens       | 03/04/2015 02:34 AM                                                             | O       | $\Omega$           | 20                |
| 13404           | BU 1 - Organization 19 March                                             | Organization 19 March            | \$ (USD)       | UTC-05:00:00                 | Allen Greens       | 03/19/2015 09:58 AM                                                             | O       | $\bigcirc$         | $\mathscr{I}$     |
| 13291           | BU 1 - Sports Galary                                                     | Sports Galary                    | S(USD)         | UTC05:30:00                  | Allen Greens       | 03/17/2015 05:16 AM                                                             | O       | $\circ$            | / 1               |
| 13290           | BU 1 - Star Sport                                                        | Star Sport                       | \$ (USD)       | UTC-05:00:00                 | Allen Greens       | 03/17/2015 04:54 AM                                                             | O       | $\Omega$           | $\ell$            |
| 15934           | BU 1 - Testing                                                           | Testing                          | \$ (USD)       | UTC-05:00:00                 | Allen Greens       | 05/19/2015 06:02 AM                                                             | O       | $\Omega$           | $\mathscr{I}$ a   |
| 17246           | BU 1 - The Car Shop                                                      | The Car Shop                     | LA(AED)        | UTC-05:00:00                 | Allen Greens       | 06/29/2015 01:32 AM                                                             | O       | $\circ$            | 14                |
| 15969           | BU <sub>2</sub> -Ind                                                     | Ind World                        | B (THB)        | UTC10:00:00                  | Allen Greens       | 05/20/2015 05:50 AM                                                             | $\circ$ | 0                  | 10                |

**FIGURE 6.15.2**

When you will click on the link marked on the above snapshot, a new window will appear in which you have to fill all details to add a new Business Unit in the system. Snapshot and Steps to add Business Unit is given below.

#### **Steps to Add Business Unit:**

**Step 1:** Click on the link "Add Business Unit" at the right corner as marked in the above given snapshot.

**Step 2:** After clicking, a new window will appear, asking to the user for the Organization to which the new Business unit will be associated. A Snapshot of the Window is shown below.

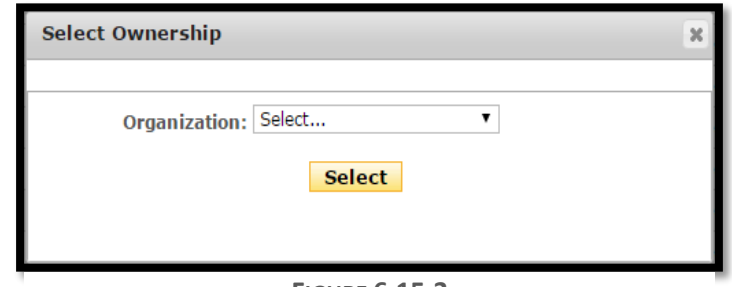

**FIGURE 6.15.3**

**Step 3:** Select an organization from the dropdown and click on the button.

**Step 4:** After clicking on the button, a new window will appear, fill the details about the new Business Unit in the window. A Snapshot of the window is shown below.

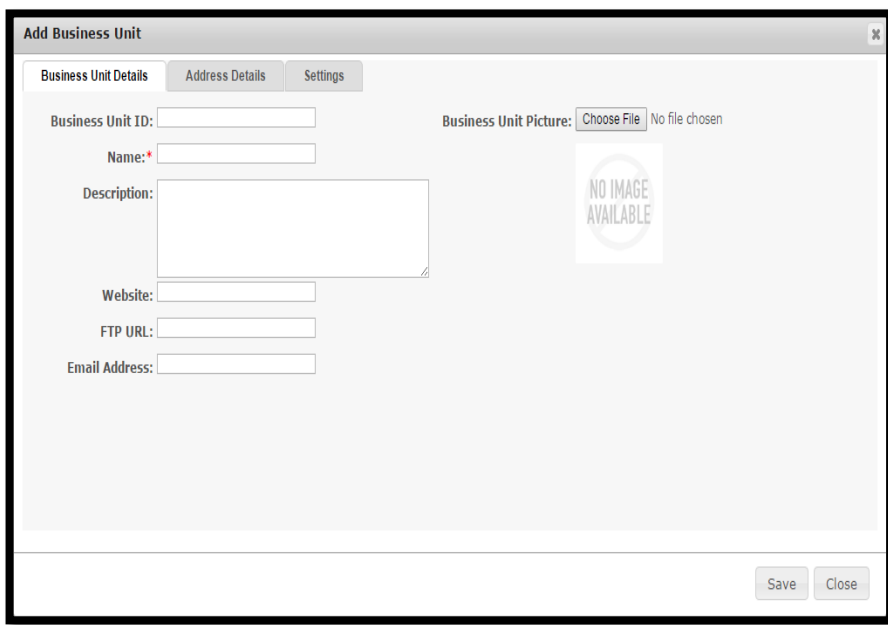

**FIGURE 6.15.4**

| <b>Business Unit details</b> |                                             |
|------------------------------|---------------------------------------------|
| Field                        | Description                                 |
| <b>Business</b>              | System generated Unique ID of Business Unit |
| Unit ID                      |                                             |
| Name                         | Name of the Business Unit                   |
| Description                  | Description about the Business Unit         |

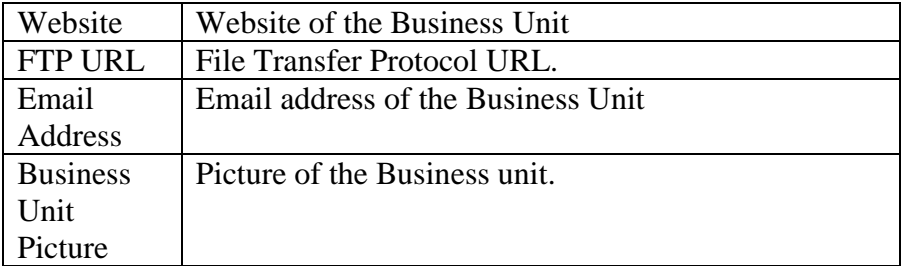

**Step 5:** Fill the details about the Business unit in the "Business Unit Detail form", after filling the details, click on the Address Details Tab and fill the Address details of the Business Unit. Snapshot of the window is given below in **(Figure 5.15.5)**.

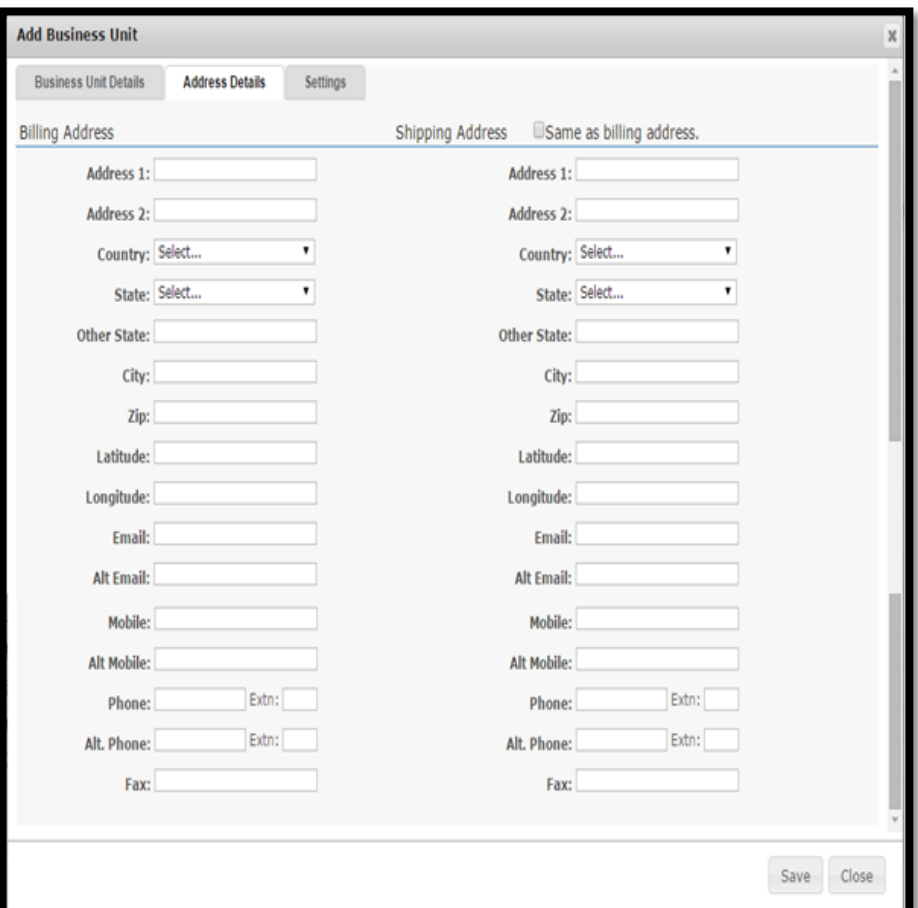

**FIGURE 6.15.5**

| <b>Address Details</b> |                                                                      |
|------------------------|----------------------------------------------------------------------|
| Fields                 | Description                                                          |
| Address 1              | Text area to fill the address, maximum 50 characters<br>are allowed. |
| Address 2              | Text area to fill the address, maximum 50 characters<br>are allowed. |
| Country                | Name of the Country                                                  |
| <b>State</b>           | Name of the State                                                    |
| Other                  | If a state name does not exist in the list, user can                 |
| <b>State</b>           | manually enter the state name.                                       |

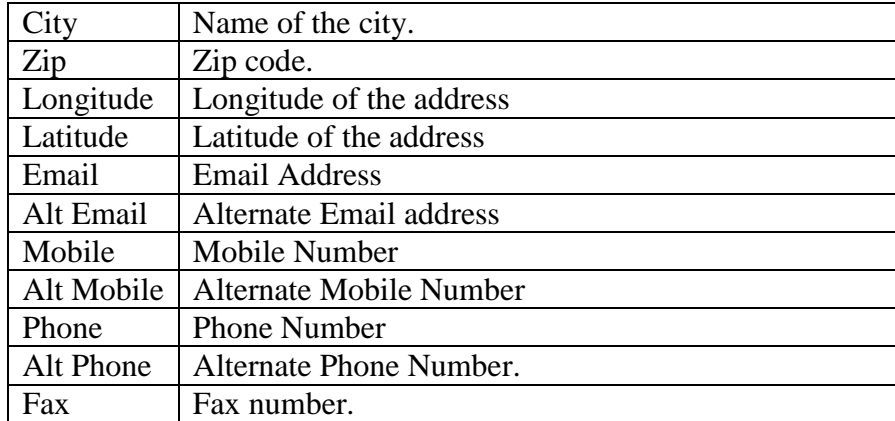

**Step 6:** After filling the address details, click on the settings tab. Snapshot of the page is given below.

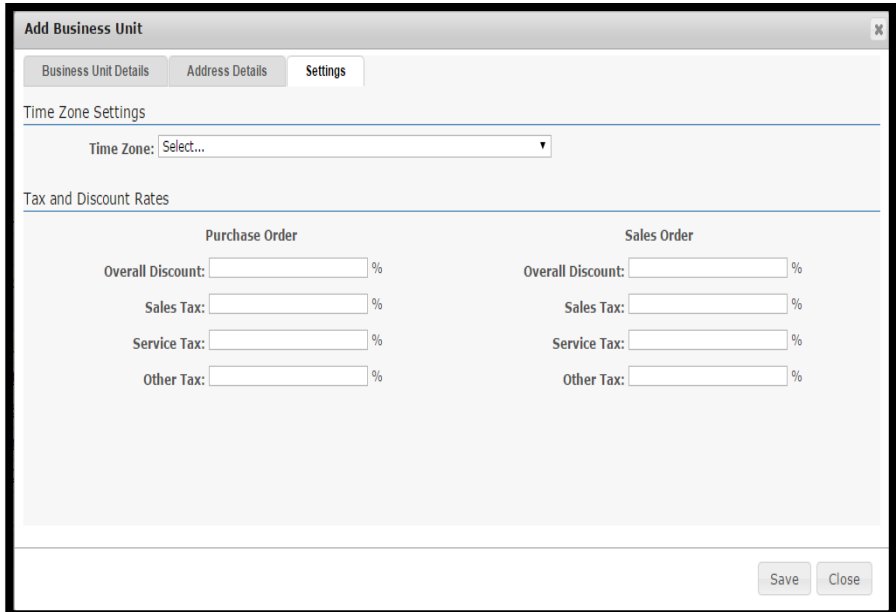

**FIGURE 6.15.6**

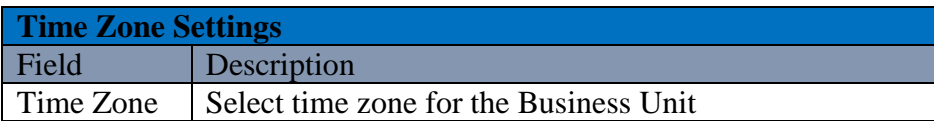

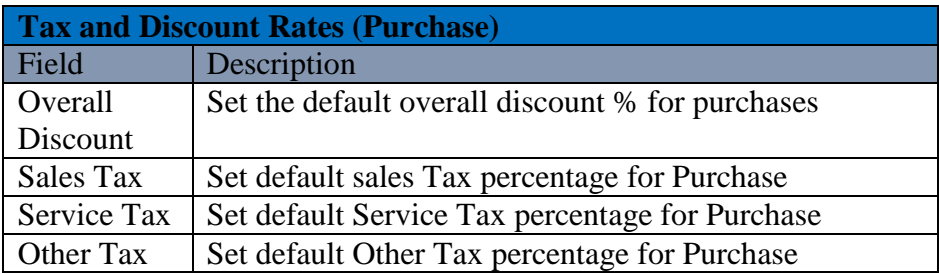

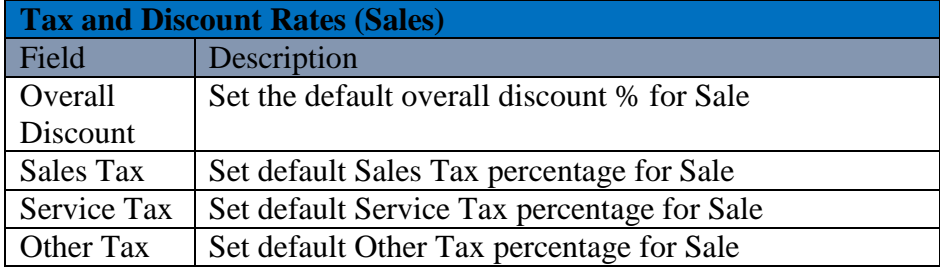

**Step 7:** After filling the details in the settings form, click on the save button to add a new Business Unit.

**Note:** Click on the close button if you want to close the window and cancel the process.

### **Edit Business Unit**

To edit the details about the Business Unit user needs to click on the pencil icon marked in the below given snapshot.

#### **Steps to Edit Business Unit:**

**Step 1:** User has to navigate to the Manage Business Unit window, and then click on the pencil icon marked on the below given snapshot.

| <b>DASHBOARD</b> | <b>PURCHASES</b><br>PRODUCTS                     | <b>INVENTORY</b><br><b>SALES</b> | <b>REPORTS</b> | <b>HELP</b><br><b>SYSTEM</b> |                    | Search your text                                                                |                |               |                             |
|------------------|--------------------------------------------------|----------------------------------|----------------|------------------------------|--------------------|---------------------------------------------------------------------------------|----------------|---------------|-----------------------------|
| Home > Foffies   |                                                  |                                  |                |                              |                    | You are viewing 'All' data related to the Business Unit(s) Ginhal Fiter   Reset |                |               |                             |
|                  | Select the entity you want to view Business Unit |                                  |                |                              |                    |                                                                                 |                |               |                             |
|                  | Manage Business Unit                             |                                  |                |                              |                    |                                                                                 |                |               | <b>Q</b> Narrow Your Search |
|                  |                                                  |                                  |                |                              |                    |                                                                                 |                |               | Add Husiness Unit           |
| <b>ID</b>        | Name                                             | <b>Urganization</b>              | Currency       | <b>Ime Zone</b>              | <b>Modified By</b> | Moddled On                                                                      | <b>Uetault</b> | <b>Status</b> | Action                      |
| 13294            | BU 1 - Food Supply                               | Food Supply                      | \$ (USD)       | UTC-05:00:00                 | Allen Greens       | 03/17/2015 07:19 AM                                                             | 0              | Ο             | d                           |
| 15931            | BU 1 - Ind                                       | Ind World                        | B (THB)        | UTC10:00:00                  | Allen Creens       | 05/19/2015 03:20 AM                                                             | Ø              | Ο             | Þ<br>ø                      |
| 12720            | BU 1 - Metaoption LLC                            | Metaoption LLC                   | \$ (USD)       | UTC-05:00:00                 | Allen Greens       | 03/04/2015 03:07 AM                                                             | Ø              | Θ             |                             |
| 12717            | $RII1 - nm$                                      | org                              | $$$ $(RND)$    | UTC0200:00                   | Allen Greens       | 03/04/2015 02:34 AM                                                             | Ø              | 0             |                             |
| 13404            | BU 1 - Organization 19 March                     | Organization 19 March            | S(USU)         | U1C-051009                   | Allen Greens       | U3/19/2015 U9:58 AM                                                             | Ø              | Α             |                             |
| 13291            | BU 1 - Sports Galary                             | Sports Galary                    | \$ (USD)       | UTC05.30.00                  | Allen Greens       | 03/17/2015 05:16 AM                                                             | 0              |               |                             |
| 13290            | BU 1 - 3tar Sport                                | <b>Star Sport</b>                | $$$ (USD)      | UTC-05:00:00                 | Allen Greens       | 03/17/2015 04:54 AM                                                             | 0              |               |                             |
| 15934            | BU 1 Tosting                                     | Tosting                          | S(USD)         | UTC 05:00:00                 | Allen Greens       | 05/19/2015 06:02 AM                                                             | 0              |               |                             |
| 17246            | BU 1 - The Car Shop                              | The Car Shop                     | A(RED)         | UTC-05:00:00                 | Allen Greens       | 06/29/2015 01:32 AM                                                             | Ò              | Ο             |                             |
| 15969            | RU <sub>2</sub> -Ind                             | Ind World                        | <b>B</b> (THR) | UTC10:00:00                  | Allen Greens       | 05/20/2015 05:50 AM                                                             | Ò              | Θ             |                             |

**FIGURE 6.15.7**

**Step 2:** After clicking on the pencil icon, an edit Business Unit window will be displayed. A Snapshot of the window is shown below.

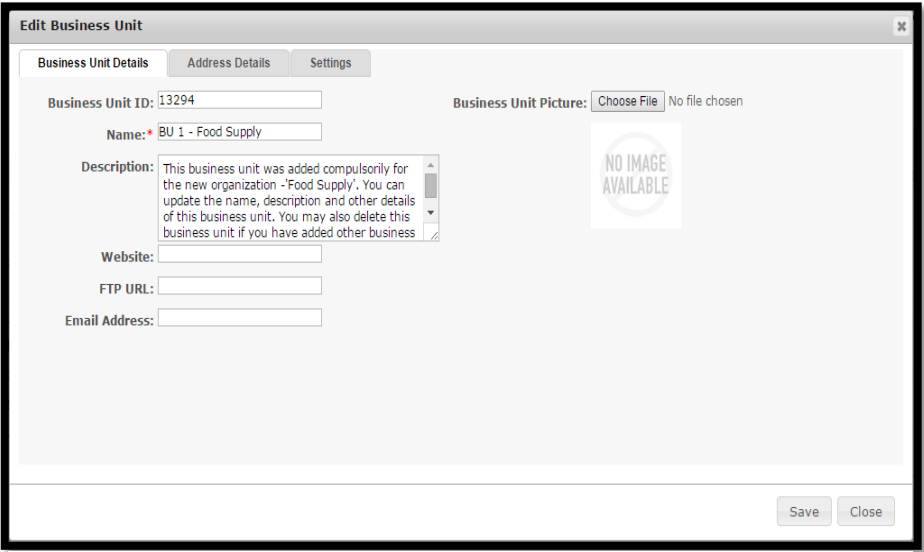

**FIGURE 6.15.8**

**Step 3:** Edit the fields that need to be changed.

**Step 4:** Repeat Step-3 for Address Details and Settings tab, click on save button to save the changes made.

### **Delete Business Unit**

To delete Business Unit user needs to click on the delete icon marked in the given snapshot. A Business Unit can be deleted if and only if it has no associated transactional data under purchase, inventory, sales, etc. Also default business unit for an organization cannot be deleted.

#### **Steps to Delete Business Unit:**

**Step 1:** To delete Business Unit you need to navigate to the Manage Business Unit window.

**Step 2:** Then you need to click on the delete icon against the specific Business Unit to be deleted as marked in the given snapshot.

| <b>DASHBOARD</b> | <b>PRODUCTS</b><br><b>PURCHASES</b>              | SALES<br><b>INVENTORY</b> | <b>REPORTS</b> | HELP<br><b>SYSTEM</b> |              | Search your text                                                               |         |                       |                   |
|------------------|--------------------------------------------------|---------------------------|----------------|-----------------------|--------------|--------------------------------------------------------------------------------|---------|-----------------------|-------------------|
| Home > Entities  |                                                  |                           |                |                       |              | You are viewing 'All' data related to the Business Unit(s) Global Fiter   Rese |         |                       |                   |
|                  | Select the entity you want to view Business Unit | ,                         |                |                       |              |                                                                                |         |                       |                   |
|                  | <b>Manage Business Unit</b>                      |                           |                |                       |              |                                                                                |         | Q. Narrow Your Search |                   |
|                  |                                                  |                           |                |                       |              |                                                                                |         |                       | Add Business Unit |
| ID.              | Name                                             | Organization              | Currency       | Time Zone             | Modified By  | <b>Modified On</b>                                                             | Default | <b>Status</b>         | Action            |
| 13294            | BU 1 - Food Supply                               | Food Supply               | \$ (USD)       | UTC-05:00:00          | Allen Greens | 03/17/2015 07:19 AM                                                            | 0       | Ο                     | 49                |
| 15931            | $BU1 - Ind$                                      | Ind World                 | B (THB)        | UTC10:00:00           | Allen Greens | 05/19/2015 03:20 AM                                                            | Ò       | $\bullet$             | $\sqrt{2}$        |
| 12720            | BU 1 - Metaoption LLC                            | Metaoption LLC            | \$ (USD)       | UTC-05:00:00          | Allen Greens | 03/04/2015 03:07 AM                                                            | 0       | Ο                     | 48                |
| 12717            | $BU1 - onq$                                      | org                       | $$$ $(BND)$    | UTC02:00:00           | Allen Greens | 03/04/2015 02:34 AM                                                            | O       | $\Theta$              | 19                |
| 13404            | BU 1 - Organization 19 March                     | Organization 19 March     | S(USD)         | UTC-05:00:00          | Allen Greens | 03/19/2015 09:58 AM                                                            | 0       | 0                     | $\mathscr{A}$     |
| 13291            | BU 1 - Sports Galary                             | Sports Galary             | \$ (USD)       | UTC05:30:00           | Allen Greens | 03/17/2015 05:16 AM                                                            | O       | $\bullet$             | $\sqrt{2}$        |
| 13290            | BU 1 - Star Sport                                | Star Sport                | $$$ (USD)      | UTC-05:00:00          | Allen Greens | 03/17/2015 04:54 AM                                                            | O       | 0                     | Aa                |
| 15934            | BU 1 - Testing                                   | Testing                   | \$ (USD)       | UTC-05:00:00          | Allen Greens | 05/19/2015 06:02 AM                                                            | O       | $\bullet$             | 19                |
| 17246            | BU 1 - The Car Shop                              | The Car Shop              | L+(AED)        | UTC-05:00:00          | Allen Greens | 06/29/2015 01:32 AM                                                            | 0       | Θ                     | 49                |
| 15969            | $BU2 - Ind$                                      | Ind World                 | B (THB)        | UTC10:00:00           | Allen Greens | 05/20/2015 05:50 AM                                                            | Ò       | 0                     | 46                |

**FIGURE 6.15.9**

**Step 3:** After clicking on the icon an alert popup will be shown, asking for the surety of the user to delete the Business Unit. Click on Ok button to delete.

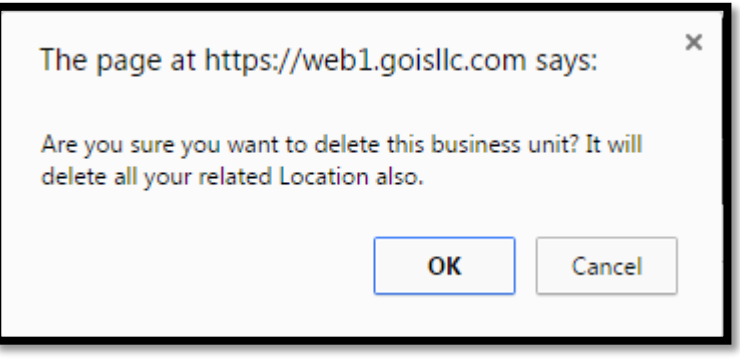

**FIGURE 6.15.20**

### **Business Unit Detail**

To get a broader knowledge about a Business Unit, user has to navigate to the Business Unit Detail page. Navigation for the page is shown below. A section of the Page is shown in **(Figure 6.15.21).**

**Navigation for Business Unit Detail page: (**Home>>System>>Entities>>Business Unit>>Click on the Business Unit Name**)**

The details provided about the Business Unit are divided into different sections on the detail page.

- Manage Business Unit
- Vendor Information
- Customer Information
- Location Information

#### *Manage Business Unit*

This section provides contact information of the Business Unit; fields can be seen in the **(Figure 6.15.21)**.

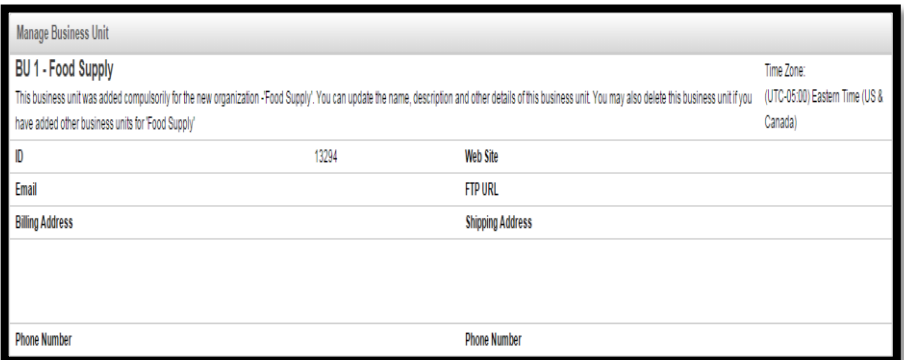

**FIGURE 6.15.21**

| <b>Manage Business Unit</b> |                                        |
|-----------------------------|----------------------------------------|
| Field                       | Description                            |
| ID)                         | Unique ID of the Business Unit         |
| Email                       | email address of the Business Unit     |
| <b>Billing</b>              | Billing Address of BU                  |
| Address                     |                                        |
| Web site                    | Web address of BU                      |
| <b>FTP URL</b>              | FTP URL of a business unit $-$ if any. |
| Shipping                    | Shipping address for the Business Unit |
| Address                     |                                        |
| <b>Phone Number</b>         | Phone Number of the Business Unit      |

## **Vendor Information**

To see the list of the vendors associated with the Business Unit along with their details, you have to navigate to the Vendor Information section of the Business Unit Detail Page. Snapshot of the section is provided in **(Figure 6.15.22)**

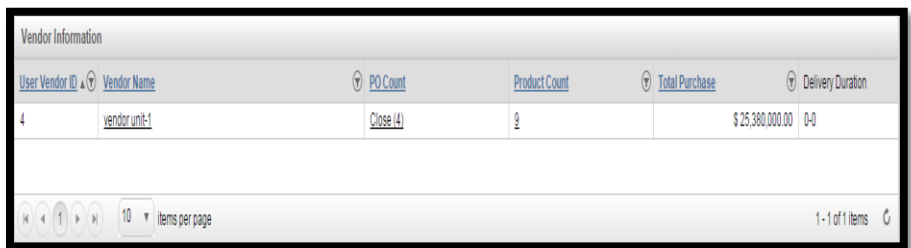

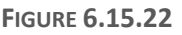

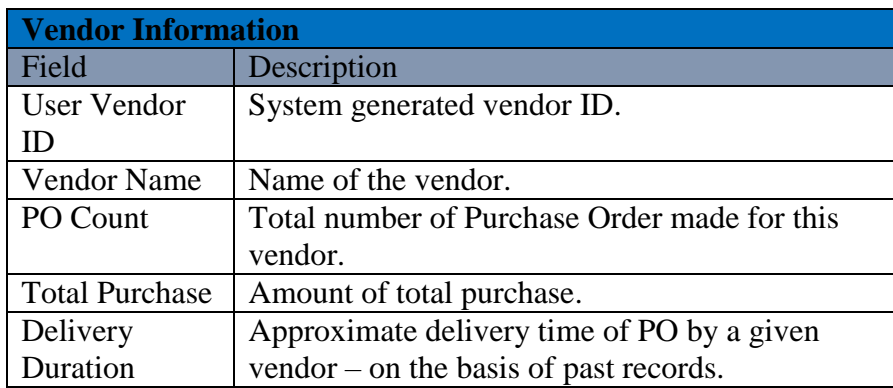

## **Customer Information**

To see the list of the Customers associated with the Business Unit along with their details, you have to navigate to the Customer Information section of the Business Unit Detail Page. Snapshot of the section is provided in **(Figure 6.15.23)**

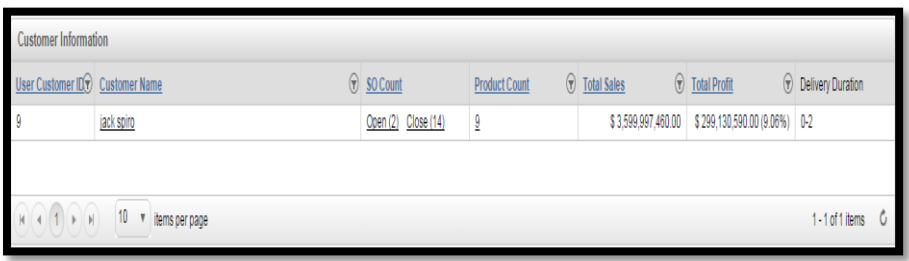

**FIGURE 6.15.23**

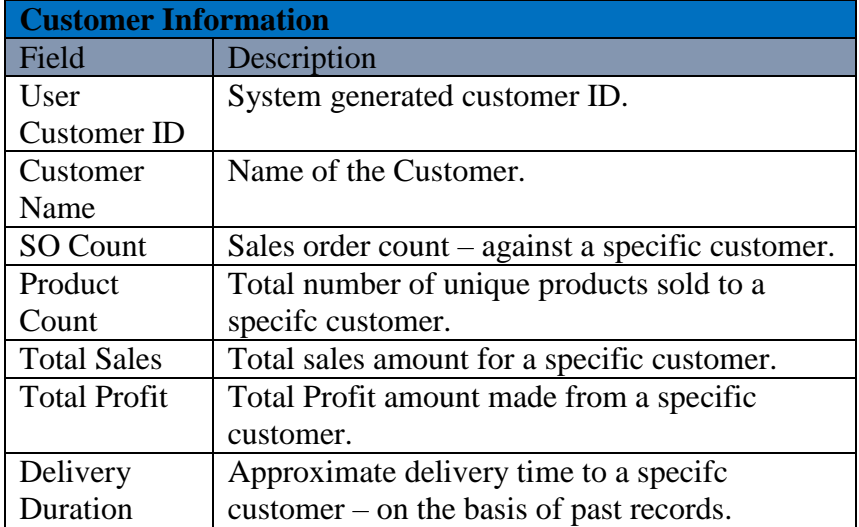

# **Location Information**

To view the list of locations associated with a Business Unit along with their details user has to navigate to the Location Information section of the Business Unit detail page. Snapshot of the section is given in **(Figure 6.15.24).**

| <b>Low Stock</b><br>O<br>Stock Value By SP<br>$\circledcirc$ Expected Margin $\circledcirc$<br>User Inventory $ID$ Name<br>$\circledR$ Product Count<br>Stock Value By PP<br><b>Product Count</b>                                                                                                    |  |
|----------------------------------------------------------------------------------------------------|--|
|                                                                                                    |  |
| $\overline{\phantom{a}}$<br>\$571,030.00 \$177,975.00 (45.28%)<br>\$393,055.00<br>BU 1 - Food Supply - Loc 1                                                                                                    |  |
| 20<br>\$550.00 (47.83%)<br>\$1,150.00<br>\$1,700.00<br>test3                                                                                                    |  |
| $\begin{array}{ c c c }\hline \textbf{M} & \textbf{A} & \textbf{A} & \textbf{B} \\ \hline \textbf{M} & \textbf{A} & \textbf{A} & \textbf{B} \\ \hline \textbf{M} & \textbf{A} & \textbf{B} & \textbf{B} \\ \hline \textbf{M} & \textbf{A} & \textbf{B} & \textbf{B} \\ \hline \textbf{M} & \textbf{A} & \textbf{B} & \textbf{B} \\ \hline \textbf{M} & \textbf{A} & \textbf{B} & \textbf{B} & \textbf{B} \\ \hline \textbf{M} & \textbf{A$<br>10<br>1 - 2 of 2 items<br>v items per page<br>JUVV. |  |

**FIGURE 6.15.24**

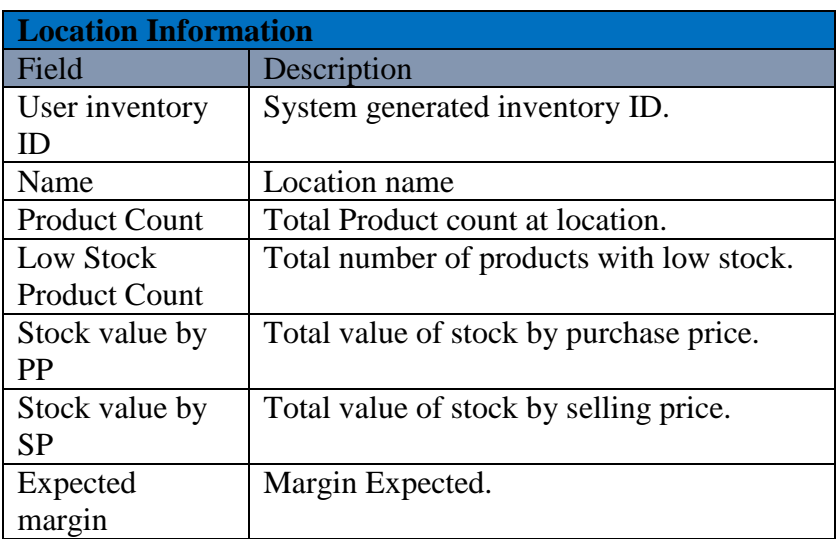

# **Chapter 16: Location**

This section of the document contains a description about the functionalities that GOIS Pro provides with respect to "Location" as an entity in the system. Here Location refers to a physical warehouse under an organization and business unit where you will be keeping all the stocks for different products. After going through this part you will learn how to Add, Delete, Edit, View Stock details exist in a Location and other functionalities provided by GOIS Pro with respect to Location.

To "Manage Location" user has to navigate to the "Entities" section, this option can be found on the "System" dropdown menu. The navigation of the menu is shown below.

#### **To Manage Location:**

**(**Home>>System>>Entities>>Location)

- 1. Move the mouse pointer to the "System" Section on the Menu Bar, a drop down menu will be displayed, click on the "Entities".
- 2. By Default, the user will be redirected to the page containing the list of organizations.
- 3. Click on the dropdown "Select the entity you want to view", from the list select "Location".
- 4. A list of "Locations" will be displayed (if already added) to GOIS Pro or you may add the desired number of locations. Refer **(Figure 6.16.1)**.

|    |                  | <b>C</b> Goods Order Inventory                                         |                                      |                          |                                 |                      |                  |                     | Welcome Allen (BusinessOwner)   Profile   Subscription   Logout<br>Last login was on: 08/05/2015 10:17 AM (UTC-05:00)   Switch to Old Site |         |                               |
|----|------------------|------------------------------------------------------------------------|--------------------------------------|--------------------------|---------------------------------|----------------------|------------------|---------------------|----------------------------------------------------------------------------------------------------|---------|-------------------------------|
|    | <b>DASHBOARD</b> | <b>PRODUCTS</b>                                                        | <b>PURCHASES</b><br><b>INVENTORY</b> | <b>SALES</b>             | <b>REPORTS</b><br><b>SYSTEM</b> | <b>HFIP</b>          |                  |                     | Search your text                                                                                                    |         |                               |
|    | Home > Entities  |                                                                        |                                      |                          |                                 |                      |                  |                     | You are viewing 'All' data related to the Business Unit(s) Global Fiter   Reset                                                            |         |                               |
|    |                  | Select the entity you want to view Location<br><b>Manage Locations</b> | ۰                                    |                          |                                 |                      |                  |                     |                                                                                                    |         | Q. Narrow Your Search         |
|    | ID               | Location                                                               | <b>Business Unit</b>                 | Organization             | Owner                           | <b>Product Count</b> | <b>Low Stock</b> | <b>Modified By</b>  | <b>Modified On</b>                                                                                                    | Default | <b>Add Location</b><br>Action |
|    | 21               | BU 1 - The Car Shop -<br>Loc 1                                         | BU 1 - The Car Shop                  | The Car Shop             | Allen Greens                    | 8                    | O.               | Allen Greens        | 06/29/2015 01:32 AM                                                                                                    | ۵       | 194                           |
| M. | 22               | Car gallery - Loc 1                                                    | Car gallery                          | The Car Shop             | Allen Greens                    | $\overline{2}$       | o                | <b>Allen Greens</b> | 06/29/2015 01:44 AM                                                                                                    | ٥       | 184                           |
|    | 14               | BU 1 - Testing - Loc 1                                                 | BU 1 - Testing                       | Testing                  | Allen Greens                    | $\overline{2}$       | O.               | Allen Greens        | 05/19/2015 06:02 AM                                                                                                    | 0       | /98                           |
|    | 15               | Rish                                                                   | BU 1 - Testing                       | Testing                  | Allen Greens                    | $\mathbf{0}$         | $\mathbf{0}$     | Allen Greens        | 05/19/2015 06:05 AM                                                                                                    | Ō       | 196                           |
|    | 19               | Test - Loc 1                                                           | Test                                 | <b>Star Sport</b>        | Allen Greens                    | 3                    | 0                | Anup singh kumar    | 05/22/2015 03:16 AM                                                                                                    | ٥       | 134                           |
|    | 6                | BU 1 - Star Sport - Loc 1                                              | BU 1 - Star Sport                    | <b>Star Sport</b>        | Allen Greens                    | 9                    | $\theta$         | <b>Allen Greens</b> | 06/23/2015 01:12 AM                                                                                                    | 0       | /98                           |
|    | $\overline{7}$   | BU 1 - Sports Galary -<br>Loc 1                                        | BU 1 - Sports Galary                 | Sports Galary            | Allen Greens                    | $\mathbf{0}$         | o                | <b>Allen Greens</b> | 03/17/2015 05:16 AM                                                                                                    | o       | /34                           |
|    | 10               | BU 1 - Organization 19<br>March - Loc 1                                | BU 1 - Organization<br>19 March      | Organization 19<br>March | Allen Greens                    | $\mathbf{0}$         | o                | <b>Allen Greens</b> | 03/19/2015 09:58 AM                                                                                                    | o       | 194                           |
|    | 3                | BU 1 - org - Loc 1                                                     | BU 1 - org                           | org                      | Allen Greens                    | $\mathbf{0}$         | 0                | <b>Allen Greens</b> | 03/04/2015 02:34 AM                                                                                                    | ø       | 166                           |
|    | $\mathbf{1}$     | My Location                                                            | My Business Unit                     | My Organization          | Allen Greens                    | 39                   | 0                | <b>Allen Greens</b> | 11/29/2013 05:27 AM                                                                                                    | ٥       | /34                           |
|    | 4                | $(4)123$ $(*)$                                                         | 10 v items per page                  |                          |                                 |                      |                  |                     |                                                                                                    |         | 1 - 10 of 21 items            |

**FIGURE 6.16.1**

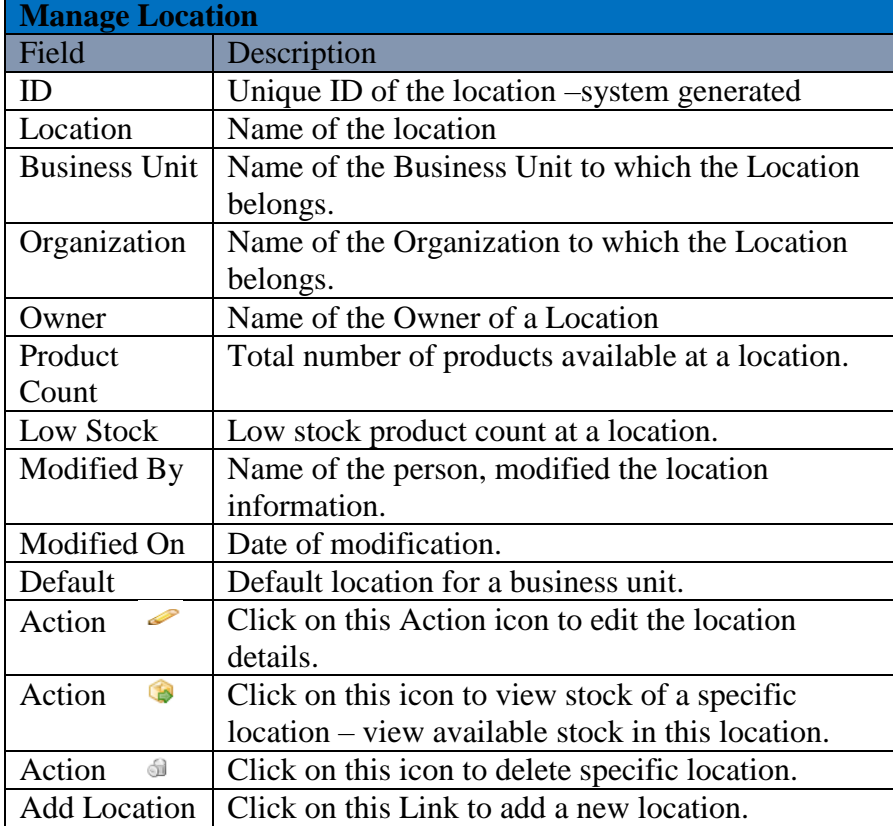

### **Add Location**

To add a new "Location", User needs to navigate to the "Entities" section that can be found in the "System" dropdown menu. The navigation of the menu is shown below along with the snapshots.

#### **Steps to Add Location:**

**(**Home>>System>>Entities>>Location>>Add Location**)**

When you will click on the link marked on the above snapshot, a new window will appear in which you have to fill all details to add a new Location in the system. Snapshot and Steps to add Location is given below.

| Search your fext<br><b>DASHBOARD</b><br><b>PRODUCTS</b><br><b>PURCHASES</b><br><b>INVENTORY</b><br><b>SALES</b><br><b>REPORTS</b><br>SYSTEM<br>HELP |                                                                                                    |                                 |                          |              |                      |           |                  |                     |         |                             |  |  |  |
|----------------------------------------------------------------------------------------------------|----------------------------------------------------------------------------------------------------|---------------------------------|--------------------------|--------------|----------------------|-----------|------------------|---------------------|---------|-----------------------------|--|--|--|
|                                                                                                    | You are viewing 'All' data related to the Business Unit(s) Global Fiter   Reset<br>Home > Entities |                                 |                          |              |                      |           |                  |                     |         |                             |  |  |  |
|                                                                                                    | Select the entity you want to view Location                                                        | $\pmb{\mathrm{v}}$              |                          |              |                      |           |                  |                     |         |                             |  |  |  |
|                                                                                                    | Manage Locations                                                                                   |                                 |                          |              |                      |           |                  |                     |         | <b>Q</b> Narrow Your Search |  |  |  |
|                                                                                                    |                                                                                                    |                                 |                          |              |                      |           |                  |                     |         | Add Location                |  |  |  |
| $\mathbf{D}$                                                                                                    | Location                                                                                           | <b>Business Unit</b>            | Organization             | Owner        | <b>Product Count</b> | Low Stock | Modified By      | <b>Modified On</b>  | Default | Action                      |  |  |  |
| 21                                                                                                    | BU 1 - The Car Shop -<br>Loc 1                                                                     | BU 1 - The Car Shop             | The Car Shop             | Allen Greens | 8                    | Đ.        | Allen Greens     | 06/29/2015 01:32 AM | 0       | /38                         |  |  |  |
| 22                                                                                                    | Car gallery - Loc 1                                                                                | Car gallery                     | The Car Shop             | Allen Greens | 2                    | 0         | Allen Greens     | 06/29/2015 01:44 AM | Ø       | /98                         |  |  |  |
| 14                                                                                                    | BU 1 - Testing - Loc 1                                                                             | BU 1 - Testing                  | Testino                  | Allen Greens | $\overline{2}$       | $\theta$  | Allen Greens     | 05/19/2015 06:02 AM | 0       | /64                         |  |  |  |
| 15                                                                                                    | Rish                                                                                               | BU 1 - Testing                  | Testing                  | Allen Greens | $\theta$             | $\theta$  | Allen Greens     | 05/19/2015 06:05 AM | Ò       | /98                         |  |  |  |
| 19                                                                                                    | Test-Loc 1                                                                                         | Test                            | Star Sport               | Allen Greens | 3                    | $\theta$  | Anup singh kumar | 05/22/2015 03:16 AM | 0       | /34                         |  |  |  |
| 6                                                                                                    | BU 1 - Star Sport - Loc 1                                                                          | BU 1 - Star Sport               | Star Sport               | Allen Greens | 9                    | $\theta$  | Allen Greens     | 06/23/2015 01:12 AM | 0       | /34                         |  |  |  |
| $\overline{1}$                                                                                                    | BU 1 - Sports Galary -<br>Loc 1                                                                    | BU 1 - Sports Galary            | Sports Galary            | Allen Greens | Ð                    | $\theta$  | Allen Greens     | 03/17/2015 05:16 AM | 0       | 164                         |  |  |  |
| 10                                                                                                    | BU 1 - Organization 19<br>March-Loc 1                                                              | BU 1 - Organization<br>19 March | Organization 19<br>March | Allen Greens | O                    | $\theta$  | Allen Greens     | 03/19/2015 09:58 AM | 0       | 134                         |  |  |  |
| $\overline{3}$                                                                                                    | BU 1-org-Loc 1                                                                                     | <b>BU 1-000</b>                 | org                      | Allen Greens | o                    | $\theta$  | Allen Greens     | 03/04/2015 02:34 AM | 0       | /38                         |  |  |  |
| 1                                                                                                    | My Location                                                                                        | My Business Unit                | My Organization          | Allen Greens | 39                   | 0         | Allen Greens     | 11/29/2013 05:27 AM | 0       | /98                         |  |  |  |

**Steps to Add Location:**

**Step 1:** Click on the tab "Add Location" at the right corner as marked in the above given snapshot.

**Step 2:** After clicking on the Link, a "Select Ownership" window will appear, asking the user to choose the Organization and Business Unit to which the new Location will be associated. A Snapshot of the Window is shown below.

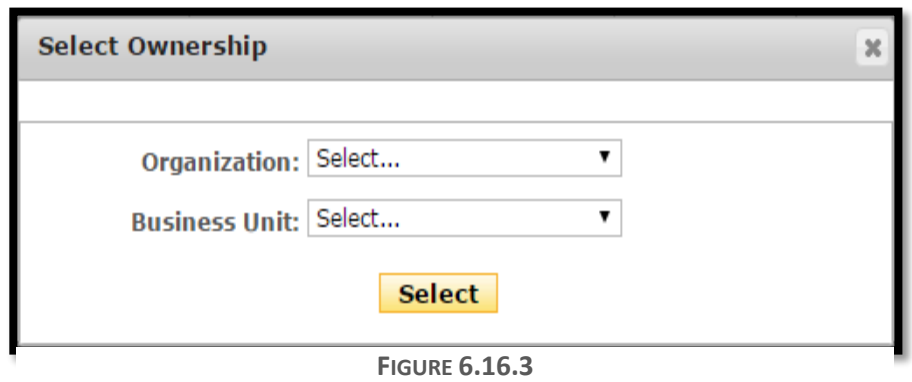

**Step 3:** Select an organization and Corresponding Business Unit from the dropdown, and click on the button "Select".

**Step 4:** After clicking on the button, a new window will appear, fill the details about the new Location in the given form. A Snapshot of the window is shown below.

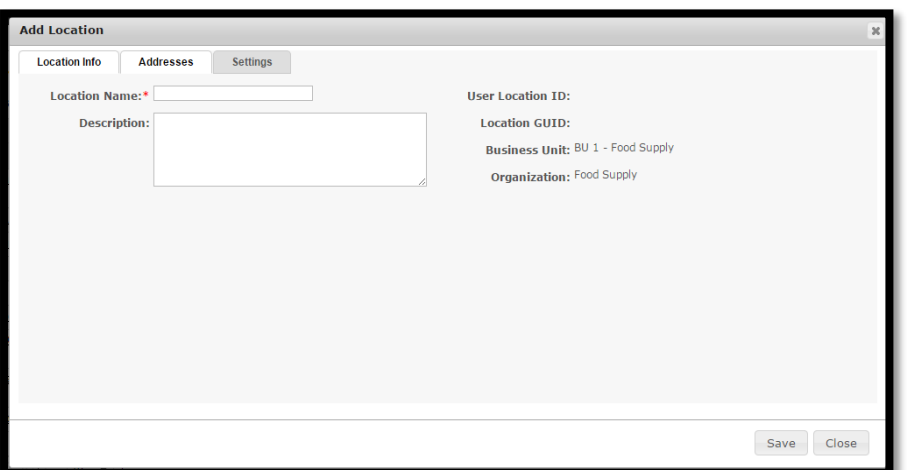

**FIGURE 6.16.4**

|                    | <b>Add Location (Location Info)</b>                  |
|--------------------|------------------------------------------------------|
| Field              | Description                                          |
| Location           | Name of the organization (* Required Field)          |
| Name               |                                                      |
| Description        | Description about the Location                       |
| User               | System generated unique ID for a given location.     |
| <b>Location ID</b> |                                                      |
| Location           | System generated ID.                                 |
| <b>GUID</b>        |                                                      |
| <b>Business</b>    | Name of the Business Unit with which the location is |
| Unit               | associated.                                          |
| Organization       | Name of the Organization with which the location is  |
|                    | associated.                                          |

**Step 5:** After filling the details about the Location in the "Location Info form", click on the Addresses Tab and fill the Address details of the Location. Snapshot of the window is given below.

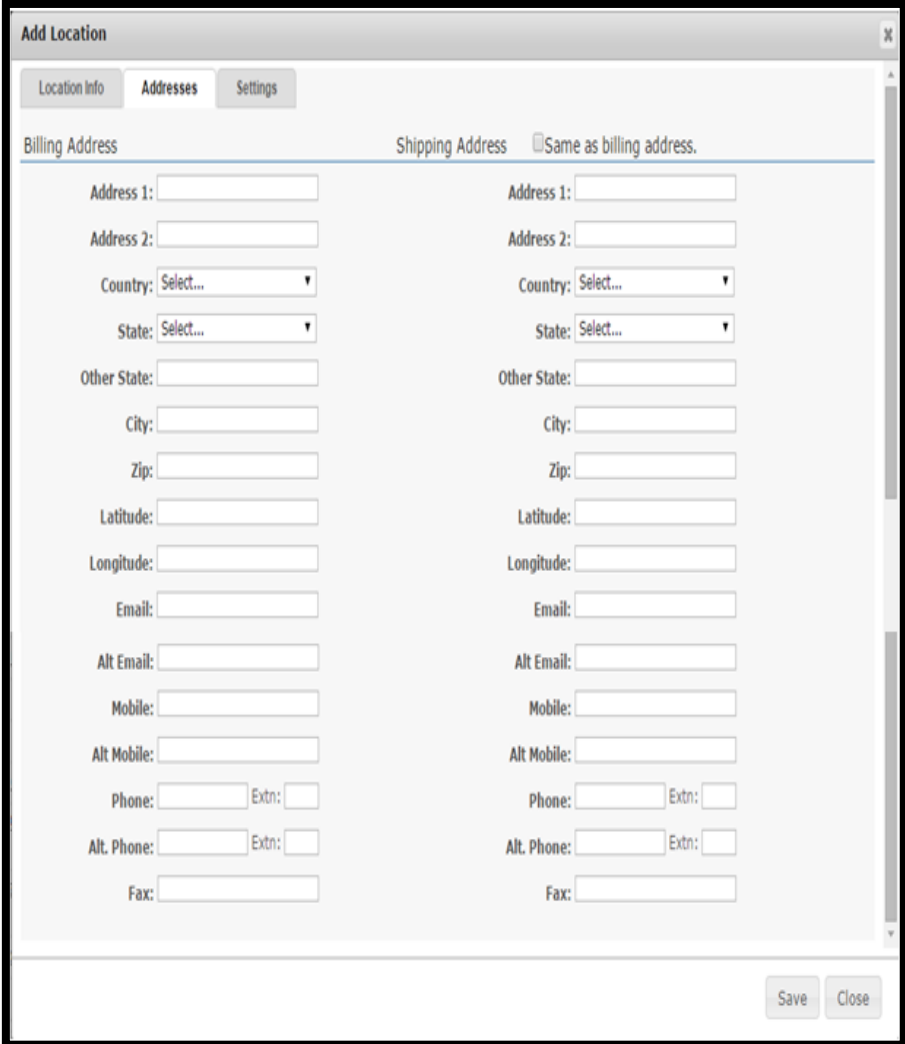

**FIGURE 6.16.5**

| <b>Address Details</b> |                                                          |
|------------------------|----------------------------------------------------------|
| Fields                 | <b>Description</b>                                       |
| Address 1              | Text area to fill the address.                           |
| Address 2              | Text area to fill the address.                           |
| Country                | Name of the Country                                      |
| <b>State</b>           | Name of the State                                        |
| Other                  | If a state name does not exist in the list, the user can |
| <b>State</b>           | manually enter the state name.                           |
| City                   | Name of the city.                                        |
| Zip                    | Zip code.                                                |
| Longitude              | Longitude of the address                                 |
| Latitude               | Latitude of the address                                  |
| Email                  | <b>Email Address</b>                                     |
| Alt Email              | Alternate Email address                                  |
| Mobile                 | Mobile Number                                            |
| Alt Mobile             | <b>Alternate Mobile Number</b>                           |

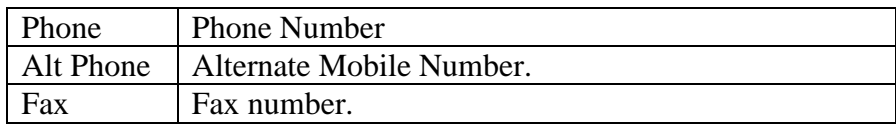

Step 6: After filling the address details, click on the settings tab to check the currency to be used under the new location. Snapshot of the page is given below.

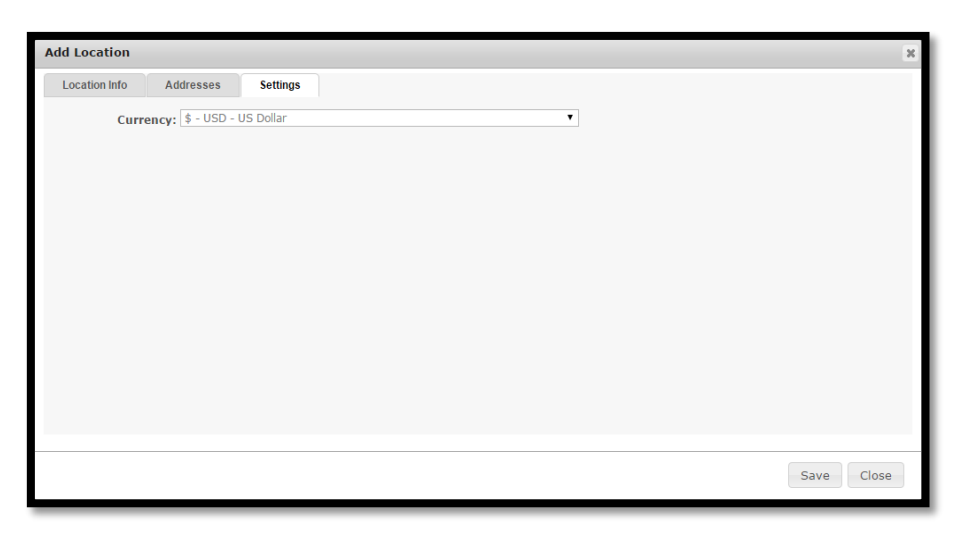

**FIGURE 6.16.6**

**Note:** After filling all the necessary details, user must click on the save button tab to save the changes made and to add new Location.

### **Edit Location**

To edit the details about the Location user needs to click on the icon marked in the below given snapshot.

### **Steps to Edit Location details:**

**Step 1:** User has to navigate to the Manage Locations window, and then click on the icon marked on the below given snapshot.

| <b>DASHROARD</b> | <b>PRODUCTS</b>                                                        | <b>PURCHASES</b><br><b>INVENTORY</b> | <b>SALES</b>             | <b>REPORTS</b><br><b>SYSTEM</b> | <b>HFLP</b>          |              |                  | Search your text                                                                |                |                      |
|------------------|------------------------------------------------------------------------|--------------------------------------|--------------------------|---------------------------------|----------------------|--------------|------------------|---------------------------------------------------------------------------------|----------------|----------------------|
| Home > Entities  |                                                                        |                                      |                          |                                 |                      |              |                  | You are viewing 'All' data related to the Business Unit(s) Global Fiter   Reset |                |                      |
|                  | Select the entity you want to view Location<br><b>Manage Locations</b> | ,                                    |                          |                                 |                      |              |                  |                                                                                 |                | Q Narrow Your Search |
|                  |                                                                        |                                      |                          |                                 |                      |              |                  |                                                                                 |                | Add Location         |
| $\mathbf{D}$     | Location                                                               | <b>Business Unit</b>                 | Organization             | Owner                           | <b>Product Count</b> | Low Stock    | Modified By      | Modified On                                                                     | <b>Default</b> | Action               |
| $\gamma_1$       | BU 1 - The Car Shop -<br>Loc 1                                         | BU 1 - The Car Shop                  | The Car Shop             | Allen Greens                    | 8                    | 0            | Allen Greens     | 06/29/2015 01:32 AM                                                             | Ø              | 38<br>Í              |
| 22               | Car gallery - Loc 1                                                    | Car gallery                          | The Car Shop             | Allen Greens                    | $\overline{2}$       | $\theta$     | Allen Greens     | 06/29/2015 01:44 AM                                                             | 0              | 34<br>ó              |
| 14               | BU 1 - Testing - Loc 1                                                 | BU 1 - Testing                       | Testing                  | Allen Greens                    | $\overline{2}$       | $\theta$     | Allen Greens     | 05/19/2015 06:02 AM                                                             | 0              | 34<br>P              |
| 15               | Rish                                                                   | BU 1 - Testing                       | Testing                  | Allen Greens                    | $\theta$             | $\theta$     | Allen Greens     | 05/19/2015 06:05 AM                                                             | Ø              | Bd<br>b              |
| 19               | Test-Loc 1                                                             | Test                                 | Star Sport               | Allen Greens                    | $\overline{3}$       | $\theta$     | Anup singh kumar | 05/22/2015 03:16 AM                                                             | 0              | <b>B</b><br>ó        |
| $6 \overline{6}$ | BU 1 - Star Sport - Loc 1                                              | BU 1 - Star Sport                    | Star Sport               | Allen Greens                    | 9                    | $\mathbf{0}$ | Allen Greens     | 06/23/2015 01:12 AM                                                             | Q              | <b>B</b> a<br>O      |
| 7                | BU 1 - Sports Galary -<br>Loc 1                                        | BU 1 - Sports Galary                 | Sports Galary            | Allen Greens                    | O                    | 0            | Allen Greens     | 03/17/2015 05:16 AM                                                             | 0              | 30<br>Í              |
| 10               | BU 1 - Organization 19<br>March - Loc 1                                | BU 1 - Organization<br>19 March      | Organization 19<br>March | Allen Greens                    | $\theta$             | $\theta$     | Allen Greens     | 03/19/2015 09:58 AM                                                             | 0              | 34<br>Q              |
| $\overline{3}$   | BU 1-ora-Loc 1                                                         | BU 1-oro                             | org                      | Allen Greens                    | $\theta$             | $\theta$     | Allen Greens     | 03/04/2015 02:34 AM                                                             | 0              | â<br>Ô<br>ы          |
| 4                | My Location                                                            | My Business Unit                     | My Organization          | Allen Greens                    | 39                   | 0            | Allen Greens     | 11/29/2013 05:27 AM                                                             | Ø              | Èd.<br>Í             |

**FIGURE 6.16.7**

**Step 2:** After clicking on the icon an "Edit Location" window will be displayed. A snapshot of the window is shown below.

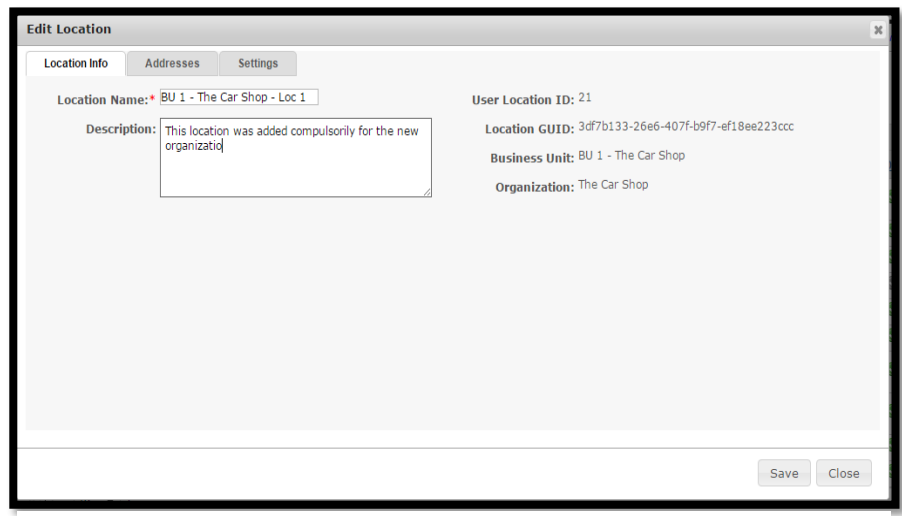

**FIGURE 6.16.8**
**Step 4:** Repeat Step-3 for Addresses and Settings tab, click on save button to save the changes made.

### **Delete Location**

To delete Location user needs to click on the icon marked in the below given snapshot.

### **Steps to Delete Location:**

**Step 1:** To delete Location you need to navigate to the Manage Location window.

**Step 2:** Then you have to click on one of the icons for the specific Location marked in the below given snapshot.

| <b>DASHBOARD</b>          | <b>PRODUCTS</b>                                                        | <b>PURCHASES</b><br><b>INVENTORY</b> | <b>SALES</b>             | <b>REPORTS</b><br><b>SYSTEM</b> | <b>HELP</b>             |           |                  | Search your text                                                               |         |                        |
|---------------------------|------------------------------------------------------------------------|--------------------------------------|--------------------------|---------------------------------|-------------------------|-----------|------------------|--------------------------------------------------------------------------------|---------|------------------------|
| Home > Entities           |                                                                        |                                      |                          |                                 |                         |           |                  | You are viewing 'All' data related to the Business Unit(s) Gobal Fite:   Reset |         |                        |
|                           | Select the entity you want to view Location<br><b>Manage Locations</b> | ۰                                    |                          |                                 |                         |           |                  |                                                                                |         | Q. Narrow Your Search  |
| $\underline{\mathbb{ID}}$ | Location                                                               | <b>Business Unit</b>                 | Organization             | Owner                           | <b>Product Count</b>    | Low Stock | Modified By      | Modified On                                                                    | Default | Add Location<br>Action |
| 21                        | BU 1 - The Car Shop -<br>Loc 1                                         | BU 1 - The Car Shop                  | The Car Shop             | Allen Greens                    | $\overline{8}$          | Đ.        | Allen Greens     | 06/29/2015 01:32 AM                                                            | Ø       |                        |
| 22                        | Car gallery - Loc 1                                                    | Car gallery                          | The Car Shop             | Allen Greens                    | $\overline{2}$          | $\theta$  | Allen Greens     | 06/29/2015 01:44 AM                                                            | ø       | 19                     |
| 14                        | BU 1 - Testing - Loc 1                                                 | BU 1 - Testing                       | Testing                  | Allen Greens                    | $\overline{2}$          | o         | Allen Greens     | 05/19/2015 06:02 AM                                                            | ø       | 290                    |
| 15                        | Rish                                                                   | BU 1 - Testing                       | Testing                  | Alien Greens                    | $\mathbf{0}$            | $\theta$  | Allen Greens     | 05/19/2015 06:05 AM                                                            | $\circ$ | 291                    |
| 19                        | Test - Loc 1                                                           | Test                                 | Star Sport               | Allen Greens                    | $\overline{\mathbf{3}}$ | $\alpha$  | Anup singh kumar | 05/22/2015 03:16 AM                                                            | ø       | $\ell$ si              |
| 6                         | BU 1 - Star Sport - Loc 1                                              | BU 1 - Star Sport                    | Star Sport               | Allen Greens                    | $\overline{9}$          | $\theta$  | Allen Greens     | 06/23/2015 01:12 AM                                                            | Ø       | $\mathscr{P}$<br>囹     |
|                           | BU 1 - Sports Galary -<br>Loc 1                                        | BU 1 - Sports Galary                 | Sports Galary            | Allen Greens                    | $\Omega$                | $\theta$  | Allen Greens     | 03/17/2015 05:16 AM                                                            | ø       | 20                     |
| 10                        | BU 1 - Organization 19<br>March - Loc 1                                | BU 1 - Organization<br>19 March      | Organization 19<br>March | Allen Greens                    | $\theta$                | $\Omega$  | Allen Greens     | 03/19/2015 09:58 AM                                                            | O       | 26                     |
| 3                         | BU 1 - org - Loc 1                                                     | BU 1 - org                           | $_{010}$                 | Allen Greens                    | $\theta$                | a.        | Allen Greens     | 03/04/2015 02:34 AM                                                            | ø       | /92                    |
|                           | My Location                                                            | My Business Unit                     | My Organization          | Allen Greens                    | 39                      | $\theta$  | Allen Greens     | 11/29/2013 05:27 AM                                                            | $\circ$ | 294                    |

**FIGURE 6.16.9**

**Step 3:** After clicking on the icon an alert popup will be shown, asking for the surety of the user to delete Location. Click on Ok button

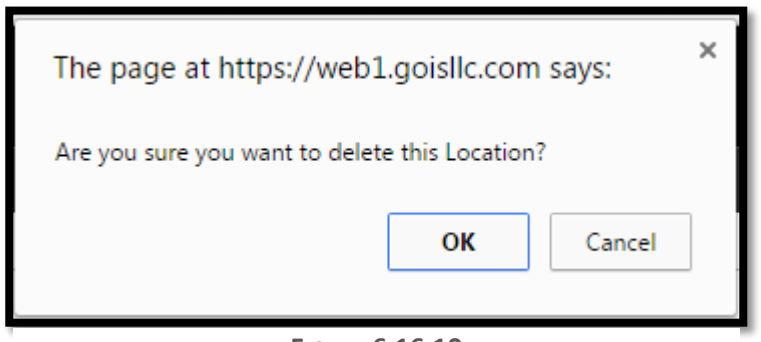

**FIGURE 6.16.10**

# **View Available Stock**

To view available stock in a Location user needs to click on the icon marked in the below given snapshot.

| <b>DASHBOARD</b> | <b>PRODUCTS</b>                             | <b>PURCHASES</b><br><b>INVENTORY</b> | SALES                    | <b>REPORTS</b><br><b>SYSTEM</b> | HELP                 |                |                  | Search your text                                                                |         |                        |
|------------------|---------------------------------------------|--------------------------------------|--------------------------|---------------------------------|----------------------|----------------|------------------|---------------------------------------------------------------------------------|---------|------------------------|
| Home > Entities  |                                             |                                      |                          |                                 |                      |                |                  | You are viewing 'All' data related to the Business Unit(s) Global Fitar   Reset |         |                        |
|                  | Select the entity you want to view Location |                                      |                          |                                 |                      |                |                  |                                                                                 |         |                        |
|                  | <b>Manage Locations</b>                     |                                      |                          |                                 |                      |                |                  |                                                                                 |         | Q Narrow Your Search   |
| <b>ID</b>        | Location                                    | <b>Business Unit</b>                 | Organization             | Owner                           | <b>Product Count</b> | Low Stock      | Modified By      | Modified On                                                                     | Default | Add Location<br>Action |
| 21               | BU 1 - The Car Shop -<br>Loc 1              | BU 1 - The Car Shop                  | The Car Shop             | Allen Greens                    | 8                    | 0              | Allen Greens     | 06/29/2015 01:32 AM                                                             | O       | ø                      |
| 22               | Car gallery - Loc 1                         | Car gallery                          | The Car Shop             | Allen Greens                    | $\overline{2}$       | $\theta$       | Allen Greens     | 06/29/2015 01:44 AM                                                             | ø       | U)                     |
| 14               | BU 1 - Testing - Loc 1                      | BU 1 - Testing                       | Testing                  | Allen Greens                    | $\overline{2}$       | $\theta$       | Allen Greens     | 05/19/2015 06:02 AM                                                             | 0       | <b>B</b>               |
| 15               | Rish                                        | BU 1 - Testing                       | Testing                  | Allen Greens                    | $\Omega$             | $\overline{a}$ | Allen Greens     | 05/19/2015 06:05 AM                                                             | ø       | ь                      |
| 19               | Test-Loc 1                                  | Test                                 | Star Sport               | Allen Greens                    | $\overline{3}$       | $\theta$       | Anup singh kumar | 05/22/2015 03:16 AM                                                             | O       | ۵                      |
| 6                | BU 1 - Star Sport - Loc 1                   | BU 1 - Star Sport                    | Star Sport               | Allen Greens                    | $\overline{9}$       | $\mathbf{0}$   | Allen Greens     | 06/23/2015 01:12 AM                                                             | ø       | 13                     |
| $\overline{z}$   | BU 1 - Sports Galary -<br>Loc 1             | BU 1 - Sports Galary                 | Sports Galary            | Allen Greens                    | 0                    | 0              | Allen Greens     | 03/17/2015 05:16 AM                                                             | 0       | ۵                      |
| 10               | BU 1 - Organization 19<br>March - Loc 1     | BU 1 - Organization<br>19 March      | Organization 19<br>March | Allen Greens                    | $\theta$             | $\theta$       | Allen Greens     | 03/19/2015 09:58 AM                                                             | ø       | 91                     |
| 3                | BU 1-org-Loc 1                              | $BU 1 - or 0$                        | org                      | Allen Greens                    | $\theta$             | $\theta$       | Allen Greens     | 03/04/2015 02:34 AM                                                             | O       | ø                      |
|                  | My Location                                 | My Business Unit                     | My Organization          | Allen Greens                    | 39                   | $\theta$       | Allen Greens     | 11/29/2013 05:27 AM                                                             | O       | L.                     |

**FIGURE 6.16.11**

After clicking on the icon marked in the above given snapshot, you will be redirected to another window showing the list of the Products along with their stock and other details at a specific location.

| Goods Order Inventory                                                 |                                                                  |                        |                   | Welcome Allen (BusinessOwner)   Profile   Subscription   Logout<br>Last login was on: 08/06/2015 03:51 AM (UTC-05:00)   Switch to Old Site |                      |
|-----------------------------------------------------------------------|------------------------------------------------------------------|------------------------|-------------------|----------------------------------------------------------------------------------------------------|----------------------|
| <b>DASHBOARD</b><br>PRODUCTS.<br><b>PURCHASES</b><br><b>INVENTORY</b> | <b>SALES</b><br><b>REPORTS</b><br><b>SYSTEM</b><br>HELP          |                        |                   | Search your text                                                                                                    |                      |
| Home > Location > Available Stock                                     |                                                                  |                        |                   | You are viewing 'All' data related to the Business Unit(s) Global Fiter   Reset                                                            |                      |
|                                                                       | Current Location: My Location (My Business Unit) Change Location |                        |                   |                                                                                                    |                      |
| Available Stock at Location                                           |                                                                  |                        |                   |                                                                                                    | Q Narrow Your Search |
|                                                                       |                                                                  |                        |                   | Add new Stock                                                                                                    | (+) Recieve Delivery |
| <b>Product Name</b>                                                   | Owner                                                            | <b>Available Stock</b> | <b>Qty Booked</b> | <b>Projected Stock</b>                                                                                                    | Action               |
| ma                                                                    | Allen Greens<br>(testing97194@gmail.com)                         | 10,0000 cu m           | 0.0000 cu m       | 10,0000 cu m                                                                                                    | 高台图                  |
| Chair<br>T2<br><b>MAKARE</b><br>Appliance                             | Allen Greens<br>(testing97194@gmail.com)                         | 4.0000 Item(s)         | 0.0000 Item(s)    | 4.0000 Item(s)                                                                                                    | 高白國                  |
| Ice<br>\$3,9832<br>血红叶<br>$\mathbf{11}$                               | Allen Greens<br>(testing97194@gmail.com)                         | 15,0000 kg             | 2.0000 kg         | 13.0000 kg                                                                                                    | 当出国                  |
| <b>NOWER</b><br>dgf                                                   | Allen Greens<br>(testing97194@gmail.com)                         | 7.0000 kg              | $0.0000$ kg       | 7.0000 kg                                                                                                    | 高白画                  |
| <b>ATINGE</b><br>ohn1                                                 | Allen Greens<br>(testing97194@gmail.com)                         | 2.5000 Item(s)         | 0.0000 Item(s)    | 2.5000 Item(s)                                                                                                    | 高白墨                  |

**FIGURE 6.16.12**

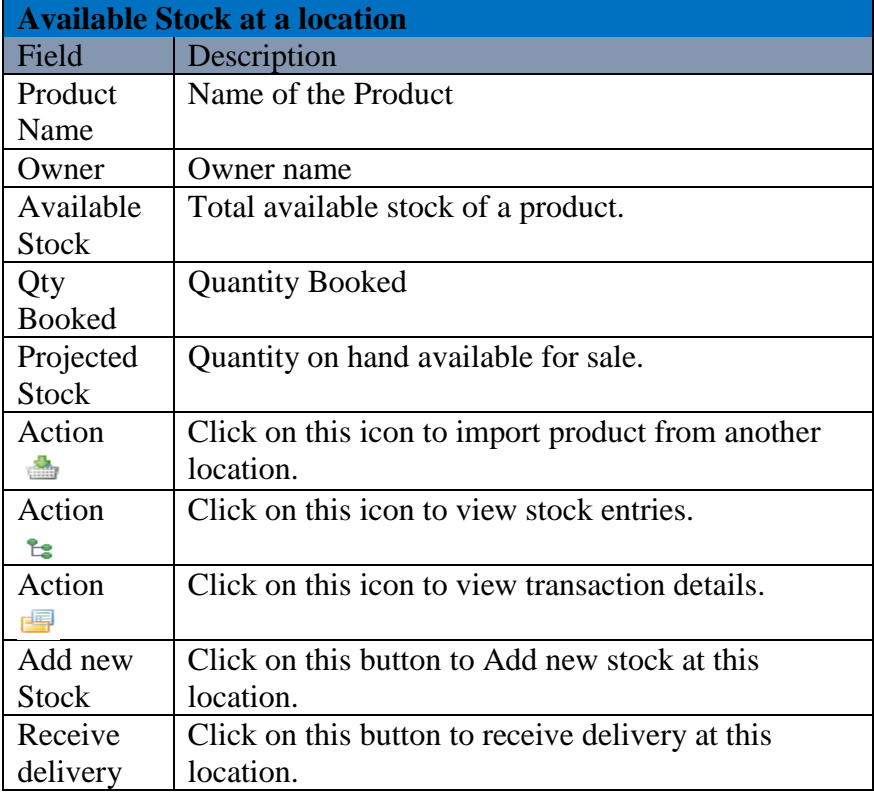

### **Location Detail**

To get the details about the Location, with respect to Inventory, Transactions, Stock Adjustment and other details, user have to navigate to the Location listing page where user has to click on the Location Name **(Figure 6.16.13)** and you will get redirected to Location Detail Page containing relevant information with the specific Location. **(Figure 6.16.14).**

After clicking on any of the Location Name, user will get redirected to another page, a

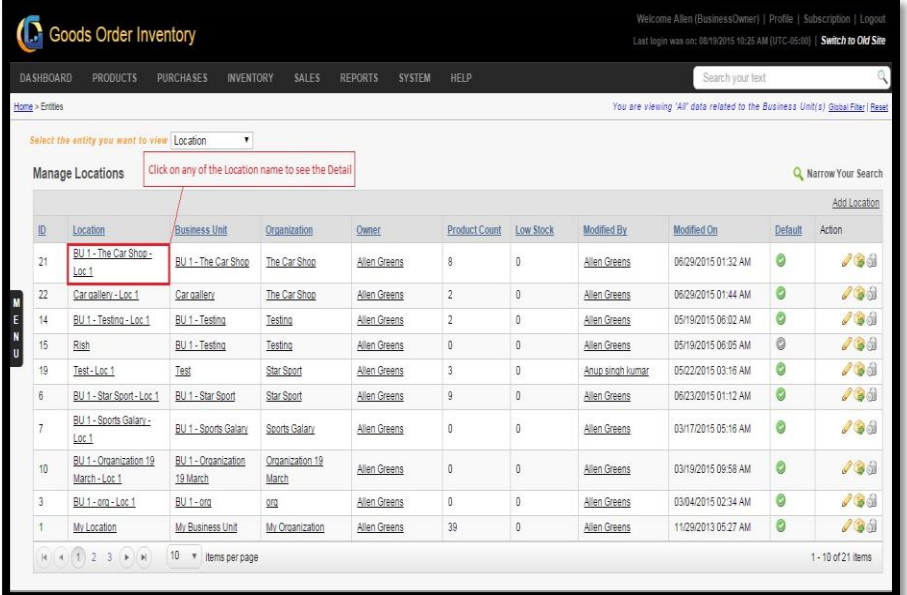

section of that has been shown in **(Figure 6.16.14).** The Location Detail Page is divided **FIGURE 6.16.13**into five different sections providing all relevant information with respect to a specific Location.

- **Inventory Information**
- **Inventory/Stock Information**
- **Transaction Information**
- **Import and Transfer Information**
- **Stock Adjustment Detail**

# **Inventory Information**

This section provides detail about the Inventory at a location. The Snapshot of the Section is shown in **(Figure 6.16.14).**

| Inventory Information       |                     |                         |                                      |          |  |
|-----------------------------|---------------------|-------------------------|--------------------------------------|----------|--|
| BU 1 - The Car Shop - Loc 1 |                     |                         |                                      | Currency |  |
| Location ID                 | 18538               | <b>Location GUID</b>    | 3df7b133-26e6-407f-b9f7-ef18ee223ccc |          |  |
| <b>Business Unit</b>        | BU 1 - The Car Shop | Organization            | The Car Shop                         |          |  |
| <b>Billing Address</b>      |                     | <b>Shipping Address</b> |                                      |          |  |
|                             |                     |                         |                                      |          |  |
|                             |                     |                         |                                      |          |  |

**FIGURE 6.16.14**

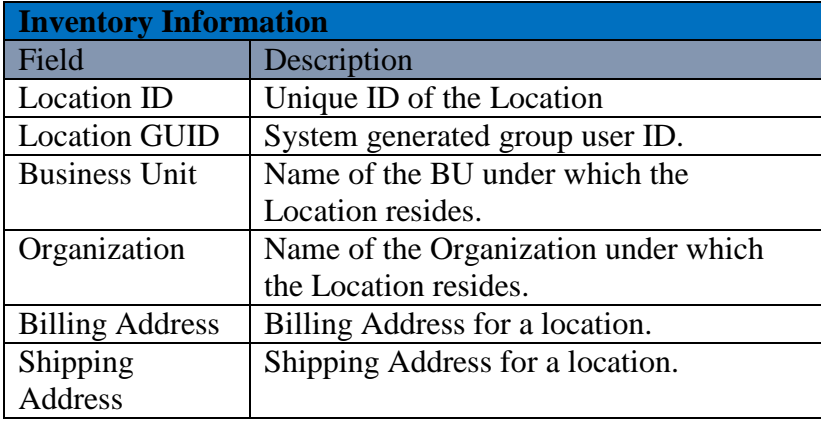

# **Inventory/Stock Information**

This section of the page provides the Stock and Inventory information at a particular location. Snapshot of the section is provided in the **(Figure 6.16.15)**.

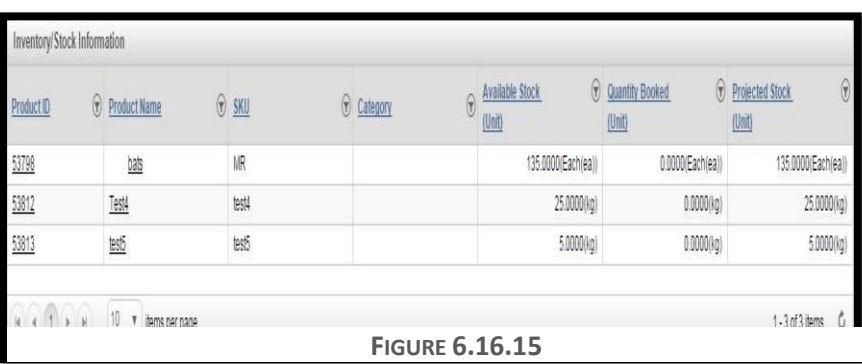

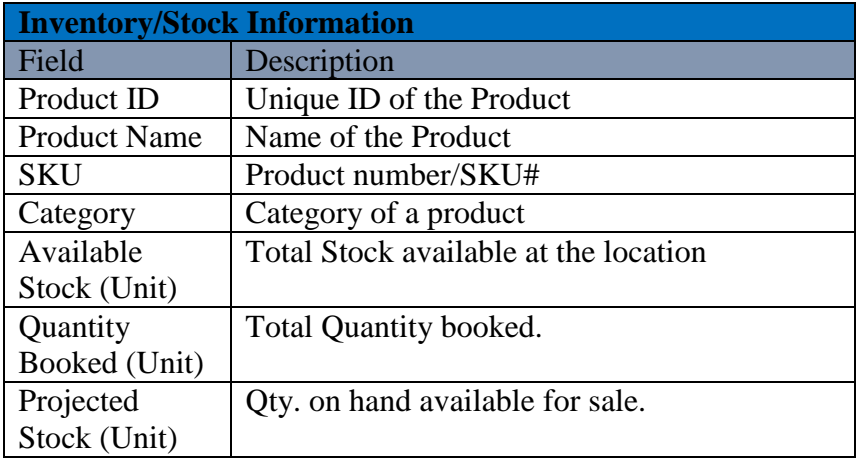

# **Transaction Information**

To get the information related to all the transactions happened at a specific location user needs to refer to this section of the page. **(Figure 6.16.16)**

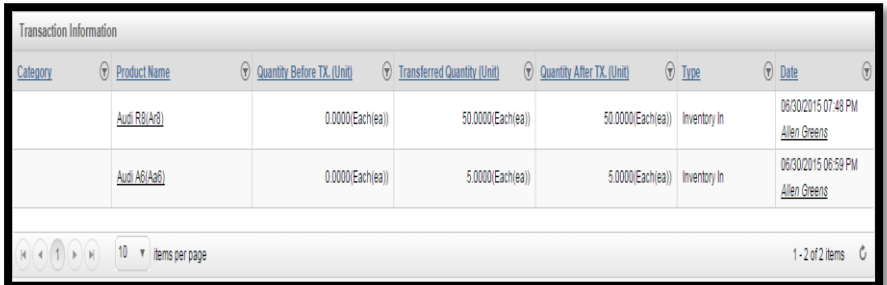

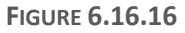

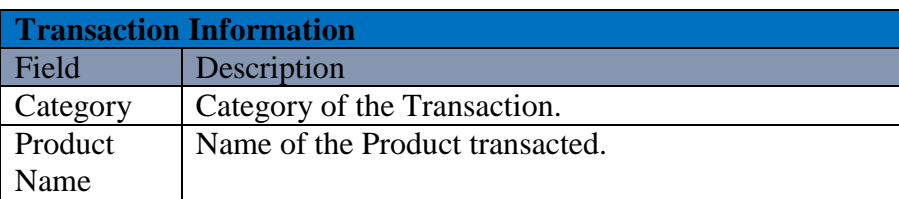

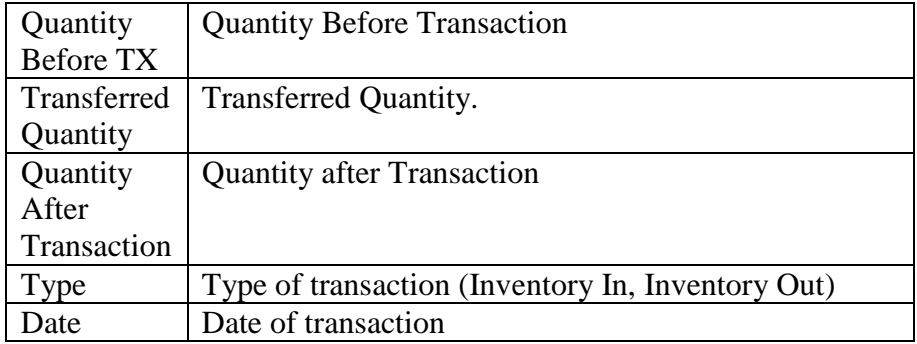

# **Import and Transfer Information**

To get the knowledge about the transfer and import of product to and from a specific location user needs to refer this section of the Location Detail Page. **(Figure 6.16.17).**

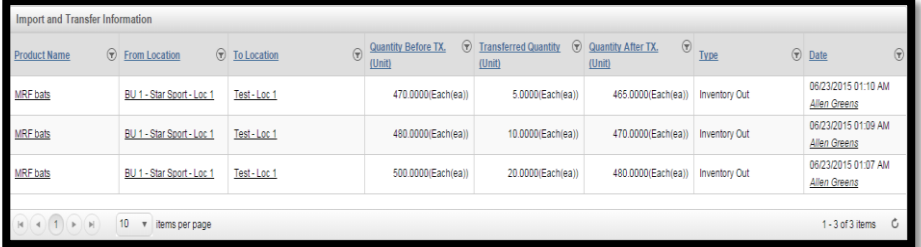

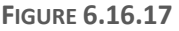

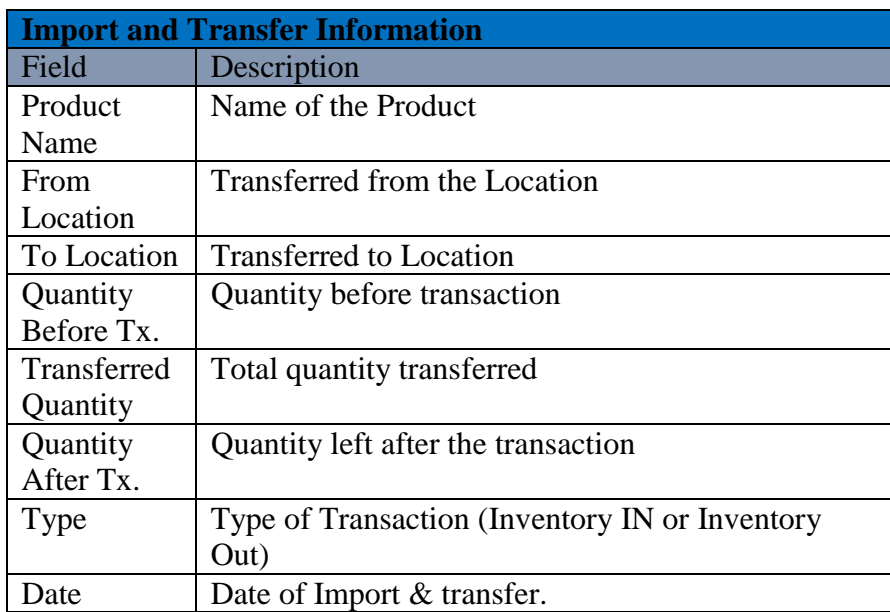

# **Stock Adjustment Detail**

The User can refer to this section for details regarding stock adjustment. Snapshot of the section is shown in **(Figure 6.16.18).**

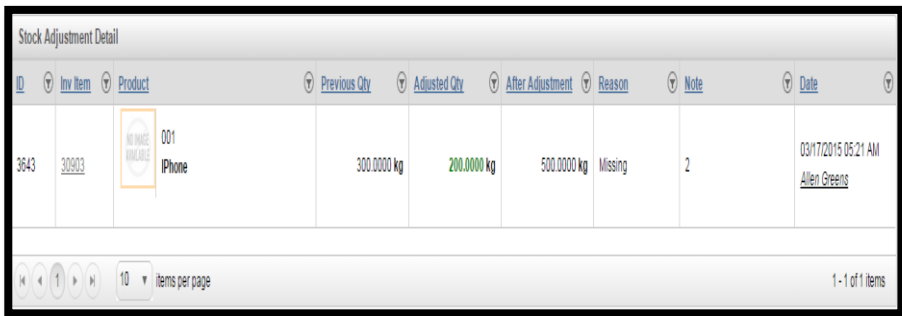

#### **FIGURE 6.16.18**

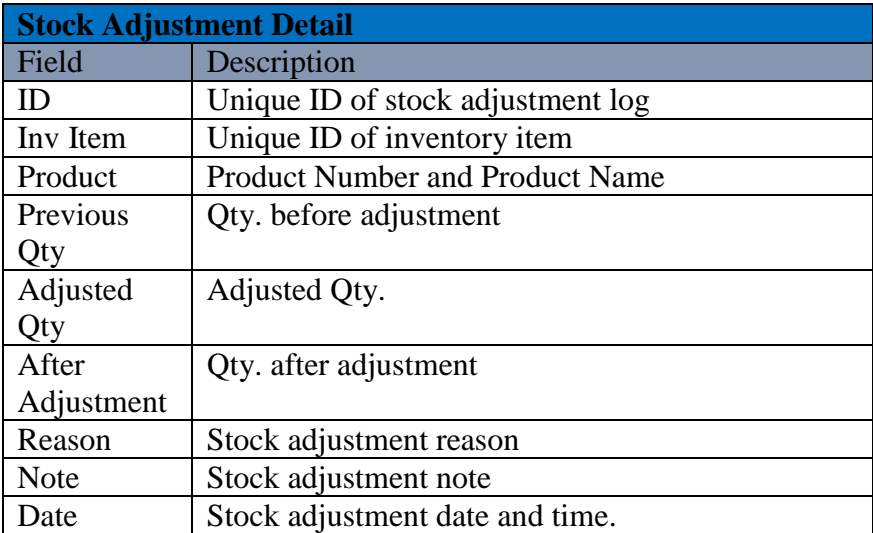

# **Chapter 17: Vendor**

This section of the document contains a description about the functionalities that GOIS Pro provides with respect to "Vendor" as an entity in the system. After going through this part you will learn how to Add, Delete, Edit, View details about Vendors and other functionalities provided by GOIS Pro with respect to vendors. Once you define a vendor, you may select the vendor from the vendor list to map the same with purchase orders.

To "Manage Vendors" user has to navigate to the "Entities" section, this option can be found on the "System" dropdown menu. The navigation of the menu is shown below.

### **To Manage Vendors:**

**(**Home>>System>>Entities>>Vendor)

- 1. Move the mouse pointer to the "System" Section on the Menu Bar, a drop down menu will be displayed, click on the "Entities".
- 2. User will automatically be redirected to the page containing the list of organizations.
- 3. Click on the dropdown "Select the entity you want to view", from the list select "Vendor".
- 4. A list of "Vendor" will be displayed if already added to GOIS Pro. The snapshot of the page is given below. If you haven't added any vendor yet into the system, you may add it.

|                       |                  | <b>Goods Order Inventory</b>                                       |                                |                  |              |                |                      |              |                |                                |              |            | Welcome Demo (BusinessOwner)   Profile   Subscription   Logout<br>Last login was on: 01/11/2016 04:43 PM (UTC-05:00)   Switch to Old Site |                        |                           |
|-----------------------|------------------|--------------------------------------------------------------------|--------------------------------|------------------|--------------|----------------|----------------------|--------------|----------------|--------------------------------|--------------|------------|----------------------------------------------------------------------------------------------------|------------------------|---------------------------|
|                       | <b>DASHBOARD</b> | <b>PRODUCTS</b>                                                    | <b>PURCHASES</b>               | <b>INVENTORY</b> | <b>SALES</b> | <b>REPORTS</b> | <b>SYSTEM</b>        | <b>HELP</b>  |                |                                |              |            | Search your text                                                                                                    |                        |                           |
|                       |                  | Home > Entities > Manage Vendors                                   |                                |                  |              |                |                      |              |                |                                |              |            | You are viewing 'All' data related to the Business Unit(s) Global Filter   Reset                                                          |                        |                           |
|                       |                  | Select the entity you want to view Vendor<br><b>Manage Vendors</b> |                                | ۳.               |              |                |                      |              |                |                                |              |            |                                                                                                    | Q. Narrow Your Search  | <b>Add Vendor</b>         |
|                       | $\mathbf{D}$     | Name                                                               | <b>Vendor Code</b>             | Contact          | Type         | Category       | <b>Business Unit</b> | Organization |                | <b>Closed PO</b> Amount Closed | Open PO      |            | <b>Amount Oper Last Order Date</b>                                                                                                    | <b>Modified On</b>     | <b>Actions</b>            |
|                       |                  | <b>Indian Fabrics &amp;</b><br>Clothing                            | A1085NX                        |                  | Individual   | Regular        | Newyork              | GOIS         | $\overline{2}$ | \$12,500.00                    |              | \$5,750.00 | 06/05/2015<br>10:49 AM                                                                                                    | 01/12/2016<br>02:25 PM | $\delta$<br>$\mathscr{S}$ |
| M<br>Е                |                  | <b>Smart textiles</b>                                              | <b>AN875BC</b>                 |                  | Individual   | Retail         | Newyork              | GOIS         | $\mathbf 0$    | \$0.00                         | $\mathbf{0}$ | \$0.00     | N/A                                                                                                    | 01/12/2016<br>02:26 PM | $\delta$<br>$\mathscr{O}$ |
| <b>N</b><br><b>II</b> | $\mathbf{R}$     | $(\triangleright)$ $\triangleright$<br>10                          | $\mathbf{v}$<br>items per page |                  |              |                |                      |              |                |                                |              |            |                                                                                                    |                        | $1 - 2$ of 2 items        |

**FIGURE 6.17.1**

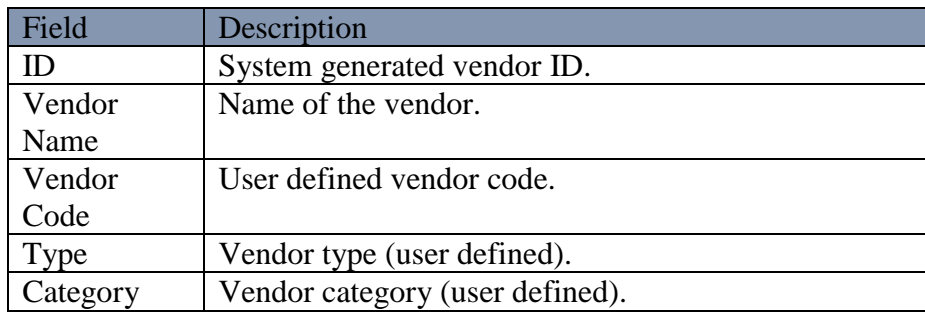

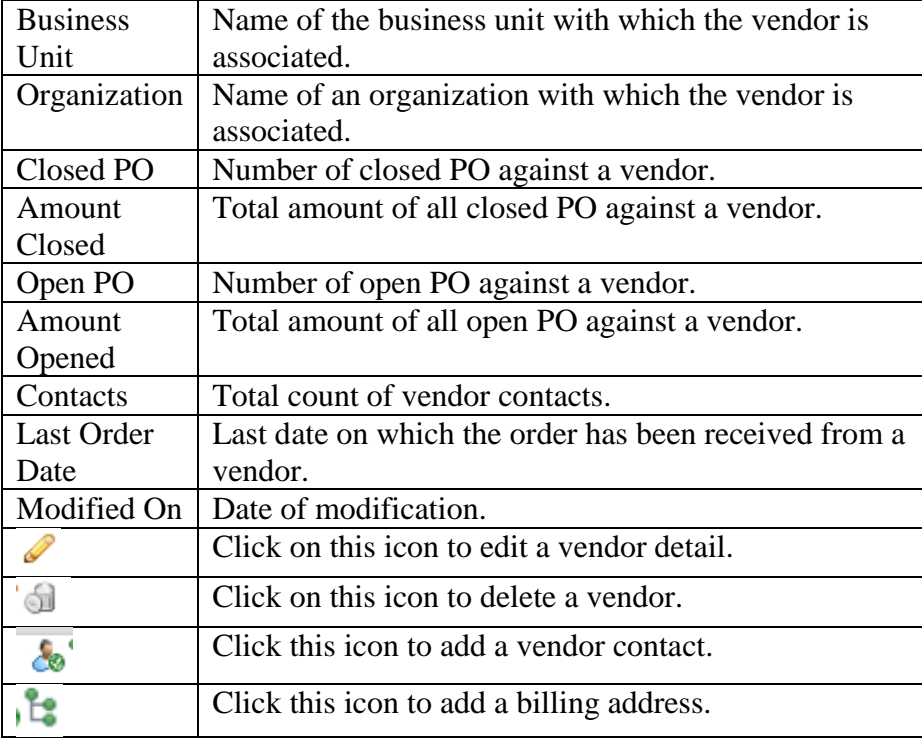

### **Add Vendor**

To add a new "Vendor", User needs to navigate to the "Entities" section that can be found under the "System" dropdown menu. The navigation of the menu is shown below along with the snapshots.

#### **Steps to Add Vendor:**

**(**Home>>System>>Entities>>Vendor>>Add Vendor**)**

|        |                  | Goods Order Inventory                     |                  |                  |              |                |                      |              |                |                                 |            | Welcome Demo (BusinessOwner)   Profile   Subscription   Logout<br>Last login was on: 01/11/2016 06:43 PM (UTC-05:00) |                        | Switch to Old Site   |
|--------|------------------|-------------------------------------------|------------------|------------------|--------------|----------------|----------------------|--------------|----------------|---------------------------------|------------|----------------------------------------------------------------------------------------------------|------------------------|----------------------|
|        | <b>DASHBOARD</b> | <b>PRODUCTS</b>                           | <b>PURCHASES</b> | <b>INVENTORY</b> | <b>SALES</b> | <b>REPORTS</b> | <b>SYSTEM</b>        | HELP         |                |                                 |            | Search your text                                                                                                    |                        |                      |
|        |                  | Home > Entities > Manage Vendors          |                  |                  |              |                |                      |              |                |                                 |            | You are viewing 'All' data related to the Business Unit(s) Qubat Fite:   fless:                                      |                        |                      |
|        |                  | Select the entity you want to view Vendor |                  | ٠                |              |                |                      |              |                |                                 |            |                                                                                                    |                        |                      |
|        |                  | Manage Vendors                            |                  |                  |              |                |                      |              |                |                                 |            |                                                                                                    |                        | Q Narrow Your Search |
|        |                  |                                           |                  |                  |              |                |                      |              |                |                                 |            |                                                                                                    |                        | Add Vendor           |
|        | D                | Name                                      | Vendor Code      | Contact          | <b>Type</b>  | Category       | <b>Business Unit</b> | Organization |                | Closed PO Amount Closed Open PO |            | Amount Oper Last Order Date                                                                                          | Modified On            | Actions              |
|        |                  | Indian Fabrics &<br>Clothing              | A1085NX          |                  | Individual   | Regular        | Newcork              | 0.013        | $\overline{2}$ | \$12,500.00                     | \$5,750.00 | 06/05/2015<br>10:49 AM                                                                                               | 01/12/2016<br>02:25 PM | 晶性<br>J ®            |
| M<br>E |                  | Smart textiles                            | AN\$75BC         |                  | Individual   | Retail         | Newpork              | QQf3         | ٥              | $50.000$ 0                      | \$0.00 NA  |                                                                                                    | 01/12/2016<br>02:26 PM | 馬径<br>20             |
| в<br>u |                  | 10<br>$(1)$ $(1)$                         | v hems per page  |                  |              |                |                      |              |                |                                 |            |                                                                                                    |                        | $1 - 2$ of $2$ items |

**FIGURE 6.17.2**

When you will click on the link marked on the above snapshot, a new window will appear in which you have to fill all details to add a new Vendor in the system. Snapshot and Steps to add organization is given below.

### **Steps to Add Vendor:**

**Step 1:** Click on the Add Vendor link on the right corner as marked in **(Figure 6.17.2)**.

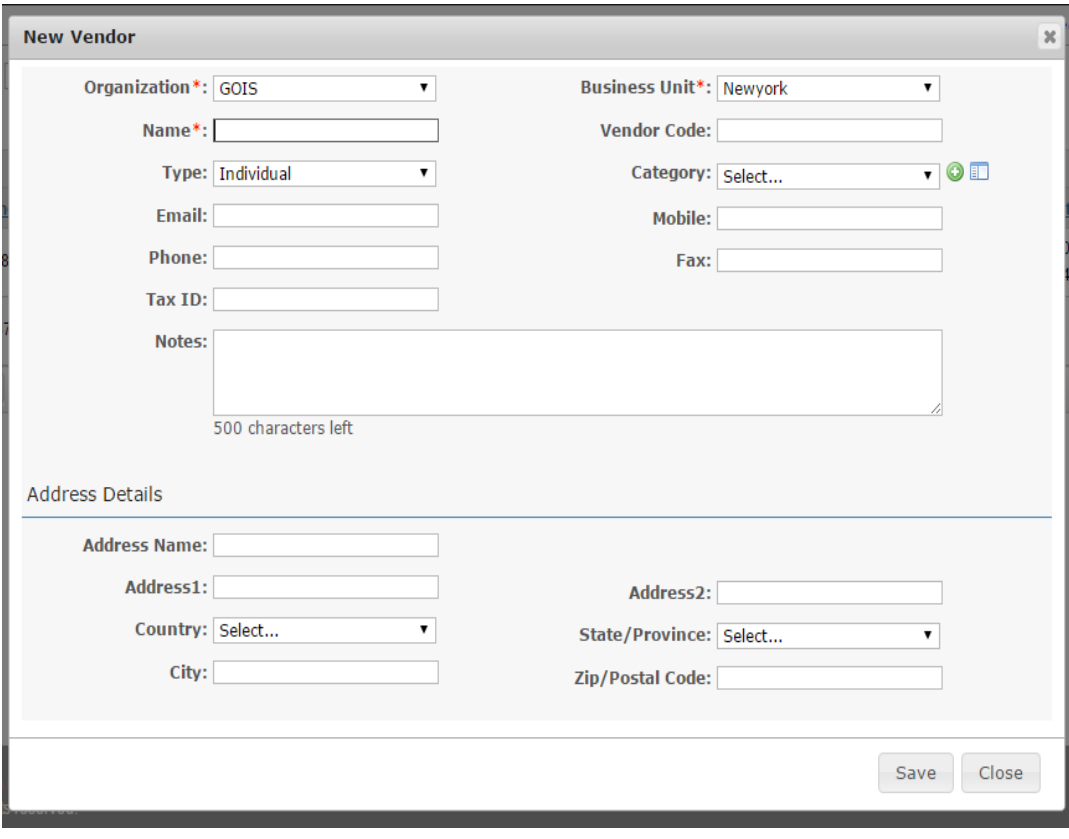

**Step 2:** After clicking on the button, a new window will appear, fill the vendor details about the new vendor in the given fields. A Snapshot of the window is shown below.

**FIGURE 6.17.3**

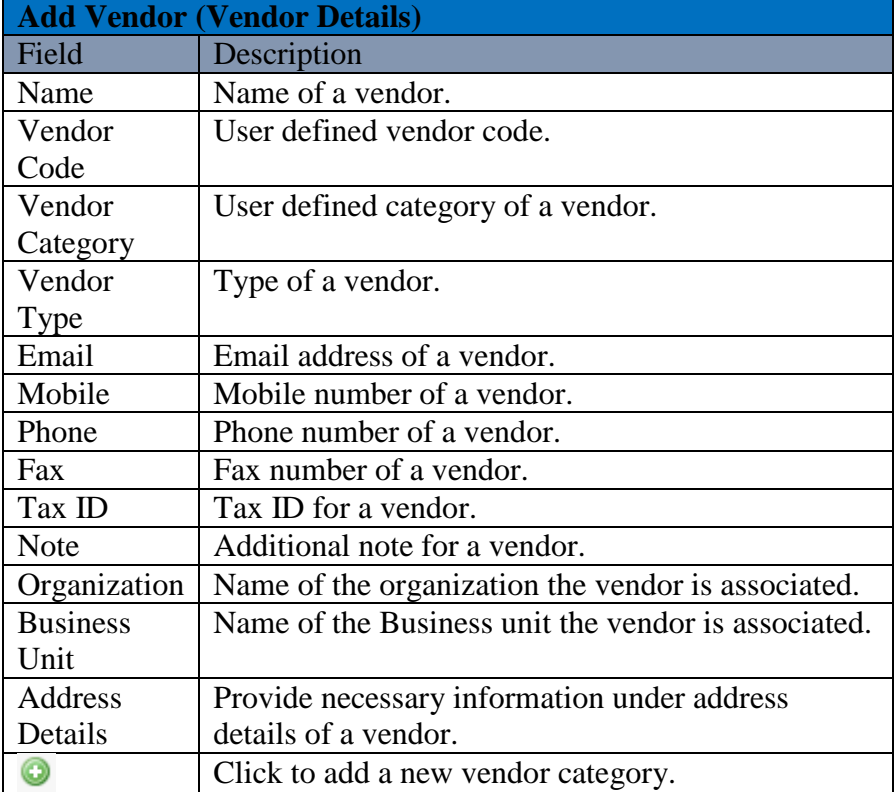

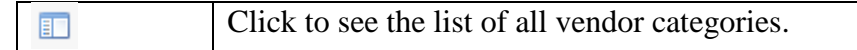

**Note:** After filling all the details, the user must click on the save button to save the changes made to add new Vendor.

### **Edit Vendor**

To edit the details for the existing Vendor, user needs to click on the icon marked in the below given snapshot.

#### **Steps to Edit Vendor details:**

**Step 1:** User has to navigate to the Manage Vendor window, and then click on the pencil icon marked on the given snapshot.

|        |           | Goods Order Inventory                     |                                |                  |              |                |                      |              |                |                                 |            | Welcome Demo (BusinessOwner)   Profile   Subscription   Logout<br>Last login was on: 01/11/2016 06:43 PM (UTC-06:00)   Switch to Old Site |                        |                                     |
|--------|-----------|-------------------------------------------|--------------------------------|------------------|--------------|----------------|----------------------|--------------|----------------|---------------------------------|------------|----------------------------------------------------------------------------------------------------|------------------------|-------------------------------------|
|        | DASHBOARD | <b>PRODUCTS</b>                           | <b>PURCHASES</b>               | <b>INVENTORY</b> | <b>SALES</b> | <b>REPORTS</b> | <b>SYSTEM</b>        | <b>HELP</b>  |                |                                 |            | Search your text                                                                                                    |                        |                                     |
|        |           | Home > Entities > Manage Vendors          |                                |                  |              |                |                      |              |                |                                 |            | You are viewing 'All' data related to the Business Unit(s) <u>Guest Fite</u> :   Reset                                                    |                        |                                     |
|        |           | Select the entity you want to view Vendor |                                | ٠                |              |                |                      |              |                |                                 |            |                                                                                                    |                        |                                     |
|        |           | Manage Vendors                            |                                |                  |              |                |                      |              |                |                                 |            |                                                                                                    |                        | Q. Narrow Your Search               |
|        |           |                                           |                                |                  |              |                |                      |              |                |                                 |            |                                                                                                    |                        | Add Vendor                          |
|        | o         | Name                                      | Vendor Code                    | Contact          | <b>Type</b>  | Category       | <b>Business Unit</b> | Organization |                | Closed PO Amount Closed Open PO |            | Amount Oper Last Order Date                                                                                                    | Modified On            | Actions                             |
|        |           | Indian Fabrics &<br>Clothing              | A1085NX                        |                  | Individual   | Regular        | Newpork              | 0.013        | $\overline{2}$ | \$12,500.00 1                   | \$5,750.00 | 06/05/2015<br>10:49 AM                                                                                                    | 01/12/2016<br>02:25 PM | ò                                   |
| м<br>E |           | Smart textiles                            | AN875BC                        |                  | Individual   | Retail         | Newpork              | QQ13         | ۰              | 50.0000                         | \$0.00     | NA                                                                                                    | 01/12/2016<br>02:26 PM | $2 - 12$<br>$\mathcal{S}^{\otimes}$ |
| N<br>u |           | 10<br>$1 - 1$                             | $\mathbf{v}$<br>items per page |                  |              |                |                      |              |                |                                 |            |                                                                                                    |                        | $1 - 2$ of $2$ items                |

**FIGURE 6.17.4**

**Step 2:** After clicking on the icon an "Edit Vendor" details form will be displayed. A snapshot of the window is shown below.

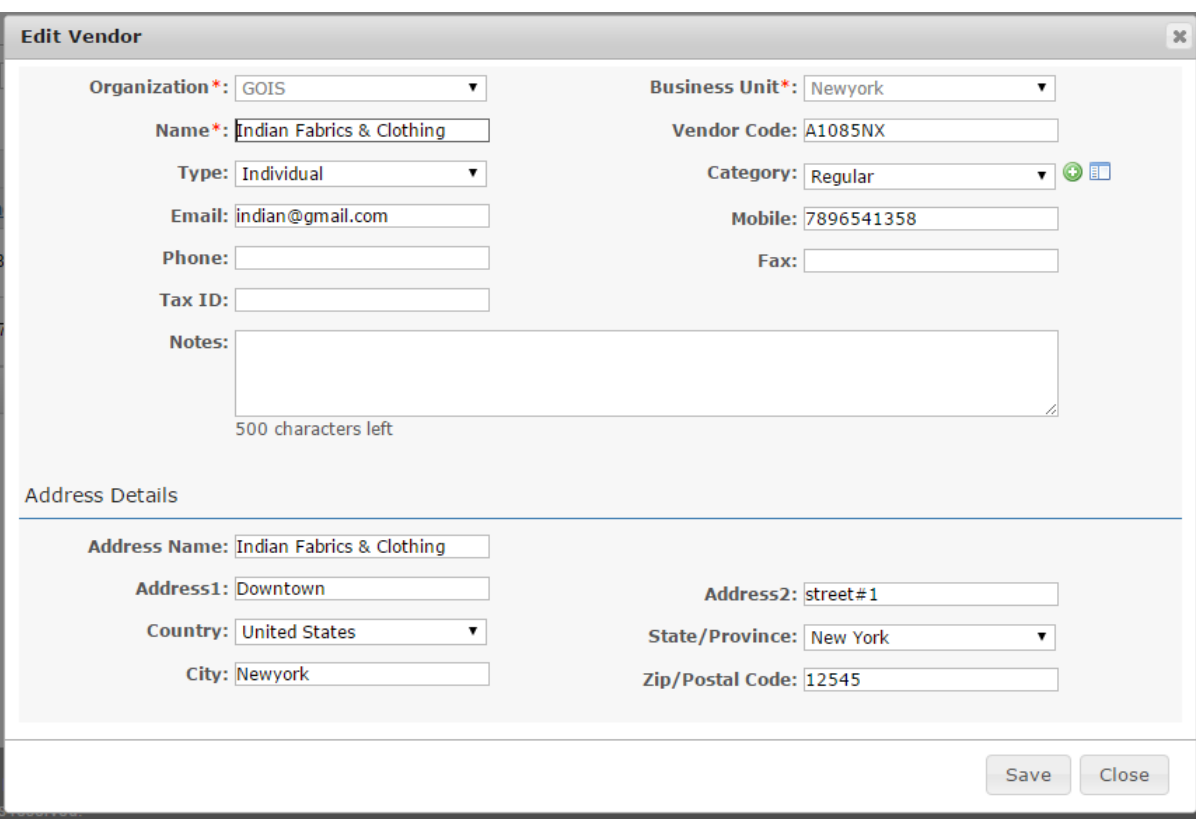

**FIGURE 6.17.5**

**Step 3:** Edit the desired field information that needs to be changed.

**Step 4:** Click on 'Save' button to save the changes made.

#### **Delete Vendor**

To delete an existing Vendor, user needs to click on the delete icon marked in the given snapshot.

#### **Steps to Delete Vendor:**

**Step 1:** To delete a Vendor, you need to navigate through the Manage Vendors window.

**Step 2:** Then you have to click on desired delete icon for the specific Vendor to be deleted. Refer snapshot. **(Figure 6.17.6)**

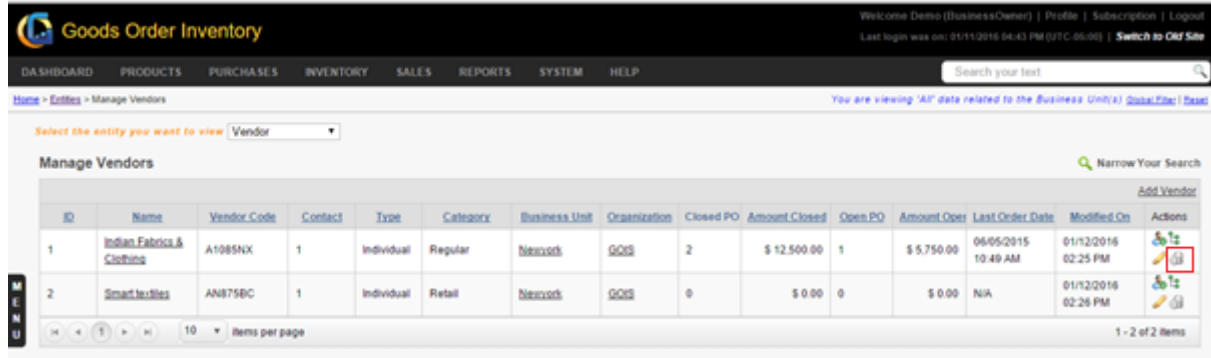

**FIGURE 6.17.6**

**Step 3:** After clicking on the icon an alert popup will be shown, asking for the surety of the user to delete the given vendor. Click on Ok button to delete.

# **Vendor Details**

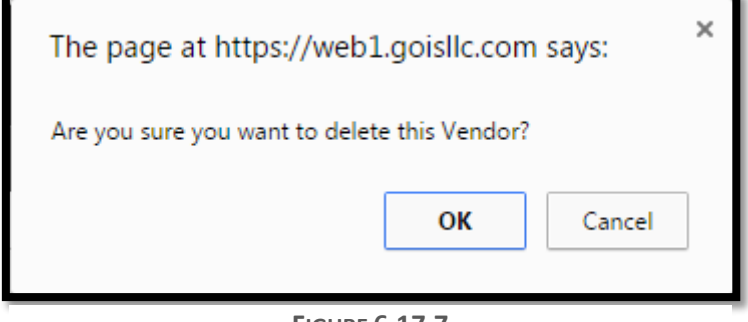

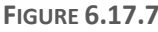

To view vendor details, user needs to click on the name of the Vendor as shown in the snapshot **(Figure 6.17.10)**.

### **Steps to view Vendor details:**

**Step 1:** To view Vendor details, you need to navigate through the Manage Vendors window.

**Step 2:** Then you have to click on desired vendor name; for which you wish to check the details.

|             |                  | Goods Order Inventory                                       |                        |                  |                           |                     |                                 |                       |                |                                 |            | Welcome Demo (BusinessOwner)   Profile   Subscription   Logout<br>Last login was on: 01/11/2016 06:43 PM (UTC-05:05)   Switch to Old Site |                                       |                               |
|-------------|------------------|-------------------------------------------------------------|------------------------|------------------|---------------------------|---------------------|---------------------------------|-----------------------|----------------|---------------------------------|------------|----------------------------------------------------------------------------------------------------|---------------------------------------|-------------------------------|
|             | <b>DASHBOARD</b> | <b>PRODUCTS</b>                                             | <b>PURCHASES</b>       | <b>INVENTORY</b> | <b>SALES</b>              | <b>REPORTS</b>      | <b>SYSTEM</b>                   | <b>HELP</b>           |                |                                 |            | Search your text                                                                                                    |                                       |                               |
|             |                  | Home > Entities > Manage Vendors                            |                        |                  |                           |                     |                                 |                       |                |                                 |            | You are viewing 'All' data related to the Business Unit(s) Queal Fital I fisset                                                           |                                       |                               |
|             |                  | Select the entity you want to view Vendor<br>Manage Vendors |                        | ٠                |                           |                     |                                 |                       |                |                                 |            |                                                                                                    | Q. Narrow Your Search                 |                               |
|             | D                |                                                             |                        |                  |                           |                     |                                 |                       |                | Closed PO Amount Closed Open PO |            |                                                                                                    |                                       | Add Vendor<br>Actions         |
|             |                  | Name<br>Indian Fabrics &<br>Clothing                        | Vendor Code<br>A1085NX | Contact          | <b>Type</b><br>Individual | Category<br>Regular | <b>Business Unit</b><br>Nemath. | Organization<br>0.013 | $\overline{2}$ | \$12,500.00 1                   | \$5,750.00 | Amount Oper Last Order Date<br>06/05/2015<br>10:49 AM                                                                                     | Modified On<br>01/12/2016<br>02:25 PM | 晶壮<br>Δü                      |
| <b>CARD</b> |                  | Smart textiles                                              | AN875BC                |                  | Individual                | Retail              | Newcork                         | QQf3                  | ٥              | \$0.00 0                        | \$0.00     | N/A                                                                                                    | 01/12/2016<br>02:26 PM                | 晶体<br>$\mathcal{S}^{\otimes}$ |
|             |                  | $(1)$ $\rightarrow$ $N$<br>10                               | ٠<br>items per page    |                  |                           |                     |                                 |                       |                |                                 |            |                                                                                                    |                                       | $1 - 2$ of $2$ items          |

**FIGURE 6.17.8**

**Step 3:** After clicking on the desired vendor name, user gets redirected to another page showing all the relevant details about the specific vendor. The page has been shown in fragments for detailed understanding in the snapshots.

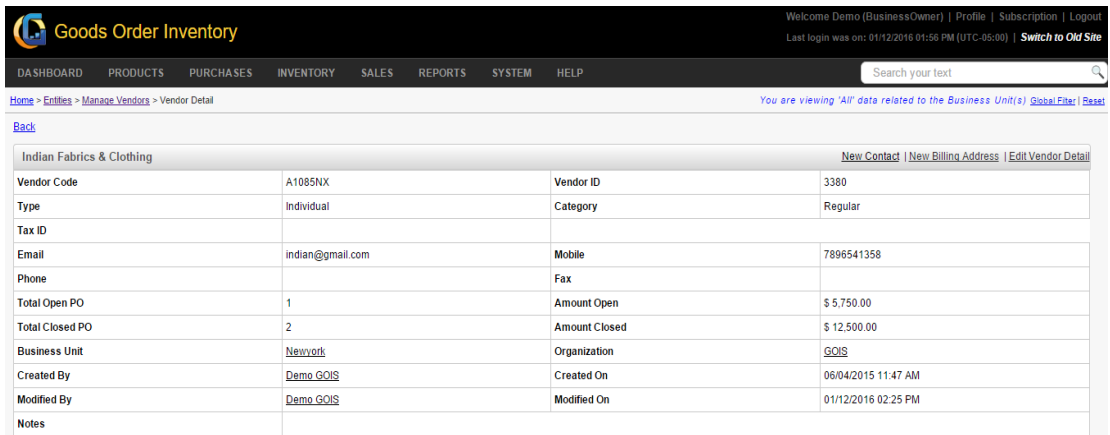

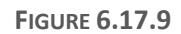

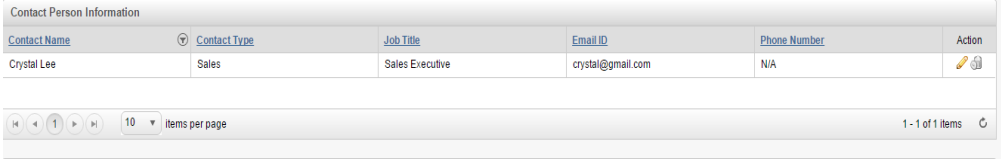

**FIGURE 6.17.10**

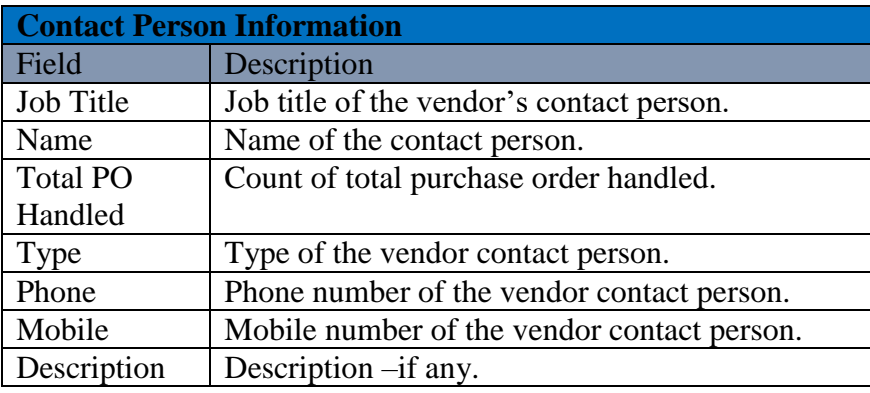

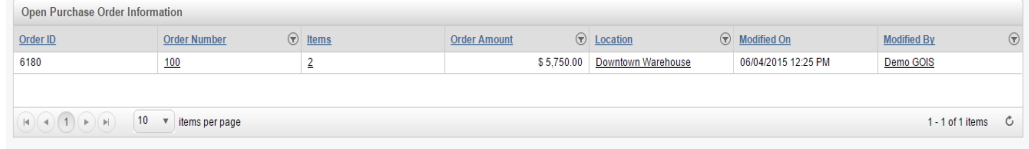

**FIGURE 6.17.11**

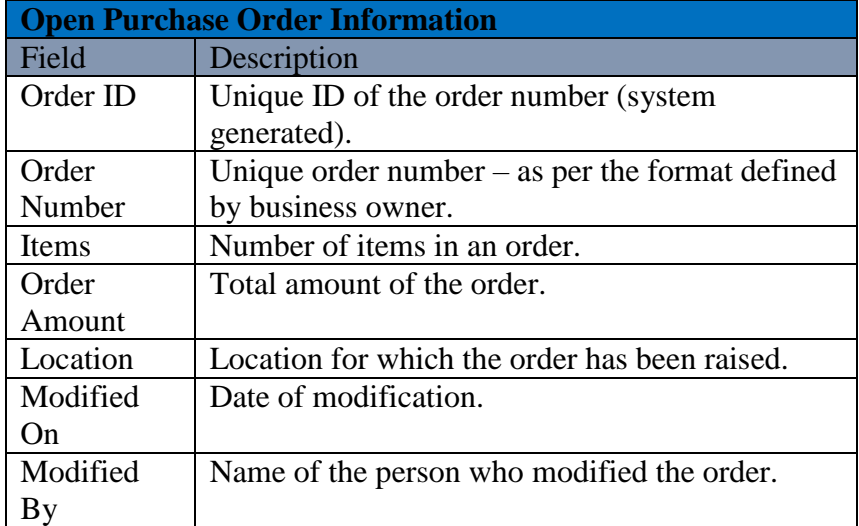

| <b>Closed Purchase Order Information</b>         |                                      |                      |                     |                           |                         |                        |                     |          |  |  |  |  |
|--------------------------------------------------|--------------------------------------|----------------------|---------------------|---------------------------|-------------------------|------------------------|---------------------|----------|--|--|--|--|
| Order ID                                         | Order Number                         | $\circledcirc$ Items | <b>Order Amount</b> | <b>T</b> Fulfilled Amount | $\circledcirc$ Location | Closed On              | <b>Closed By</b>    | $\Theta$ |  |  |  |  |
| 231                                              | PO-001                               |                      | \$75.00             | \$90.00                   | My Location             | 02/04/2014 05:02<br>AM | <b>Allen Greens</b> |          |  |  |  |  |
| 4843                                             | PO-012                               |                      | \$270.20            |                           | \$270.20 My Location    | 03/04/2015 04:40<br>AM | <b>Allen Greens</b> |          |  |  |  |  |
| $\mathbb{R} \times \mathbb{R} \times \mathbb{R}$ | 10<br>items per page<br>$\mathbf{v}$ |                      |                     |                           |                         |                        | $1 - 2$ of 2 items  | Ű.       |  |  |  |  |

**FIGURE 6.17.12**

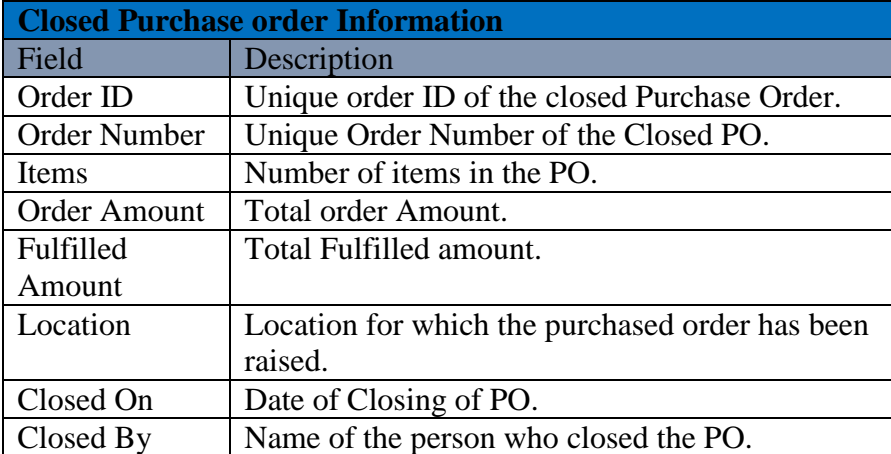

# **Chapter 18: Product Unit**

In GOIS, we have provided the facility through which you can add your own units and define their unit conversion factors. Any unit added by the user are referred as User-Defined units. These units can also be used while adding Purchase Orders and Sales Orders. However, GOIS-PRO does also provide a set of predefined units called system defined units which can also be used with the products.

### **Unit Measurement Systems**

In GOIS following **system of measurements** for units are available

- Metric
- English

# **Unit Categories**

All the standard system defined units available in GOIS has been classified in the following categories

- Mass
- Volume
- Length
- Area
- Quantity
- Other

# **System Defined Units**

At present we have defined some commonly used units for both Metric and English system of measurements. System defined units cannot be edited by users.

The various system defined units present in GOIS according to unit category as given below.

**Note:** Symbol 'S' shows the system defined units and symbol 'U' shows the user defined units.

| <b>DASHBOARD</b>    | <b>PRODUCTS</b>                                   | <b>PURCHASES</b><br><b>INVENTORY</b> | <b>SALES</b><br><b>REPORTS</b><br><b>SYSTEM</b> | HELP               |                      | Search your text                                                                |                    |
|---------------------|---------------------------------------------------|--------------------------------------|-------------------------------------------------|--------------------|----------------------|---------------------------------------------------------------------------------|--------------------|
| Home > Entities     |                                                   |                                      |                                                 |                    |                      | You are viewing 'All' data related to the Business Unit(s) Global Fiter   Reset |                    |
|                     | Select the entity you want to view Other Entities | $\mathbf{r}$                         | Select an entity from others Product Unit       | $\pmb{\mathrm{v}}$ |                      |                                                                                 |                    |
| <b>Manage Units</b> |                                                   |                                      |                                                 |                    |                      |                                                                                 | Narrow Your Search |
| <b>User Defined</b> |                                                   | System Defined                       |                                                 |                    |                      | EDIT                                                                            | Delete<br>Add Unit |
| 10                  | Name                                              | <b>Full Name</b>                     | <b>Description</b>                              | Type               | <b>Unit Category</b> | Owner                                                                           | Action             |
| 26                  | $\Theta$ <sub>cm</sub>                            | Centimeter                           | Centimeter                                      | Metric             | Length               | System                                                                          |                    |
| 1632                | <b>O</b> Centimetre                               | Centimetre                           |                                                 | Metric             | Other                | Allen Greens                                                                    | Q.<br>a            |
| $\overline{36}$     | Q <sub>cu</sub>                                   | Cubic Meter                          | Cubic Meter                                     | Metric             | Volume               | System                                                                          |                    |
| 1638                | O Cubic metre                                     | Cubic metre                          |                                                 | Metric             | Other                | Allen Greens                                                                    | 10                 |
| N<br>1641           | (D Eachlea)                                       | Each(ea)                             |                                                 | Metric             | Other                | Allen Greens                                                                    | 08                 |
| 39                  | Each(each)                                        | Each(each)                           | Each(each)                                      | Metric             | Quantity             | System                                                                          |                    |
| 29                  | $\Theta$                                          | Gram                                 | Gram                                            | Metric             | Mass                 | System                                                                          |                    |
| 32                  | <b>O</b> ha                                       | Hectare                              | Hectare                                         | Metric             | Area                 | System                                                                          |                    |
| 1631                | $\Theta$ (fem(s)                                  | ltem(s)                              |                                                 | Metric             | Other                | Allen Greens                                                                    | 10                 |
| 2828                | <b>O</b> items                                    | items                                |                                                 | Metric             | Other                | Allen Greens                                                                    | 14                 |

**FIGURE 6.18.1**

### **User Defined Units**

As Goods Order Inventory System allows users to add their own measurement units, so any unit added by the user (business owner) is regarded as User Defined unit into the system. The process of adding user defined units can be explained using an example scenario. The example given below is just one of the many possible scenarios. The users are advised to regard this example, as a reference point and then implement their own scenario accordingly; as per their business requirement.

Suppose a business owner is maintaining inventory for a product say 'Product 1'. The business owner purchases Product 1 from vendor in large bags and then sells the Product in packets and Boxes.

So, for such a scenario, suppose the business owner sells the Product (Product 1) in 5 types of packets and three types of boxes which are as given below

#### Packets

- P1 (Packet Type 1) Smallest Packet
- P2 (Packet Type 2) Small Packet
- P3 (Packet Type 3) Medium Packet
- P4 (Packet Type 4) Large Packet
- P5 (Packet Type 5) Largest Packet

#### Boxes

- Box1 (Box Type 1) Small Box
- Box2 (Box Type 2) Medium Box
- Box3 (Box Type 3) Large Box

And, suppose the business owner, acquires the product (Product 1) from vendor in following types of bags

Bags

- Bag1 (Bag Type 1) Small Bag
- Bag2 (Bag Type 2) Medium Bag
- Bag3 (Bag Type 3) Large Bag

So, now we have a logical or conceptual idea about the units required for the above scenario.

Now, we can see how to add a unit using the Add Unit option from Units page in Entities section.

# **Adding a New Measurement Unit**

**(**Home>>System>>Entities>>Other Entities>>Product Unit>>Add Unit**)**

**Overview:** To define some quantity for a product, we need some measurement unit on which a product quantity can be measured. User is allowed to create a new measurement unit for their Business as per the requirement. However system will provide you some standard predefined set of English and Metric Measurement Units, but you can also create on your own as desired. For Example: Packet, Bag, Box, etc.

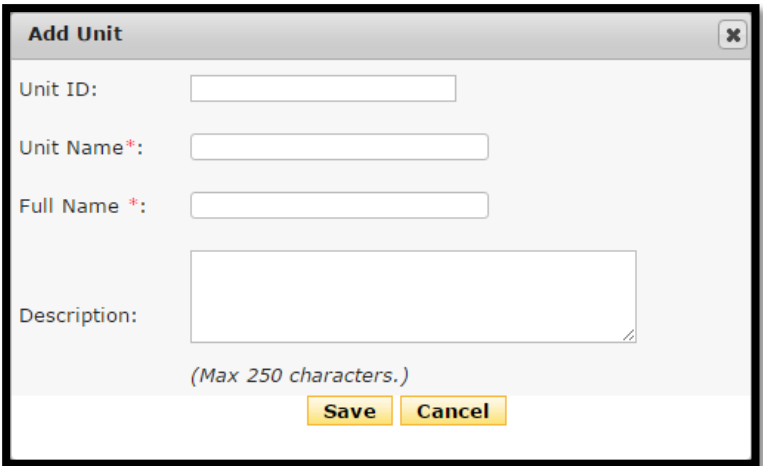

**FIGURE 6.18.2**

| <b>Add Unit</b>  |                                                        |
|------------------|--------------------------------------------------------|
| Field            | Description                                            |
| Unit ID          | The Unit ID needn't be entered. It is <b>generated</b> |
|                  | automatically by the system.                           |
| <b>Unit Name</b> | In this field, the unit's short name can be            |
|                  | entered. For example, <b>P1</b> can be entered for     |
|                  | Packet Type 1.                                         |
| <b>Full Name</b> | Here, the <b>unit's full name</b> should be entered.   |
|                  | For example: <b>Packet Type 1</b> can be entered as    |
|                  | the unit's full name.                                  |
| Description      | Here, you can enter some description of the            |
|                  | <b>unit</b> ; like in the screen above we have entered |
|                  | <b>Smallest Packet</b> as the description.             |

### **After providing all the information user need to click on either save button to fix the changes or cancel to ignore it.**

Now, the units have been defined as per the requirements of the user (business owner). These units can be used for the products and we can define product specific conversion factors or quantities.

# **Editing a User Defined Measurement Unit**

**(**Home>>System>>Entities>>Other Entities>>Product Unit>>Action (Edit)**)**

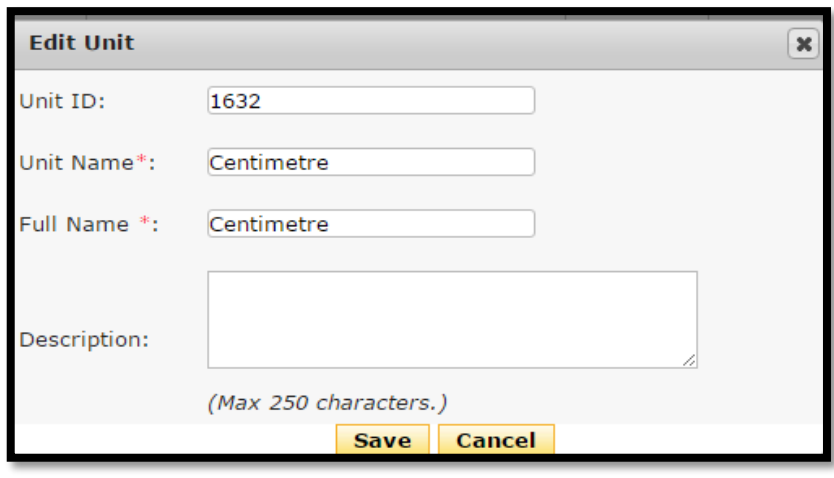

**FIGURE 6.18.3**

After changing or editing the information user need to click on either Save or Cancel button to fix or ignore the changes respectively.

# **Deleting a user Defined Unit**

Home< System < Entities < Other Entities < Product Unit<<Action (Delete)

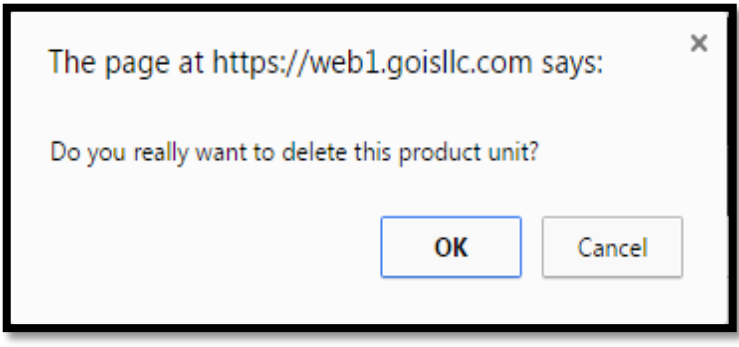

**FIGURE 6.18.4**

On clicking to "Delete" icon system will prompt a confirmation message whether or not to delete the user Defined units. On choosing to "Yes" button the unit will be deleted from the system.

# **Chapter 19: Product Category**

In GOIS we have provided the facility to create the category and add product into it. This could provide the freedom of adding similar product under a same name to the user.

#### **To Manage Product Category:**

**(**Home>>System>>Entities>>Other Entities>>Product Category)

- 1. Move the mouse pointer to the "System" Section on the Menu Bar, a drop down menu will be displayed, click on the "Entities".
- 2. By Default, the user will be redirected to the page containing the list of organizations.
- 3. Click on the dropdown box and select "Other Entities".
- 4. Another drop down box will get appear, click on the dropdown box and select "Product Category".
- 5. A list of Product categories will be displayed of already added. **(Figure 6.19.1)**

|        |                  |                    | <b>I.</b> Goods Order Inventory                   |                                                                 |                              |                  | Welcome Allen (BusinessOwner)   Profile   Subscription   Logout<br>Last login was on: 09/21/2015 10:22 AM (UTC-05:00)   Switch to Old Site |                       |                      |
|--------|------------------|--------------------|---------------------------------------------------|-----------------------------------------------------------------|------------------------------|------------------|----------------------------------------------------------------------------------------------------|-----------------------|----------------------|
|        | <b>DASHBOARD</b> | <b>PRODUCTS</b>    | <b>PURCHASES</b>                                  | INVENTORY<br>SALES<br><b>REPORTS</b>                            | <b>HELP</b><br><b>SYSTEM</b> |                  | Search your text                                                                                                    |                       |                      |
|        | Home > Entities  |                    |                                                   |                                                                 |                              |                  | You are viewing 'All' data related to the Business Unit(s) Global Fiter   Reset                                                            |                       |                      |
|        |                  |                    | Select the entity you want to view Other Entities | Select an entity from others   Product Category<br>$\mathbf{v}$ |                              | ۰                |                                                                                                    |                       |                      |
|        |                  |                    | <b>Manage Product Categories</b>                  |                                                                 |                              |                  |                                                                                                    |                       | Q Narrow Your Search |
|        |                  |                    |                                                   |                                                                 |                              |                  |                                                                                                    |                       | Add Category         |
|        | 10               | Image              | Category Name                                     | Description                                                     | Organization                 | Modified By      | Modified On                                                                                                    | Type                  | Action               |
|        | 12               | <b>Bad</b>         | Abhi                                              |                                                                 | Croanization 19 March        | Allen Greens     | 05/20/2015 02:24 AM                                                                                                    | $\odot$               | /24                  |
| M<br>E |                  | $rac{1}{\sqrt{2}}$ | Appliance                                         |                                                                 | My Organization              | Allen Greens     | 06/17/2015 09:32 AM                                                                                                    | $\odot$               | $\mathcal{A}$ to a   |
| м<br>п | 6                | 525                | Appliance                                         |                                                                 | My Crganization              | Super Admin      | 12/05/2013 05:16 AM                                                                                                    | $\odot$               | $/$ bd               |
|        | Ĩ.               |                    | Channels                                          |                                                                 | My Organization              | Allen Greens     | 04/29/2015 07:29 AM                                                                                                    | $\odot$               | 254                  |
|        | 17               | and.               | Chocolate                                         |                                                                 | My Organization              | Allen Greens     | 05/22/2015 06:34 AM                                                                                                    | $\odot$               | P <sub>n</sub>       |
|        | 16               | set.               | Chocolates                                        | Mouth sweeteners                                                | Ind World                    | Allen Greens     | 05/20/2015 06:33 AM                                                                                                    | $\odot$               | 200                  |
|        | 15               | <b>BBS</b>         | Cold Drink                                        | Cool drinks for summer and scorching sun-                       | Ind World                    | Allen Greens     | 05/20/2015 06:33 AM                                                                                                    | $\circled{0}$         | $\mathcal{P}$ a      |
|        | 14               | 曲                  | Electronics                                       |                                                                 | Star Sport                   | Anup singh kumar | 05/20/2015 01:56 AM                                                                                                    | $\boldsymbol{\omega}$ | /14                  |

**FIGURE 6.16.1**

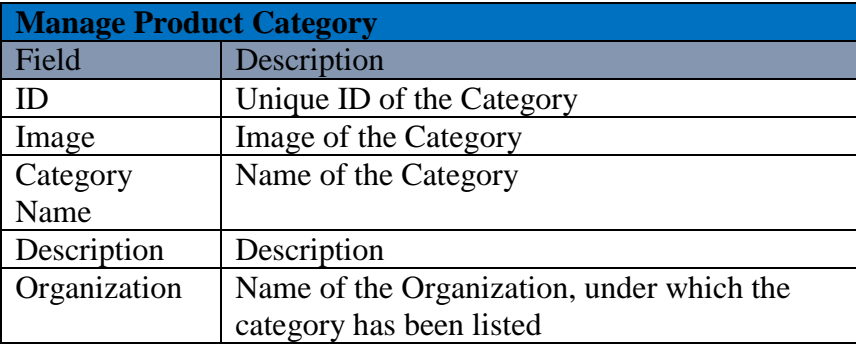

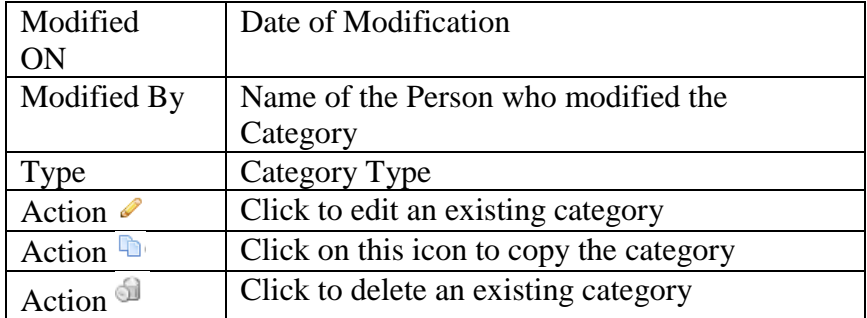

# **Add Category**

To add a new "Product Category", User needs to navigate to the "Entities" section that can be found under the "System" dropdown menu. The navigation of the menu is shown below along with the snapshots.

### **Steps to Add Category:**

**(**Home>>System>>Entities>>Other Entities>>Product Category>>Add Category**)**

|         |                  |                        | Goods Order Inventory                             |                                                               |                       |              | Welcome Allen (BusinessOwner)   Profile   Subscription   Logout<br>Last login was on: 09/21/2015 10:22 AM (UTC-05:00)   Switch to Old Site |                      |                             |
|---------|------------------|------------------------|---------------------------------------------------|---------------------------------------------------------------|-----------------------|--------------|----------------------------------------------------------------------------------------------------|----------------------|-----------------------------|
|         | <b>DASHBOARD</b> | <b>PRODUCTS</b>        | <b>PURCHASES</b>                                  | <b>INVENTORY</b><br><b>SALES</b><br><b>REPORTS</b>            | <b>SYSTEM</b><br>HELP |              | Search your text                                                                                                    |                      |                             |
|         | Home > Entties   |                        |                                                   |                                                               |                       |              | You are viewing 'All' data related to the Business Unit(s) Global Fiter   Reset                                                            |                      |                             |
|         |                  |                        | Select the entity you want to view Other Entities | Select an entity from others Product Category<br>$\mathbf{v}$ |                       | ۰            |                                                                                                    |                      |                             |
|         |                  |                        | <b>Manage Product Categories</b>                  |                                                               |                       |              |                                                                                                    |                      | <b>Q</b> Narrow Your Search |
|         |                  |                        |                                                   |                                                               |                       |              |                                                                                                    |                      | Add Category                |
|         | $\mathbf{D}$     | Image                  | <b>Category Name</b>                              | <b>Description</b>                                            | Organization          | Modified By  | <b>Modified On</b>                                                                                                    | Type                 | Action                      |
|         | 12               | AMP <sub>1</sub>       | Abhi                                              |                                                               | Croanization 19 March | Allen Greens | 05/20/2015 02:24 AM                                                                                                    | $\omega$             | $\mathscr{P}$ Dd            |
| E Z H Z |                  | $rac{1}{\sqrt{2}}$     | Appliance                                         |                                                               | My Organization       | Allen Greens | 06/17/2015 09:32 AM                                                                                                    | $\bf \odot$          | $\mathcal{P}$ of            |
|         | 5                | <b>Anni</b>            | Appliance                                         |                                                               | My Organization       | Super Admin  | 12/05/2013 05:16 AM                                                                                                    | $\bigcirc$           | $\sqrt{a}$                  |
|         |                  |                        | Channels                                          |                                                               | My Organization       | Allen Greens | 04/29/2015 07:29 AM                                                                                                    | $\odot$              | $\sqrt{2}$                  |
|         | 17               | <b>REAG</b>            | Chocolate                                         |                                                               | My Organization       | Allen Greens | 05/22/2015 06:34 AM                                                                                                    | $\bf{0}$             | $\mathcal{P}$ of            |
|         | 16               | $\frac{R(0,0)}{1000M}$ | Chocolates                                        | Mouth sweeteners                                              | Ind World             | Allen Greens | 05/20/2015 06:33 AM                                                                                                    | $\boldsymbol{\odot}$ | $\mathscr{P}$ a             |
|         | 15               | $\frac{R+2}{1600M}$    | Cold Drink                                        | Cool drinks for summer and scorching sun                      | Ind World             | Allen Greens | 05/20/2015 06:33 AM                                                                                                    | $\bf \odot$          | $\mathcal{P}$ of            |

**FIGURE 6.16.2**

#### **Steps to Add Category:**

**Step 1:** Click on the Add Category link on the right corner as marked in the **(Figure 6.16.2)**.

**Step 2:** After clicking on the Link, a "Select Ownership" window will appear, asking to the user for the Organization to which the new category will be associated. A Snapshot of the Window is shown below.

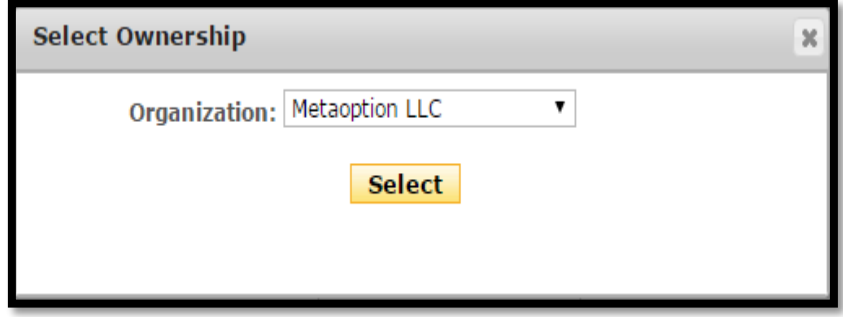

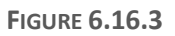

**Step 3:** Click on the dropdown and select the Organization you want the new category to associate with.

**Step 4:** After selecting the Organization click on the select button.

**Step 5:** User will be redirected to another pop-up window.

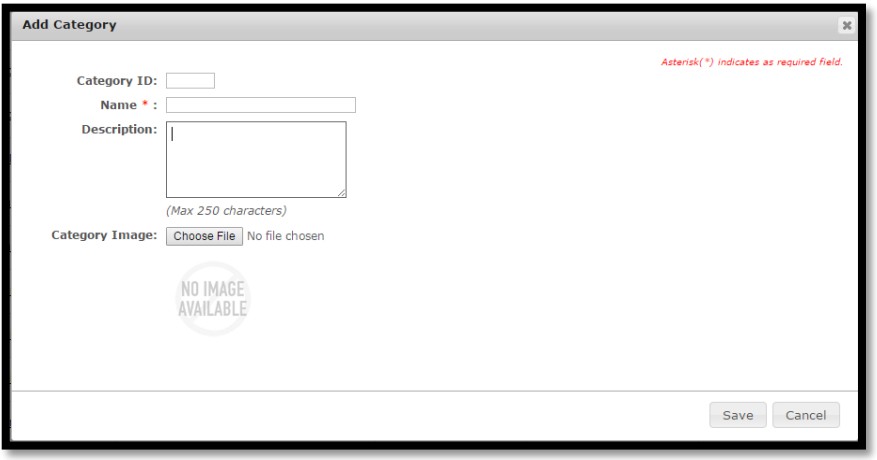

**FIGURE 6.16.4**

**Step 6:** User has to provide the name of the category, Description about the category and the image of the category.

**Step 7:** After filling the mandatory fields, user has to click on the Save button. Category will get save.

# **Category Details**

To view a category detail, user needs to click on the name of the category as shown in the snapshot **(Figure 6.17.5)**.

### **Steps to view category details:**

**Step 1:** To view category details, you need to navigate through the Manage Product Categories window.

**Step 2:** Then you have to click on desired category name for which you want to check the details.

|                   | <b>DASHBOARD</b> | <b>PRODUCTS</b>                 | <b>PURCHASES</b>                                  | <b>INVENTORY</b><br><b>SALES</b><br><b>REPORTS</b>                  | <b>HFLP</b><br><b>SYSTEM</b> |                    | Search your text                                                                |                       |                      |  |  |  |  |
|-------------------|------------------|---------------------------------|---------------------------------------------------|---------------------------------------------------------------------|------------------------------|--------------------|---------------------------------------------------------------------------------|-----------------------|----------------------|--|--|--|--|
|                   | Home > Entities  |                                 |                                                   |                                                                     |                              |                    | You are viewing 'All' data related to the Business Unit(s) Global Fiter   Reset |                       |                      |  |  |  |  |
|                   |                  |                                 | Select the entity you want to view Other Entities | Select an entity from others Product Category<br>$\pmb{\mathrm{v}}$ |                              | $\pmb{\mathrm{v}}$ |                                                                                 |                       |                      |  |  |  |  |
|                   |                  |                                 | <b>Manage Product Categories</b>                  |                                                                     |                              |                    |                                                                                 |                       | Q Narrow Your Search |  |  |  |  |
|                   |                  | Add Category                    |                                                   |                                                                     |                              |                    |                                                                                 |                       |                      |  |  |  |  |
|                   | D                | Image                           | <b>Category Name</b>                              | <b>Description</b>                                                  | Organization                 | Modified By        | <b>Modified On</b>                                                              | Type                  | Action               |  |  |  |  |
|                   | 12               | <b>AMS</b>                      | Abhi                                              |                                                                     | Organization 19 March        | Allen Greens       | 05/20/2015 02:24 AM                                                             | $\odot$               | $\mathscr{P}$ of     |  |  |  |  |
| м<br>E            |                  | $\frac{\ln \log n}{\ln \log n}$ | Appliance                                         |                                                                     | My Organization              | Allen Greens       | 06/17/2015 09:32 AM                                                             | $\odot$               | $\mathscr{P}$ a      |  |  |  |  |
| П<br>$\mathbf{u}$ | 5                | <b>AUG</b>                      | Appliance                                         |                                                                     | My Organization              | Super Admin        | 12/05/2013 05:16 AM                                                             | $\boldsymbol{\theta}$ | $\mathcal{P}$ of     |  |  |  |  |
|                   |                  | otut                            | Channels                                          |                                                                     | My Organization              | Allen Greens       | 04/29/2015 07:29 AM                                                             | 6                     | $\mathscr{P}$ a      |  |  |  |  |
|                   | 17               | $\frac{1}{2}$                   | Chocolate                                         |                                                                     | My Organization              | Allen Greens       | 05/22/2015 06:34 AM                                                             | $\boldsymbol{\omega}$ | $\mathscr{P}$ of     |  |  |  |  |
|                   | 16               | $\frac{1000}{1000}$             | Chocolates                                        | Mouth sweeteners                                                    | Ind World                    | Allen Greens       | 05/20/2015 06:33 AM                                                             | $\odot$               | $\n  A$              |  |  |  |  |
|                   | 22               | neil                            | Chocolet                                          | abod                                                                | Metaoption LLC               | Allen Greens       | 09/22/2015 11:43 AM                                                             | $\boldsymbol{\odot}$  | 200                  |  |  |  |  |
|                   | 15               | $\frac{f(x)}{f(x)}$             | Cold Drink                                        | Cool drinks for summer and scorching sun                            | Ind World                    | Allen Greens       | 05/20/2015 06:33 AM                                                             | $\omega$              | $\mathcal{S}$ a      |  |  |  |  |

**FIGURE 6.17.5**

**Step 3:** After clicking on the desired category name, user gets redirected to another page showing all the relevant details about the specific category. The page has been shown in fragments for detailed understanding in given snapshots.

# **Part 7: Subscription**

This section of document will cover the details that GOIS provides related to the subscription. Moving forward in this section, you would be able to understand how a user or business owner can check the details about their user profile, payments, invoices, registered cards, add GOIS wallet/account balance, apply coupons & discounts, payment history, failed payments, important notifications, raise case, etc. This section will cover all the chapters given below.

**Chapter 19: "User Profile**"; this chapter provides the general information related to user profile and basic details.

**Chapter 20: "Subscription";** this chapter provides detailed information related to Active Subscription, Subscription History, and Change Subscription.

**Chapter 21: "Payment"**; this chapter helps you to understand how user can get the information related to the Account Balance, Discounts, Registered Card, Invoice, Payment History, and Failed Payment.

**Chapter 22: "Notification";** shows all the notifications received from the GOIS-PRO system to the GOIS user against different activities and actions to be performed or being performed into the system.

**Chapter 23: "Case"**; allows a user to raise a ticket against any query to GOIS support team directly.

# **Chapter 20: User Profile**

To view the Personal Information about the user, you need to navigate to the subscription section; the hyperlink can be found in the top right corner of the page. You have to click on the Subscription link and after clicking, system will be navigated to Owner Subscription screen. Refer snapshot in (Figure: 7.20.1)

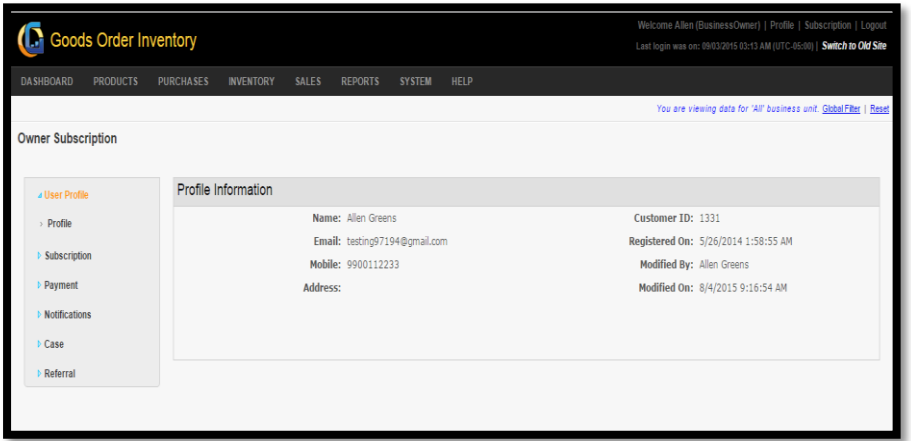

**FIGURE 7.20.1**

| <b>User Profile</b> |                                        |
|---------------------|----------------------------------------|
| Field               | Description                            |
| Name                | Name of the user.                      |
| Email               | Email id of the user.                  |
| Customer            | Unique customer ID of the user.        |
| II )                |                                        |
| Registered          | Date of account registration.          |
| ( )n                |                                        |
| Mobile              | Mobile number                          |
| Modified            | Name of person who has updated the     |
| By                  | information.                           |
| Modified            | Date-Time of information modification. |
| Dn.                 |                                        |
| Address             | Address of the user.                   |

This webpage provides all the basic details of the user that has been saved into the GOIS database for any communication.

# **Chapter 21: Subscription**

This section of document will describe how user can see the information related to the current/active subscription, history of subscription and how to change the current subscription/plan.

### **Active subscription**

#### **To see active subscription detail:**

(Home>>Subscription>>Owner Subscription>>Subscription>>Active Subscription)

- 1. Move the mouse pointer to the "Subscription" link on the top right corner of the page.
- 2. User will be redirected to another page displaying the user profile details under owner subscription screen.
- 3. Click on the Subscription tab that can be found under the left vertical menu grid.
- 4. A sub menu will slide down; click on the "Active subscription" tab, current subscription details will be displayed by the system on the same page. Snapshot of the page is shown in the **(Figure 7.21.1)**

| <b>I.</b> Goods Order Inventory |                                                      | Welcome Allen (BusinessOwner)   Profile   Subscription   Logout<br>Last login was on: 09/03/2015 09:02 AM (UTC-05:00)   Switch to Old Site |                                                                     |  |
|---------------------------------|------------------------------------------------------|----------------------------------------------------------------------------------------------------|---------------------------------------------------------------------|--|
| DASHBOARD<br><b>PRODUCTS</b>    | <b>PURCHASES</b><br><b>INVENTORY</b><br><b>SALES</b> | <b>REPORTS</b><br>SYSTEM<br><b>HELP</b>                                                                                                    |                                                                     |  |
|                                 |                                                      |                                                                                                    | You are viewing data for 'All' business unit. Global Filter   Reset |  |
| Owner Subscription              |                                                      |                                                                                                    |                                                                     |  |
| + User Profile                  | <b>Current Subscription</b>                          |                                                                                                    |                                                                     |  |
| 4 Subscription                  | Package: Custom                                      |                                                                                                    |                                                                     |  |
| > Active Subscription           | Start Date: 11/14/2014                               |                                                                                                    |                                                                     |  |
| > Subscription History          | End Date: Oncoing                                    |                                                                                                    |                                                                     |  |
| > Change Subscription           | Subscription Amount: \$60.00 (Monthly)               |                                                                                                    |                                                                     |  |
|                                 | Current Status: Active                               |                                                                                                    |                                                                     |  |
| > Payment                       |                                                      | Stop Subscription                                                                                                    |                                                                     |  |
| > Notifications                 |                                                      |                                                                                                    |                                                                     |  |
| Case                            | Subscribed Features                                  |                                                                                                    | Last usage calculated on: 08/19/2015 05:34 (UTC-05:00)              |  |
| Referral                        | Feature Name                                         | Subscribed Package                                                                                                    | Current Usage                                                       |  |
|                                 | Product                                              | 0 - 1000 Items                                                                                                    | 140 liems                                                           |  |
|                                 | Storage                                              | $0 - 100$ MB                                                                                                    | 0.52 MB                                                             |  |
|                                 | User                                                 | $0 - 10$ Users                                                                                                    | 4 Users                                                             |  |

**FIGURE 7.21.1**

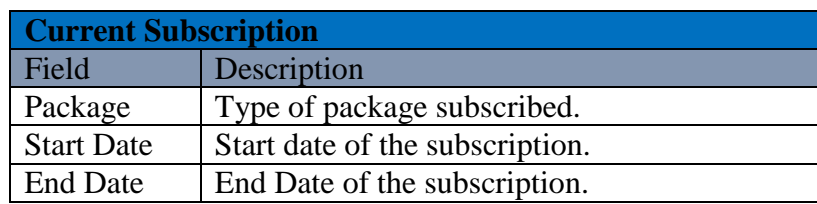

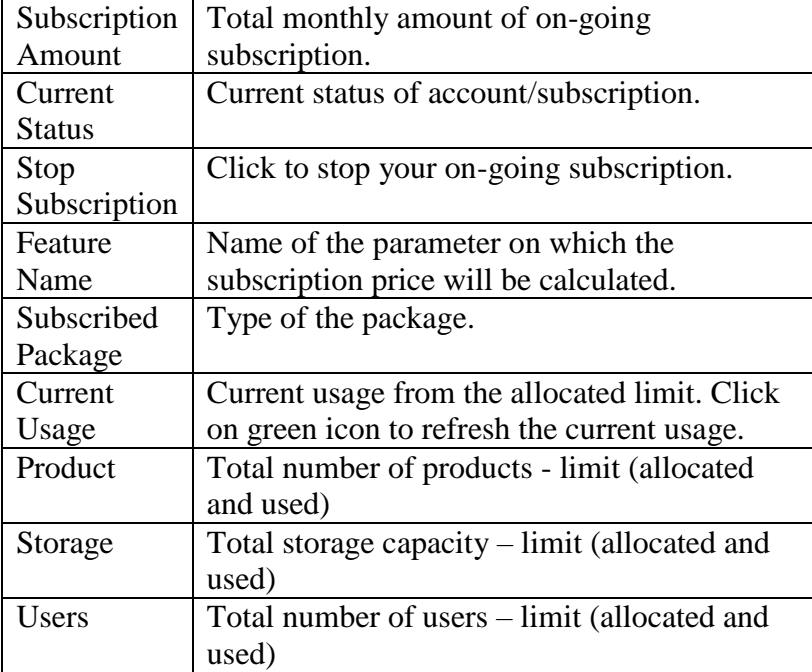

### **Subscription History:**

#### **To see the Subscription History**

**(**Home>>Subscription>>Owner Subscription>>Subscription>>Subscription History**)**

- 1. Move the mouse pointer to the "Subscription" button on the top right corner of the page.
- 2. User will be redirected to another page displaying the user profile details under owner subscription screen.
- 3. Click on the Subscription tab that can be found in the left vertical menu grid.
- 4. A sub menu will slide down; click on the "Subscription History" tab, Subscription History detail will be displayed by the system on the same page. Snapshot of the page is shown in the **(Figure 7.21.2)**

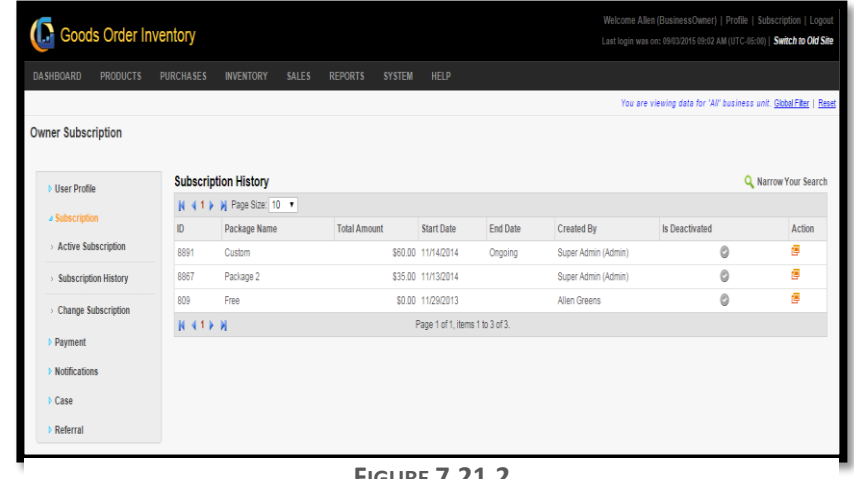

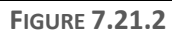

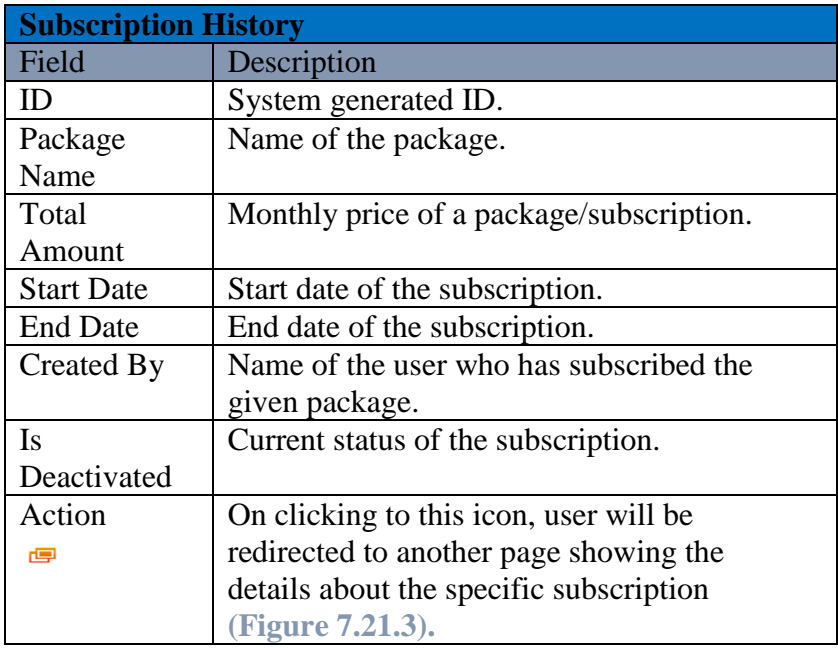

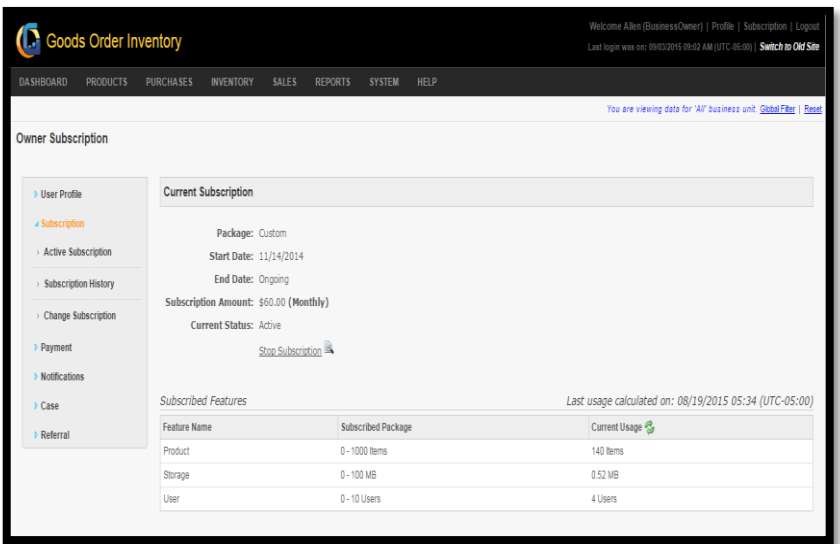

172

**FIGURE 7.21.3**

### **Change Subscription:**

#### **To change the current Subscription**

**(**Home>>Subscription>>Owner Subscription>>Subscription>> Change Subscription**)**

- 1. Move the mouse pointer to the "Subscription" button on the top right corner of the page.
- 2. User will be redirected to another page displaying the user profile details under owner subscription screen.
- 3. Click on the Subscription tab that can be found in the left vertical menu grid.
- 4. A sub menu will slide down; click on the "Change Subscription" tab; user will be redirected to another page providing different subscription plans. Snapshot of the page is shown in the **(Figure 7.21.4)**
- 5. User can customize the plan according to their need by selecting the need for No of Users, Products/Items/SKU# to be added and the storage capacity they want. User can select these from the provided bandwidth capacity.
- 6. Price will be calculated according to the parameter selected automatically.
- 7. User needs to click on continue button for payment options.

|                                                                   | Goods Order Inventory | Home Reseller                                                                                        | <b>Webinars</b>   | <b>Documentations</b><br>Help Videos<br>Products Download Pricing & License Support Contact Us FAQ | Login / Register C Toll Free: +1-888-745-3321<br>Blog                                                                                                    |                    |
|-------------------------------------------------------------------|-----------------------|----------------------------------------------------------------------------------------------------|-------------------|----------------------------------------------------------------------------------------------------|----------------------------------------------------------------------------------------------------|--------------------|
|                                                                   |                       | Plans & Pricing > Sign In > Order Information > Payment & Billing Info > Order Review > Confirmation |                   |                                                                                                    | Allen Greens Logout                                                                                                    |                    |
| Select Plan To Subscribe<br>each feature (User, Product, Storage) |                       |                                                                                                    |                   |                                                                                                    | Click on box under each package (Free, Package 1, Package 2, Package 3, Package 4) to select your plan as per your requirement. You must select one box from |                    |
| Not available<br>Available Plan                                   | Current Plan          | New Selected Plan                                                                                    |                   |                                                                                                    |                                                                                                    |                    |
|                                                                   | Free                  | Package 1                                                                                            | Package 2         | Package 3                                                                                          | Package 4                                                                                                    |                    |
| User (Users)                                                      | $0 - 1$<br>\$0        | $0 - 3$<br>S <sub>6</sub>                                                                            | $0 - 5$<br>\$10   | $0 - 10$<br>\$20                                                                                   | $0 - 25$<br>\$50                                                                                                    | Want a<br>Callback |
| Product (Items)                                                   | $0 - 25$<br>\$0       | $0 - 100$<br>\$2                                                                                     | $0 - 250$<br>\$5  | $0 - 500$<br>\$10                                                                                  | $0 - 1000$<br>\$20                                                                                                    |                    |
| Storage (MB)                                                      | $0 - 10$<br>\$0       | $0 - 50$<br>\$10                                                                                     | $0 - 100$<br>\$20 | $0 - 250$<br>\$50                                                                                  | $0 - 500$<br>\$100                                                                                                    |                    |

**FIGURE 7.21.4**

# **Chapter 22: Payment**

This section provides you the details related to the payment made against GOIS-Pro subscription, account balance, pending invoices, registered cards, coupons, etc.

### **Account Balance:**

#### **To see account balance details:**

**(**Home>>Subscription>>Owner Subscription>> Payment>>Account Balance**)**

- 1. Move the mouse pointer to the "Subscription" button on the top right corner of the page.
- 2. User will be redirected to another page displaying the user profile details under owner subscription screen.
- 3. Click on the "Payment" tab that can be found under the left vertical menu.
- 4. A sub menu will slide down; click on the "Account Balance" tab; detail related to the Account Balance will be displayed by the system on the same page. Snapshot of the page is shown in **(Figure 7.22.1)**

| <b>Goods Order Inventory</b>        |                      |                                   | Welcome Allen (BusinessOwner)   Profile   Subscription   Logout<br>Last login was on: 09/07/2015 08:49 AM (UTC-05:00)   Switch to Old Site |                                            |                          |              |                                                                     |
|-------------------------------------|----------------------|-----------------------------------|----------------------------------------------------------------------------------------------------|--------------------------------------------|--------------------------|--------------|---------------------------------------------------------------------|
| <b>DASHBOARD</b><br><b>PRODUCTS</b> | <b>PURCHASES</b>     | <b>INVENTORY</b>                  | SALES<br><b>REPORTS</b>                                                                                                    | <b>SYSTEM</b><br>HELP                      |                          |              |                                                                     |
| <b>Owner Subscription</b>           |                      |                                   |                                                                                                    |                                            |                          |              | You are viewing data for 'All' business unit. Global Filter   Reset |
|                                     |                      |                                   |                                                                                                    |                                            |                          |              |                                                                     |
| <b>b</b> User Profile               |                      | Account Balance                   |                                                                                                    |                                            |                          |              |                                                                     |
| <b>Subscription</b>                 |                      | Current Available Balance: \$3.67 |                                                                                                    | <b>Add Balance:</b><br><b>Using Coupon</b> | <b>Using Credit Card</b> |              |                                                                     |
|                                     |                      |                                   |                                                                                                    |                                            |                          |              |                                                                     |
| a Payment                           |                      | <b>Customer Balance Activity</b>  |                                                                                                    |                                            |                          |              |                                                                     |
| > Account Balance                   |                      | N 41 ▶ N Page Size: 5 ▼           |                                                                                                    |                                            |                          |              |                                                                     |
| > Discounts                         | ID.                  | Tx, Amount                        | Before Tx, Amount                                                                                                    | After Tx, Amount                           | Ref. No                  | Created By   | Created On                                                          |
| Registered Cards                    | 263                  | (560.00)                          | \$63.67                                                                                                    |                                            | \$3.67 [PayTxID: 10143]  | System       | 12/1/2014 1:31:25 AM                                                |
| > Invoices                          | 251                  | ( \$34.00)                        | \$97.67                                                                                                    |                                            | \$63.67 (PayTxID: 9388)  | Super Admin  | 11/14/2014 1:00:24 AM                                               |
|                                     | 250                  | \$18.67                           | \$79.00                                                                                                    |                                            | \$97.67   PayTxID: 9388  | Super Admin  | 11/14/2014 1:00:24 AM                                               |
| > Payment History                   | 249                  | (S21.00)                          | \$100.00                                                                                                    |                                            | \$79.00 (PayTxID: 9364)  | Super Admin  | 11/13/2014 1:52:54 AM                                               |
| > Failed Payments                   | 748                  | \$100.00                          | \$0.00                                                                                                    |                                            | \$100.00 [Coupon-NWQ21L1 | Allen Greens | 11/13/2014 1:49:33 AM                                               |
|                                     |                      |                                   |                                                                                                    | Page 1 of 1, items 1 to 5 of 5.            |                          |              |                                                                     |
| <b>Notifications</b>                | $N$ 4.1 $\times$ $N$ |                                   |                                                                                                    |                                            |                          |              |                                                                     |

**FIGURE 7.22.1**

**Note: User can also add the account balance/wallet balance to make the future payments by using the given options as Add Balance using Coupon or Add Balance using Credit Card.**

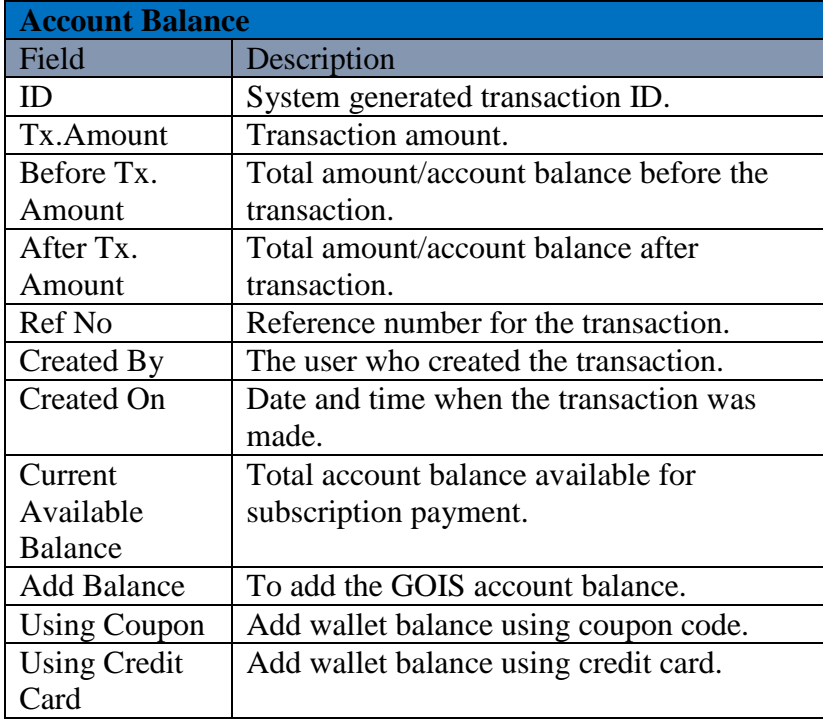

### **Discounts**

User can redeem the discount coupon and also see the list of availed discounts by using the discount section of GOIS.

#### **To redeem the discount coupon and see the discount activity:**

**(**Home>>Subscription>>Owner Subscription>Payment>>Discount**)**

- 1. Move the mouse pointer to the "Subscription" button on the top right corner of the page.
- 2. User will be redirected to another page displaying the user profile details.
- 3. Click on the "Payment" tab that can be found in the side menu.
- 4. A sub menu will slide down; click on the "Discount" tab, detail related to Discount will be displayed by the system, if user has availed any discount. Snapshot of the page is shown in the **(Figure 7.22.2)**
- 5. User can also provide the coupon code and redeem the discount if applicable.

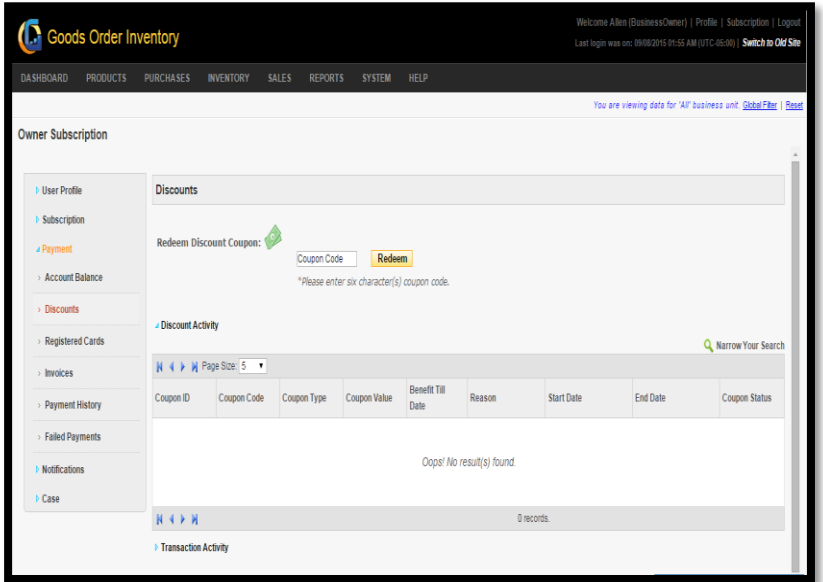

**FIGURE 7.22.2**

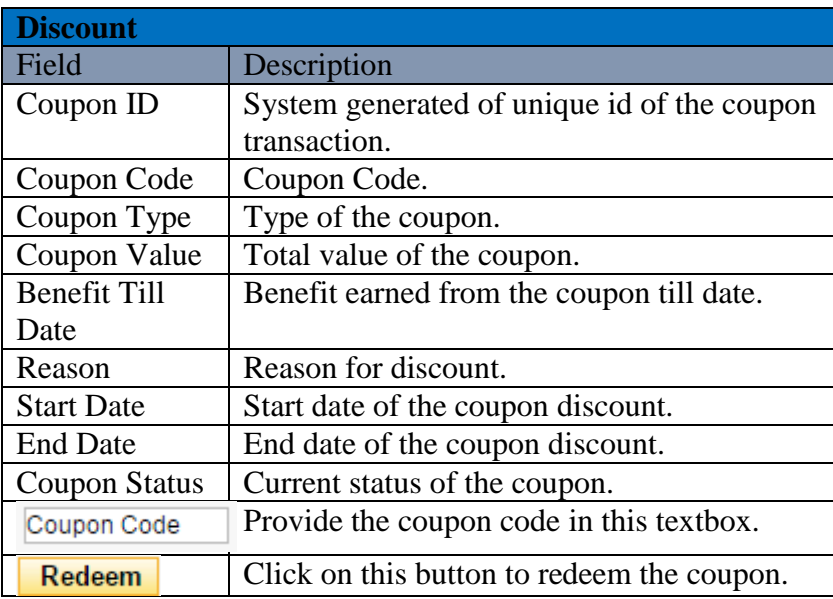

# **Registered Card**

User can Register a new card or view/edit the details of the registered card by going through this section.

### **To add new card or to view details about saved cards:**

**(**Home>>Subscription>>Owner Subscription>>Payment>>Registered Cards**)**

- 1. Move the mouse pointer to the "Subscription" button on the top right corner of the page.
- 2. User will be redirected to another page displaying the user profile details under owner subscription screen.
- 3. Click on the "Payment" tab that can be found in the side menu.
- 4. A sub menu will slide down; click on the "Registered Cards" tab; detail related to the registered cards will be displayed by the system; only if user has already saved the card. Snapshot of the page is shown in the **(Figure 7.22.3)**
- 5. User can also add new card by clicking on the hyperlink "Add Account". To add a new card, user need to provide all the necessary information related to the card, need to save it and mark it as default, so that the new card can be used for future payments. **(Figure 7.22.4)**

| Welcome Allen (BusinessOwner)   Profile   Subscription   Logout<br><b>C</b> Goods Order Inventory<br>Last login was on: 09/08/2015 01:55 AM (UTC-05:00)   Switch to Old Site |                  |                         |                                |                       |                           |            |                                                                     |                      |  |
|----------------------------------------------------------------------------------------------------|------------------|-------------------------|--------------------------------|-----------------------|---------------------------|------------|---------------------------------------------------------------------|----------------------|--|
| <b>DASHBOARD</b><br><b>PRODUCTS</b>                                                                                                    | <b>PURCHASES</b> | <b>INVENTORY</b>        | <b>SALES</b><br><b>REPORTS</b> | <b>SYSTEM</b><br>HELP |                           |            |                                                                     |                      |  |
| <b>Owner Subscription</b>                                                                                                    |                  |                         |                                |                       |                           |            | You are viewing data for 'All' business unit. Global Filter   Reset |                      |  |
| <b>b</b> User Profile                                                                                                    |                  | <b>Registered Cards</b> |                                |                       |                           |            |                                                                     | Q Narrow Your Search |  |
| <b>Subscription</b>                                                                                                    |                  | N 4 ▶ W Page Size: 10 ▼ |                                |                       |                           |            |                                                                     | Add Account          |  |
|                                                                                                    | ID               | Card Type               | Card Last 4 Char               | Name On Card          | Expired On                | Created On | Is Default                                                          | Action               |  |
| Account Balance<br>> Discounts                                                                                                    |                  |                         |                                |                       | Oops! No result(s) found. |            |                                                                     |                      |  |
| Registered Cards                                                                                                    | NIM              |                         |                                |                       | 0 records.                |            |                                                                     |                      |  |
| > Invoices                                                                                                    |                  |                         |                                |                       |                           |            |                                                                     |                      |  |
| > Payment History                                                                                                    |                  |                         |                                |                       |                           |            |                                                                     |                      |  |
| > Failed Payments                                                                                                    |                  |                         |                                |                       |                           |            |                                                                     |                      |  |
| <b>Notifications</b>                                                                                                    |                  |                         |                                |                       |                           |            |                                                                     |                      |  |
| <b>Case</b>                                                                                                    |                  |                         |                                |                       |                           |            |                                                                     |                      |  |

**FIGURE 7.22.3**

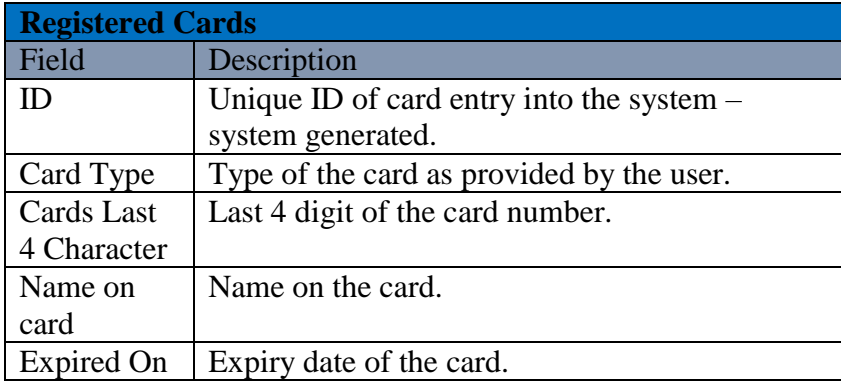

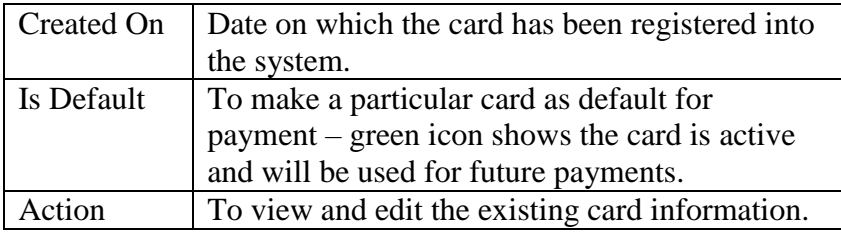

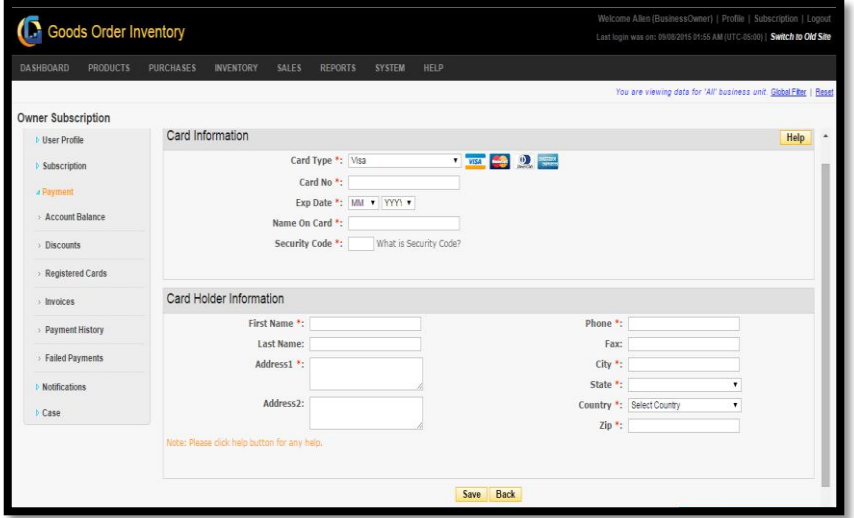

**FIGURE 7.22.4**

|                   | <b>Card and Card Holder Information</b>     |
|-------------------|---------------------------------------------|
| Field             | Descripion                                  |
| Card Type         | User needs to provide the type of the card. |
| Card No           | Provide the card number.                    |
| Exp Date          | Expiry date of the card.                    |
| Name on           | Name written on the card.                   |
| Card              |                                             |
| Security          | CVV/Security code of the card, click on the |
| Code              | hyperlink adjecent to the textbox to know   |
|                   | more about it.                              |
| <b>First Name</b> | First name of the card holder.              |
| <b>Last Name</b>  | Last name of the card holder.               |
| Address 1         | Address of the card holder.                 |
| Address 2         | Address of the card holder (optional).      |
| Phone             | Phone number of the card holder.            |
| Fax               | Fax number.                                 |
| City              | City of residence.                          |
| <b>State</b>      | State of residence.                         |
| Country           | Country of residence.                       |
| Zip               | Zip code of address.                        |

### **Invoices**

To view the list of invoices (paid/unpaid) and their details user need to navigate to the invoice section.

### **To view the list Invoices and their details:**

**(**Home>>Subscription>>Owner Subscription>>Payment>>Invoices**)**

- 1. Move the mouse pointer to the "Subscription" button on the top right corner of the page.
- 2. User will be redirected to another page displaying the user profile details under owner subscription screen.
- 3. Click on the "Payment" tab that can be found in the side menu.
- 4. A sub menu will slide down; click on the "Invoices" tab; list of invoice with their basic details will be shown, only if the invoice has been generated before. Snapshot of the page is shown in **(Figure 7.22.5)**
- 5. User can also see all the details related to Invoice by clicking on the Action icon adjacent to the specific Invoice. **(Figure 7.22.6)**

| Goods Order Inventory        |                  |                            |                                          |                                   |           |              | Welcome Allen (BusinessOwner)   Profile   Subscription   Logout<br>Last login was on: 09/08/2015 01:55 AM (UTC-05:00)   Switch to Old Site |                  |                       |
|------------------------------|------------------|----------------------------|------------------------------------------|-----------------------------------|-----------|--------------|----------------------------------------------------------------------------------------------------|------------------|-----------------------|
| DASHBOARD<br><b>PRODUCTS</b> | <b>PURCHASES</b> | <b>INVENTORY</b>           | SALES<br><b>REPORTS</b><br><b>SYSTEM</b> | HELP                              |           |              | You are viewing data for 'All' business unit. Global Filter   Reset                                                                        |                  |                       |
| <b>Owner Subscription</b>    |                  |                            |                                          |                                   |           |              |                                                                                                    |                  |                       |
| <b>b</b> User Profile        |                  | Invoice (Billing History)  |                                          |                                   |           |              |                                                                                                    |                  | Q. Narrow Your Search |
| <b>Subscription</b>          |                  | N 4 12 > N Page Size: 10 ▼ |                                          |                                   |           |              |                                                                                                    |                  |                       |
|                              | iD.              | Invoice No                 | <b>Billing Duration</b>                  | Invoice Date                      | Due Date  | Type         | Amount                                                                                                    | <b>Status</b>    | Action                |
| a Payment                    | 23137            | 23137                      | 9/1/2015 - 9/30/2015                     | 8/28/2015                         | 9/1/2015  | Subscription |                                                                                                    | \$60.00 Not Paid | 四                     |
| > Account Balance            | 21759            | 21759                      | 8/1/2015 - 8/31/2015                     | 7/28/2015                         | 8/1/2015  | Subscription |                                                                                                    | \$60.00 Not Paid | 國                     |
| > Discounts                  | 20689            | 20689                      | 7/1/2015 - 7/31/2015                     | 6/28/2015                         | 7/1/2015  | Subscription |                                                                                                    | \$60.00 Not Paid | 傳                     |
|                              | 19548            | 19548                      | 6/1/2015 - 6/30/2015                     | 5/28/2015                         | 6/1/2015  | Subscription |                                                                                                    | \$60.00 Not Paid | 國                     |
| Registered Cards             | 18284            | 18284                      | 5/1/2015 - 5/31/2015                     | 4/28/2015                         | 5/1/2015  | Subscription |                                                                                                    | \$60.00 Not Paid | 國                     |
| > Invoices                   | 16639            | 16639                      | 4/1/2015 - 4/30/2015                     | 3/28/2015                         | 4/1/2015  | Subscription |                                                                                                    | \$60.00 Not Paid | ē                     |
| > Payment History            | 15130            | 15130                      | 3/1/2015 - 3/31/2015                     | 2/28/2015                         | 3/1/2015  | Subscription |                                                                                                    | \$60.00 Not Paid | 樱                     |
|                              | 13392            | 13392                      | 2/1/2015 - 2/28/2015                     | 1/28/2015                         | 2/1/2015  | Subscription |                                                                                                    | S60.00 Not Paid  | 國                     |
| > Failed Payments            | 11531            | 11531                      | 1/1/2015 - 1/31/2015                     | 12/28/2014                        | 1/1/2015  | Subscription |                                                                                                    | \$60.00 Not Paid | 西                     |
| Motifications                | 10133            | 10133                      | 12/1/2014 - 12/31/2014                   | 11/28/2014                        | 12/1/2014 | Subscription | \$60.00 Paid                                                                                                    |                  | 西                     |
| <b>Case</b>                  | N 412 > N        |                            |                                          | Page 1 of 2, items 1 to 10 of 13. |           |              |                                                                                                    |                  |                       |

**FIGURE 7.22.5**

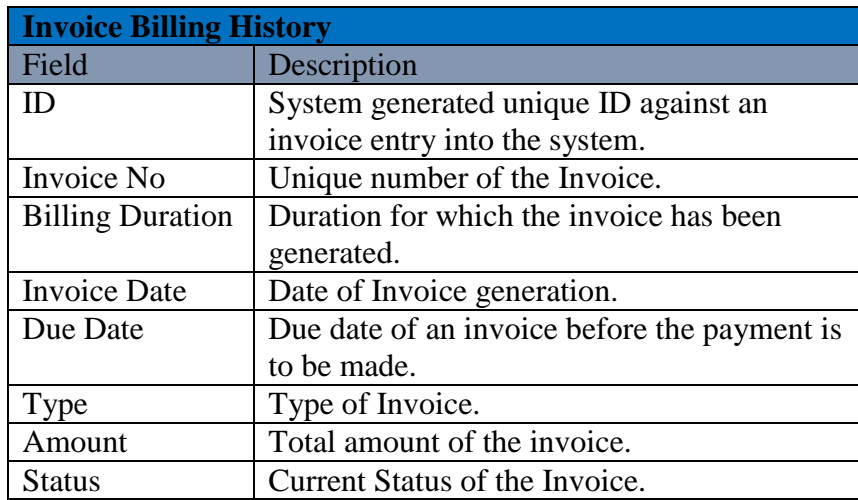

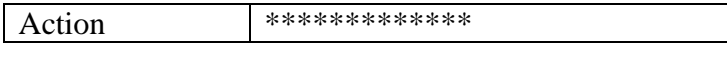

| Welcome Allen (BusinessOwner)   Profile   Subscription   Logout<br><b>C</b> Goods Order Inventory<br>Last login was on: 09/08/2015 01:55 AM (UTC-05:00)   Switch to Old Site |                                                      |                                         |                                                                     |         |  |  |  |  |  |
|----------------------------------------------------------------------------------------------------|------------------------------------------------------|-----------------------------------------|---------------------------------------------------------------------|---------|--|--|--|--|--|
| <b>DASHBOARD</b><br><b>PRODUCTS</b>                                                                                                    | <b>PURCHASES</b><br><b>INVENTORY</b><br><b>SALES</b> | HELP<br><b>REPORTS</b><br><b>SYSTEM</b> |                                                                     |         |  |  |  |  |  |
|                                                                                                    |                                                      |                                         | You are viewing data for 'All' business unit. Global Filter   Reset |         |  |  |  |  |  |
| <b>Owner Subscription</b>                                                                                                    |                                                      |                                         |                                                                     |         |  |  |  |  |  |
| <b>b</b> User Profile                                                                                                    | Invoice                                              |                                         |                                                                     |         |  |  |  |  |  |
|                                                                                                    | <b>Invoice No: 23137</b>                             |                                         | <b>Invoice ID: 23137</b>                                            |         |  |  |  |  |  |
| <b>Subscription</b>                                                                                                    | <b>Invoice Type: Subscription</b>                    |                                         | <b>Invoice Status: Not Paid</b>                                     |         |  |  |  |  |  |
| ⊿ Payment                                                                                                    | Invoice Date: 8/28/2015 5:57:54 AM                   |                                         | <b>Customer Name: Allen Greens</b>                                  |         |  |  |  |  |  |
| > Account Balance                                                                                                    | Due Date: 8/31/2015                                  |                                         | Address:                                                            |         |  |  |  |  |  |
| > Discounts                                                                                                    | Invoice Amount: \$60.00                              |                                         | Phone:                                                              |         |  |  |  |  |  |
| > Registered Cards                                                                                                    | <b>Invoice Items</b>                                 |                                         |                                                                     |         |  |  |  |  |  |
| > Invoices                                                                                                    | Description                                          | <b>Subscription Amount</b>              | Duration                                                            | Total   |  |  |  |  |  |
| > Payment History                                                                                                    | Package: Custom<br>10 Users<br>1000 liems            | \$60.00                                 | 09/01/2015 - 09/30/2015                                             | \$60.00 |  |  |  |  |  |
| > Failed Payments                                                                                                    | 100.00 MB                                            |                                         |                                                                     |         |  |  |  |  |  |
| <b>Notifications</b>                                                                                                    |                                                      |                                         | Payable Amount                                                      | \$60.00 |  |  |  |  |  |
| <b>D</b> Case                                                                                                    |                                                      | <b>Back</b>                             |                                                                     |         |  |  |  |  |  |
|                                                                                                    |                                                      |                                         |                                                                     |         |  |  |  |  |  |

**FIGURE 7.22.6**

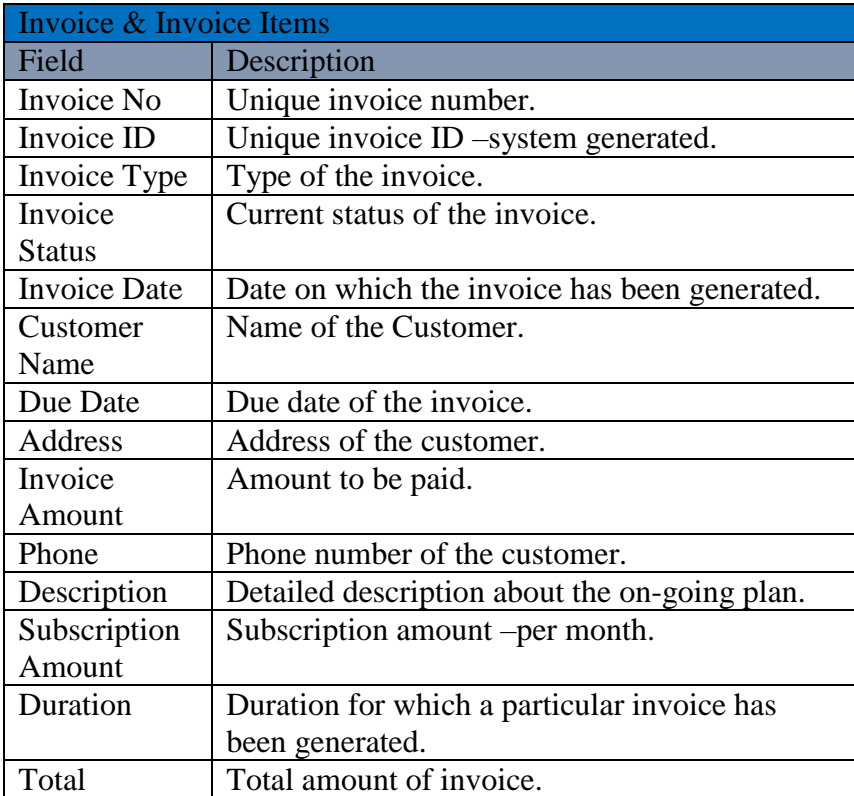
## **Payment History**

User can also view the details about all the payments made against the GOIS-Pro subscription (till date). GOIS keeps a log of the details related to each and every payment and the transactions made by the user/system against the GOIS subscription.

#### **To view the list of Payments and their details:**

**(**Home>>Subscription>>Owner Subscription>>Payment>>Payment History**)**

- 1. Move the mouse pointer to the "Subscription" button on the top right corner of the page.
- 2. User will be redirected to another page displaying the user profile details.
- 3. Click on the "Payment" tab that can be found in the side menu.
- 4. A sub menu will slide down; click on the "Payment History" tab; list of payments with their basic details will be displayed, only if the payment has been made before. Snapshot of the page is shown in the **(Figure 7.22.7)**
- 5. User can also see all the details related to payment by clicking on the Action icon adjacent to the specific Payment detail. **(Figure 7.22.8)**

| DASHBOARD<br><b>PRODUCTS</b> | <b>PURCHASES</b>          | <b>INVENTORY</b>                                   | SALES<br><b>REPORTS</b> | <b>SYSTEM</b><br><b>HELP</b> |                |                       | You are viewing data for 'All' business unit. Global Filter   Reset |               |                      |  |
|------------------------------|---------------------------|----------------------------------------------------|-------------------------|------------------------------|----------------|-----------------------|---------------------------------------------------------------------|---------------|----------------------|--|
| <b>Owner Subscription</b>    |                           |                                                    |                         |                              |                |                       |                                                                     |               |                      |  |
| <b>b</b> User Profile        |                           | <b>Payment History</b>                             |                         |                              |                |                       |                                                                     |               | Q Narrow Your Search |  |
| <b>Subscription</b>          | N 4 1 > N Page Size: 10 + |                                                    |                         |                              |                |                       |                                                                     |               |                      |  |
|                              | PmtTxID                   | Invoice No                                         | Pavable Amount          | Payment Mode                 | Transaction ID | Transaction On        | Created By                                                          | <b>Status</b> | Action               |  |
| <b>2 Payment</b>             | 10143                     | 10133                                              | \$60.00                 | Account Balance              | 263            | 12/1/2014 1:31:25 AM  | System (Admin)                                                      | ø             | 傅                    |  |
| Account Balance              | 9388                      | 9500                                               | \$34.00                 | Account Balance              | 250            | 11/14/2014 1:00:24 AM | Super Admin (Admin)                                                 | ٥             | 囤                    |  |
| Discounts                    | 9364                      | 9476                                               | \$21.00                 | Account Balance              | 249            | 11/13/2014 1:52:54 AM | Super Admin (Admin)                                                 | ٥             | 阑                    |  |
|                              | 804                       | 820                                                | \$0.00                  |                              |                | 11/29/2013 5:26:18 AM | Allen Greens                                                        | ø             | 囤                    |  |
| Registered Cards             |                           | <b>N 41 D N</b><br>Page 1 of 1, items 1 to 4 of 4. |                         |                              |                |                       |                                                                     |               |                      |  |
| > Invoices                   |                           |                                                    |                         |                              |                |                       |                                                                     |               |                      |  |
| > Payment History            |                           |                                                    |                         |                              |                |                       |                                                                     |               |                      |  |
| > Failed Payments            |                           |                                                    |                         |                              |                |                       |                                                                     |               |                      |  |
| <b>Notifications</b>         |                           |                                                    |                         |                              |                |                       |                                                                     |               |                      |  |

**FIGURE 7.22.7**

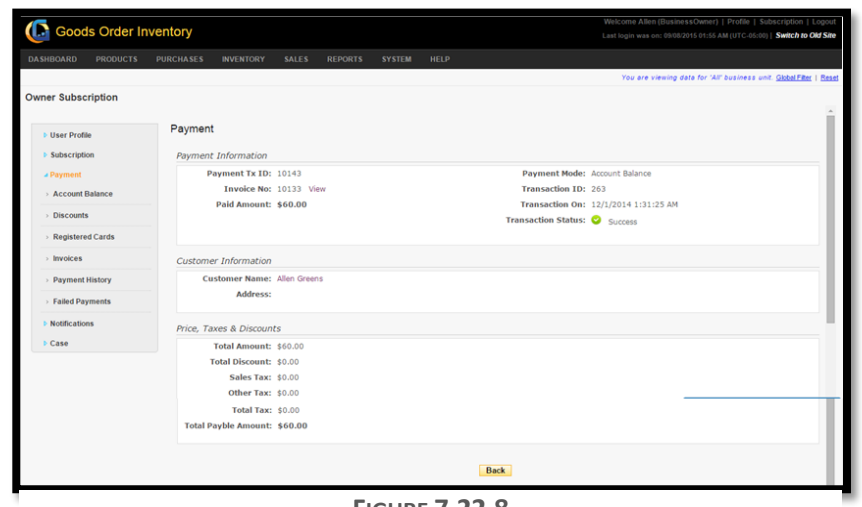

**FIGURE 7.22.8**

### **Failed Payment**

GOIS pro also keep track of the payment that has been failed, to view the details about the failed payment; user may navigate to the failed payment section of GOIS Pro.

#### **To view the list of Failed Payments and their details:**

**(**Home>>Subscription>>Owner Subscription>>Payment>>Failed Payment**)**

- 1. Move the mouse pointer to the "Subscription" button on the top right corner of the page.
- 2. User will be redirected to another page displaying the user profile details.
- 3. Click on the "Payment" tab that can be found in the side menu.
- 4. A sub menu will slide down; click on the "Failed Payments" tab; list of failed payments with their basic details will be displayed, only if a payment has been failed before. Snapshot of the page is shown in the **(Figure 7.22.9)**

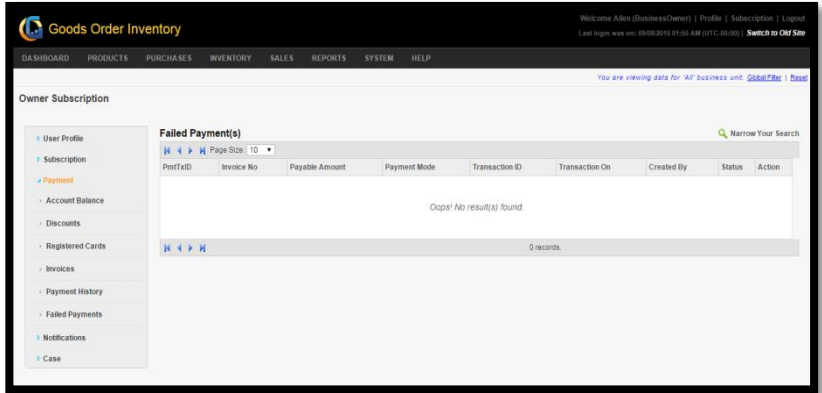

**FIGURE 7.22.10**

# **Chapter 23: Case**

GOIS provides a direct support and assistance system; user can add case with the details about the issues and it directly goes to our live support team. Once the case will be resolved, the status of the case will be modified as close by the support team and also you will get a notification for the same.